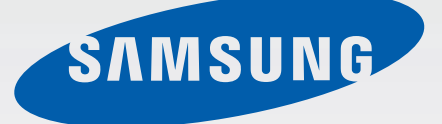

**SM-N910C SM-N910F SM-N910H** 

# دفترچه راهنمای کاربر

www.samsung.com

Farsi, 10/2014. Rev 1.0

**فهرست مطالب**

**[ابتدا این مطلب را مطالعه کنید](#page-4-0)**

- [7](#page-6-0) [محتویات بسته](#page-6-0)
- [8](#page-7-0) [نمای کلی دستگاه](#page-7-0)
	- $S$  Pen  $\mathcal{N}$
- [13](#page-12-0) [استفاده از سیم کارت یا](#page-12-0) USIM کارت و باتری
	- [19](#page-18-0) [استفاده از کارت حافظه](#page-18-0)
	- [21](#page-20-0) [روشن و خاموش کردن دستگاه](#page-20-0)
	- [21](#page-20-0) [قفل کردن یا باز کردن قفل صفحه](#page-20-0)

#### **[مقدمات](#page-21-0)**

- [22](#page-21-0) [استفاده از صفحه لمسی](#page-21-0)
	- [25](#page-24-0) [چیدمان صفحه اصلی](#page-24-0)
- [28](#page-27-0) [پانل های تنظیمات سریع و اعالن](#page-27-0)
	- [30](#page-29-0) [باز کردن برنامهها](#page-29-0)
	- [30](#page-29-0) [نصب یا حذف برنامهها](#page-29-0)
		- [32](#page-31-0) [وارد کردن متن](#page-31-0)
	- [34](#page-33-0) [عکسبرداری از صفحه](#page-33-0)
	- [34](#page-33-0) [استفاده از فرهنگ لغت](#page-33-0)
		- [35](#page-34-0) [فایلهای شخصی](#page-34-0)
		- [36](#page-35-0) [ویژگی ذخیره نیرو](#page-35-0)
	- [37](#page-36-0) [مشاهده اطالعات راهنما](#page-36-0)

## **[قابلیت های Pen S](#page-37-0)**

- [38](#page-37-0) [دستورات بدون لمس](#page-37-0)
	- [39](#page-38-0) [یادداشت عملکرد](#page-38-0)
		- [41](#page-40-0) [انتخاب هوشمند](#page-40-0)
		- [42](#page-41-0) [کلیپ تصویری](#page-41-0)
- [43](#page-42-0) [نوشتن روی صفحه](#page-42-0)
	- S Note FF
- [51](#page-50-0) [مجموعه عکس ها](#page-50-0)
- [51](#page-50-0) [استفاده از Pen S](#page-50-0)

## **[حرکات و ویژگی های قابل استفاده](#page-54-0)** [55](#page-54-0) [فعالیت ها و حرکات](#page-54-0) [58](#page-57-0) [چند پنجره](#page-57-0)

- [63](#page-62-0) [عملکرد یک دستی](#page-62-0)
- [64](#page-63-0) [افزایش حساسیت صفحه لمسی](#page-63-0)

#### **[شخصی سازی](#page-64-0)**

- [65](#page-64-0) [مدیریت صفحه اصلی و صفحه همه برنامه ها](#page-64-0) [67](#page-66-0) [تنظیم کاغذ دیواری و آهنگهای زنگ](#page-66-0) [68](#page-67-0) [تغییر روش قفل صفحه](#page-67-0) [69](#page-68-0) [مکانهای من](#page-68-0)
	- [72](#page-71-0) [اسکنر انگشت](#page-71-0)
	- [77](#page-76-0) [حالت خصوصی](#page-76-0)

فهرست مطالب

[78](#page-77-0) [حالت آسان](#page-77-0) [79](#page-78-0) [انتقال داده از دستگاه قبلی شما](#page-78-0) [80](#page-79-0) [تنظیم حساب ها](#page-79-0)

## **[تلفن و مخاطبین](#page-81-0)**

[82](#page-81-0) [تلفن](#page-81-0) [85](#page-84-0) [مخاطبین](#page-84-0)

**[پیام ها و ایمیل](#page-86-0)** [87](#page-86-0) [پیام ها](#page-86-0) [88](#page-87-0) [ایمیل](#page-87-0)

**[دوربین و گالری](#page-89-0)** [90](#page-89-0) [دوربین](#page-89-0) [99](#page-98-0) [گالری](#page-98-0)

**[کمک ايمنى](#page-101-0)** [102](#page-101-0) [حالت اضطراری](#page-101-0) [103](#page-102-0) [ارسال پیام کمک](#page-102-0)

**[برنامه های مفید](#page-103-0)**

- [104](#page-103-0) [حالت خودرو](#page-103-0) S Finder  $1 \cdot 9$ [107](#page-106-0) تقویم  $S$  Health  $1.9$ 
	- S Voice [111](#page-110-0)
- [113](#page-112-0) [موزیک](#page-112-0) [115](#page-114-0) [ویدئو](#page-114-0) [117](#page-116-0) [اینترنت](#page-116-0) [118](#page-117-0) [ضبط صدا](#page-117-0) [120](#page-119-0) [ساعت](#page-119-0) [122](#page-121-0) [ماشين حساب](#page-121-0) [Dropbox](#page-121-0) 177 [Flipboard](#page-122-0) 177 Smart Remote 117 [Evernote](#page-124-0) 110
	- PEN.UP 119
- [127](#page-126-0) [برنامههای Google](#page-126-0)

**[اتصال به سایر دستگاه ها](#page-128-0)** [129](#page-128-0) [اتصال سریع](#page-128-0) [131](#page-130-0) [بلوتوث](#page-130-0) [133](#page-132-0) [Fi-Wi](#page-132-0) مستقیم [NFC](#page-133-0) ITY Screen Mirroring 1۳۷ [MirrorLink](#page-138-0) 1٣٩

[140](#page-139-0) [چاپ از طریق دستگاه همراه](#page-139-0)

**[مدیر دستگاه و داده ها](#page-140-0)** [به روزرسانی دستگاه](#page-140-0) [انتقال فایل ها بین دستگاه و یک رایانه](#page-141-0) [پشتیبان گیری یا بازگردادن داده ها](#page-142-0) [اجرای بازنشانی دادهها](#page-142-0)

فهرست مطالب

#### **[تنظیمات](#page-143-0)**

- [144](#page-143-0) [مقدمه](#page-143-0)
- [144](#page-143-0) [پیکربندی تنظیمات](#page-143-0)
	- [144](#page-143-0) [تنظیمات سریع](#page-143-0)
		- [145](#page-144-0) [اتصاالت](#page-144-0)
			- [149](#page-148-0) [دستگاه](#page-148-0)
	- [154](#page-153-0) [شخصی سازی](#page-153-0)
		- [156](#page-155-0) [سیستم](#page-155-0)
- [160](#page-159-0) [برنامه های کاربردی](#page-159-0)

## **[قابلیت دسترسی](#page-160-0)**

- [161](#page-160-0) [درباره قابلیت دسترسی](#page-160-0)
- [161](#page-160-0) [استفاده از کلید صفحه اصلی برای باز کردن](#page-160-0)  [منوهای قابلیت دسترسی](#page-160-0)
	- [161](#page-160-0) [بازخورد صوتی \)TalkBack](#page-160-0))
		- [167](#page-166-0) [بینایی](#page-166-0)
		- [169](#page-168-0) [شنوایی](#page-168-0)
		- [171](#page-170-0) [مهارت و ارتباط](#page-170-0)
	- [174](#page-173-0) [پاسخ دادن یا پایان دادن به تماسها](#page-173-0)
		- [174](#page-173-0) [استفاده از حالت تک ضربه](#page-173-0)
		- [174](#page-173-0) [مدیریت تنظيمات قابلیت دسترسی](#page-173-0)

**[عیب یابی](#page-174-0)**

## **ابتدا این مطلب را مطالعه کنید**

<span id="page-4-0"></span>لطفا قبل از استفاده از دستگاه خود برای اطمینان از استفاده ایمن و درست، این دفترچه راهنما را به دقت بخوانید.

- •شرح ها بر اساس تنظیمات پیش فرض دستگاه ارایه شده اند.
- •بسته به ناحیه، ارایه دهنده سرویس یا نرم افزار دستگاه ممکن است بعضی مطالب با دستگاه شما فرق داشته باشد.
- برنامه ای محتوایی (محتوای کیفیت بالا) که نیازمند استفاده از بخش زیادی از CPU و RAM است را اشغال می کند، بر کارآیی کلی دستگاه تاثیر می گذارد. برنامه های کاربردی که به محتوا مربوط هستند ممکن است بسته به مشخصات دستگاه و محیط استفاده بدرستی کار نکنند.
- •سامسونگ در قبال مشکالت عملکردی ناشی از برنامه های کاربردی عرضه شده توسط ارائه کننده هایی بجز سامسونگ مسئولیتی ندارد.
- •سامسونگ مسئول مشکالت عملکردی یا ناسازگاری های ایجاد شده توسط تنظیمات رجیستری ویرایش شده یا نرم افزار سیستم عامل تغییر یافته نیست. تالش برای سفارشی کردن سیستم عامل ممکن است باعث شود تا دستگاه یا برنامه های کاربردی بدرستی کار نکنند.
- •نرم افزار، منابع صوتی، کاغذ دیواری ها، تصاویر و سایر رسانه های ارایه شده در این دستگاه برای استفاده محدود مجوز دارند. استخراج و استفاده از این مطالب برای مقاصد تجاری و غیره، نقض قوانین حق نسخه برداری محسوب می شود. مسئولیت کامل استفاده غیرقانونی از رسانه بر عهده کاربران است.
- •ممکن است برای استفاده از سرویس های داده، مانند پیام رسانی، آپلود و دانلود، همگام سازی خودکار یا استفاده از سرویس های مکان متحمل هزینه های اضافی شوید. برای انتقاالت داده بزرگ، توصیه می شود از قابلیت Fi-Wi استفاده کنید.
	- •برنامه های کاربردی پیش فرض که همراه دستگاه هستند، مشمول بروزآوری بوده و ممکن است بدون اطالع قبلی، دیگر پشتیبانی نشوند. اگر درباره برنامه های کاربردی ارایه شده همراه دستگاه سوالی دارد، با مرکز خدمات سامسونگ تماس بگیرید. در مورد برنامه های کاربردی نصب شده توسط کاربر، با ارائه دهندگان سرویس تماس بگیرید.
	- •تغییر در سیستم عامل دستگاه یا نصب نرم افزارها از منابع غیررسمی، ممکن است باعث عملکرد نادرست دستگاه یا مخدوش شدن و از دست رفتن داده ها شوند. این اقدامات توافقنامه مجوز سامسونگ را نقض می کند و ضمانتنامه شما را باطل می کند.

#### **نمادهای دستورالعمل**

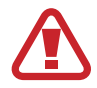

**اخطار**: وضعیت هایی که می تواند موجب جراحت شما یا دیگران شود

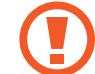

**هشدار**: وضعیت هایی که می تواند موجب آسیب دیدن دستگاه شما یا سایر وسایل شود

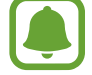

**توجه**: اطالعات ضروری برای استفاده از دستگاه، محدودیت های عملکردی استفاده از دستگاه، استفاده از اطالعات هزینه یا اعالمیه های حقوقی

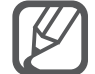

**نکته**: نکات، ترفندهای استفاده یا سایر اطالعات

## **محتویات بسته**

<span id="page-6-0"></span>جعبه محصول را بازبینی نمایید و مطمئن شوید اقالم زیر در آن موجود است:

- •دستگاه
- •باتری
- •راهنمای شروع سريع
- •اقالم ارایه شده همراه دستگاه و هر گونه لوازم جانبی ممکن است بسته به ناحیه یا ارائه دهنده سرویس تفاوت کند.
	- •اقالم ارایه شده فقط برای استفاده با این دستگاه طراحی شده اند و ممکن است با دستگاه های دیگر سازگار نباشند.
		- •ظاهر و مشخصات می توانند بدون اطالع قبلی تغییر کنند.
- •می توانید لوازم جانبی بیشتر را از فروشگاه سامسونگ محلی خود خریداری کنید. قبل از خرید اطمینان حاصل کنید که با دستگاه شما سازگار هستند.
	- •فقط از لوازم جانبی مورد تایید سامسونگ استفاده کنید. استفاده از لوازم جانبی تأیید نشده ممکن است موجب عملکرد نادرست و مشکالتی در کارکرد دستگاه شود که تحت پوشش ضمانت نامه قرار نمی گیرد.
	- •مهیا بودن همه لوازم جانبی کامال بسته به شرکت های سازنده، مشمول تغییرات است. برای اطالعات بیشتر درباره لوازم جانبی موجود، به وب سایت سامسونگ مراجعه کنید.

**نمای کلی دستگاه**

<span id="page-7-0"></span>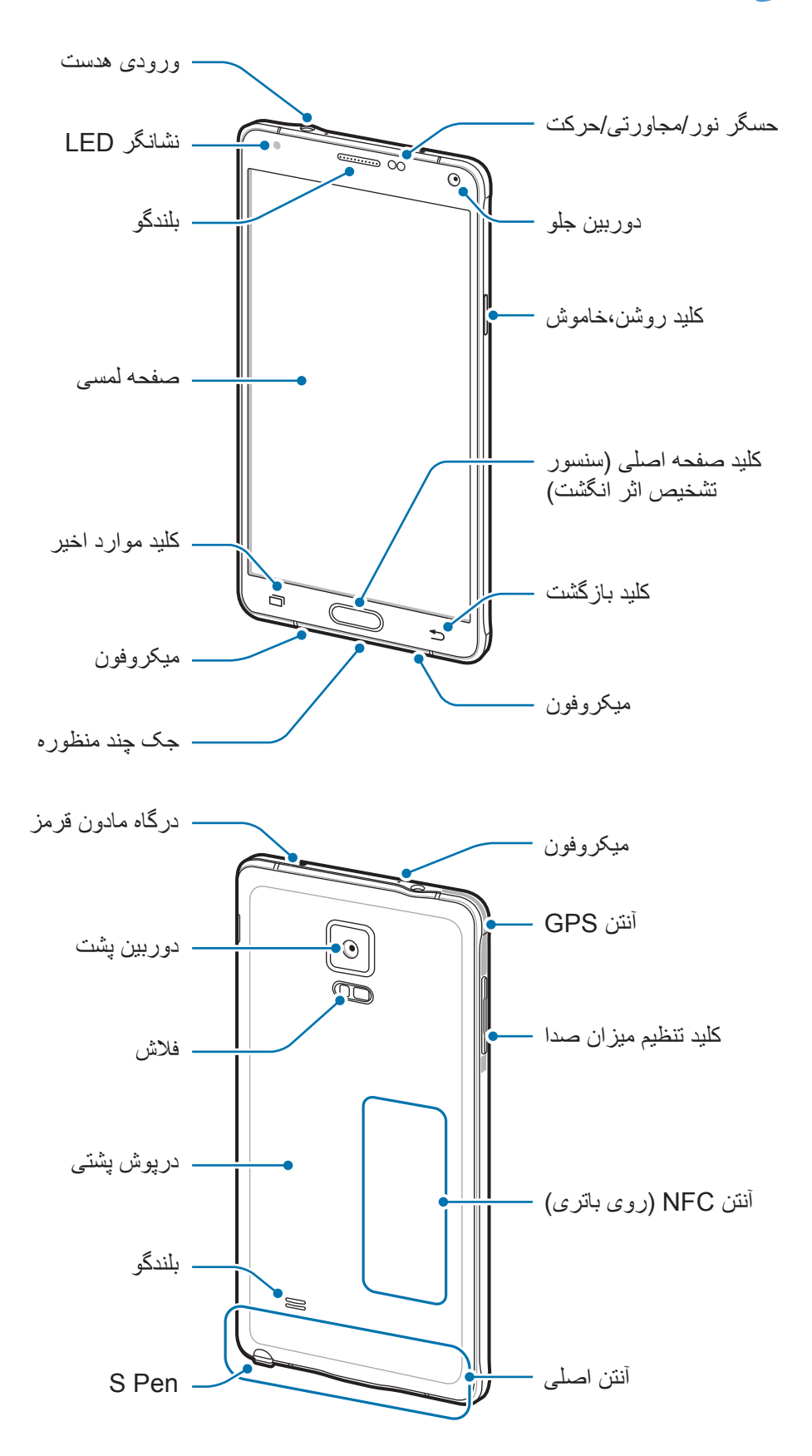

- $\Box$
- •قسمت آنتن را با دست یا اشیاء دیگر نپوشانید. این کار ممکن است باعث ایجاد مشکالت اتصال یا خالی شدن باتری شود.
- •استفاده از محافظ صفحه مورد تأیید سامسونگ پیشنهاد می شود. استفاده از محافظ های صفحه تأیید نشده ممکن است باعث اختالل در عملکرد سنسورها گردند.
- •نگذارید آب با صفحه لمسی تماس پیدا کند. ممکن است زمانی که صفحه لمسی در معرض آب یا محیط های مرطوب قرار بگیرد، درست عمل نکند.

**کلیدها**

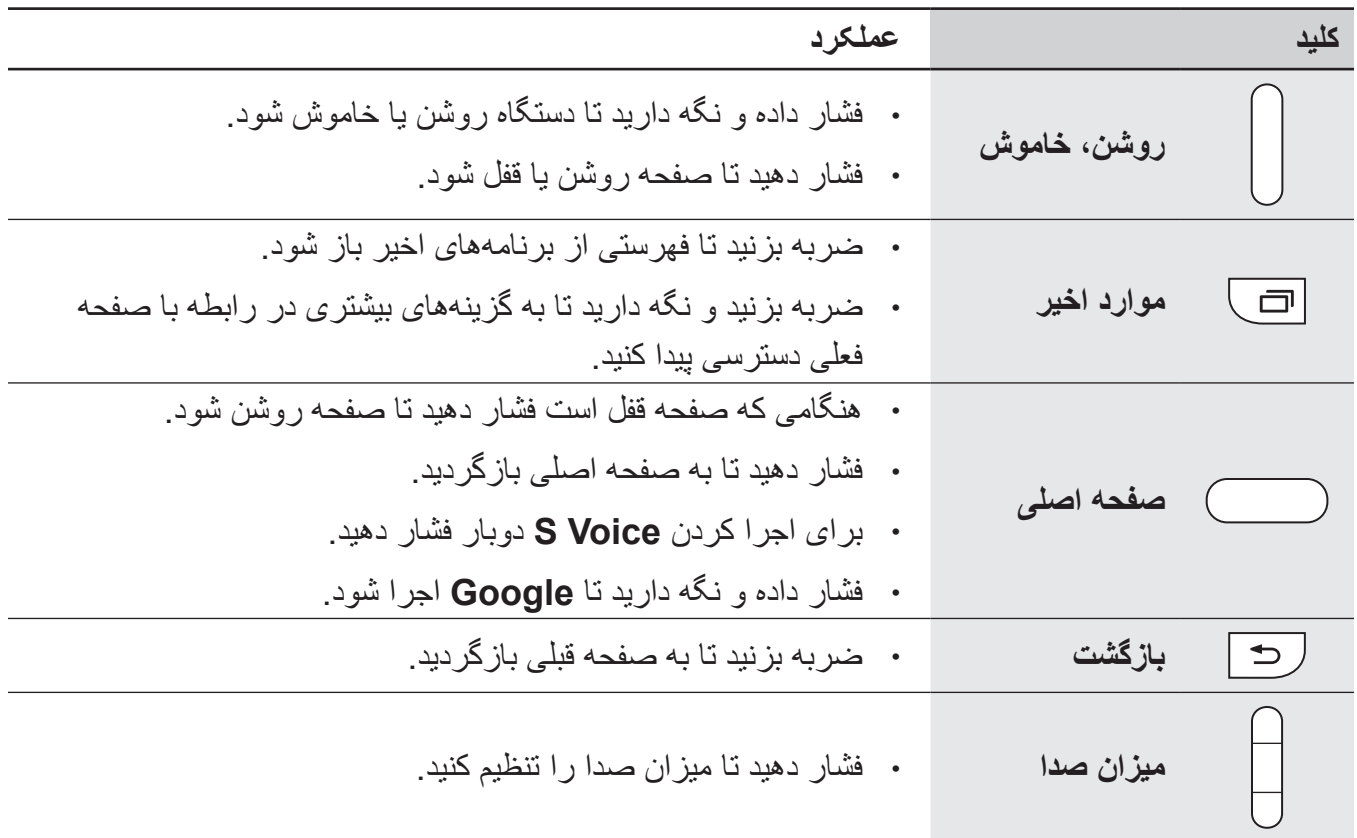

**S** Pen

<span id="page-9-0"></span>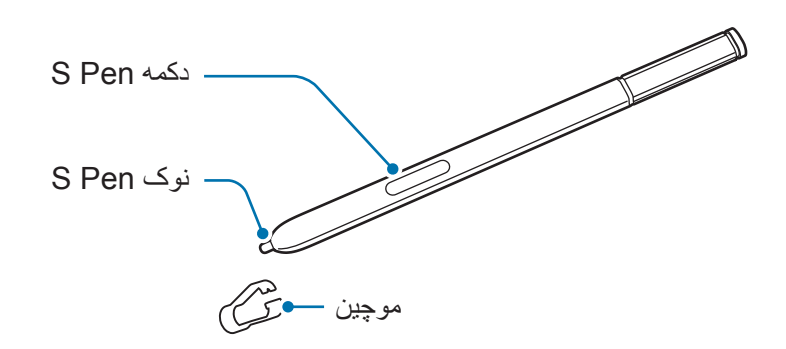

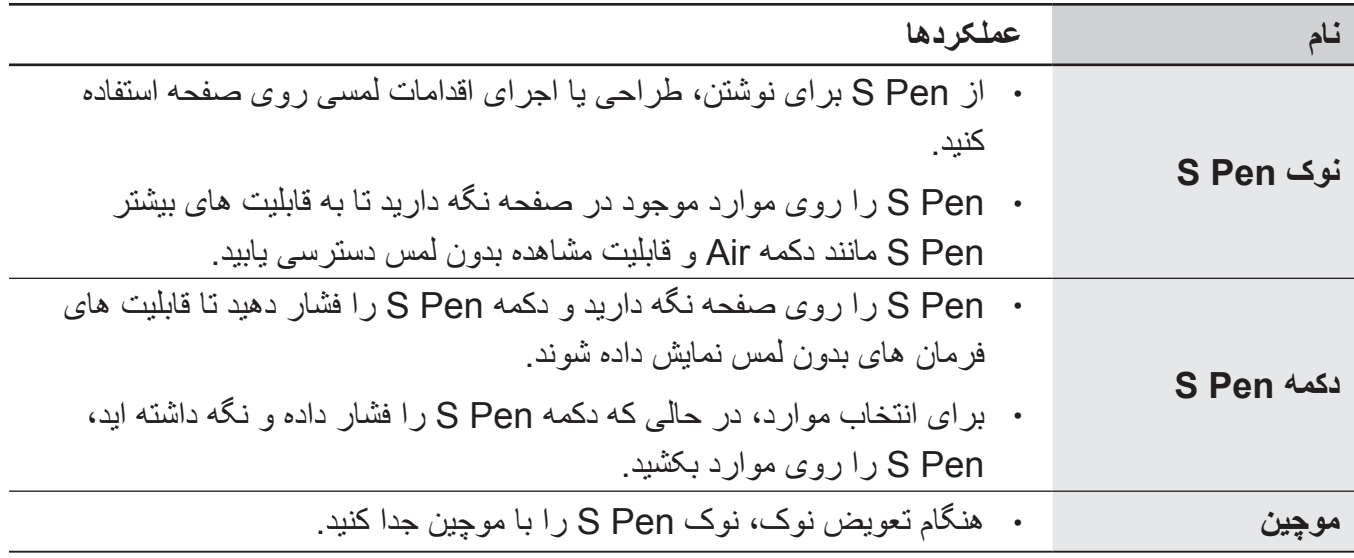

#### **جدا کردن Pen S**

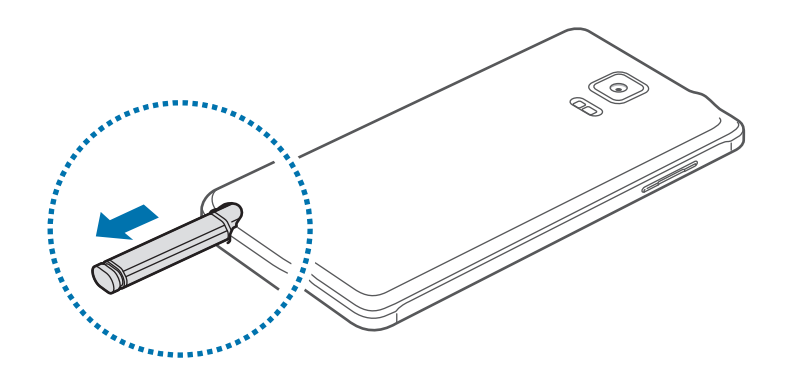

هنگامی که Pen S را از شیار جدا می کنید، دستگاه **یادداشت عملکرد** را بنابر تنظیم گزینه جدا کردن Pen S راه اندازی می کند یا قابلیت های فرمان بدون لمس را نمایش می دهد.

برای تغییر این تنظیم، صفحه همه برنامه ها را باز کنید و روی **تنظیمات** ← **Pen S** ← **گزینههای جدا کردن** ضربه بزنید.

#### **تعویض نوک Pen S**

در صورتی که کند شد، نوک آن را با یک نوک نو تعویض کنید.

1 نوک را محکم با یک موچین نگه دارید و سپس آن را خارج کنید.

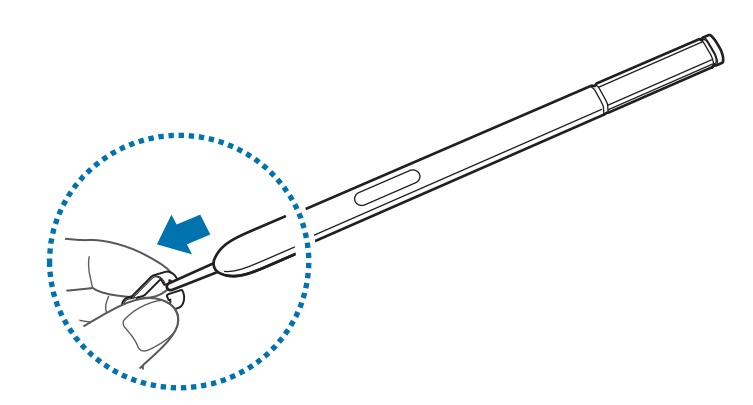

2 نوک جدیدی را در Pen S وارد کنید.

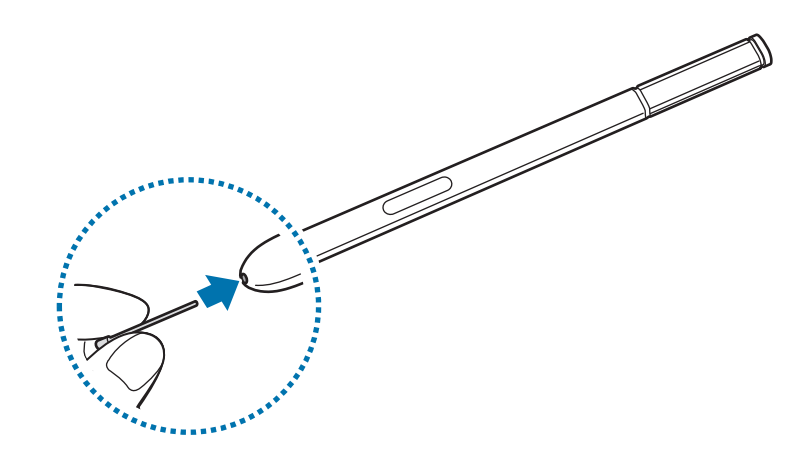

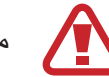

مراقب باشید که انگشتانتان در میان لبه های موچین گیر نکنند.

- •از نوک های قدیمی دوباره استفاده نکنید. انجام این کار می تواند باعث عملکرد نادرست Pen S شود.  $\mathbf G$ 
	- •هنگام قرار دادن نوک در داخل Pen S از فشار بیش از حد استفاده نکنید.
	- •انتهای گرد نوک را داخل Pen S قرار ندهید. این کار می تواند به Pen S یا دستگاه شما آسیب برساند.
		- •اگر Pen S درست کار نمی کند، آن را به مرکز خدمات سامسونگ ببرید.
	- •اگر از Pen S با زاویه های تیز روی صفحه استفاده کنید، ممکن است دستگاه عملکردهای Pen S را تشخیص ندهد. هنگام استفاده از Pen S، آن را خم نکنید یا فشار بیش از حد به آن وارد نکنید.
		- •کلید موارد اخیر و کلید بازگشت می توانند با Pen S استفاده شوند.  ${\not\!{\!\!E}}$
		- •برای اطالعات بیشتر درباره Pen S، از وب سایت سامسونگ بازدید کنید.

## **استفاده از سیم کارت یا USIM کارت و باتری**

## **جاگذاری سیم کارت یا USIM و باتری**

<span id="page-12-0"></span>سیم کارت یا USIM کارت ارائه شده توسط ارائه دهنده سرویس تلفن همراه و باتری ضمیمه شده را وارد کنید.

- •دستگاه فقط با میکرو سیم کارت ها کار می کند.  $\bigcirc$
- •بعضی از سرویس های LTE بسته به ارائه دهنده سرویس ممکن است در دسترس نباشند. برای اطالعات بیشتر درباره در دسترس بودن سرویس، با ارائه دهنده سرویس خود تماس بگیرید.
	- 1 درپوش پشتی را برداريد.

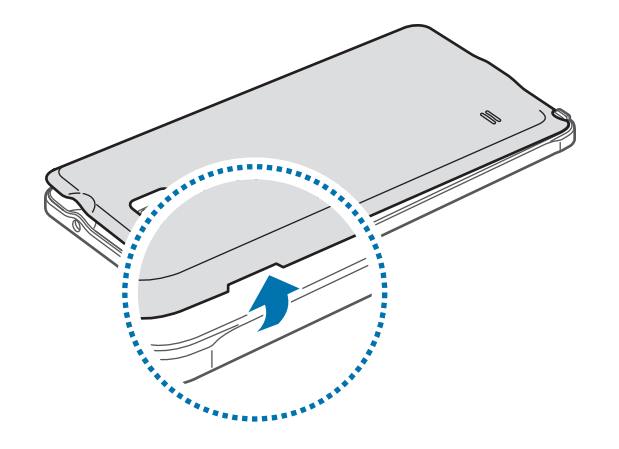

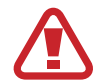

O

مراقب باشید هنگام در آوردن درپوش پشتی ناخن انگشت تان صدمه نبیند.

درپوش پشتی دستگاه را بیش از حد خم و راست نکنید یا پیچ و تاب ندهید. انجام این کار ممکن است به درپوش آسیب برساند.

2 سیم کارت يا USIM کارت را طوری قرار دهید که اتصال های طالیی رنگ آن رو به پایین باشد.

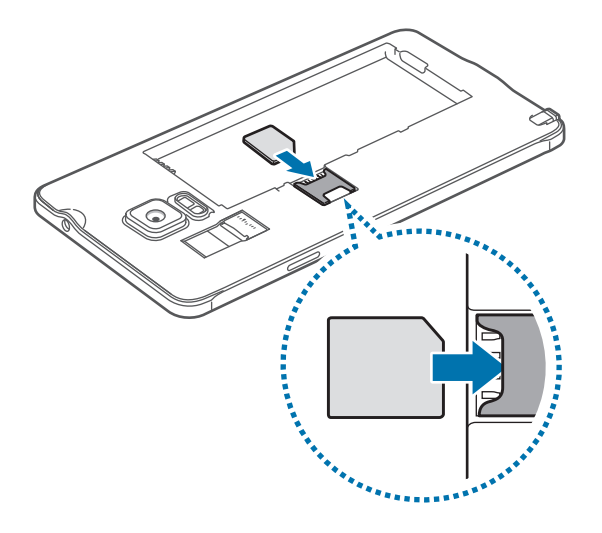

- •کارت حافظه را در شیار سیم کارت وارد نکنید. در صورتی که کارت حافظه در شیار سیم کارت گیر کرد، باید دستگاه خود را به مرکز خدمات سامسونگ ببرید تا کارت حافظه را بردارند.
	- •مراقب باشید تا سیم کارت یا USIM کارت خود را گم نکرده یا در اختیار دیگران قرار ندهید. سامسونگ مسئول هیچ گونه آسیب یا مزاحمت ناشی از کارت های گمشده یا دزدیده شده نیست.
	- 3 باتری را به گونه ای جاسازی کنید که اتصال های طالیی رنگ باتری به درستی با اتصال های دستگاه تراز شوند.

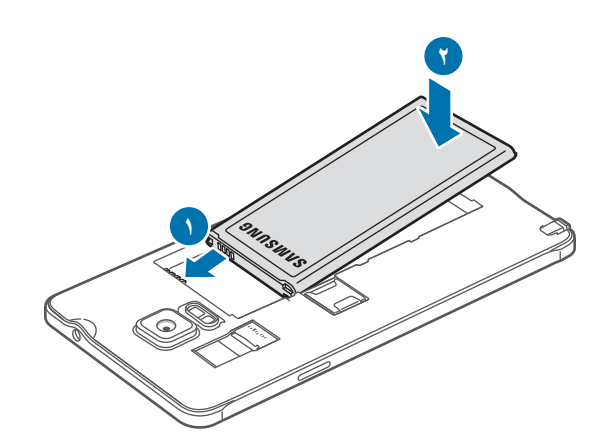

4 درپوش پشتی را سرجایش قرار دهید.

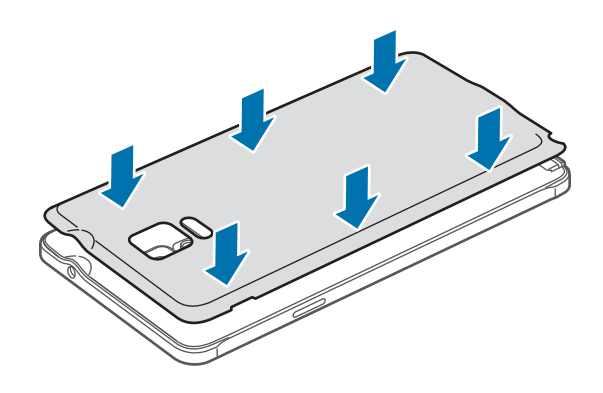

- **درآوردن سیم کارت یا USIM کارت و باتری**
	- 1 درپوش پشتی را برداريد.
		- 2 باتری را بیرون بکشید.

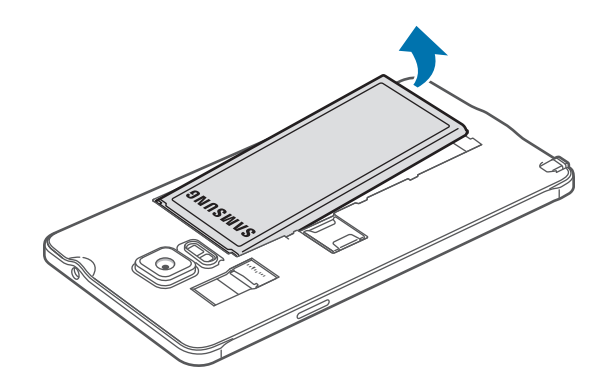

3 سیم کارت یا USIM کارت را توسط انگشت خود فشار دهید و سپس آن را بیرون بکشید.

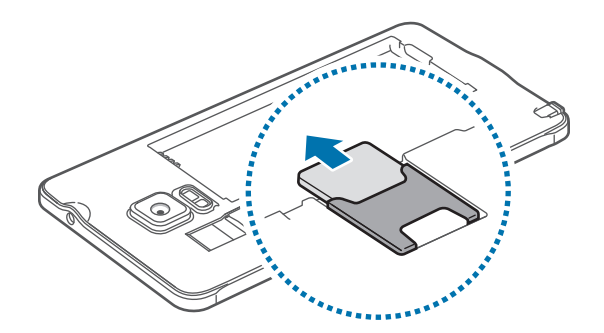

#### **شارژ کردن باتری**

قبل از اولین استفاده، باتری را با استفاده از شارژر، شارژ کنید. می توان با استفاده از رایانه با اتصال از طریق کابل USB، باتری را شارژ کرد.

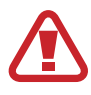

فقط از شارژرها و باتری ها و کابل های مورد تایید سامسونگ استفاده کنید. شارژرها یا کابل های تایید نشده ممکن است باعث انفجار باتری یا آسیب رساندن به دستگاه شوند.

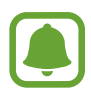

اگر باتری بطور کامل تخلیه شود، دستگاه نمی تواند بالفاصله پس از اتصال شارژر روشن شود. قبل از روشن کردن دستگاه، اجازه بدهید تا باتری تخلیه شده، چند دقیقه شارژ شود.

کابل USB را به آداپتور برق USB متصل کرده و سپس انتهای کابل USB را به جک چند منظوره وصل نمایید.

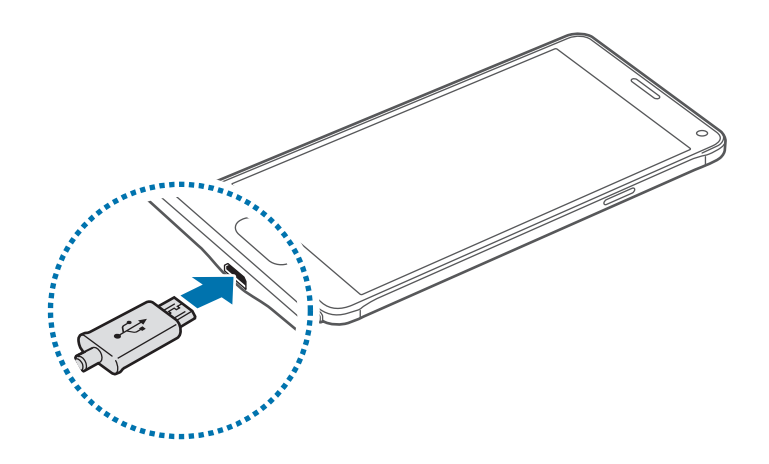

اتصال نادرست شارژر می تواند باعث آسیب رساندن جدی به دستگاه شود. هرگونه صدمه ناشی از استفاده نادرست مشمول ضمانت نمی شود.

- •اگر تأمین برق دستگاه هنگام شارژ شدن ناپایدار باشد، ممکن است صفحه لمسی کار نکند. در صورت بروز اين مشکل، شارژر را از دستگاه جدا کنيد.
- •هنگام شارژ کردن، ممکن است دستگاه و شارژر گرم شوند. این وضعیت عادی است و نباید تأثیری بر طول عمر یا کارکرد دستگاه شما داشته باشد. اگر باتری بیشتر از حد معمول گرم شد، ممکن است شارژر، شارژ کردن را متوقف کند.
- •اگر دستگاه شما درست شارژ نمی شود، دستگاه و شارژر خود را به مرکز خدمات سامسونگ ببرید.

پس از اینکه به دقت شارژ کردید، دستگاه را از شارژر جدا کنید. ابتدا شارژر را از دستگاه جدا کرده و سپس از سوکت برق جدا کنید.

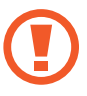

پیش از در آوردن شارژر، باتری را خارج نکنید. ممکن است دستگاه آسیب ببیند.

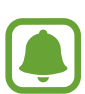

برای صرفه جویی در مصرف برق، وقتی شارژر استفاده نمی شود آن را از برق در بیاورید. شارژر دکمه خاموش، روشن ندارد پس باید وقتی در حال استفاده نیست برای جلوگیری از اتالف انرژی برق، آن را از سوکت برق جدا کنید. شارژر باید درحین شارژ نزدیک به سوکت برق قرار گرفته و به راحتی قابل دسترس باشد.

#### **کاهش مصرف باتری**

دستگاه شما گزینه های مختلفی را برای صرفه جویی در مصرف نیروی باتری ارائه می دهد.

- •هنگامی که از دستگاه استفاده نمی کنید با فشار دادن کلید روشن، خاموش به حالت خواب جابجا شوید.
	- •حالت ذخیره نیرو را فعال کنید.
	- •برنامه های غيرضروری را با استفاده از مدير برنامه ببنديد.
	- •هنگامی که قابلیت بلوتوث استفاده نمی شود، آن را غیرفعال کنید.
	- •هنگامی که قابلیت Fi-Wi استفاده نمی شود، آن را غیرفعال کنید.
		- •همگام سازی خودکار برنامه ها را غیرفعال کنید.
			- •مدت زمان نور پس زمینه را کاهش دهید.
				- •روشنایی صفحه را کاهش دهید.
	- •هنگامی که باتری ضعیف است، نماد باتری خالی نشان داده می شود.
- •اگر از چندین برنامه، برنامه های شبکه یا از برنامه هایی که نیاز به اتصال به دستگاه دیگر دارند در آن واحد استفاده کنید، باتری خیلی سریع خالی می شود. برای اجتناب از قطع اتصال شبکه یا قطع برق در حین انتقال داده ها، همیشه پس از شارژ کامل باتری از این برنامه ها استفاده کنید.
- •وقتی دستگاه در حال شارژ شدن است، می توانید از آن استفاده کنید، اما ممکن است شارژ شدن کامل باتری، مدت زمان بیشتری طول بکشد.

#### **شارژ سریع**

این دستگاه دارای ویژگی شارژ سریع داخلی است. هنگامی که دستگاه یا صفحه نمایش آن خاموش است، می توانید با استفاده از این ویژگی، با سرعت بیشتری باتری را شارژ کنید.

#### **درباره شارژ سریع**

- •ویژگی شارژ سریع از فناوری شارژ باتری استفاده میکند که با افزایش قدرت شارژ، باتری را با سرعت بیشتری شارژ میکند. این دستگاه از ویژگی شارژ سریع سازگار سامسونگ و شارژ سریع Qualcomm 2/0 پشتیبانی میکند.
- •برای استفاده از ویژگی شارژ سریع در دستگاهتان، آن را به یک شارژ باتری وصل کنید که از شارژ سریع سازگار یا شارژ سریع 2/0 پشتیبانی می کند.

#### **افزایش سرعت شارژ**

برای افزایش سرعت شارژ، هنگام شارژ کردن باتری، دستگاه یا صفحهاش را خاموش کنید.

- •وقتی دستگاه خاموش است و باتری در حال شارژ شدن است، نماد روی صفحه نمایش نمایان میشود.
- •وقتی صفحه دستگاه روشن است و باتری در حال شارژ شدن است، یک پنجره بازشو نمایان شده و از شما میخواهد صفحه نمایش را خاموش کنید. برای افزایش سرعت شارژ، صفحه نمایش را خاموش کنید.
- •وقتی باتری را با استفاده از یک شارژ باتری استاندارد شارژ میکنید، نمیتوانید از ویژگی شارژ سریع  $\overline{\mathbf{A}}$ داخلی استفاده کنید.
- •اگر دستگاه گرم شود یا دمای محیط باال برود، ممکن است سرعت شارژ به طور خودکار کم شود. این نشاندهنده کارکرد درست دستگاه است که برای جلوگیری از آسیب رسیدن به آن انجام شده است.

## **استفاده از کارت حافظه**

#### **نصب کارت حافظه**

<span id="page-18-0"></span>دستگاه شما از کارتهای حافظه تا حداکثر 128 گيگابايت پشتیبانی میکند. بسته به سازنده و نوع کارت حافظه، بعضی از کارت های حافظه ممکن است با دستگاه شما سازگار نباشند.

- •بعضی کارت های حافظه ممکن است کامال با دستگاه سازگار نباشند. استفاده از کارت ناسازگار ممکن است موجب آسیب دیدن دستگاه شما یا کارت حافظه شود یا می تواند داده هاى ذخیره شده در کارت را مخدوش کند.
	- •هنگام وارد کردن کارت حافظه، مراقب باشید که سمت راست آن به باال باشد.
- این دستگاه از سیستم فایل نوع FAT و exFAT برای کارت های حافظه پشتیبانی می کند. اگر کارت حافظه فرمت شده ای با ساختار فایل متفاوتی نصب کنید، دستگاه از شما می خواهد کارت حافظه را دوباره فرمت کنید.
	- 1 درپوش پشتی را برداريد.
	- 2 کارت حافظه را در حالی که پوشش طاليی رنگ آن رو به پايين قرار دارد، وارد کنيد.

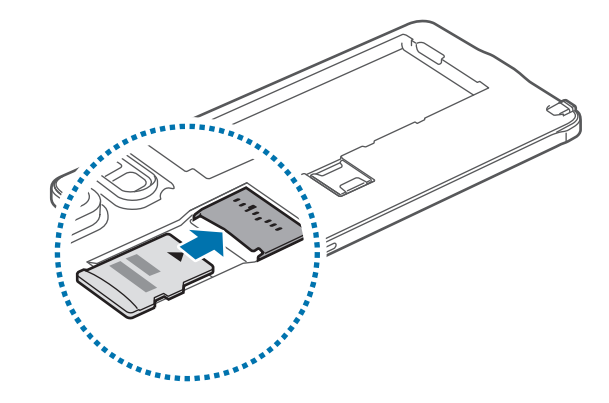

3 درپوش پشتی را سرجایش قرار دهید.

- •نوشتن و پاک کردن مداوم داده ها روی کارت های حافظه، طول عمر آنها را کوتاه خواهد کرد.  $\beta$
- •هنگام نصب کردن کارت حافظه در دستگاه، فهرست راهنمای فایل های کارت حافظه در پوشه **فایلهای شخصی** ← **کارت حافظه** نمایش داده می شود.

**بیرون آوردن کارت حافظه**

پیش از بیرون آوردن کارت حافظه، برای بیرون آوردن ایمن، ابتدا آن را از نصب خارج کنید. در صفحه اصلی، روی **برنامه** ← **تنظیمات** ← **محل ذخيره** ← **جدا کردن کارت حافظه** ضربه بزنید.

- 1 درپوش پشتی را برداريد.
- 2 کارت حافظه را بیرون بکشید.
- 3 درپوش پشتی را سرجایش قرار دهید. هنگام انتقال اطالعات یا دسترسی دستگاه، کارت حافظه را خارج نکنید. انجام این کار باعث از دست رفتن  $\mathbf G$ یا مخدوش شدن داده یا آسیب دیدن کارت حافظه یا دستگاه می شود. سامسونگ در قبال از دست رفتن ها شامل از دست رفتن داده ها در اثر استفاده نادرست از کارت های حافظه آسیب دیده نیست.

#### **فرمت کردن کارت حافظه**

کارت حافظه فرمت شده با رایانه ممکن است با این دستگاه سازگار نباشد. کارت حافظه را روی دستگاه فرمت کنید. در صفحه اصلی، روی **برنامه** ← **تنظیمات** ← **محل ذخيره** ← **فرمت کردن کارت حافظه** ← **فرمت کردن کارت SD** ← **حذف همه** ضربه بزنید.

قبل از فرمت کردن کارت حافظه، تهيه نسخههای پشتيبان از تمام اطالعات مهم ذخيره شده در کارت حافظه D را فراموش نکنيد. ضمانت سازنده شامل از دست رفتن اطالعات به دليل اقدامات کاربر، نمی شود.

## **روشن و خاموش کردن دستگاه**

کلید روشن،خاموش را فشار دهید و چند ثانیه نگه دارید تا دستگاه روشن شود.

<span id="page-20-0"></span>هنگام روشن کردن دستگاه برای اولین بار یا پس از انجام بازنشانی به دادههای کارخانه، دستورالعملهای روی صفحه را برای راهاندازی دستگاهتان دنبال کنید.

برای خاموش کردن دستگاه، کلید روشن، خاموش را فشار دهید و نگه دارید و سپس روی **خاموش کردن** ضربه بزنید.

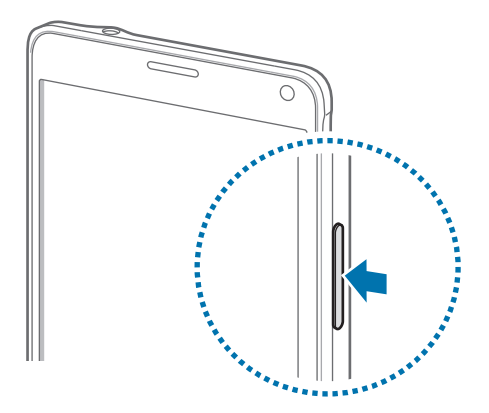

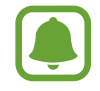

وقتی در مناطقی هستید که استفاده از دستگاه های بی سیم ممنوع است، مانند هواپیماها و بیمارستان ها، از همه هشدارها و دستورات نصب شده توسط کارکنان مجاز پیروی کنید.

## **قفل کردن یا باز کردن قفل صفحه**

فشار دادن کلید روشن، خاموش، صفحه را خاموش و آن را قفل میکند. همچنین، در صورتی که دستگاه برای مدت مشخصی استفاده نشود، صفحه خاموش شده و به صورت خودکار قفل میشود.

برای باز کردن قفل دستگاه، کليد روشن، خاموش یا کلید صفحه اصلی را فشار دهید و صفحه را با انگشت در هر جهتی حرکت دهید.

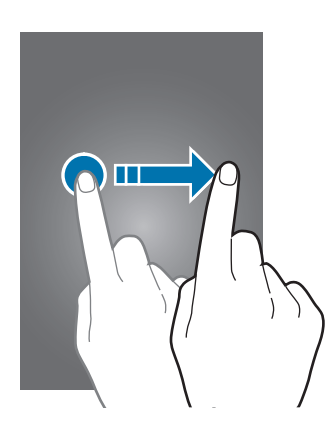

می توانید روش قفل شدن دستگاه را تغییر دهید و قابلیت های امنیتی بیشتری را مورد استفاده قرار دهید. برای کسب اطالعات بیشتر، به [تغییر روش قفل صفحه](#page-67-1) مراجعه کنید.

## **مقدمات**

## **استفاده از صفحه لمسی**

- <span id="page-21-0"></span> •از تماس صفحه لمسی با سایر وسایل برقی جلوگیری کنید. تخلیه شارژ الکتریسیته ساکن می تواند باعث O نقص عملکرد صفحه لمسی شود.
	- •برای جلوگیری از صدمه به صفحه لمسی، از وارد کردن ضربه با اجسام تیز روی آن یا فشار زیاد با نوک انگشتان روی آن خودداری کنید.
		- •دستگاه ممکن است ورودی های لمسی که از طریق لبه های صفحه که خارج از محیط ورود لمسی  $\blacksquare$ است، وارد شود را شناسایی نکند.
	- •غیرفعال رها کردن صفحه لمسی برای مدت زمان طوالنی ممکن است منجر به پس تصویر )سوختن صفحه) یا تصاویر شبح شود. وقتی از دستگاه استفاده نمی کنید، صفحه لمسی را خاموش کنید.

#### **ضربه زدن**

برای باز کردن یک برنامه، انتخاب یکی از موارد منو، فشار دادن دکمه های روی صفحه یا وارد کردن نویسه با استفاده از صفحه کلید روی صفحه، با انگشت یا Pen S روی آن بزنید.

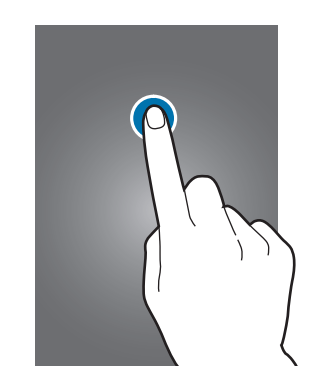

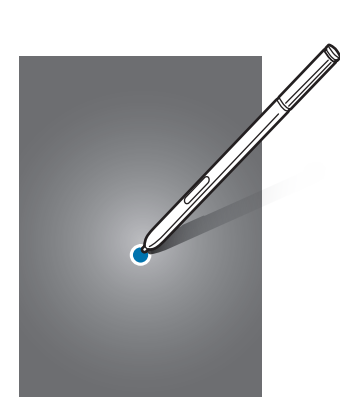

#### **ضربه زدن و نگه داشتن**

یک مورد را ضربه بزنید و بیش از 2 ثانیه نگه دارید تا به گزینههای موجود دسترسی پیدا کنید.

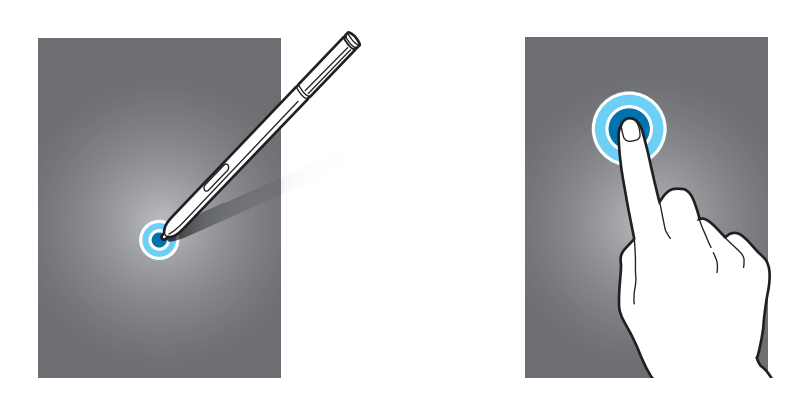

#### **کشیدن**

برای جابجایی یک مورد، به آن ضربه بزنید و نگه دارید و آن را به موقعیت مقصد بکشید.

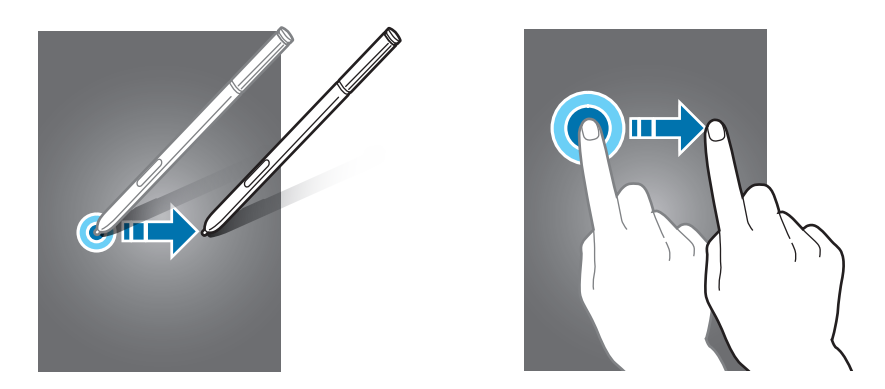

#### **دو ضربه زدن**

روی صفحه وب یا تصویر دو ضربه بزنید تا بزرگنمایی شود. برای بازگشت دوبار ضربه بزنید.

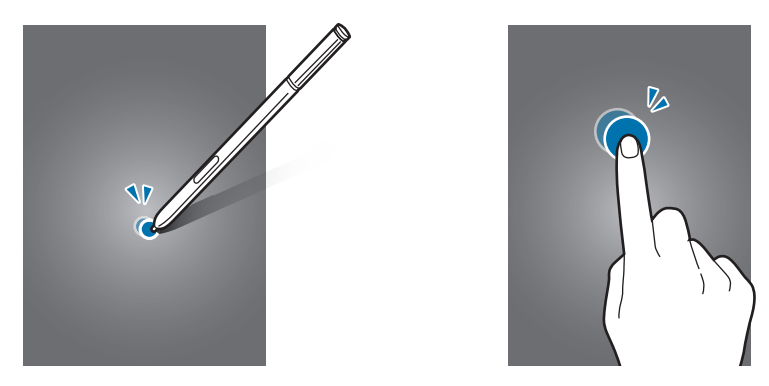

#### **کشیدن انگشت روی صفحه**

برای مشاهده سایر پانل ها روی صفحه اصلی یا صفحه همه برنامه ها، انگشت خود را به سمت چپ یا راست بکشید. برای پیمایش در یک صفحه وب یا لیست موارد، از قبیل مخاطبین، انگشت خود را به سمت باال یا پایین بکشید.

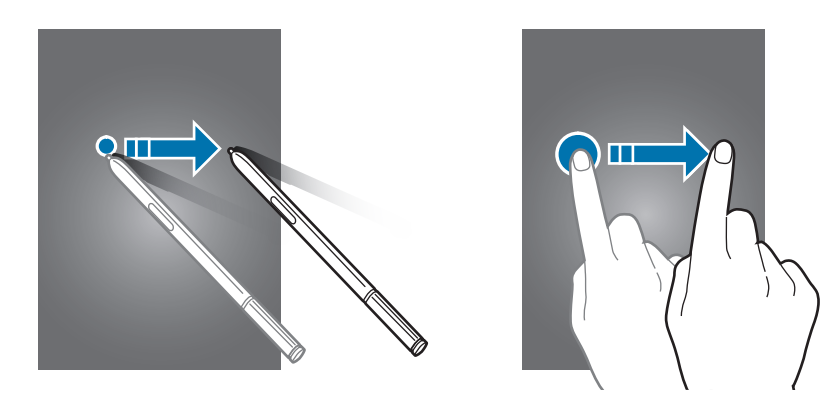

**دور کردن و نزدیک کردن انگشت ها**

روی صفحه وب، نقشه یا تصویر انگشت ها را (از هم) دور کنید تا بخشی از آن بزرگنمایی شود. انگشت ها را به هم نزدیک کنید تا کوچکنمایی شود.

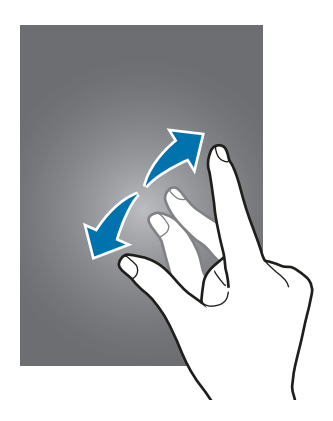

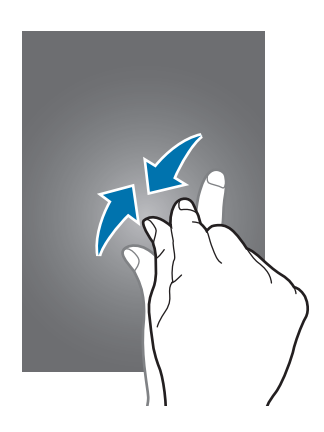

## **چیدمان صفحه اصلی**

**صفحه اصلی**

<span id="page-24-0"></span>صفحه اصلی نقطه شروع برای دسترسی به همه ویژگیهای دستگاه است. ویجت ها، میانبرها به برنامه ها و غیره را نشان می دهد. ویجت ها برنامه های کاربردی کوچکی هستند که عملکردهای برنامه ای خاصی را برای ارائه اطالعات و دسترسی آسان به صفحه اصلی اجرا می کنند.

برای مشاهده سایر پانل ها، انگشت خود را روی صفحه به سمت چپ یا راست بکشید یا روی یکی از نشانگرهای صفحه در پایین صفحه بزنید.

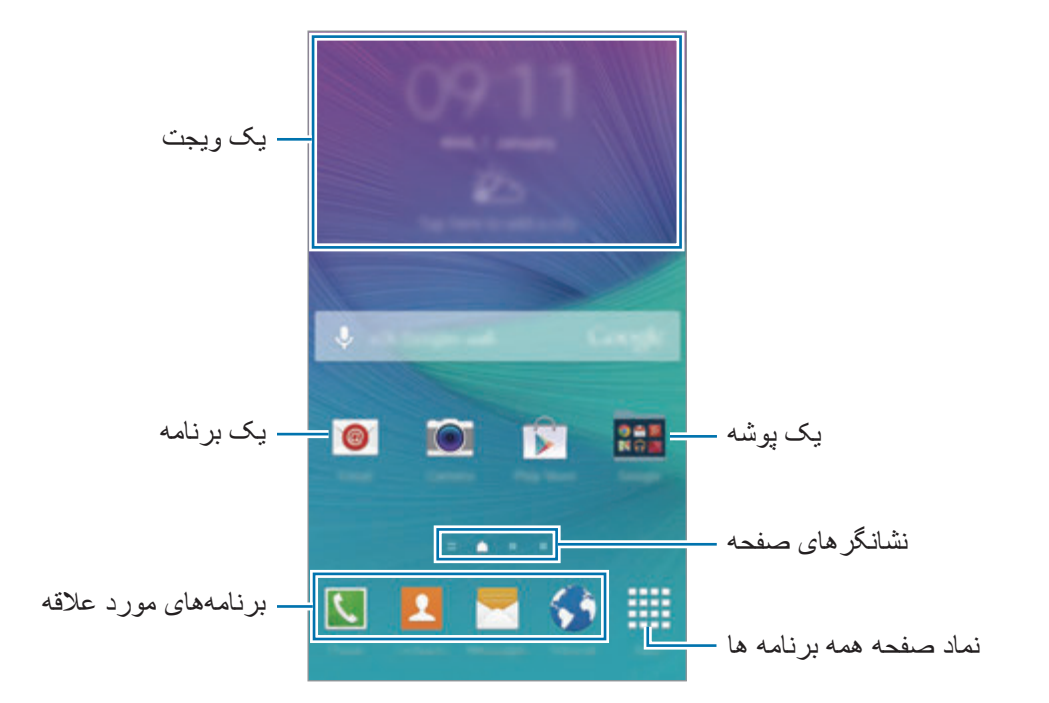

برای سفارشی کردن صفحه اصلی، به [مدیریت صفحه اصلی](#page-64-1) مراجعه کنید.

#### **گزینه های صفحه اصلی**

در صفحه اصلی، روی یک ناحیه خالی ضربه بزنید و نگه دارید یا در صفحه انگشت های خود را به هم نزدیک کنید تا گزینه های موجود را ببینید. با اضافه کردن، حذف کردن یا ترتیب بندی مجدد پانل های صفحه اصلی، آن را سفارشی کنید. همچنین می توانید پس زمینه صفحه اصلی را تنظیم کنید، ویجت ها را به صفحه اصلی اضافه کنید و کارهای دیگری انجام دهید.

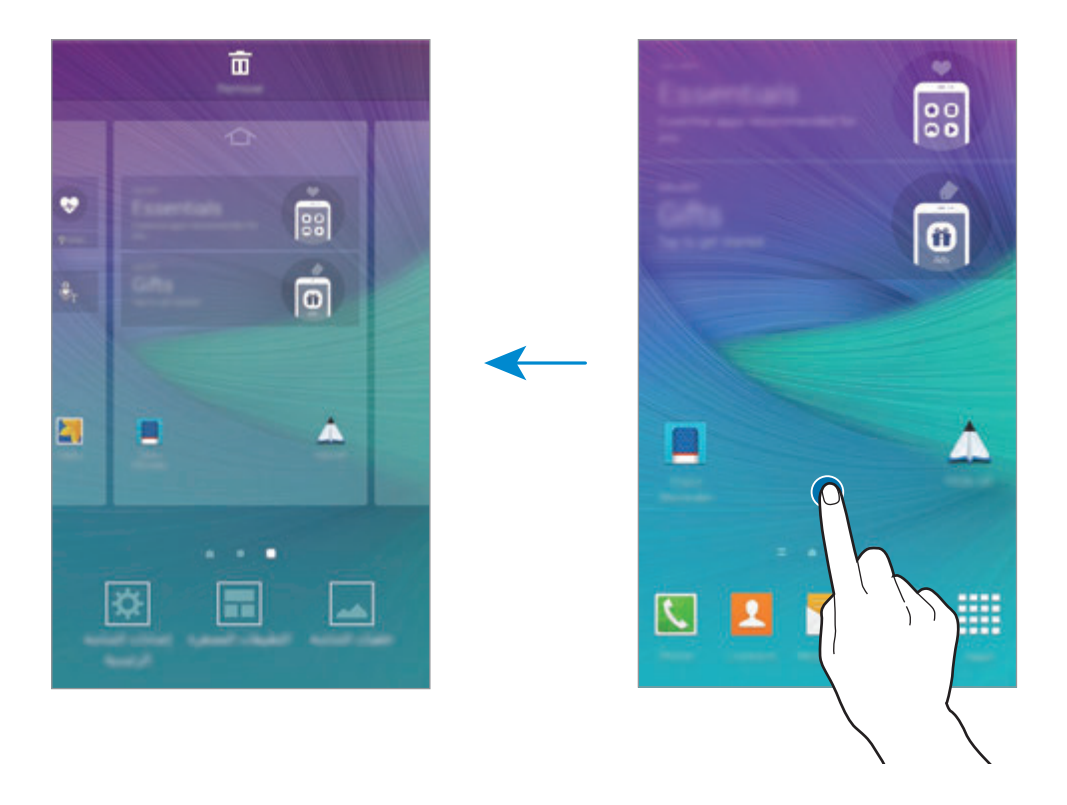

#### **گزارش Flipboard**

 $\Z$ 

از این ویژگی برای مشاهده جدیدترین مقاالت در دسته های مختلف استفاده کنید. با استفاده از این ویژگی می توانید اخبار مورد عالقه خود را به روز دریافت کنید.

> 1 در صفحه اصلی، روی بزنید یا انگشت خود را روی صفحه به سمت راست بکشید تا **گزارش Flipboard** را باز کنید.

2 وقتی برای اولین بار این ویژگی را راه اندازی می کنید، روی **STARTED GET** بزنید.

3 جهت مرور مقاله های موجود در هر مقوله خبری، انگشت خود را روی صفحه به سمت باال بکشید.

برای غیرفعال کردن **گزارش Flipboard**، روی یک قسمت خالی در صفحه اصلی ضربه بزنید و نگه دارید. سپس، روی **تنظیمات صفحه اصلی** ضربه بزنید و **گزارش Flipboard** را از حالت انتخاب خارج کنید.

#### **صفحه همه برنامه ها**

در صفحه همه برنامه ها، نمادهای همه برنامه ها، از جمله برنامه های تازه نصب شده، نمایش داده می شود. در صفحه اصلی، روی **برنامه** بزنید تا صفحه همه برنامه ها باز شود. برای مشاهده سایر پانل ها، انگشتتان را روی صفحه به سمت چپ یا راست بکشید یا روی یکی از نشانگرهای صفحه در پایین صفحه بزنید. جهت سفارشی کردن صفحه همه برنامه ها، به [مدیریت صفحه همه برنامه ها](#page-65-0) مراجعه کنید.

## **نمادهای نشانگر**

نمادهای نشانگر در نوار وضعیت باالی صفحه نمایان میشوند. رایج ترین نمادها در جدول زیر فهرست شده اند.

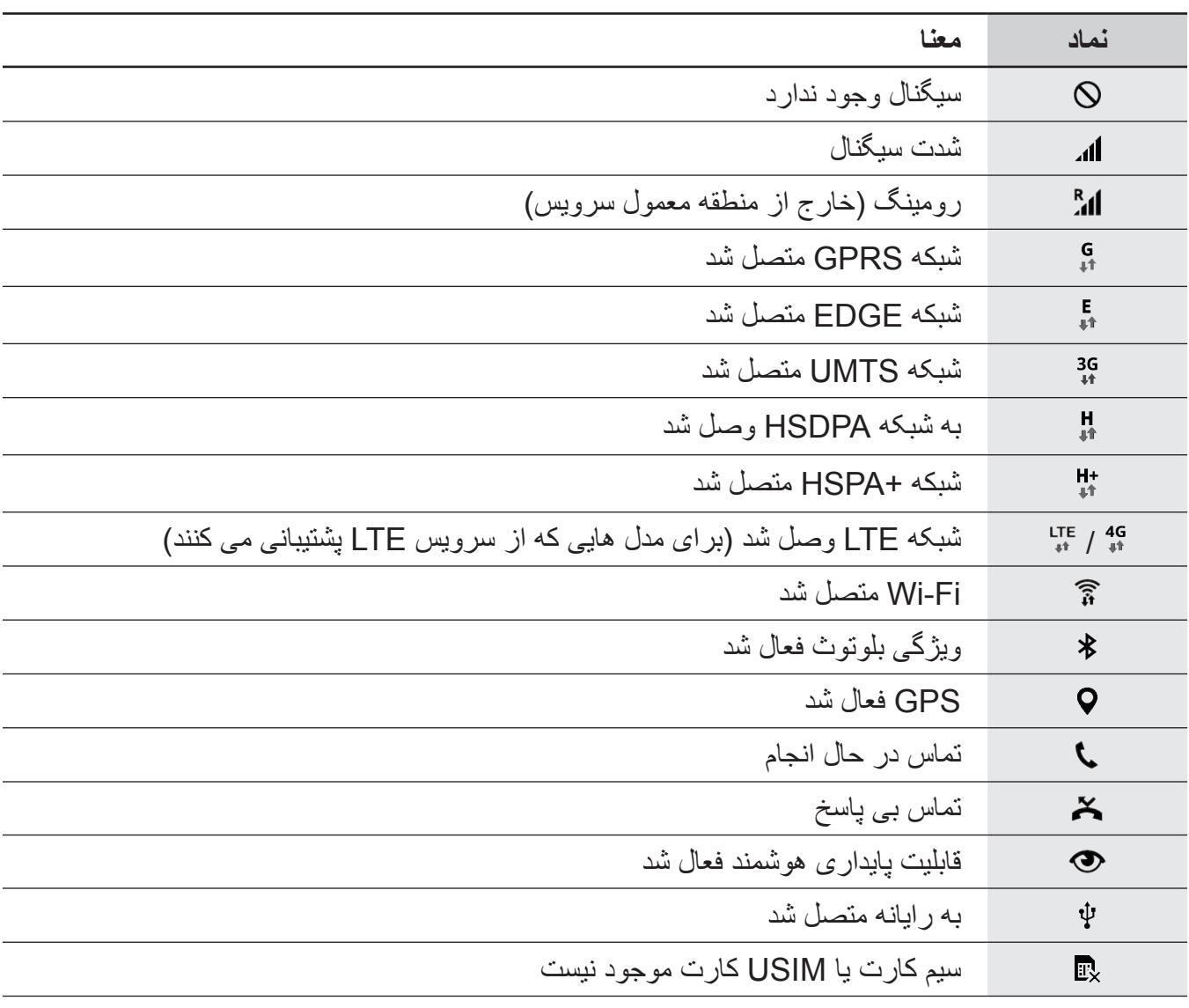

<span id="page-27-0"></span>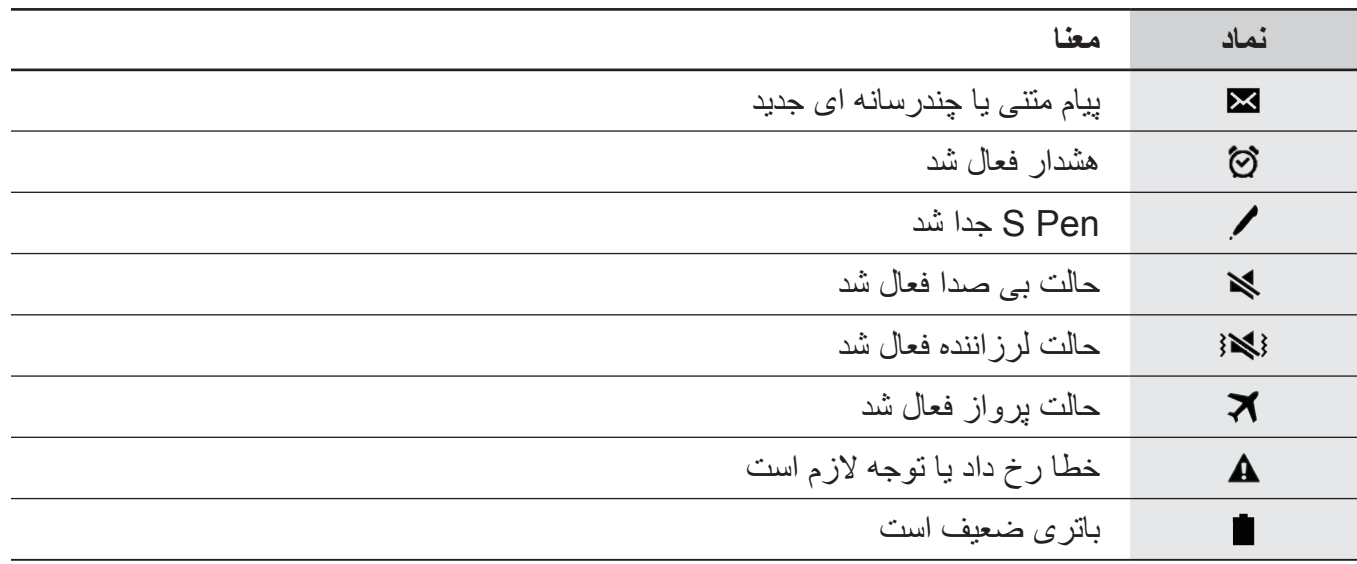

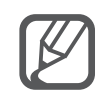

ممکن است نوار وضعیت در باالی صفحه برخی از برنامهها نمایان نشود. برای نمایان شدن نوار وضعیت، از باالی صفحه به سمت پایین بکشید.

## **پانل های تنظیمات سریع و اعالن**

#### **استفاده از پانل اعالن**

هنگام دریافت اعالنهای جدیدی نظیر پیامها یا تماسهای بیپاسخ، نمادهای نشانگر در نوار وضعیت نمایان می شوند. جهت مشاهده اطالعات بیشتر درباره نمادها، پانل اعالن را باز کرده و جزئیات را مشاهده کنید.

برای باز کردن پانل اعالن، نوار وضعیت را به سمت پایین بکشید. برای بستن پانل اعالن، نوار را از پایین صفحه به سمت باال بکشید.

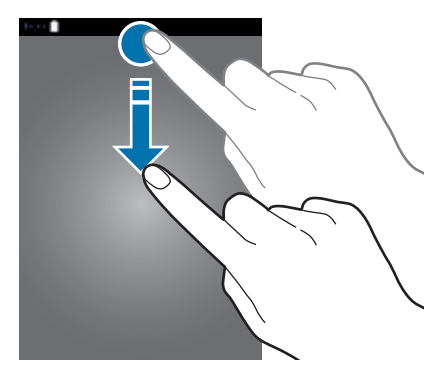

در پانل اعالن می توانید از عملکردهای زیر استفاده کنید.

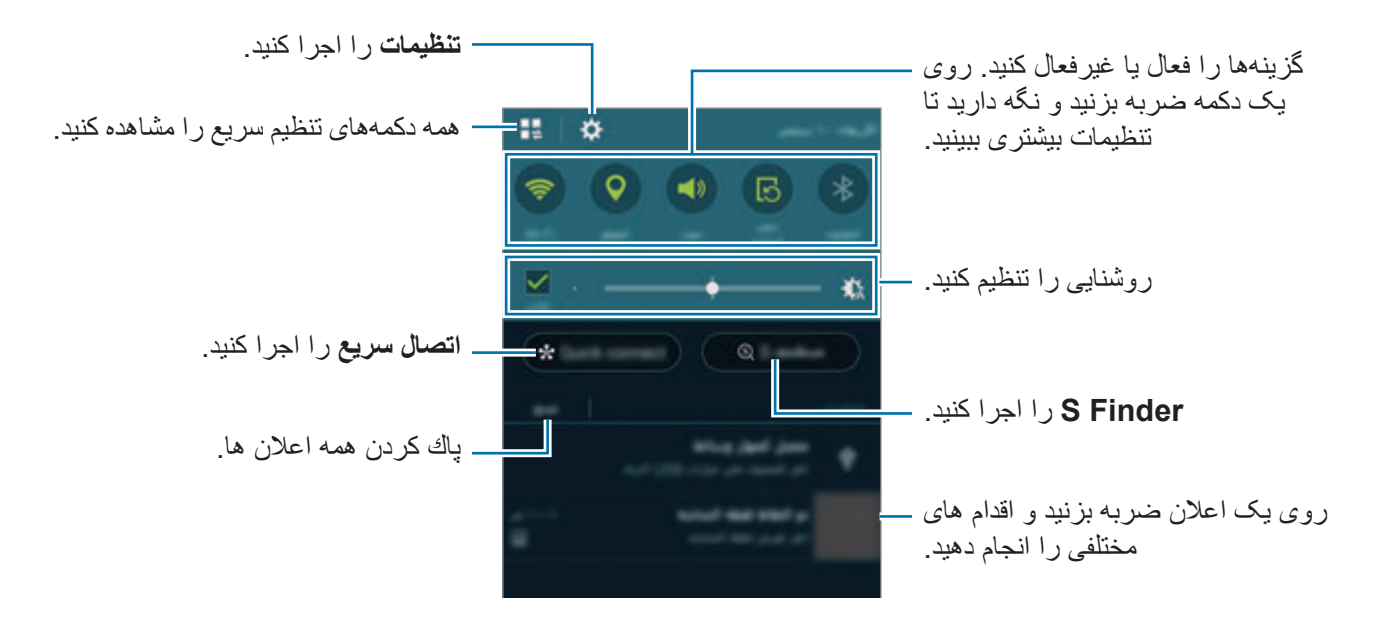

#### **تغییر ترتیب دکمههای تنظیم سریع**

برای تغییر دادن ترتیب دکمه های تنظیمات سریع روی پانل اعالن، روی ← ضربه بزنید، روی یک مورد ضربه بزنید و نگه دارید و سپس مورد را به مکان دیگری بکشید.

**استفاده از پانل تنظیمات سریع**

می توانید بعضی از ویژگی های روی پانل اعالن را فعال یا غیرفعال کنید. برای فعال یا غیرفعال کردن ویژگی های بیشتر، پانل تنظیمات سریع را باز کنید.

برای باز کردن پانل تنظیمات سریع، با استفاده از دو انگشت خود نوار وضعیت را به سمت پایین بکشید. همچنین می توانید روی در پانل اعالن بزنید. برای بستن پانل تنظیمات سریع، نوار را از پایین صفحه به سمت باال بکشید.

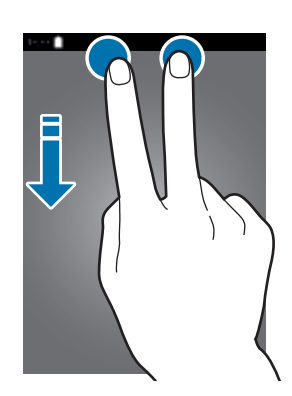

برای فعال یا غیرفعال کردن ویژگی ها، روی دکمه های روی پانل تنظیمات سریع ضربه بزنید. اگر روی دکمهای ضربه بزنید و نگه دارید، میتوانید به گزینه های تنظیمات با جزئیات بیشتر دسترسی داشته باشید.

## **باز کردن برنامهها**

<span id="page-29-0"></span>در صفحه اصلی یا صفحه همه برنامه ها یک نماد برنامه را انتخاب کنید تا باز شود. برای باز کردن فهرست برنامه های اخیراً استفاده شده، روی اےضربه بزنید و پنجره برنامه ای را انتخاب کنید تا باز شود.

**بستن برنامه**

روی ← و سپس **پايان** در کنار برنامه ضربه بزنید تا بسته شود. برای بستن همه برنامه های در حال اجرا، روی **پایان همه** ضربه بزنید. همچنین می توانید روی ← ضربه بزنید.

## **نصب یا حذف برنامهها**

## **Samsung GALAXY Apps**

از این برنامه برای خریداری و دانلود برنامهها استفاده کنید.

در صفحه همه برنامه ها، روی **Apps GALAXY** ضربه بزنید.

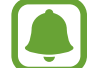

این برنامه کاربردی ممکن است بسته به ارائه دهنده سرویس یا منطقه شما، موجود نباشد.

#### **نصب برنامه های کاربردی**

بر حسب طبقه بندی مرور کنید یا برای جستجوی یک کلید واژه روی ضربه بزنید. یک برنامه را برای مشاهده اطالعات آن انتخاب کنید. برای دانلود برنامههای رایگان، روی **رایگان** ضربه بزنید. برای خریداری و دانلود برنامههای غیررایگان، روی دکمه ای که نشان دهنده قیمت برنامهاست ضربه بزنید.

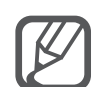

برای تغییر تنظیمات بهروزرسانی خودکار، روی ← **تنظیمات** ← **به روزرسانی خودکار برنامه ها** ضربه بزنید و سپس گزینهای را انتخاب کنید.

## **فروشگاه Play**

از این برنامه برای خریداری و دانلود برنامهها استفاده کنید. در صفحه همه برنامه ها روی **فروشگاه Play** ضربه بزنید.

#### **نصب برنامه های کاربردی**

بر حسب طبقه بندی مرور کنید یا برای جستجوی یک کلید واژه روی ضربه بزنید. یک برنامه را برای مشاهده اطالعات آن انتخاب کنید. برای دانلود برنامههای رایگان، روی **نصب** ضربه بزنید. برای خریداری و دانلود برنامههای غیررایگان، روی قیمت ضربه بزنید و دستورالعملهای روی صفحه را دنبال نمایید.

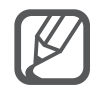

برای تغییر تنظیمات بهروزرسانی خودکار، روی ← **تنظیمات** ← **بهروزرسانی خودکار برنامهها** ضربه بزنید و سپس گزینهای را انتخاب کنید.

#### **مدیریت برنامهها**

#### **حذف یا غیرفعال کردن برنامهها**

برای غیرفعال کردن برنامه های پیشفرض، در صفحه همه برنامه ها روی ← **حذف/غیرفعال کردن برنامه ها** ضربه بزنید. نماد روی برنامه هایی که میتوانید غیرفعال کنید نمایان میشود. یک برنامه را انتخاب کنید و روی **غیرفعال کردن** ضربه بزنید.

برای حذف نصب برنامه های دانلود شده، در صفحه همه برنامه ها روی ← **برنامه های بارگیری شده** ← ← **لغو نصب** ضربه بزنید، یک برنامه انتخاب کنید و سپس روی **لغو نصب** ضربه بزنید. همچنین می توانید در صفحه همه برنامه ها روی **تنظیمات** ← **مدیر برنامه** ضربه بزنید، یک برنامه را انتخاب کنید و سپس روی **لغو نصب** ضربه بزنید.

#### **فعالسازی برنامه ها**

در صفحه همه برنامه ها روی ← **نمایش برنامه های غیرفعال** ضربه بزنید، برنامه ها را انتخاب کنید و سپس روی **انجام شد** ضربه بزنید. همچنین می توانید در صفحه همه برنامه ها روی **تنظیمات** ← **مدیر برنامه** ضربه بزنید، به **غیرفعال شد** بروید، یک برنامه را انتخاب کنید و سپس روی **فعال** ضربه بزنید.

#### **مخفی کردن برنامهها**

برنامه هایی را که نمی خواهید در صفحه همه برنامه ها مشاهده کنید، پنهان نمایید. در صفحه همه برنامه ها، روی ← **پنهان کردن برنامه ها** ضربه بزنید. برای نمایش برنامه های پنهان، روی ← **نمایش برنامههای مخفی** ضربه بزنید.

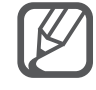

- •پنهان کردن برنامه ها: برنامه ها را فقط از صفحه همه برنامه ها مخفی کنید. می توانید به استفاده از برنامههای مخفی ادامه دهید.
	- •غیرفعال کردن برنامهها: برنامههای پیشفرض انتخابی که قابل حذف کردن از دستگاه نیستند را غیرفعال کنید. نمی توانید از برنامههای غیرفعال استفاده نمایید.
		- •حذف برنامهها: برنامههای دانلود شده را حذف کنید.

## **وارد کردن متن**

## **چیدمان صفحه کلید**

<span id="page-31-0"></span>هنگامی که متنی را برای ارسال پیام، ایجاد یادداشت و موارد دیگر وارد می کنید، یک صفحه کلید به صورت خودکار نمایان میشود.

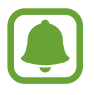

ورود متن در بعضی از زبان ها پشتیبانی نمی شود. برای وارد کردن متن، باید زبان ورودی را به یکی از زبان های پشتیبانی شده تغییر دهید.

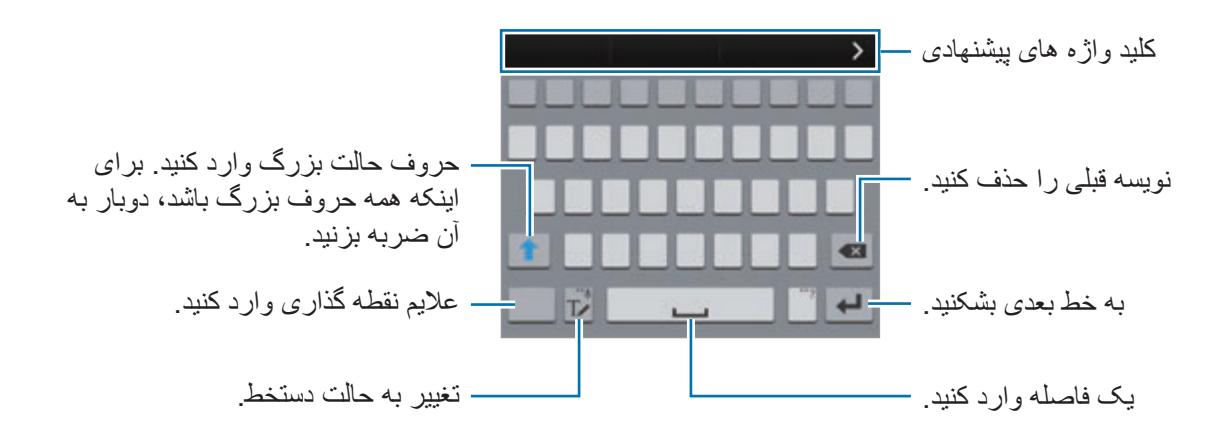

#### **تغییر دادن زبان متن**

روی ضربه بزنید و نگه دارید، روی ← **انتخاب زبان های ورودی** ضربه بزنید و سپس زبان های مورد نظر برای استفاده را انتخاب کنید. اگر دو یا چند زبان را انتخاب کنید، میتوانید با کشیدن انگشت به سمت چپ یا راست روی کلید فاصله، زبان ها را تغییر دهید.

#### **تغییر چیدمان صفحه کلید**

روی ضربه بزنید و نگه دارید، روی ضربه بزنید، یک زبان را از ذیل **زبان های ورودی** انتخاب کنید و سپس یک چیدمان صفحه کلید را برای استفاده انتخاب کنید.

در **صفحه کليد 4x3** یک کلید سه یا چهار نویسه دارد. برای ورود نویسه، روی کلید مربوطه چندین بار ضربه بزنید تا نویسه مورد نظر نوشته شود.

#### **استفاده از عملکردهای دیگر صفحه کلید**

برای استفاده از عملکردهای متفاوت، روی ضربه بزنید و نگه دارید. بسته به آخرین عملکرد مورد استفاده، ممکن است سایر نمادها به جای نماد ظاهر شوند.

 • : وارد کردن متن از طریق صدا.

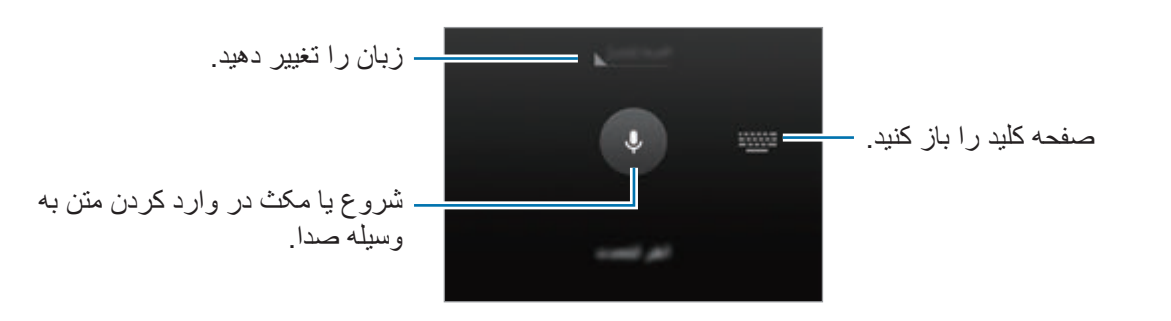

 • : تغییر به حالت دستخط.

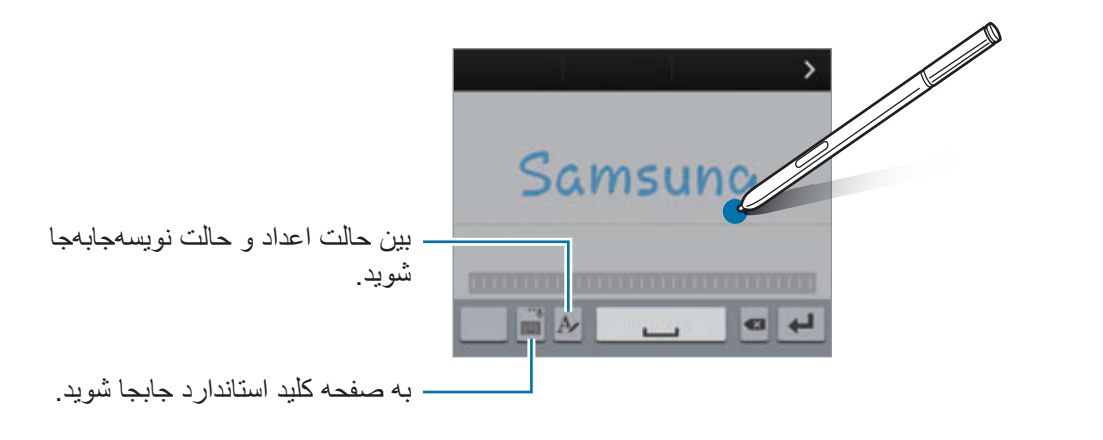

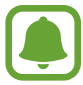

این ویژگی ممکن است بسته به ارائه دهنده سرویس یا منطقه شما، موجود نباشد.

- : افزودن یک مورد از کلیپ بورد.
	- : تغییر تنظیمات صفحه کلید.
		- : درج صورتک ها.
- [[علله : جابجایی به صفحه کلید شناور . با کشیدن حسے می توانید صفحه کلید را به محل دیگری جابجا کنید .

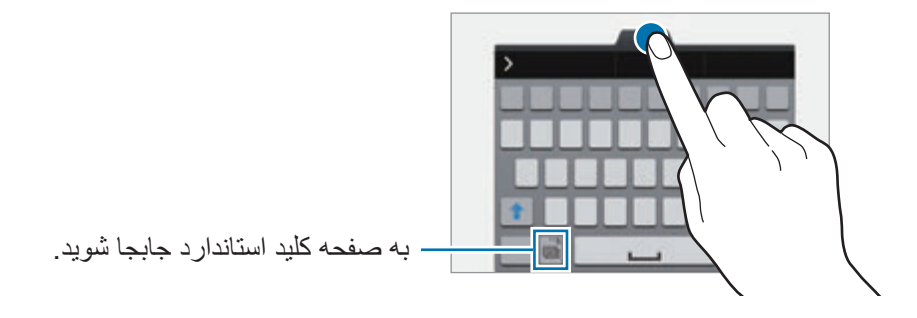

## **کپی کردن و جای گذاری**

- 1 روی متن ضربه بزنید و نگه دارید.
- <span id="page-33-0"></span>2 برای انتخاب متن مورد نظر، یا را بکشید یا برای انتخاب کل متن، روی **انتخاب همه** ضربه بزنید.
	- 3 روی **کپی** يا **برش** ضربه بزنید. متن انتخاب شده در کلیپ بورد کپی می شود.
	- 4 مکاننما را در محل مورد نظر برای وارد کردن متن قرار دهید و روی ← **الحاق** ضربه بزنید. برای جایگذاری متنی که قبلاً کپی کرده اید، روی **کلیپ بورد** ضربه بزنید و متن را انتخاب کنید<sub>.</sub>

## **عکسبرداری از صفحه**

هنگامی که از دستگاه استفاده میکنید یک عکس از صفحه نمایش بگیرید. کلید صفحه اصلی و کلید روشن، خاموش را به صورت همزمان فشار داده و نگه دارید. تصویر ویرایش شده، در پوشه **Screenshots** ذخیره می شود. برای باز کردن پوشه، صفحه همه برنامه ها را باز کرده و روی **گالری** ← ← **آلبوم** ← **Screenshots** ضربه بزنید. پس از گرفتن عکس از صفحه، میتوانید تصویر را ویرایش کنید و آن را با دیگران به اشتراک بگذارید.

همچنین میتوانید با روشهای دیگری از صفحه نمایش عکس بگیرید. برای کسب اطالعات بیشتر، به [حرکت کف](#page-56-0)  [دست برای عکسبرداری](#page-56-0) مراجعه کنید.

هنگام استفاده از بعضی برنامه های کاربردی، ضبط تصویر صفحه ممکن نیست.

## **استفاده از فرهنگ لغت**

هنگام استفاده از قابلیت های خاص از جمله هنگام مرور صفحات وب، معانی لغات را در فرهنگ لغت نگاه کنید.

1 روی کلمه ای که می خواهید در فرهنگ لغت ببینید، ضربه بزنید و نگه دارید. اگر کلمه ای که می خواهید در فرهنگ لغت نگاه کنید انتخاب نشده است، یا را بکشید تا متن مورد نظر انتخاب شود.

- <span id="page-34-0"></span>2 روی **فرهنگ لغت** ضربه بزنید. اگر فرهنگ لغت از قبل روی دستگاه نصب نشده است، برای نصب یک فرهنگ لغت دستورالعمل روی صفحه را دنبال کنید.
	- 3 مشاهده مفاهیم.

برای مشاهده مفاهیم بیشتر روی ضربه بزنید. در نمای جزئیات، روی ضربه بزنید تا کلمه به لیست کلمات مورد عالقه تان اضافه شود یا روی **جستجوی وب** ضربه بزنید تا از این کلمه به عنوان یک عبارت جستجو استفاده کنید.

در نمای جزئیات، برای مشاهده گزینه های بیشتر روی ضربه بزنید.

## **فایلهای شخصی**

#### **مقدمه**

به فایلهای مختلفی که در دستگاه یا در مکانهای دیگر ی مانند سرویسهای ذخیرهسازی ابری ذخیره شده اند، دسترسی داشته و آنها را مدیریت کنید.

#### **استفاده از فایل های من**

در صفحه همه برنامه ها روی **فایلهای شخصی** ضربه بزنید.

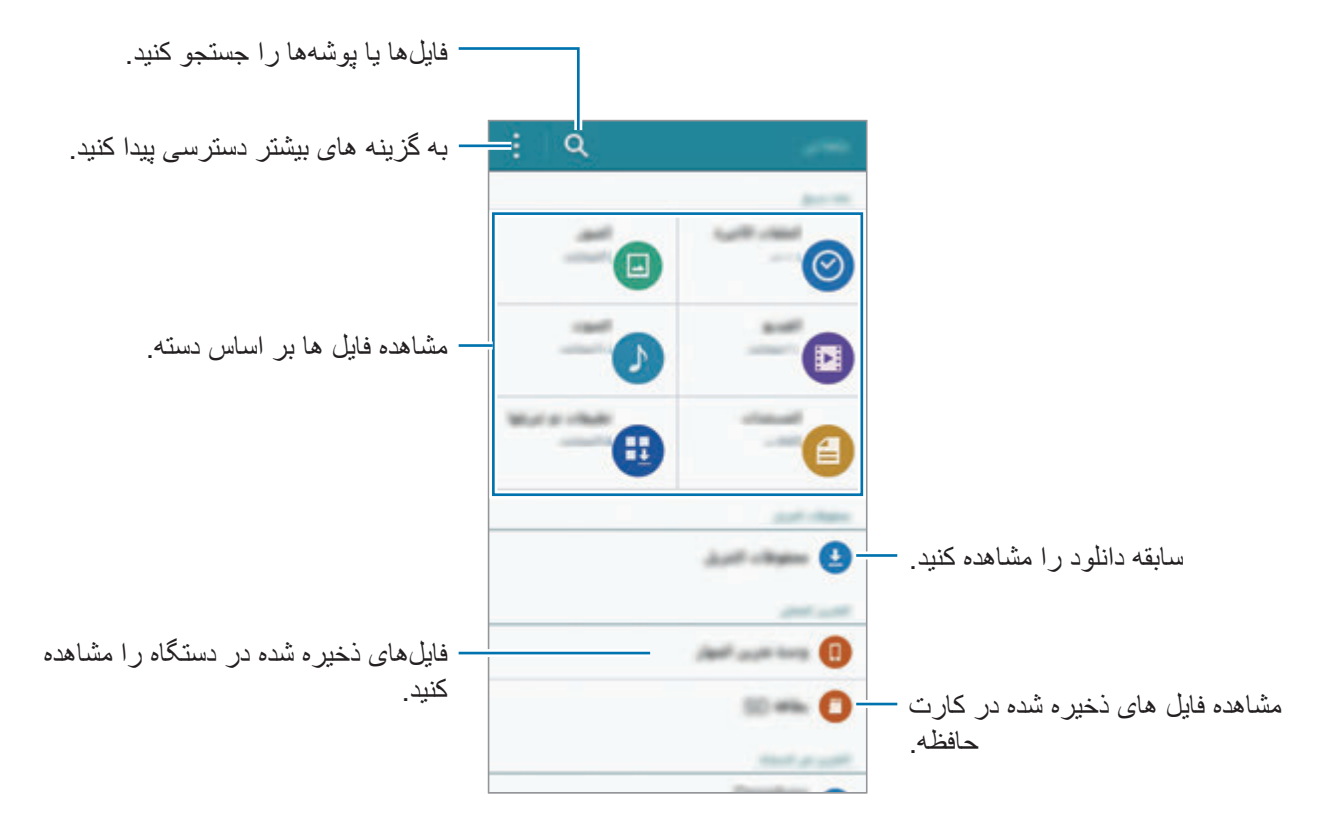

مقدمات

## **ویژگی ذخیره نیرو**

#### **حالت ذخیره نیرو**

با محدود کردن عملکردهای دستگاه، نیروی باتری را ذخیره کنید.

<span id="page-35-0"></span>در صفحه همه برنامه ها، روی **تنظیمات** ← **ذخیره نیرو** ← **حالت ذخیره نیرو** ضربه بزنید و سپس روی کلید **حالت ذخیره نیرو** ضربه بزنید تا فعال شود. همچنین می توانید پانل تنظیمات سریع را باز کنید و روی **صرفه جویی انرژی** ضربه بزنید تا فعال شود.

از گزینههای زیر انتخاب کنید:

- •**محدود کردن داده پس زمینه**: مانع استفاده برنامههای در حال اجرا در پسزمینه از اتصال داده تلفن همراه شوید.
- •**محدود کردن عملکرد**: گزینه های مختلف از جمله خاموش کردن نور زمینه برای کلید برنامه های اخیر و کلید بازگشت را محدود کنید.
	- •**حالت مقیاس خاکستری**: رنگ های صفحه را به صورت خاکستری نمایش می دهد.

#### **حالت ذخیره نیروی بیشتر**

از این حالت برای افزایش نیروی باتری دستگاه استفاده کنید. در حالت ذخیره نیروی فوق العاده، دستگاه موارد زیر را انجام می دهد:

- •رنگ های صفحه را به صورت خاکستری نمایش می دهد.
- •برنامه های موجود را فقط محدود به برنامه های ضروری و منتخب کنید.
- •اتصال دادههای تلفن همراه را در زمان خاموش بودن صفحه، غیرفعال می کند.
	- •ویژگی های Fi-Wi و بلوتوث را غیرفعال می کند.
- 1 در صفحه همه برنامه ها، روی **تنظیمات** <sup>←</sup> **ذخیره نیرو** <sup>←</sup> **حالت ذخیره نیروی بیشتر** ضربه بزنید و سپس روی کلید **حالت ذخیره نیروی بیشتر** ضربه بزنید تا فعال شود. همچنین می توانید پانل تنظیمات سریع را باز کنید و روی **ذخیره بیشتر نیرو** ضربه بزنید تا فعال شود.
	- 2 ضوابط و شرایط را مطالعه کرده و با آنها موافقت نمایید و سپس روی **تایید** ضربه بزنید.
3 اطالعات روی صفحه مربوط به حالت خودکار را بخوانید و روی **فعال** ضربه بزنید. برای غیرفعال کردن ویژگی ذخیره نیروی فوق العاده، روی ← **غیرفعال کردن ذخیره نیروی بیشتر** ← **غیر فعال** ضربه بزنید.

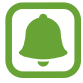

حداکثر زمان تخمينی آماده به کار، نشان دهنده زمان باقيمانده ای است که اگر دستگاه استفاده نشود، طول می کشد تا باتری به طور کامل تخلیه شود. زمان آماده به کار ممکن است بسته به تنظيمات دستگاه تان و شرایط کارکرد متفاوت باشد.

## **مشاهده اطالعات راهنما**

برای مشاهده اطالعات مربوط به آشنایی با نحوه استفاده از دستگاه و برنامه ها، صفحه همه برنامه ها را باز کرده و روی **تنظیمات** ← **راهنما** ضربه بزنید.

برای مشاهده اطالعات راهنمای یک برنامه، هنگام استفاده از آن برنامه، روی ← **راهنما** ضربه بزنید.

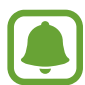

ممکن است برخی از برنامهها دارای اطالعات راهنما نباشند.

# **قابلیت های Pen S**

## **دستورات بدون لمس**

ابتدا Pen S را از شیار خود خارج کنید یا Pen S را روی هر جای صفحه نگه دارید و دکمه Pen S را فشار دهید تا به چهار قابلیت مفید دسترسی یابید.

با ویژگی فرمان بدون لمس می توانید کارهای زیادی انجام دهید.

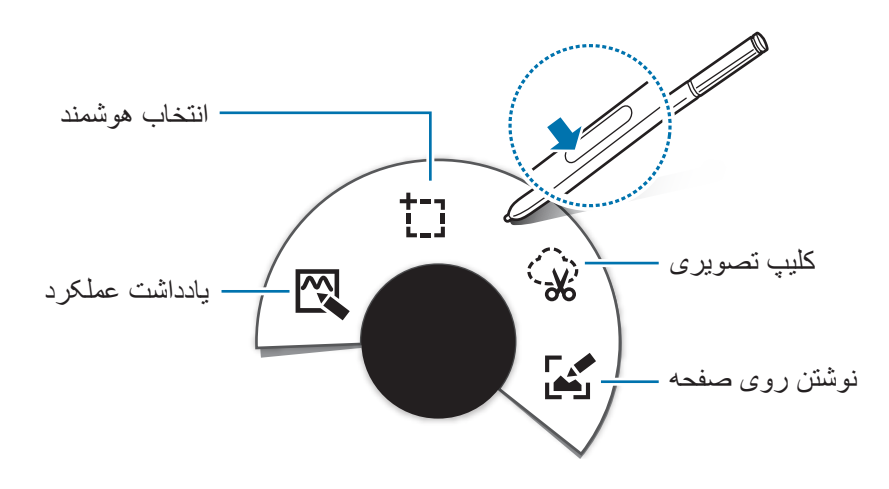

- **یادداشت عملکرد**: به سرعت یادداشت برداری کنید و اقداماتی را با آنها مرتبط کنید. می توانید تماس برقرار کنید، پیام هایی ارسال نمایید، وب را جستجو کنید و بیشتر. برای کسب اطالعات بیشتر، به [یادداشت](#page-38-0)  [عملکرد](#page-38-0) مراجعه کنید.
- **انتخاب هوشمند**: به سرعت محتوا را جمع آوری کنید. برای کسب اطالعات بیشتر، به [انتخاب هوشمند](#page-40-0) مراجعه کنید.
- **کلیپ تصویری**: اطراف ناحیه ای از تصویر که می خواهید ذخیره یا اشتراک گذاری کنید، خط بکشید. برای کسب اطالعات بیشتر، به [کلیپ تصویری](#page-41-0) مراجعه کنید.
	- **نوشتن روی صفحه**: تصاویر از صفحه نمایش را ثبت کنید، ویرایش نمایید و یادداشت هایی روی آنها بنویسید و سپس آنها را با دیگران اشتراک گذاری نمایید. برای کسب اطالعات بیشتر، به [نوشتن روی صفحه](#page-42-0) مراجعه کنید.

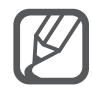

اگر این قابلیت فعال نیست، صفحه همه برنامه ها را باز کنید، روی **تنظیمات** ← **Pen S** ← **دستورات بدون لمس** ضربه بزنید و سپس روی کلید **دستورات بدون لمس** ضربه بزنید تا فعال شود.

## <span id="page-38-0"></span>**یادداشت عملکرد**

صفحه یادداشت عملکرد را باز کنید و برای انجام عملکردهای مختلف با استفاده از اطالعات نوشته یا رسم شده، یادداشت هایی ایجاد کنید.

- 1 در پانل دستور بدون لمس، روی **یادداشت عملکرد** ضربه بزنید.
	- 2 نوشتن یا طراحی یک یادداشت.
		- 3 روی ضربه بزنید.

همه یادداشت انتخاب خواهد شد. اگر می خواهید از اطالعات خاصی در یادداشت استفاده کنید، روی بخش خارجی ناحیه انتخاب شده ضربه بزنید تا یادداشت لغو انتخاب شود و برای استفاده از اطالعات مورد نظر، اطراف آن خط بکشید.

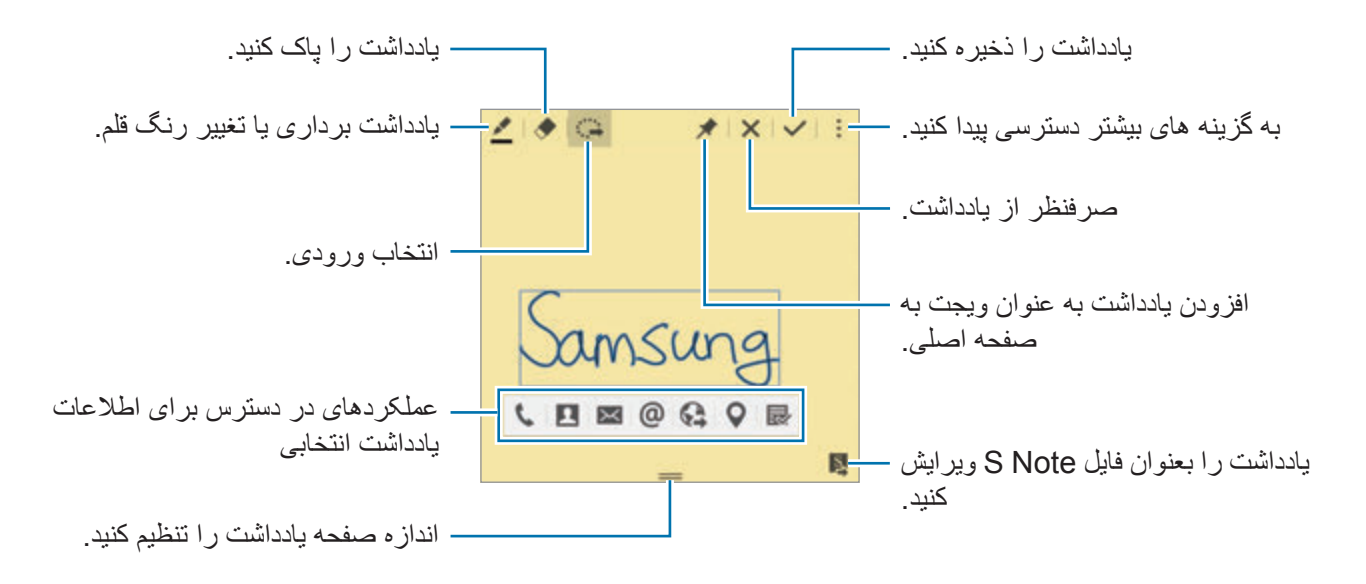

قابلیت های S Pen

4 برنامه ای را برای استفاده با اطالعات یادداشت انتخابی، انتخاب کنید. برنامه انتخاب شده از **یادداشت عملکرد** راه اندازی می شود.

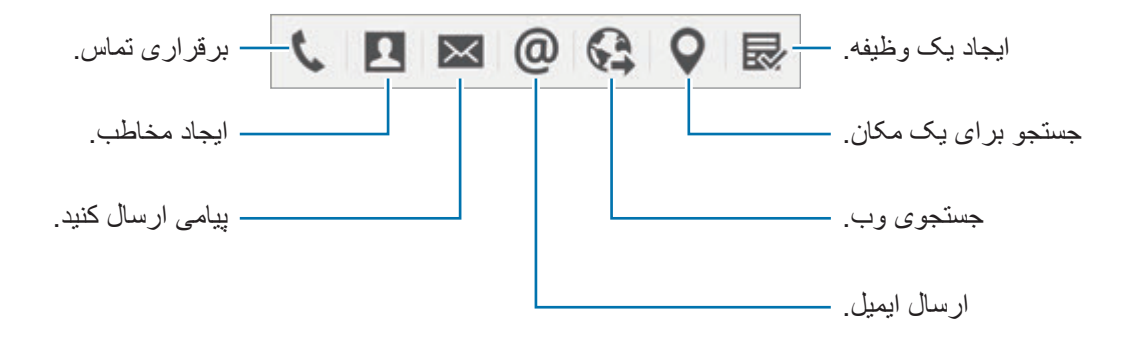

#### **مشاهده یادداشت ها**

در صفحه یادداشت عملکرد، روی ← **مشاهده فهرست یادداشتهای عملکرد** ضربه بزنید. یک یادداشت را انتخاب کنید تا آن را مشاهده و ویرایش نمایید.

### **افزودن ويجت های یادداشت عملکرد به صفحه اصلی**

بعد از یادداشت برداری، روی ضربه بزنید و نگه دارید و سپس یادداشت را به یک فضای خالی در صفحه اصلی بکشید. ویجت **یادداشت عملکرد** به صفحه اصلی اضافه می شود و می توانید یادداشت را مشاهده و ویرایش کنید.

### **ویرایش یادداشت بعنوان فایل Note S**

هنگام نوشتن یادداشت، روی برای باز کردن **Note S** و ویرایش یادداشت درون آن ضربه بزنید. همان رنگ قلمی که در **یادداشت عملکرد** استفاده می کردید در **Note S** نیز استفاده خواهد شد.

## <span id="page-40-0"></span>**انتخاب هوشمند**

با Pen S، ناحیه محتوای مورد نظر را که در صفحه نمایان است، جمع آوری کنید. می توانید محتوا را از صفحات وب یا موسیقی و ویدیوی در حین پخش، جمع آوری کنید.

- 1 اگر محتوایی وجود دارد که می خواهید جمع آوری کنید، مانند بخشی از یک صفحه وب، پانل دستور بدون لمس را باز کنید و روی **انتخاب هوشمند** ضربه بزنید.
	- 2 Pen S را روی محتوایی که می خواهید جمع آوری کنید، بکشید.

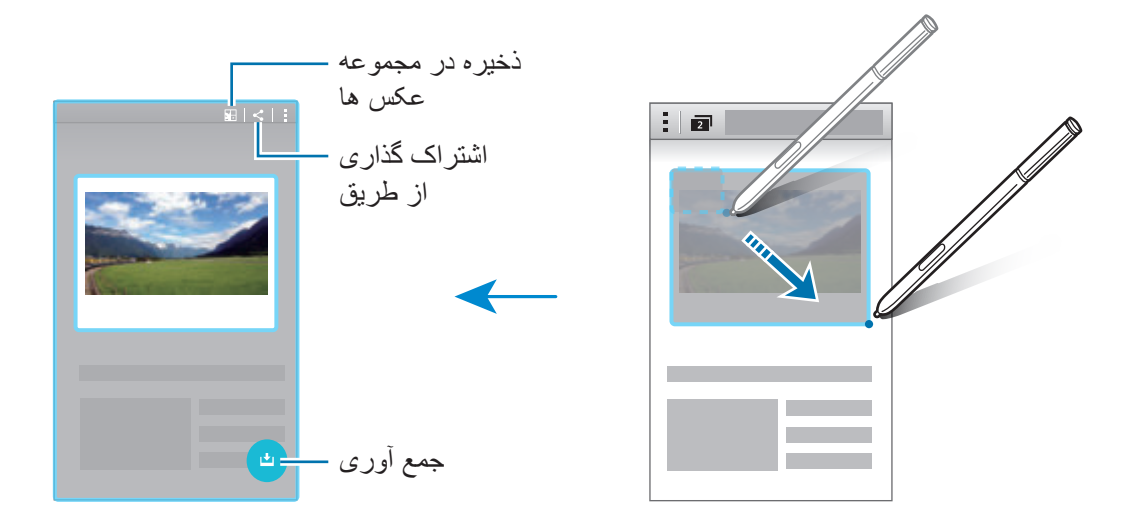

3 گزینه ای را برای استفاده با مورد جمع آوری شده، انتخاب کنید.

- : ذخیره مورد در **مجموعه عکس ها**.
	- : اشتراک گذاری مورد با دیگران.
- : استخراج نوشتار از مورد. می توانید نوشتار استخراج شده را در کلیپ بورد کپی کنید یا آن را در پیام، یادداشت و غیره درج کنید.

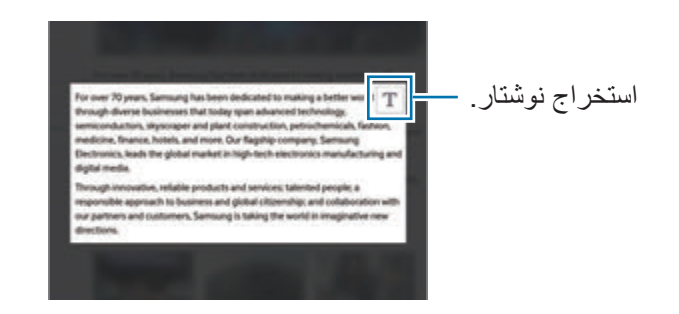

 • : ذخیره مورد در لیست موارد ذخیره شده برای جمع آوری محتوای بیشتر.

### **جمعآوری چند مورد**

برای استفاده از محتوای جمع آوری شده در زمانی دیگر، روی ضربه بزنید تا محتوا به لیست موارد جمع آوری شده اضافه شود. برای جمع آوری محتوای بیشتر، روی در پنجره بازشوی موارد جمع آوری شده ضربه بزنید. برای مشاهده محتوای جمع آوری شده، روی پنجره بازشوی موارد جمع آوری شده ضربه بزنید. می توانید همزمان، چندین مورد را اشتراک گذاری، حذف یا ذخیره کنید. برای انتخاب جداگانه موارد در لیست موارد جمع آوری شده، روی یک مورد ضربه بزنید و نگه دارید.

برای حذف موارد جمع آوری شده، روی پنجره بازشوی لیست موارد جمع آوری شده ضربه بزنید و نگه دارید و سپس آن را روی **حذف** در باالی صفحه بکشید.

## <span id="page-41-0"></span>**کلیپ تصویری**

از Pen S برای کشیدن شکل بسته ای اطراف ناحیه ای که می خواهید ذخیره یا به اشتراک بگذارید، استفاده کنید. می توانید قسمتی از یک تصویر را حذف کنید.

- 1 اگر محتوایی وجود دارد که می خواهید آن را ضبط کنید، مانند بخشی از یک تصویر، پانل دستور بدون لمس را باز کنید و روی **کلیپ تصویری** ضربه بزنید.
	- 2 با Pen S اطراف ناحیه خط بکشید تا انتخاب شود.

ناحیه انتخاب شده را با انتخاب یک نماد شکل در نوار ابزار، تغییر شکل دهید یا روی ضربه بزنید تا ناحیه انتخاب شده به صورت خودکار تغییر شکل داده شود.

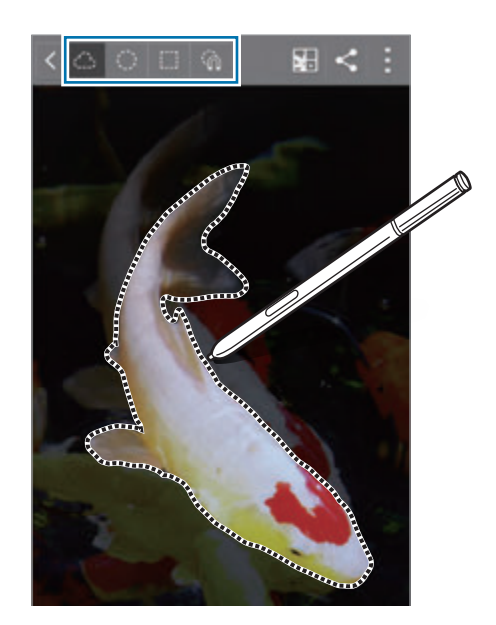

<span id="page-42-0"></span>قابلیت های S Pen

- 3 گزینه ای را برای استفاده با ناحیه انتخاب شده، انتخاب کنید.
	- : ذخیره ناحیه انتخاب شده در **مجموعه عکس ها**.
		- : اشتراک گذاری ناحیه انتخاب شده با دیگران.

## **نوشتن روی صفحه**

تصاویر از صفحه نمایش را ثبت کنید و روی آنها بنویسید یا رسم کنید.

- 1 اگر محتوایی وجود دارد که می خواهید آن را ضبط کنید، مانند بخشی از یک صفحه وب، پانل دستور بدون لمس را باز کنید و روی **نوشتن روی صفحه** ضربه بزنید. صفحه کنونی به طور خودکار ثبت می شود و نوار ابزار ویرایش روی صفحه نمایان می گردد.
	- 2 یادداشتی روی عکس از صفحه نمایش بنویسید.

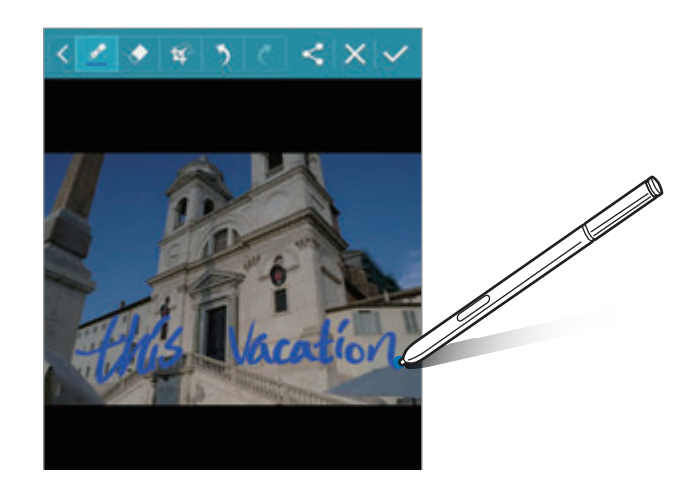

- 3 گزینه ای را برای استفاده با عکس از صفحه نمایش، انتخاب کنید.
	- : اشتراک گذاری عکس از صفحه نمایش با دیگران.
- : ذخیره عکس از صفحه نمایش. برای مشاهده عکس از صفحه نمایش ذخیره شده، صفحه همه برنامه ها را باز کنید و روی **گالری** ← ← **آلبوم** ← **Screenshots** ضربه بزنید.

هنگام استفاده از بعضی برنامه های کاربردی، ضبط تصویر صفحه ممکن نیست.

## **S** Note

### **مقدمه**

با ضبط افکار و ایده هایتان، یادداشت های سفارشی ایجاد کنید. می توانید فایل های چند رسانه ای درج کنید و یادداشت های تصویری ایجاد نمایید.

## **شروع Note S**

- 1 در صفحه همه برنامه ها، روی **Note S** ضربه بزنید. در روشی دیگر، در صفحه اصلی روی در ویجت **Note S** ضربه بزنید.
- 2 اطالعات روی صفحه مربوط به برنامه را بخوانید و روی **بعدی** ضربه بزنید.
	- 3 سبک های جلد را انتخاب کنید و روی **بعدی** ضربه بزنید.
	- 4 یک الگوی یادداشت پیش فرض را انتخاب کنید و روی **بعدی** ضربه بزنید.
- 5 حسابی را برای همگام سازی یادداشت ها با آن، انتخاب کنید و روی **شروع** ضربه بزنید. اگر به سیستم حساب انتخابی وارد نشده اید، دستورالعمل های روی صفحه را دنبال کنید تا به سیستم این حساب وارد شوید.

اگر یادداشت هایتان را با این حساب همگام سازی کنید، می توانید با ثبت این حساب در دستگاه های دیگر، یادداشت ها را در آنها مشاهده کنید.

### **استفاده از ویجت Note S**

می توانید برخی از قابلیت های Note S را به صورت مستقیم از ویجت **Note S** راه اندازی کنید. در صفحه اصلی، روی نمادی در ویجت **Note S** ضربه بزنید.

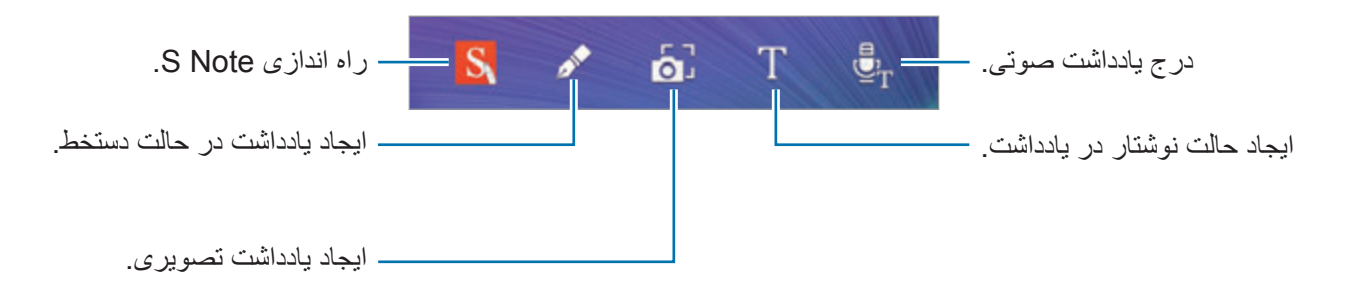

**ایجاد یادداشت ها**

- 1 در صفحه همه برنامه ها، روی **Note S** ضربه بزنید. در روشی دیگر، در صفحه اصلی روی در ویجت **Note S** ضربه بزنید.
	- 2 روی ضربه بزنید.
	- 3 یادداشت برداری کنید.

برای نوشتن یا طراحی روی صفحه، روی ضربه بزنید یا برای وارد کردن نوشتار با استفاده از صفحه کلید روی  $\underline{T}$  ضربه بزنید.

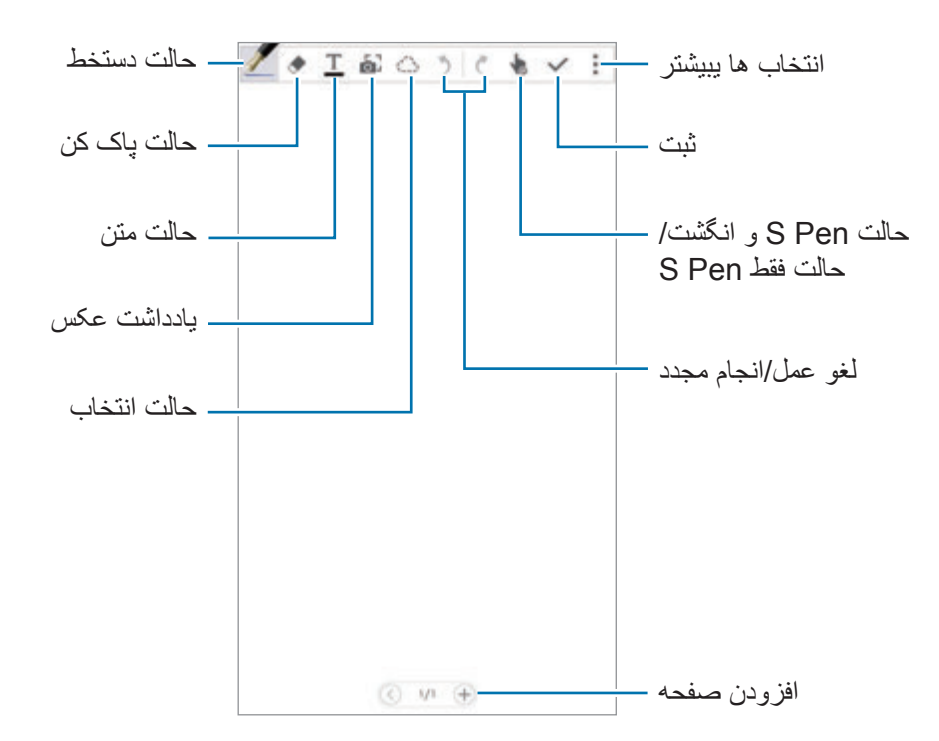

### **تغییر تنظیمات قلم**

هنگام نوشتن یا طراحی روی صفحه، برای تغییر نوع قلم، ضخامت خط یا رنگ قلم، یک بار دیگر روی ضربه بزنید.

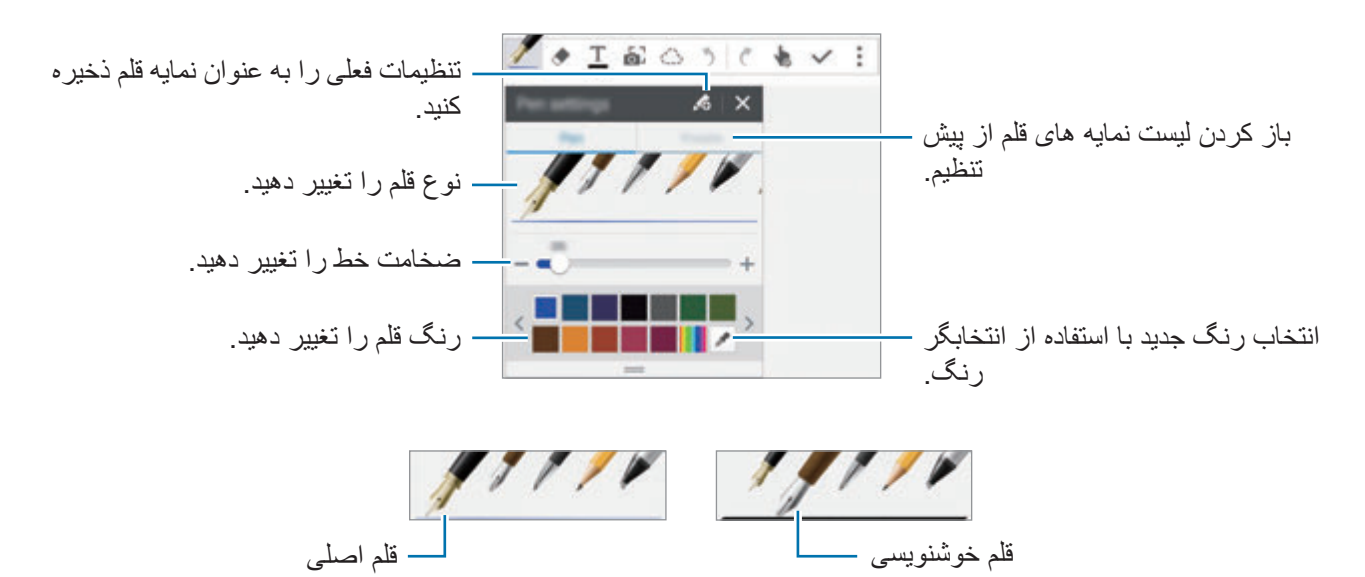

### **استفاده از پاک کن خطی**

### 1 روی ضربه بزنید.

- 2 برای پاک شدن ناحیه روی آن ضربه بزنید. کل خط روی ناحیه پاک خواهد شد. پاک کن خطی می تواند S Note شما را خط به خط پاک کند.
- •برای فقط پاک کردن ناحیه ای که با Pen S لمس می کنید، روی یکبار دیگر ضربه بزنید و **حذف با ضربه** را لغو انتخاب کنید. می توانید با کشیدن نوار تنظیم اندازه، اندازه پاک کن را تغییر دهید.
	- •برای پاک کردن یادداشت، روی **حذف همه** ضربه بزنید.

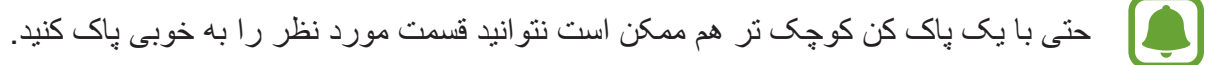

**ویرایش یادداشت های دستنویس**

با استفاده از گزینه های ویرایش مختلف، مانند برش، انتقال، تغییر اندازه یا تغییر شکل، یادداشت های دست نویس را ویرایش کنید.

- 1 هنگامی که نوشته دست نویس یا یک طراحی در یادداشت وجود دارد، روی ضربه بزنید.
- 2 برای ویرایش آن، روی خط اطراف ورودی ضربه بزنید یا یک خط دور آن بکشید. برای جابجایی ورودی به یک محل دیگر، وردی را انتخاب کنید و سپس آن را به محل جدید بکشید. برای تغییر اندازه ورودی، آن را انتخاب کنید و سپس دستگیره کادر آن را بکشید.

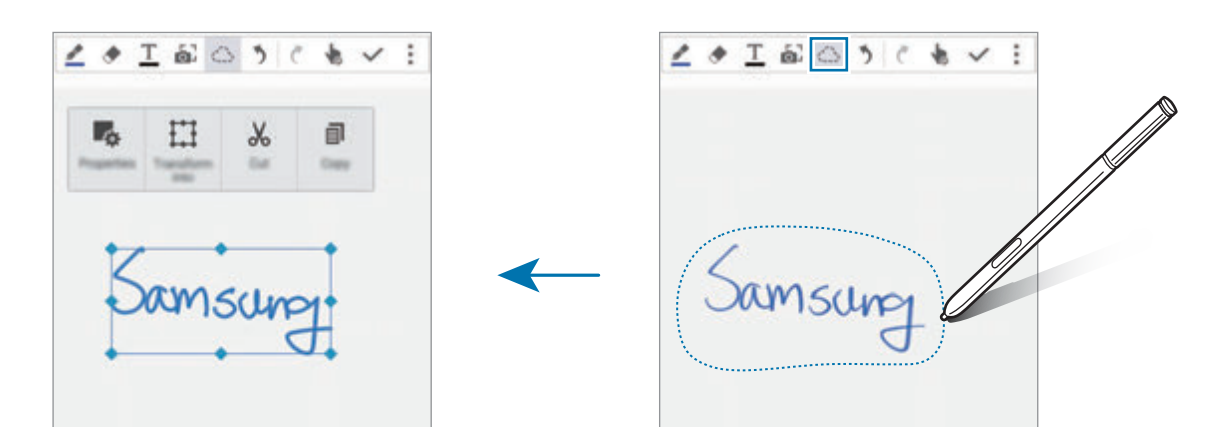

- 3 از یکی از گزینه های زیر استفاده کنید:
- : تغییر خصوصیات ورودی، مانند طرح بندی، اندازه، رنگ یا ضخامت.
	- : تصحیح یا تبدیل دست نوشته یا طراحی.
- : بریدن ورودی. برای جای گذاری آن در یک محل دیگر، روی محل مورد نظر ضربه بزنید و نگه دارید و سپس روی **الحاق** ضربه بزنید.
- : کپی ورودی. برای جای گذاری آن در یک محل دیگر، روی محل مورد نظر ضربه بزنید و نگه دارید و سپس روی **الحاق** ضربه بزنید.
	- : حذف ورودی.

### **بزرگنمایی حالت دست نوشته**

روی ← **نمایش یادداشت بزرگ** ضربه بزنید و قاب بزرگنمایی را روی یک ناحیه بکشید. ناحیه حاضر در قاب بزرگنمایی در پنجره بزرگنمایی شده در پایین صفحه نمایان می شود. می توانید به دقت دست نوشته را وارد کنید یا تصحیح نمایید.

### **ضبط طرح**

می توانید هنگام یادداشت برداری، اقداماتتان را ضبط کنید.

- 1 روی ← **ضبط طراحی** ضربه بزنید.
- 2 روی ضربه بزنید و یادداشتی را بنویسید یا طراحی کنید. اقدامات شما فوراً ضبط می شوند.
	- 3 برای توقف ضبط، دوباره روی ضربه بزنید. برای مشاهده ضبط، روی ضربه بزنید.

### **ایجاد یادداشت تصویری**

با گرفتن عکس از محتوای منابع مختلف مانند متن دست نوشته یا طراحی ها، یادداشت هایی ایجاد کنید. جلوه یاداشت تصویری، مشاهده نوشتار از یک عکس را از طریق حذف پس زمینه، آسان تر می کند.

### **استفاده از حالت خودکار**

- 1 در صفحه همه برنامه ها، روی **Note S**<sup>←</sup> <sup>←</sup> ضربه بزنید. در روشی دیگر، در صفحه اصلی روی در ویجت **Note S** ضربه بزنید.
	- 2 لبه های سوژه را در صفحه پیش نمایش تنظیم کنید.

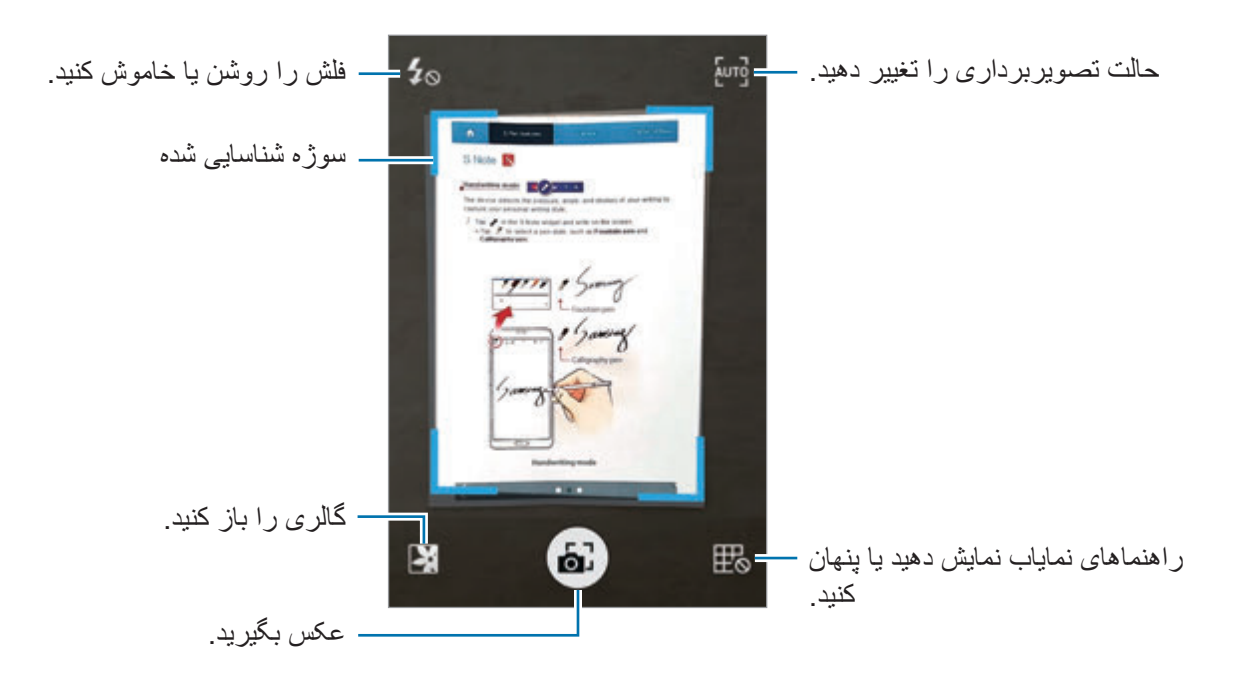

- 3 هنگامی که مرز اطراف سوژه آبی می شود، روی ضربه بزنید تا عکس بگیرید. دستگاه به طور خودکار جلوه یادداشت تصویری را به عکس اعمال می کند و آن را در Note S جاگذاری می کند.
	- 4 یادداشت را ویرایش کنید.

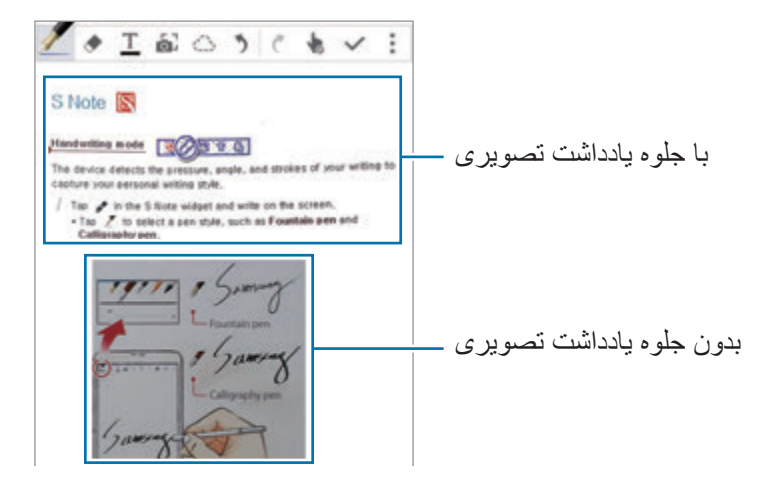

**استفاده از حالت دستی**

- 1 در صفحه پیش نمایش یادداشت تصویری، روی ضربه بزنید تا به حالت دستی جابجا شوید.
- 2 برای گرفتن عکس، روی ضربه بزنید. یا برای انتخاب یک عکس ذخیره شده در دستگاه، روی ضربه بزنید.
	- 3 برای انتخاب یک بخش، لبه های قاب را بکشید و سپس روی ضربه بزنید.
	- 4 بخش های انتخاب شده را برای درج در Note S ویرایش کنید. قابی را اطراف بخش انتخابی بکشید تا بتوانید اندازه ناحیه شناسایی شده را تنظیم کنید.

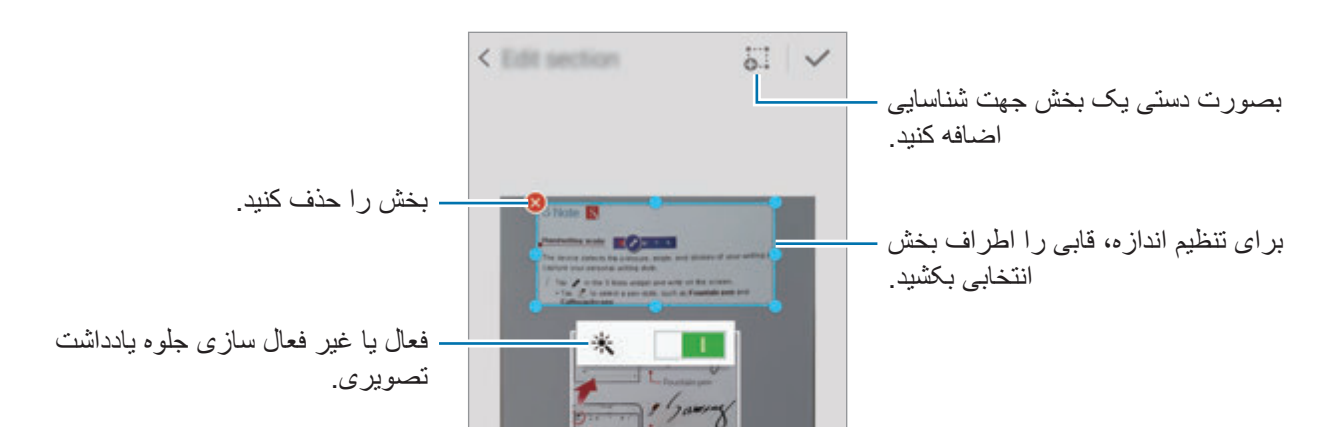

5 روی ضربه بزنید تا بخش های انتخاب شده را در یادداشت درج کنید.

### **ویرایش یادداشت تصویری**

بخش های جاگذار ی شده در S Note را ویر ایش کنید.

- 1 روی یک بخش ضربه بزنید و نگه دارید و روی **تغییر به ویرایش** ضربه بزنید. متن تصویر در بخش انتخابی برای ویرایش شما وکتوری می شود و به خط های رنگی تغییر می کند.
	- 2 برای کشیدن خطی اطراف بخشی که می خواهید ویرایش کنید، روی ضربه بزنید.
		- 3 یک گزینه ویرایش انتخاب کنید.
		- : تغییر خصوصیات ورودی، مانند طرح بندی، اندازه، رنگ یا ضخامت.
- : بریدن ورودی. برای جای گذاری آن در یک محل دیگر، روی محل مورد نظر ضربه بزنید و نگه دارید و سپس روی **الحاق** ضربه بزنید.
- : کپی ورودی. برای جای گذاری آن در یک محل دیگر، روی محل مورد نظر ضربه بزنید و نگه دارید و سپس روی **الحاق** ضربه بزنید.
	- : حذف ورودی.

**ایجاد یادداشت با استفاده از یادداشت برداری صوتی**

- 1 در صفحه همه برنامه ها، روی **Note S** <sup>←</sup> <sup>←</sup> <sup>←</sup> **درج** <sup>←</sup> **یادداشت صوتی** ضربه بزنید. در روشی دیگر، در صفحه اصلی روی در ویجت **Note S** ضربه بزنید.
	- 2 ضوابط و شرایط را مطالعه کرده و روی **موافق** ضربه بزنید.
	- 3 اطالعات روی صفحه مربوط به استفاده از این قابلیت را بخوانید و روی **تایید** بعدی ضربه بزنید.
		- 4 روی ضربه بزنید تا ضبط آغاز شود.
			- 5 در میکروفون صحبت کنید. صدای شما به نوشتار تبدیل می شود.
		- 6 روی ضربه بزنید تا نوشتار تبدیل شده را در یادداشت درج کنید.
- اگر زبان سیستم یادداشت صوتی با زبانی که شما صحبت می کنید، مطابقت نداشته باشد، دستگاه صدای شما را تشخیص نخواهد داد. برای تغییر زبان سیستم یادداشت صوتی، صفحه همه برنامه ها را باز کنید و روی **ضبط صدا** ← ← **تنظیمات** ← **زبان** ضربه بزنید.

## **مجموعه عکس ها**

#### **مقدمه**

محتوا را از منابع مختلف جمع آوری کنید تا مجموعه عکس های دیجیتالی مربوط به خودتان را ایجاد نمایید. هنگام مشاهده صفحات وب یا ویدیوها، می توانید ناحیه مورد انتظار را انتخاب کنید و آن را به مجموعه های عکس اضافه نمایید.

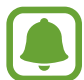

این برنامه کاربردی ممکن است بسته به ارائه دهنده سرویس یا منطقه شما، موجود نباشد.

### **مشاهده مجموعه های عکس**

هنگامی که برای نخستین بار این برنامه را راه اندازی می کنید یا آن را بعد از انجام بازنشانی داده راه اندازی مجدد می نمایید، شرایط و ضوابط را بخوانید و با آنها موافقت کنید و سپس گزینه همگام سازی را تنظیم کنید.

- 1 در صفحه همه برنامه ها روی **مجموعه عکس ها** ضربه بزنید.
- 2 برای انتخاب دسته و انتخاب مجموعه عکس، روی ضربه بزنید. اگر در زیر محتوای مجموعه عکس، پیوندی وجود دارد، برای رفتن به منبع، روی پیوند ضربه بزنید.
	- 3 برای ویرایش آن روی ضربه بزنید. می توانید به مجموعه عکس ها، عنوان، نوشتار، یادداشت یا برچسب هایی اضافه کنید.
		- 4 برای ذخیره تغییرات، روی **ذخیره** ضربه بزنید.

## **استفاده از Pen S**

#### **مقدمه**

با Pen S، بنویسید، رسم کنید یا عملکردهای لمسی انجام دهید. می توانید با فشار دادن دکمه Pen S به آسانی به قابلیت های اضافی دسترسی یابید.

### **مشاهده بدون لمس**

برای انجام اقدامات مختلف، Pen S را روی موردی از صفحه نگه دارید.

### **پیش نمایش اطالعات**

به سمت صفحه اشاره کنید تا پیش نمایش محتوای آن را مشاهده کنید یا اطالعات را در پنجره بازشو مشاهده کنید.

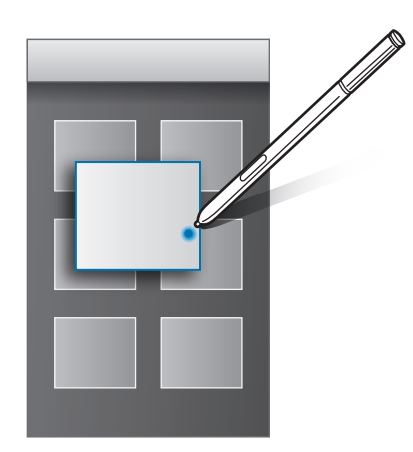

#### **استفاده از دکمه Air**

نگه داشتن Pen S روی موارد در برخی از برنامه ها، مانند **گالری** و **ویدئو**، دکمه Air را در پنجره پیش نمایش، نمایش می دهد. می توانید به طور مستقیم از این پنجره پیش نمایش اقدامات متنوعی را با استفاده از دکمه Air انجام دهید.

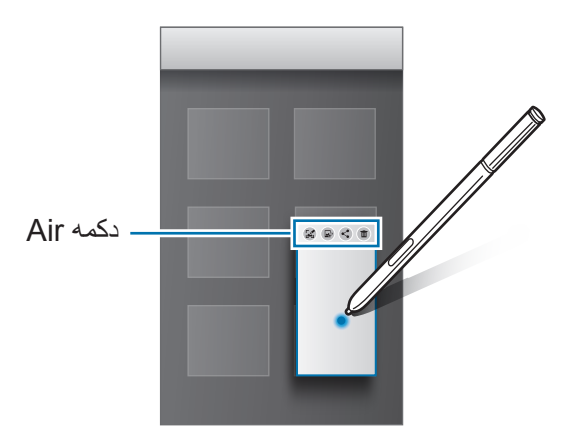

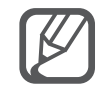

اگر این قابلیت فعال نیست، صفحه همه برنامه ها را باز کنید، روی **تنظیمات** ← **Pen S** ← **مشاهده بدون لمس** ضربه بزنید و سپس روی کلید **مشاهده بدون لمس** ضربه بزنید تا فعال شود.

### **انتخاب قلم**

برای انتخاب چند مورد یا نوشتار، در حالی که دکمه Pen S را فشار داده و نگه داشته اید، Pen S را روی نوشتار یا فهرست های موارد بکشید. همچنین می توانید موارد یا نوشتار انتخابی را در برنامه دیگری کپی و جای گذاری کنید یا آنها را با دیگران به اشتراک بگذارید.

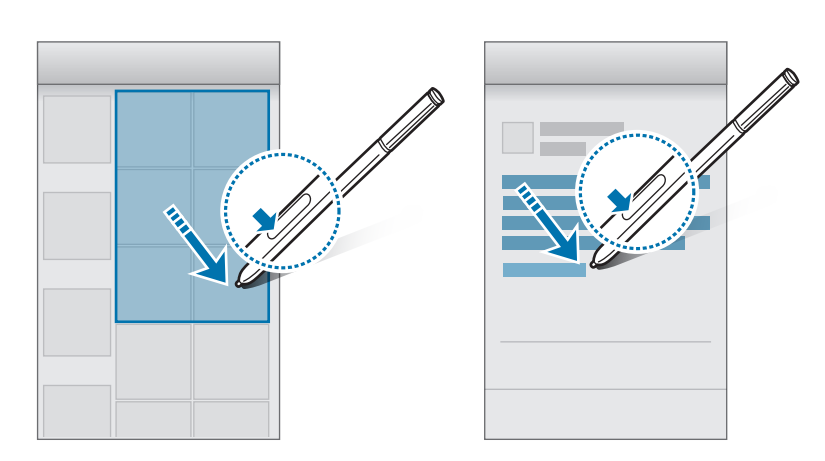

### **ورودی مستقیم قلم**

با دستخطتان و به کمک Pen S، فرم ها را تکمیل کنید و پیام بنویسید.

### **نوشتن در فیلدهای نوشتاری**

- 1 Pen S را روی یک فیلد نوشتاری نگه دارید.
- 2 برای باز کردن فیلد دستخط، روی ضربه بزنید.

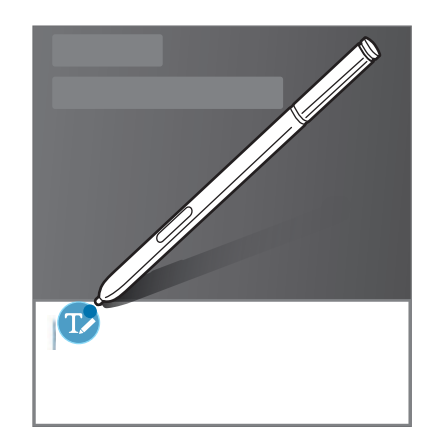

با S Pen بنویسید  $\mathsf{S}$  بنویسید  $\mathsf{Y}$ 

هنگام نوشتن پیام در **پیام ها**، روی در باالی فیلد دست نویس ضربه بزنید تا به حالت دست خط جابجا شوید. طراحی به عنوان پیوست در پیام درج می شود.

4 وقتی کارتان تمام شد، روی ضربه بزنید.

### **نوشتن در برنامه ها**

هنگام استفاده از برخی از قابلیت ها و برنامه ها، می توانید با Pen S به صورت مستقیم روی صفحه بنویسید. به عنوان مثال، می توانید با نوشتن در فیلد دستخط به کمک Pen S، شماره ها را وارد کنید یا هشدار زمانی تنظیم نمایید.

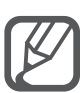

اگر این قابلیت فعال نیست، صفحه همه برنامه ها را باز کنید، روی **تنظیمات** ← **Pen S** ← **ورودی مستقیم قلم** ضربه بزنید و سپس برای فعال کردن آن روی کلید **ورودی مستقیم قلم** ضربه بزنید.

**حرکات و ویژگی های قابل استفاده**

## **فعالیت ها و حرکات**

 $\blacksquare$ لرزش زیاد یا ضربه به دستگاه ممکن است به ورودیهای ناخواسته منجر شود. کنترل حرکات به درستی.

**تماس مستقیم**

در حین مشاهده جزئیات تماس، پیام یا مخاطب، برای برقراری یک تماس، دستگاه را برداشته و نزدیک گوش خود نگه دارید.

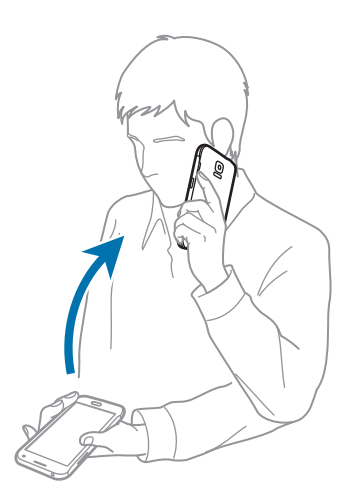

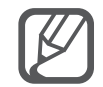

اگر این قابلیت فعال نیست، صفحه همه برنامه ها را باز کنید، روی **تنظیمات** ← **فعالیت ها و حرکات** ← **تماس مستقیم** ضربه بزنید و سپس روی کلید **تماس مستقیم** ضربه بزنید تا فعال شود.

حرکات و ویژگی های قابل استفاده

### **هشدار هوشمند**

اگر تماس های بی پاسخ یا پیام های جدید دارید، زمانی که دستگاه را برمی دارید می لرزد.

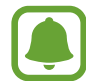

این ویژگی کار نمی کند اگر صفحه روشن باشد یا دستگاه بر روی سطح صافی قرار نداشته باشد.

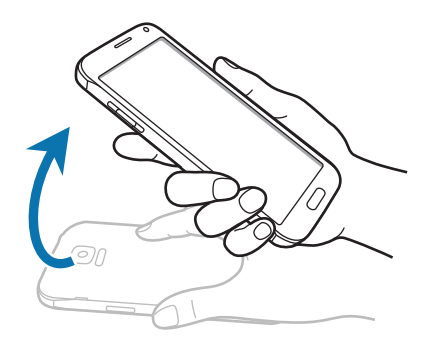

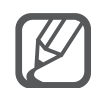

اگر این قابلیت فعال نیست، صفحه همه برنامه ها را باز کنید، روی **تنظیمات** ← **فعالیت ها و حرکات** ← **هشدار هوشمند** ضربه بزنید و سپس روی کلید **هشدار هوشمند** ضربه بزنید تا فعال شود.

### **بیصدا کردن/مکث**

### **گرفتن کف دست روی صفحه**

صفحه نمایش را با کف دست بپوشانید تا تماس های ورودی یا هشدارها بی صدا شوند.

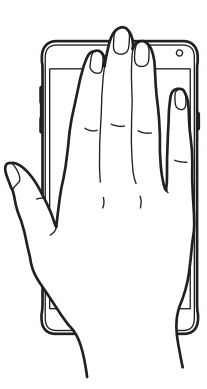

حر کات و ویژگی های قابل استفاده

### **وارونه کردن دستگاه**

دستگاه را برگردانید تا تماسهای ورودی یا هشدارها بی صدا شوند.

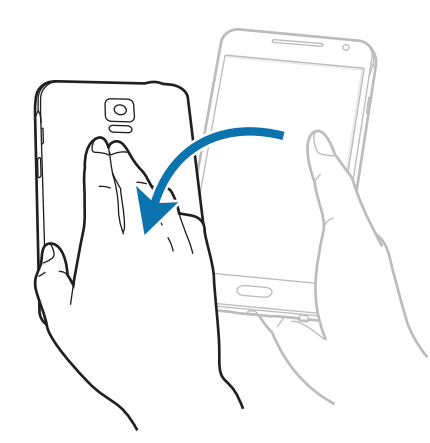

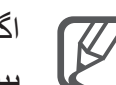

 $\overline{\mathcal{C}}$ 

اگر این قابلیت فعال نیست، صفحه همه برنامه ها را باز کنید، روی **تنظیمات** ← **فعالیت ها و حرکات** ← **بیصدا کردن/مکث** ضربه بزنید و سپس روی کلید **بیصدا کردن/مکث** ضربه بزنید تا فعال شود.

### **حرکت کف دست برای عکسبرداری**

برای ثبت عکسی از صفحه نمایش، کناره دست خود را روی صفحه قرار دهید و آن را روی صفحه از راست به چپ یا برعکس بکشید. برای مشاهده عکس از صفحه نمایش ذخیره شده، صفحه همه برنامه ها را باز کنید و روی **گالری** ← ← **آلبوم** ← **Screenshots** ضربه بزنید. پس از گرفتن عکس از صفحه، میتوانید تصویر را ویرایش کنید و آن را با دیگران به اشتراک بگذارید.

هنگام استفاده از بعضی برنامه های کاربردی، ضبط تصویر صفحه ممکن نیست.

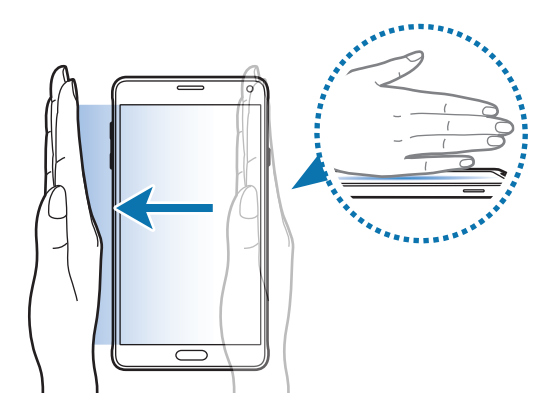

اگر این قابلیت فعال نیست، صفحه همه برنامه ها را باز کنید، روی **تنظیمات** ← **فعالیت ها و حرکات** ← **حرکت کف دست برای عکسبرداری** ضربه بزنید و سپس روی کلید **حرکت کف دست برای عکسبرداری** ضربه بزنید تا فعال شود.

## **چند پنجره**

### **مقدمه**

چند پنجره ای به شما اجازه می دهد دو برنامه را همزمان در یک صفحه تفکیک شده اجرا کنید. همچنین می توانید چندین برنامه را همزمان در پنجره های بازشو اجرا کنید.

### **تفکیک صفحه با چند پنجره**

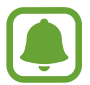

برخی از برنامه ها مانند **ماشین حساب** و **مخاطبین** فقط در پنجره های بازشو راه اندازی می شوند زمانی که آنها را از سینی چند پنجره به صفحه می کشید.

- 1 برای باز کردن سینی چند پنجره، روی ضربه بزنید و نگه دارید.
- 2 روی نماد یک برنامه ضربه بزنید و نگه دارید و آن را از سینی به صفحه بکشید. سپس، نماد برنامه دیگر را به مکان جدید در صفحه بکشید.

برنامه هایی که دارای نماد هستند را می توان به صورت همزمان در پنجره های جداگانه اجرا نمود. روی برنامه دارای نماد ضربه بزنید و آن را به مکان جدیدی بکشید تا برنامه در هر دو پنجره باز شود. برای اینکه برنامه همزمان در یک پنجره بازشو راه اندازی شود، روی برنامه ضربه بزنید و سپس روی ضربه بزنید.

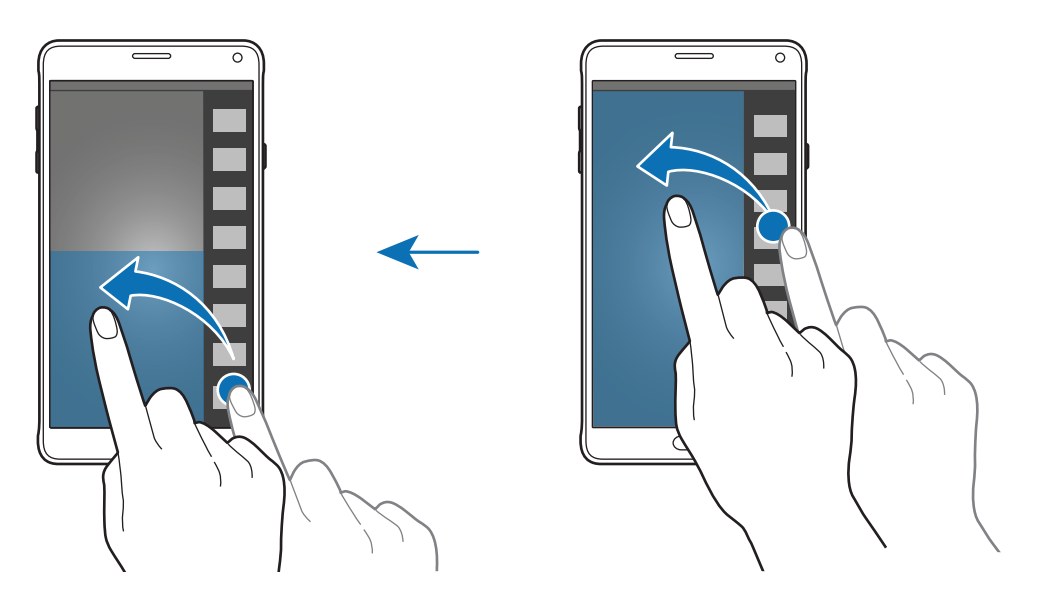

حرکات و ویژگی های قابل استفاده

**راه اندازی چند پنجره از لیست برنامه های اخیر**

- 1 روی ضربه بزنید.
- 2 صفحه را با انگشت به سمت باال یا پایین بکشید و برای راه اندازی یک برنامه در چند پنجره، روی ضربه بزنید.

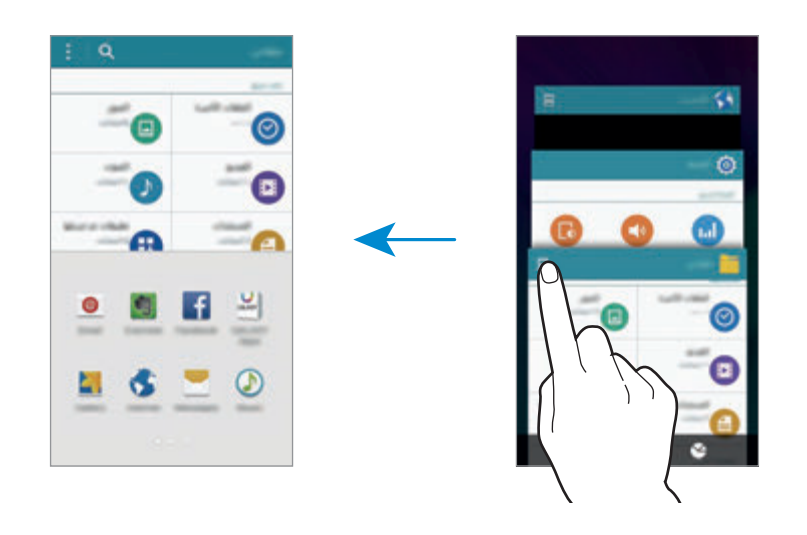

3 برنامه دیگری را برای راه اندازی در چند پنجره انتخاب کنید.

**استفاده از گزینههای چند پنجره**

هنگام استفاده از برنامه های چند پنجره ای، پنجره برنامه ای را انتخاب کنید و روی دایره میان پنجره های برنامه ضربه بزنید تا به گزینه های زیر دسترسی یابید:

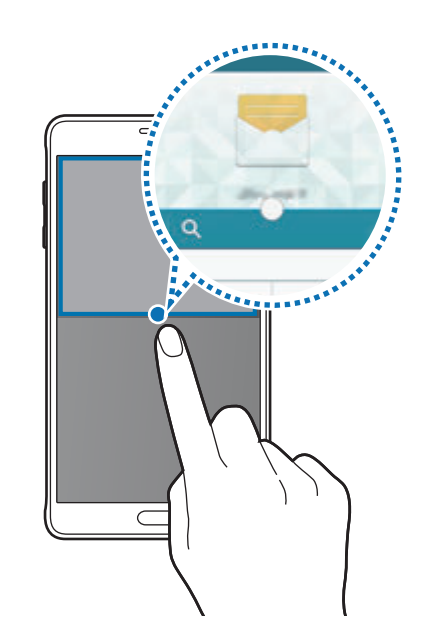

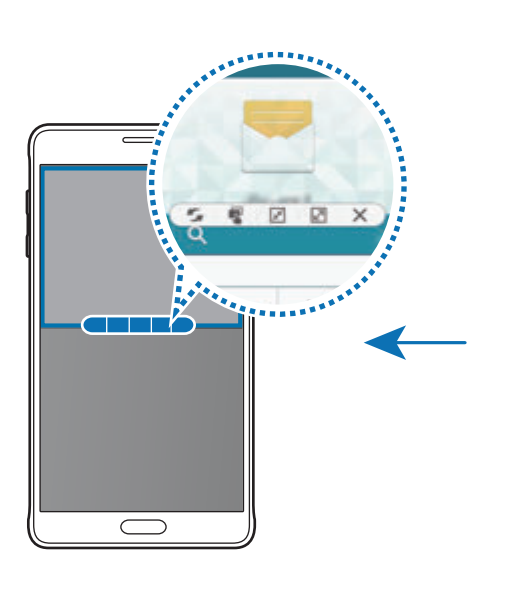

- : مکانها را بین برنامههای چند پنجره جابجا کنید.
- : متن و تصاویر کپی شده را از یک پنجره به پنجره دیگر بکشید و رها کنید. روی یک گزینه در پنجره انتخابی ضربه بزنید و نگه دارید و آن را به محلی در پنجره دیگر بکشید.
	- : جابجایی به یک نماد شناور.
	- : به نمایش تمام صفحه بروید.
		- $\cdot$   $\times$  : پنجره را ببنديد  $\cdot$

### **اشتراک گذاری محتوا میان پنجره های برنامه**

به راحتی می توانید محتوا را با کشیدن و رها کردن، بین برنامههایی نظیر **ایمیل** و **اینترنت** به اشتراک بگذارید.

بعضی از برنامه ها از این ویژگی پشتیبانی نمی کنند.

- 1 **ایمیل** و **اینترنت** را در حالت چند پنجره ای اجرا کنید. همچنین می توانید آنها را در پنجره های بازشو راه اندازی کنید.
- 2 روی دایره بین پنجره های برنامه ضربه بزنید و سپس روی ضربه بزنید.
- 3 روی نوشتار یا تصویر در پنجره اینترنت ضربه بزنید و نگه دارید و آن را به محلی در پنجره ایمیل بکشید. مورد انتخابی در پنجره ایمیل جاگذاری می شود.

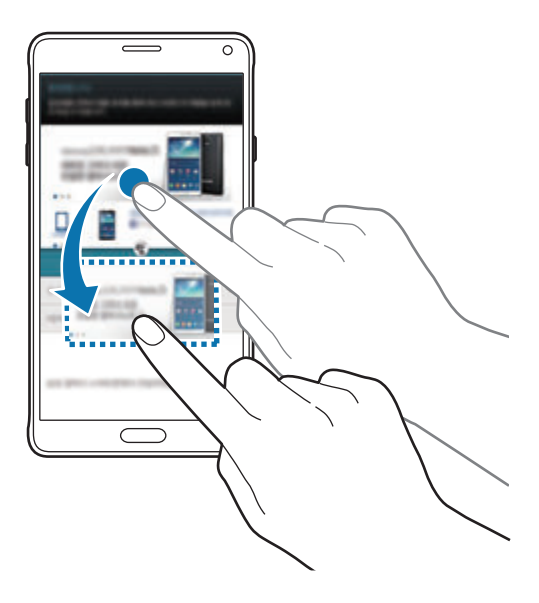

حرکات و ویژگی های قابل استفاده

### **تنظيم اندازه پنجره**

دایره بین پنجره های برنامه را باال یا پایین بکشید تا اندازه پنجره ها را تنظیم کنید.

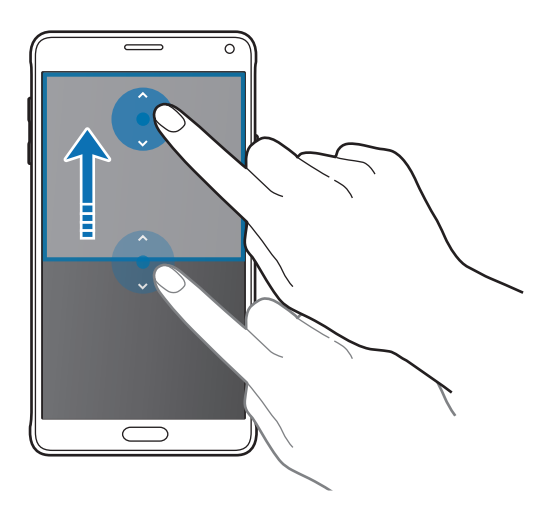

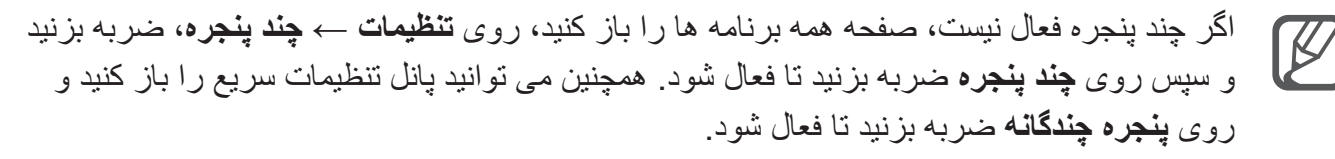

## **چند پنجره ای بازشو**

- 1 در صفحه همه برنامه ها، برنامه ای را برای استفاده در پنجره بازشو راه اندازی کنید.
	- 2 به صورت مورب از یکی از لبه های باالیی به سمت پایین بکشید. صفحه برنامه در پنجره بازشو نمایان می شود.

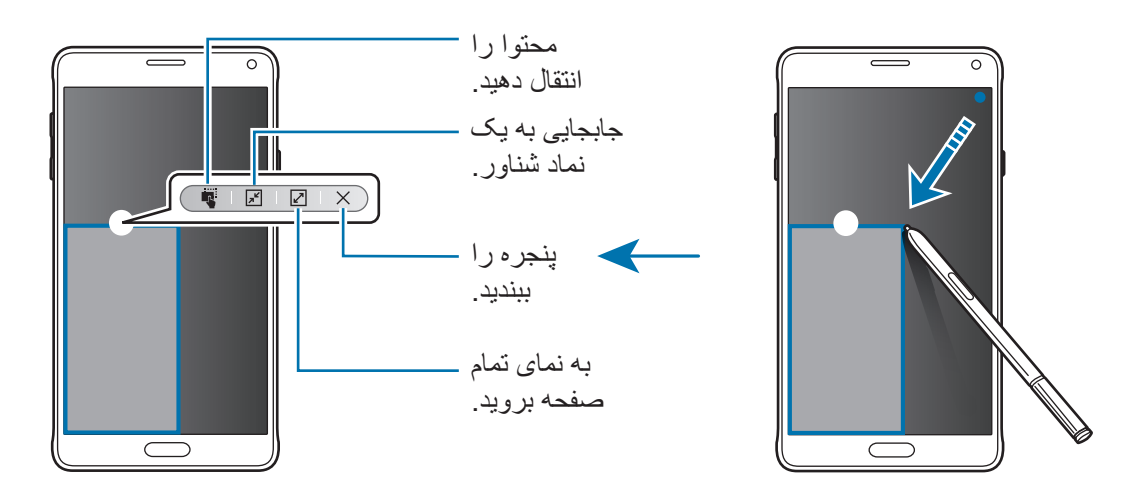

**جابجا کردن یا بستن پنجره های بازشو**

برای جابجا کردن یک پنجره بازشو، روی دایره روی پنجره ضربه بزنید و آن را به محل جدیدی بکشید. برای بستن پنجره، بر روی دایره باالی پنجره و ضربه بزنید.

**راه اندازی پنجره های بازشو از چند پنجره صفحه تفکیک**

- 1 در چند پنجره صفحه تفکیک، روی پنجره یک برنامه ضربه بزنید تا در پنجره بازشو راه اندازی شود.
	- 2 روی حلقه میان پنجره های برنامه ضربه بزنید و نگه دارید. برنامه انتخابی در پنجره بازشو راه اندازی می شود.

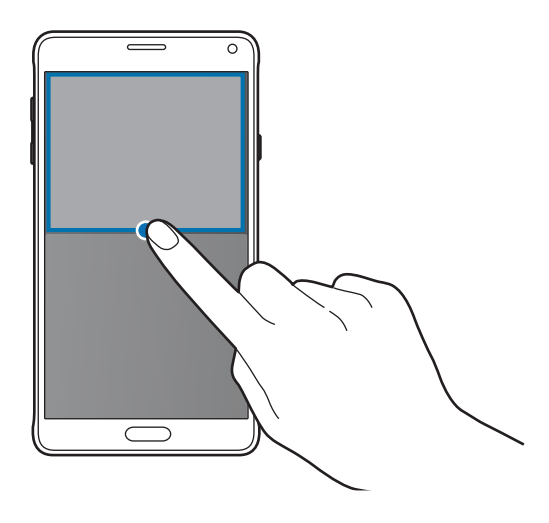

**راه اندازی پنجره های بازشو از سینی چند پنجره**

برای باز کردن سینی چند پنجره، روی ضربه بزنید و نگه دارید. در سینی چند پنجره بر روی نماد یک برنامه ضربه بزنید تا آن را در یک پنجره بازشو راه اندازی کنید.

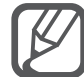

اگر چند پنجره فعال نیست، صفحه همه برنامه ها را باز کنید، روی **تنظیمات** ← **چند پنجره**، ضربه بزنید و سپس روی **چند پنجره** ضربه بزنید تا فعال شود. همچنین می توانید پانل تنظیمات سریع را باز کنید و روی **پنجره چندگانه** ضربه بزنید تا فعال شود.

حرکات و ویژگی های قابل استفاده

## **عملکرد یک دستی**

#### **مقدمه**

می توانید به حالت عملکرد یک دستی جابجا شوید تا به راحتی توسط یک دست با دستگاه کار کنید. در صفحه همه برنامه ها، روی **تنظیمات** ← **نمایش و تصویر زمینه** ← **عملکرد یک دستی** ضربه بزنید.

### **کاهش اندازه صفحه**

روی **کاهش اندازه صفحه** ضربه بزنید و روی کلید **کاهش اندازه صفحه** ضربه بزنید تا فعال شود. برای جابجایی به حالت عملکرد یک دستی، دستگاه را در یک دست نگه دارید. سپس شصت خود را به سرعت از لبه صفحه به سمت مرکز صفحه کشیده و مجددا بازگردانید.

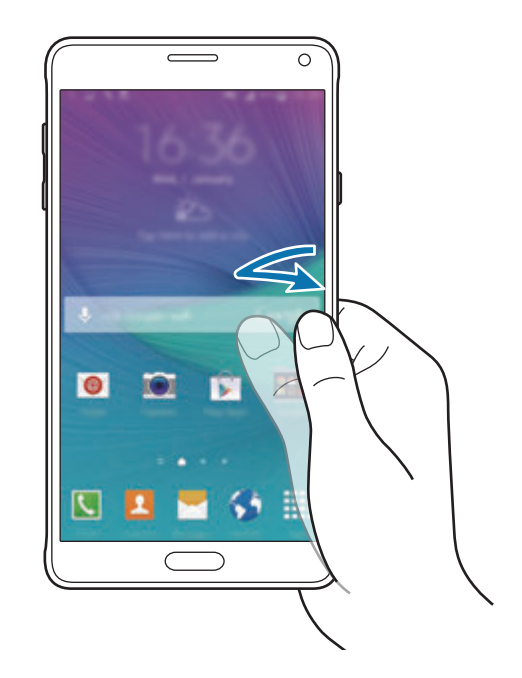

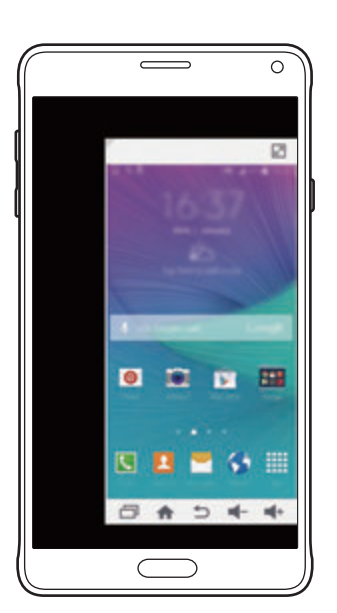

### **استفاده یک دستی**

روی **استفاده یک دستی** ضربه بزنید و روی کلید **استفاده یک دستی** ضربه بزنید تا فعال شود. روی یا ضربه بزنید تا اندازه و موقعیت صفحه کلید شماره گیری، دکمه های درون تماس و سایر پانل های ورودی برای دسترسی آسان یک دستی را تنظیم کنید.

### **صفحه کلید جانبی**

روی **صفحه کلید جانبی** ضربه بزنید و روی کلید **صفحه کلید جانبی** ضربه بزنید تا فعال شود. با داشتن کلید برنامه اهای اخیر، کلید صفحه اصلی و کلید بازگشت و عملکردهای انتخابی دیگر به صورت دکمه هایی در کنار صفحه، هنگام کار با یک دست، استفاده آسان تری از دستگاهتان داشته باشید.

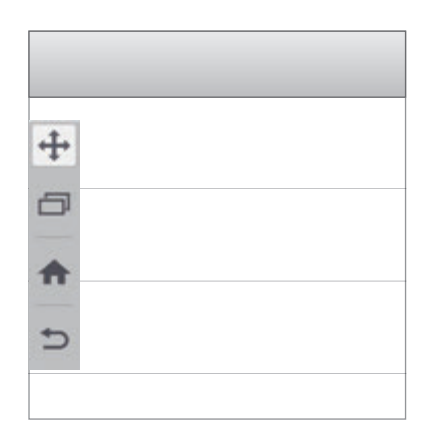

## **افزایش حساسیت صفحه لمسی**

از این ویژگی برای کار کردن با صفحه در زمان پوشیدن دستکش استفاده کنید. در صفحه همه برنامه ها، روی **تنظیمات** ← **نمایش و تصویر زمینه** ضربه بزنید و سپس **افزایش حساسیت لمس** را عالمت بزنید. همچنین می توانید پانل تنظیمات سریع را باز کنید و روی **حساسیت لمس** ضربه بزنید تا فعال شود.

- •برای شناسایی بهتر هنگام لمس صفحه، از دستکش های چرمی استفاده کنید. سایر مواد ممکن است شناسایی نشوند.
	- •این ویژگی زمان استفاده از view S به درستی کار نمی کند.

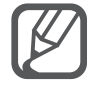

برای حصول بهترین نتایج، روی صفحه به طور محکم توسط دستکش ضربه بزنید.

**شخصی سازی**

## **مدیریت صفحه اصلی و صفحه همه برنامه ها**

**مدیریت صفحه اصلی**

### **افزودن موارد**

روی یک برنامه یا پوشه ای از صفحه همه برنامه ها ضربه بزنید و نگه دارید و سپس آن را به صفحه اصلی بکشید. برای افزودن ویجت ها، روی یک محل خالی از صفحه اصلی ضربه بزنید و نگه دارید، روی **ویجت ها** ضربه بزنید، روی یک ویجت ضربه بزنید و نگه دارید و سپس آن را به صفحه اصلی بکشید.

### **جابجایی و حذف یک مورد**

روی یک مورد در صفحه اصلی ضربه زده و نگه دارید و سپس آن را به مکان جدید بکشید. برای انتقال مورد به یک پانل دیگر، آن را به کنار صفحه بکشید. همچنین می توانید برنامه های پر کاربرد را به ناحیه میانبرهای واقع در پایین صفحه اصلی منتقل کنید. برای حذف یک مورد، روی آن ضربه زده و نگه دارید. سپس آن را به طرف **حذف** در باالی صفحه بکشید.

### **ايجاد یک پوشه**

- 1 در صفحه اصلی، روی یک برنامه ضربه بزنید و نگه دارید و سپس آن را به **ایجاد پوشه** که در قسمت باالی صفحه نمایان میشود بکشید.
	- 2 يک نام برای پوشه وارد کنید.
- 3 روی ضربه بزنید، برنامههای مورد نظر برای جابجایی به سمت پوشه را انتخاب کنید و سپس روی **انجام شد** ضربه بزنید.

#### **مدیریت پانل ها**

برای افزودن، جابجایی یا حذف یک پانل، در صفحه اصلی، روی یک ناحیه خالی ضربه زده و نگه دارید. برای افزودن یک پانل، صفحه را به سمت چپ حرکت دهید و سپس روی ضربه بزنید. برای جابجایی یک پانل، روی پیش نمایش پانل ضربه زده و نگه دارید و سپس آن را به مکان جدید بکشید. برای حذف یک پانل، روی پیشنمایش پانل ضربه زده و نگه دارید و سپس آن را به سمت **حذف** در باالی صفحه بکشید. برای تنظیم یک پانل به عنوان صفحه اصلی، روی ضربه بزنید.

### **مدیریت صفحه همه برنامه ها**

**تغییر روش مرتب سازی** در صفحه همه برنامه ها روی ← **ترتیب بر اساس** ضربه بزنید و یک روش مرتب سازی انتخاب کنید.

**جابجایی موارد** در صفحه همه برنامه ها روی ← **ویرایش** ضربه بزنید. روی مورد ضربه زده و نگه دارید و آن را به مکان جدید بکشید. برای انتقال مورد به یک پانل دیگر، آن را به کنار صفحه بکشید. برای جابجایی یک مورد به یک پانل جدید، آن را به سمت **ایجاد صفحه** در باالی صفحه بکشید.

#### **ایجاد پوشهها**

- 1 در صفحه همه برنامه ها روی ← **ایجاد پوشه** ضربه بزنید. همچنین می توانید روی ← **ویرایش** ضربه بزنید، روی یک برنامه ضربه بزنید و نگه دارید و سپس آن را به **ایجاد پوشه** در باالی صفحه بکشید.
	- 2 يک نام برای پوشه وارد کنید.
	- 3 روی ضربه بزنید، برنامه هایی را که می خواهید به آن پوشه انتقال دهید، انتخاب کنید و سپس روی **انجام شد** ضربه بزنید.

شخصیے سازی

## **تنظیم کاغذ دیواری و آهنگهای زنگ**

### **تنظیم کاغذ دیواری**

یک تصویر یا عکس ذخیره شده در دستگاه را به عنوان کاغذ دیواری صفحه اصلی یا صفحه قفل تنظیم کنید.

- 1 در صفحه اصلی روی یک ناحیه خالی ضربه زده و نگه دارید و سپس روی **کاغذ دیواری** ضربه بزنید. در صفحه همه برنامه ها، روی **تنظیمات** ← **نمایش و تصویر زمینه** ← **کاغذ دیواری** ضربه بزنید.
	- 2 یک صفحه را برای تغییر یا اعمال کاغذ دیواری انتخاب کنید.
- 3 صفحه را به چپ یا راست حرکت دهید و از میان تصاویر نشان داده شده در پایین صفحه انتخاب کنید. برای انتخاب عکس های گرفته شده توسط دوربین دستگاه یا سایر تصاویر، روی **از گالری** ضربه بزنید. اگر در حال تنظیم کاغذ دیواری صفحه قفل هستید، می توانید از دسته های مختلف کاغذ دیواری تصاویر را انتخاب کنید.
	- 4 روی **تنظیم بعنوان کاغذدیواری** یا **ثبت** ضربه بزنید. تصویر انتخاب شده به عنوان کاغذ دیواری صفحه اصلی یا صفحه قفل تنظیم خواهد شد.

### **تنظیم صفحه قفل پویا**

از این قابلیت استفاده کنید تا کاغذ دیواری صفحه قفل را به گونه ای تنظیم کنید که بر اساس تنظیمات شما، مکان شما و آب و هوای آن و عالیق شما به صورت خودکار تغییر کند.

- 1 در صفحه اصلی روی یک ناحیه خالی ضربه زده و نگه دارید و سپس روی **کاغذ دیواری** ضربه بزنید. در صفحه همه برنامه ها، روی **تنظیمات** ← **نمایش و تصویر زمینه** ← **کاغذ دیواری** ضربه بزنید.
	- 2 روی **صفحه قفل** ضربه بزنید.

شخصی ساز ی

- 3 یک گزینه کاغذ دیواری انتخاب کنید.
- •**از گالری**: انتخاب تصاویر از **گالری**. دستگاه تصاویر را در بازه زمانی که شما تنظیم می کنید، در صفحه قفل نمایش می دهد.
	- •**آب و هوای زنده**: دستگاه بر اساس زمان، آب و هوا و اطالعات مکان شما، تصاویر با کیفیت باال در صفحه قفل نمایش می دهد.
	- •**عالیق من**: انتخاب دسته هایی که مورد عالقه شما هستند. دستگاه بر اساس عالیق شما در صفحه قفل تصاویر با کیفیت باال نمایش می دهد.
		- •هنگام استفاده از این ویژگی ممکن است متحمل هزینههای جانبی شوید.
			- •ممکن است بنابر منطقه شما این قابلیت به درستی کار نکند.

## **تغییر دادن آهنگ های زنگ**

آهنگ های زنگ مربوط به تماسهای ورودی و اعالنها را تغییر دهید. در صفحه همه برنامه ها، روی **تنظیمات** ← **صدا** ضربه بزنید.

برای تنظیم یک زنگ تماس برای تماسهای ورودی، روی **زنگ های تماس** ضربه بزنید، یک زنگ تماس انتخاب کنید و سپس روی **انجام شد** ضربه بزنید. برای استفاده از یک موسیقی ذخیره شده در دستگاه یا در حساب خود به عنوان زنگ تماس، روی **افزودن** ضربه بزنید.

برای تنظیم یک زنگ تماس برای اعالنها، روی **اعالنها** ضربه بزنید، یک زنگ تماس انتخاب کنید و سپس روی **انجام شد** ضربه بزنید.

## **تغییر روش قفل صفحه**

می توانید روش قفل کردن صفحه را برای جلوگیری از دسترسی دیگران به اطالعات شخصی خود تغییر دهید. در صفحه همه برنامه ها روی **تنظیمات** ← **صفحه قفل** ← **قفل صفحه** ضربه بزنید و سپس یک روش قفل صفحه انتخاب کنید. هر وقت بخواهید قفل دستگاه را باز کنید به کد بازکردن قفل احتیاج دارید.

اگر کد باز کردن قفل را فراموش کردید، دستگاه خود را برای بازنشانی نزد مرکز خدمات سامسونگ ببرید.

**الگو**

با اتصال چهار نقطه یا بیشتر یک الگو رسم کنید و سپس دوباره آن را برای تایید رسم کنید. یک PIN پشتیبان تنظیم کنید تا وقتی الگو را فراموش می کنید، قفل صفحه را باز نمایید.

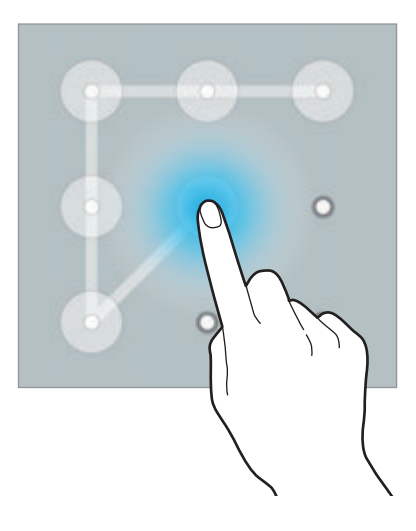

#### **پین**

یک PIN فقط شامل اعداد است. حداقل چهار رقم وارد کنید و سپس کلمه عبور را دوباره برای تایید وارد کنید.

#### **رمز**

یک کلمه عبور شامل نویسه ها و اعداد است. حداقل چهار نویسه شامل عدد و عالیم وارد کنید و سپس کلمه عبور را دوباره برای تایید وارد کنید.

#### **اثر انگشت**

اثر انگشت های خود را برای باز کردن قفل صفحه، ثبت کنید. برای کسب اطالعات بیشتر، به [اسکنر انگشت](#page-71-0) مراجعه کنید.

## **مکانهای من**

با شناسایی خودکار مکانتان، به سرعت به قابلیت های مفید مرتبط با مکان هایی که اغلب بازدید می کنید، دسترسی یابید.

### **افزودن ویجت مکان های من**

برای افزودن این ویجت، روی یک محل خالی از صفحه اصلی ضربه بزنید و نگه دارید، روی **ویجت ها** ضربه بزنید، روی ویجت **مکانهای من** ضربه بزنید و نگه دارید و سپس آن را به صفحه اصلی بکشید.

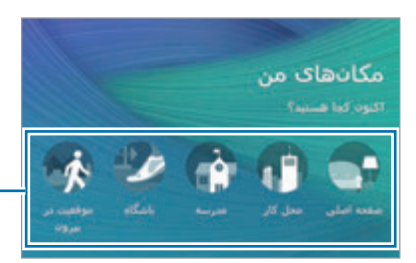

دسته ای را برای تنظيم اطلاعات مکان و تنظيمات ترجيحی انتخاب کنيد.

### **تنظیم اطالعات مکان**

هنگام بازدید از مکانی با اطالعات مکان از پیش تنظیم شده، دستگاه به صورت خودکار مکان شما را شناسایی می کند و میانبرهای قابلیت های پیش تنظیم را نمایش می دهد. همچنین دستگاه تنظیماتی را که برای مکان تنظیم کرده اید، اعمال می کند.

1 در ویجت **مکانهای من**، برای تنظیم اطالعات مکان و میانبرها، یک مکان انتخاب کنید. به عنوان مثال روی **صفحه اصلی** ضربه بزنید تا اطالعات مکان را برای منزلتان تنظیم کنید.

مکان فعلی شما در بخش **روش شناسایی و آدرس** نمایان می شود. برای جستجوی دوباره مکانتان، روی یا **دریافت اطالعات مکان** ضربه بزنید.

برای جستجوی دستی یک مکان، آدرس یا کلید واژه ای را در فیلد جستجو وارد کنید و روی ضربه بزنید.

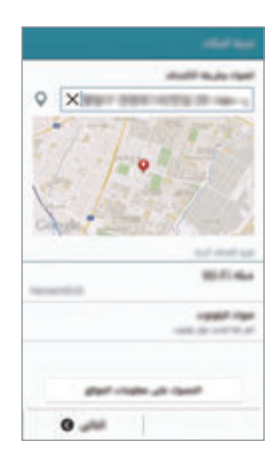

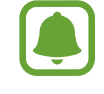

جهت جستجوی خودکار مکان کنونی شما، اطمینان حاصل کنید که دستگاه به شبکه Fi-Wi یا تلفن همراه متصل است.

- 2 روی **بعدی** ضربه بزنید.
- $\blacklozenge$ بر ای افزودن یا حذف میانبر های برنامه ها و قابلیت های مختلف، در صفحه مدیریت میانبر ها، روی  $\blacktriangleright$  یا  $\blacktriangleright$ ضربه بزنید.

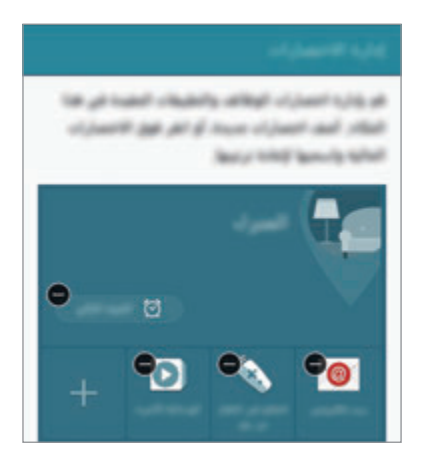

4 روی **تایید** ضربه بزنید.

ویجت **مکانهای من** با تنظیمات مکان شما در صفحه اصلی نمایان می شود. برای تغییر تنظیمات بیشتر مانند حالت صدا یا تنظیمات شبکه Fi-Wi، روی ← **تنظیمات سفارشی** ضربه بزنید.

### **تنظیم دیگر اطالعات مکان**

- 1 در ویجت **مکانهای من** روی ضربه بزنید.
- 2 روی ضربه بزنید و مکان دیگری از لیست مکان ها انتخاب کنید. برای افزودن مکان های بیشتر به لیست، روی **مدیریت مکانها** ← ضربه بزنید.
- 3 روی یا **دریافت اطالعات مکان** برای جستجوی خودکار مکان فعلی خود ضربه بزنید. برای جستجوی دستی یک مکان، آدرس یا کلید واژه ای را در فیلد جستجو وارد کنید و روی ضربه بزنید.
- 4 روی **ثبت** ضربه بزنید.
- برای افزودن یا حذف میانبر های برنامه ها و قابلیت های مختلف، روی  $\perp$  یا  $\bullet$  ضربه بزنید  $\Delta$ 
	- 6 روی ضربه بزنید.

زمانی که مکان اضافه شده ای را می بینید، تنظیمات مکان از قبل تنظیم شده در ویجت **مکانهای من** ظاهر می شوند. برای تغییر تنظیمات بیشتر مانند حالت صدا یا تنظیمات شبکه Fi-Wi، روی ← **تنظیمات سفارشی** ضربه بزنید.

## **اسکنر انگشت**

#### <span id="page-71-0"></span>**مقدمه**

به منظور عملکرد شناسایی اثر انگشت، اطالعات اثر انگشت شما باید در دستگاهتان ثبت و ذخیره شود. بعد از ثبت، می توانید دستگاه را به گونه ای تنظیم کنید که از اثر انگشت شما برای قابلیت های زیر استفاده کند:

- •قفل صفحه
- •ورود به سیستم وب
- •تأیید اشتراک سامسونگ
	- •پرداخت با PayPal

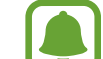

این ویژگی ممکن است بسته به ارائه دهنده سرویس یا منطقه شما، موجود نباشد.

### **برای شناسایی بهتر اثر انگشت**

هنگام اسکن کردن انگشت های خود در دستگاه، مراقب شرایط زیر که ممکن است کارایی اثر انگشت را تحت تأثیر قرار دهند باشید:

- •کلید صفحه اصلی حاوی یک حسگر شناسایی اثر انگشت است. اطمینان حاصل کنید که کلید صفحه اصلی توسط اشیای فلزی نظیر سکه، کلید و گردنبند، دچار خراش یا آسیب دیدگی نشود.
	- •محافظ صفحه که همراه دستگاه عرضه شده است ممکن است باعث نقص عملکرد حسگر شناسایی اثر انگشت شود. محافظ صفحه را جدا کنید تا حساسیت اثر انگشت بهتر شود.
		- •اطمینان حاصل کنید که ناحیه شناسایی اثر انگشت و انگشت های شما تمیز و خشک باشند.
- •اثر انگشت هایی که دارای چین و چروک یا جای رخم هستند را ممکن است دستگاه شناسایی نکند.
	- •دستگاه ممکن است اثر انگشت های کوچک یا الغر را شناسایی نکند.
- •برای بهبود کارایی شناسایی، اثر انگشت های دستی را ثبت کنید که اغلب برای اجرای کارهای دستگاه استفاده می شود.
- •انگشت خود با سرعت یا بسیار آهسته نکشید. انگشت خود را با یک سرعت متوسط بکشید تا دستگاه بتواند آن را شناسایی کند.
	- •در محيط خشک، امکان ايجاد الکتريسيته ساکن در دستگاه وجود دارد. از این ویژگی در محیط های خشک استفاده نکنید یا اینکه پیش از استفاده، الکتریسیته ساکن خود را با لمس یک شیئ فلزی تخلیه کنید.

### **ثبت اثر انگشت ها**

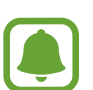

اگر انگشت خود را خم کنید یا از نوک انگشت استفاده کنید، ممکن است دستگاه اثر انگشت های شما را شناسایی نکند.

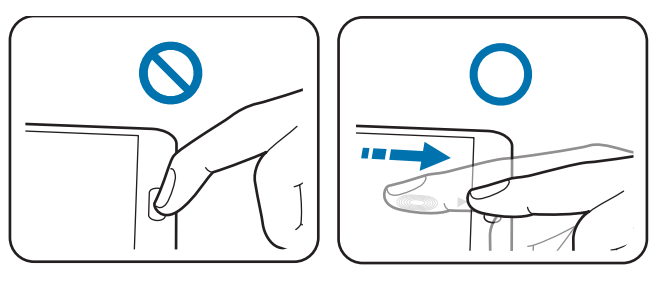

- 1 در صفحه همه برنامه ها، روی **تنظیمات** <sup>←</sup> **اسکنر انگشت** <sup>←</sup> **مدیریت اثر انگشت** ضربه بزنید.
	- 2 اطالعات روی صفحه را مطالعه کرده و روی **تأیید** ضربه بزنید.
	- 3 انگشت خود را روی ناحیه شناسایی اثر انگشت در پایین و مرکز صفحه قرار دهید.

4 در ناحیه تشخیص اثر انگشت روی صفحه ضربه بزنید و نگه دارید و سپس انگشت را به سمت پایین روی کلید صفحه اصلی بکشید.

این کار را با همان انگشت تکرار کنید تا اثر انگشت ثبت شود.

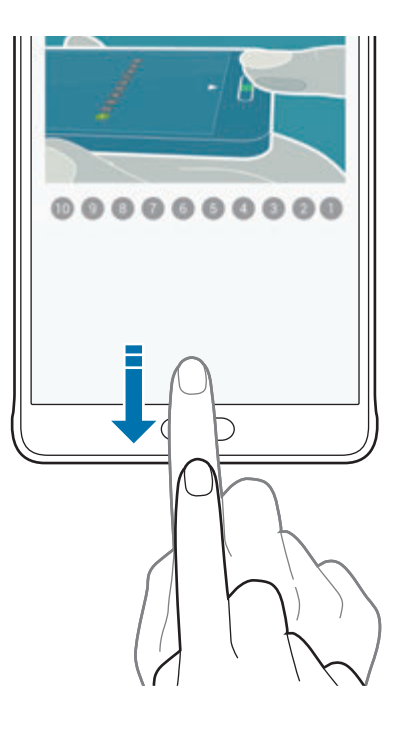

- 5 روی **انجام شد** برای پایان دادن به اسکن اثر انگشت خود ضربه بزنید. یا روی **ثبت نام** ضربه بزنید تا اثر انگشت دیگری را ثبت کنید.
- 6 بعد از نمایان شدن پنجره ای که از شما درخواست می کند یک رمز عبور پشتیبان را ثبت کنید، این رمز عبور پشتیبان را وارد کنید و روی **ادامه** ضربه بزنید.
	- 7 برای تأیید رمز عبور پشتیبان، دوباره آن را وارد کنید و سپس روی **تایید** ضربه بزنید. می توانید از رمز عبور پشتیبان به جای اسکن کردن اثر انگشت ها استفاده کنید.
- 8 هنگامی که پنجره بازشوی قفل اثر انگشت نمایان شد، روی **تایید** ضربه بزنید. از اثر انگشت ها می توانید برای باز کردن قفل صفحه استفاده کنید.

### **لغو ثبت اثر انگشت ها**

می توانید با استفاده از مدیر اثر انگشت، اثر انگشتانتان را لغو ثبت کنید.

1 در صفحه همه برنامه ها، روی **تنظیمات** <sup>←</sup> **اسکنر انگشت** <sup>←</sup> **مدیریت اثر انگشت** ضربه بزنید.

- 2 یک اثر انگشت ثبت شده را اسکن کنید یا روی ضربه بزنید و رمز عبور پشتیبان را وارد کنید.
	- 3 روی ← **انتخاب** ضربه بزنید.
	- 4 اثر انگشت هایی را که می خواهید حذف کنید، عالمت بزنید و روی ضربه بزنید.

### **تغيير رمز عبور پشتیبان**

می توانید رمز عبوری که به عنوان جایگزین برای اسکن کردن اثر انگشت های خود استفاده کردید را تغییر دهید.

- 1 در صفحه همه برنامه ها، روی **تنظیمات** <sup>←</sup> **اسکنر انگشت** <sup>←</sup> **تغییر رمز ورود پشتیبان** ضربه بزنید.
	- 2 یک اثر انگشت ثبت شده را اسکن کنید یا روی ضربه بزنید و رمز عبور پشتیبان را وارد کنید.
		- 3 یک رمز ورود جدید وارد کرده و روی **ادامه** ضربه بزنید.
		- 4 دوباره رمز ورود را وارد کرده و روی **تایید** ضربه بزنید.

### **تأیید رمز عبور حساب سامسونگ**

از اثر انگشت ها برای تأیید رمز عبور حساب سامسونگ خود استفاده نمایید. می توانید از اثر انگشت به جای وارد کردن رمز عبور خود، به طور مثال هنگام خرید از **Apps GALAXY** استفاده کنید. در صفحه همه برنامه ها، روی **تنظیمات** ← **اسکنر انگشت** ← **تأیید اعتبار حساب سامسونگ** ضربه بزنید و سپس روی کلید **تأیید اعتبار حساب سامسونگ** ضربه بزنید تا فعال شود. رمز عبور حساب سامسونگ خود را وارد کرده و روی **تایید** ضربه بزنید.

شخصیے سازی

**استفاده از اثر انگشت ها برای ورود به اشتراک ها**

می توانید از اثر انگشت های خود برای ورود به صفحه های وبی که از ذخیره سازی رمز عبور پشتیبانی می کنند، استفاده کنید.

- 1 در صفحه همه برنامه ها، روی **تنظیمات** <sup>←</sup> **اسکنر انگشت** <sup>←</sup> **ورود به وب** ضربه بزنید و سپس روی کلید **ورود به وب** ضربه بزنید تا فعال شود.
	- 2 صفحه وب مورد نظر برای ورود توسط اثر انگشت را باز کنید.
	- 3 نام کاربری و رمز عبور خود را وارد کنید و سپس روی دکمه ورود صفحه وب ضربه بزنید.
- 4 گزینه **با استفاده از اثر انگشت خود وارد سیستم شوید** را عالمت زده و روی **به خاطر داشته باشید** ضربه بزنید. می توانید از اثر انگشتتان جهت تأیید حساب و رمز ورودتان برای وارد شدن به سیستم این صفحه وب استفاده کنید.

### **استفاده از اثر انگشت ها برای خرید از طریق PayPal**

با اسکن کردن اثر انگشت های خود می توانید خرید کنید.

L این ویژگی ممکن است بسته به ارائه دهنده سرویس یا منطقه شما، موجود نباشد.

- 1 در صفحه همه برنامه ها، روی **تنظیمات** <sup>←</sup> **اسکنر انگشت** <sup>←</sup> **PayPal with Pay** ضربه بزنید.
	- 2 **support™ Ready FIDO** و **PayPal** را عالمت بزنید و سپس روی **Install** ضربه بزنید.
		- 3 بعد از تکمیل نصب، روی **account PayPal Link** ضربه بزنید.
- 4 دستورالعمل های روی صفحه را برای ورود به سیستم حساب PayPal و ثبت اثر انگشت های خود دنبال نمایید.

شخصی سازی

# **حالت خصوصی**

#### **مقدمه**

محتوای شخصی در دستگاهتان را پنهان کنید تا از دسترسی دیگران به آن، جلوگیری نمایید. در حالت خصوصی می توانید موارد موجود در **گالری**، **ویدئو**، **موزیک**، **ضبط صدا**، **فایلهای شخصی** و **Note S** را پنهان کنید.

### **راه اندازی حالت خصوصی**

- 1 در صفحه همه برنامه ها، روی **تنظیمات** <sup>←</sup> **حالت خصوصی** ضربه بزنید.
	- 2 اطالعات روی صفحه را مطالعه کرده و روی **بعدی** ضربه بزنید.
- 3 اطالعات روی صفحه مربوط به استفاده از این قابلیت را بخوانید و روی **بعدی** ضربه بزنید.
- 4 روی **شروع** ضربه بزنید، یک روش دسترسی در حالت خصوصی را انتخاب کنید و سپس دستورالعمل های روی صفحه را برای تکمیل تنظیم دنبال کنید. بعد از تنظیم زمانی که پنجره بازشوی قفل صفحه نمایان می شود، روی **تایید** ضربه بزنید تا روش قفل صفحه را تغییر دهید یا روی **بعدی** ضربه بزنید. حالت خصوصی فعال می شود و نماد در نوار وضعیت نمایان می گردد.

### **پنهان کردن آیتم ها**

- 1 در صفحه همه برنامه ها، برنامه ای را برای پنهان کردن موارد، راه اندازی کنید.
	- 2 موردی را انتخاب کنید و سپس روی ← **انتقال به خصوصی** ضربه بزنید. اگر حالت خصوصی فعال نیست به مراحل بعدی بروید.
		- 3 اطالعات روی صفحه را مطالعه کرده و روی **تایید** ضربه بزنید.
- 4 برای وارد کردن کد دسترسی حالت خصوصی از پیش تنظیم شده، دستورالعمل های روی صفحه را دنبال کنید. موارد انتخابی به پوشه خصوصی منتقل می شوند و دیگر در صفحه نمایش داده نمی شوند.

اگر محتوایی را پنهان کنید در حالی که حالت خصوصی فعال نباشد، حالت خصوصی زمانی فعال خواهد شد که مورد انتخابی به پوشه خصوصی انتقال داده شود و دوباره زمانی که انتقال کامل شد غیرفعال شود.

شخصیے سازی

#### **مشاهده محتوای مخفی**

هنگام فعال بودن حالت خصوصی، فقط می توانید موارد مخفی را مشاهده کنید.

- 1 در صفحه همه برنامه ها، روی **تنظیمات** <sup>←</sup> **حالت خصوصی** ضربه بزنید و سپس روی کلید **حالت خصوصی** ضربه بزنید تا فعال شود. همچنین می توانید پانل تنظیمات سریع را باز کنید و روی **حالت خصوصی** ضربه بزنید تا فعال شود.
- 2 برای وارد کردن کد دسترسی حالت خصوصی از پیش تنظیم شده، دستورالعمل های روی صفحه را دنبال کنید.
	- 3 در صفحه همه برنامه ها، روی **فایلهای شخصی** <sup>←</sup> **خصوصی** ضربه بزنید. همه مواردی که به حالت خصوصی جابجا می شوند، روی صفحه نمایان میشوند.

#### **نمایان کردن محتوا**

- 1 در پوشه خصوصی، مواردی را که می خواهید دوباره نمایان شوند، انتخاب کنید.
	- 2 روی ← **حذف از خصوصی** ضربه بزنید.
	- 3 پوشه ای را که می خواهید موارد به آن منتقل شوند، انتخاب کنید. موارد به پوشه انتخابی منتقل می شوند.

# **حالت آسان**

حالت آسان، با استفاده از یک چیدمان ساده تر و نمادهای بزرگ تر در صفحه اصلی، باعث آسان شدن کارها برای کاربر می شود.

#### **تغییر به حالت آسان**

- 1 در صفحه همه برنامه ها، روی **تنظیمات** <sup>←</sup> **حالت آسان** <sup>←</sup> **حالت آسان** ضربه بزنید.
	- 2 برنامه ها را عالمت بزنید تا طرح بندی ساده تری برای آنها اعمال شود.
		- 3 روی **انجام** ضربه بزنید.

#### <span id="page-78-0"></span>**بازگشتن به حالت استاندارد**

انگشت خود را روی صفحه اصلی به سمت چپ بکشید و روی **تنظیمات آسان** ← **حالت آسان** ← **حالت استاندارد** ← **انجام** ضربه بزنید.

# **انتقال داده از دستگاه قبلی شما**

### **استفاده از حسابهای پشتیبان**

با استفاده از حساب Google یا سامسونگ میتوانید داده پشتیبان را از دستگاه قبلی خود به دستگاه جدیدتان منتقل کنید. برای کسب اطالعات بیشتر، به [پشتیبان گیری یا بازگردادن داده ها](#page-142-0) مراجعه کنید.

## **استفاده از Switch Smart Samsung**

میتوانید با استفاده از Switch Smart، اطالعات دستگاه قبلی را به یک دستگاه جدید منتقل کنید. برای اطالعات بیشتر به smartswitch/com.samsung.www مراجعه کنید.

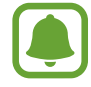

Switch Smart Samsung در برخی از دستگاهها یا رایانهها پشتیبانی نمیشود.

### **استفاده از Mobile Switch Smart**

از این برنامه برای انتقال دادهها از دستگاه iPhone یا Android قبلی به دستگاه جدیدتان استفاده کنید. این برنامه را می توانید از **Apps GALAXY** یا **فروشگاه Play** دانلود کنید.

- 1 در دستگاه تان روی **Mobile Switch Smart** ضربه بزنید.
- 2 بر روی دستگاه بسته به نوع دستگاه قبلی یک گزینه را انتخاب کرده و دستورالعمل های روی صفحه را دنبال کنید.

اگر دستگاه قبلی، Android باشد مطمئن شوید که Mobile Switch Smart روی دستگاه نصب شده باشد. برای کسب اطالعات بیشتر، به راهنما مراجعه کنید.

### **استفاده از Switch Smart در رایانهها**

از این ویژگی برای وارد کردن نسخه پشتیبان دادههایتان (از دستگاه های تلفن همراه سازندگان منتخب) از رایانه به دستگاه خود استفاده کنید. می توانید این برنامه را از smartswitch/com.samsung.www دانلود کنید.

- 1 از دادههای دستگاه قبلی خود در رایانه پشتیبانگیری کنید. برای کسب اطالعات بیشتر، با سازنده دستگاه تماس بگیر بد ِ
	- 2 در رایانه، برنامه Switch Smart را اجرا کنید.
	- 3 دستگاه فعلی خود را با استفاده از کابل USB به رایانه وصل کنید.
- 4 در رایانه، روی سازنده دستگاه قبلی کلیک کنید و دستورالعملهای روی صفحه را برای انتقال دادهها به دستگاه خود دنبال نمایید.

# **استفاده از Kies Samsung**

یک نسخه پشتیبان از دادههای خود را از رایانه و از طریق Kies Samsung وارد کنید تا مخاطبین در دستگاه شما بازگردانی شوند. همچینن میتوانید دادهها را از طریق Kies Samsung در رایانه پشتیبانگیری کنید. برای کسب اطالعات بیشتر، به [اتصال به Kies Samsung](#page-141-0) مراجعه کنید.

# **تنظیم حساب ها**

### **افزودن حساب**

برخی از برنامههای استفاده شده در دستگاه شما، به یک حساب ثبت شده نیاز دارند. حساب هایی ایجاد کنید تا بهترین استفاده را از دستگاه خود تجربه کنید.

- 1 در صفحه همه برنامه ها، روی **تنظیمات** <sup>←</sup> **حساب ها** <sup>←</sup> **افزودن حساب** ضربه بزنید.
	- 2 یک سرویس حساب انتخاب کنید.
	- 3 دستورالعمل های روی صفحه را برای تکمیل تنظیم حساب دنبال نمایید.

برای همگام سازی محتوا با حساب خود، یک حساب را انتخاب کنید و مواردی که باید همگام شوند را عالمت بزنید.

شخصی ساز ی

#### <span id="page-80-0"></span>**حذف حساب ها**

در صفحه همه برنامه ها، روی **تنظیمات** ← **حساب ها** ضربه بزنید، در بخش **حساب های من**، یک حساب را انتخاب کنید، حساب مورد نظر برای حذف را انتخاب کنید و سپس روی ← **حذف حساب** ضربه بزنید.

### **ثبت اشتراک های سامسونگ**

برای استفاده از برخی از برنامه های سامسونگ به اشتراک سامسونگ نیاز دارید. می توانید اطالعات ذخیره شده در این دستگاه را در اشتراک سامسونگ خود پشتیبان گیری کنید یا آنها را بازیابی نمایید. برای استفاده آسان از سرویس های سامسونگ، اشتراک سامسونگتان را در این دستگاه ثبت کنید.

1 در صفحه همه برنامه ها، روی **تنظیمات** <sup>←</sup> **حساب ها** <sup>←</sup> **افزودن حساب** ضربه بزنید.

- 2 روی **اشتراک سامسونگ** ضربه بزنید.
	- 3 روی **ورود به سیستم** ضربه بزنید.

4 آدرس ایمیل و رمز ورود حسابتان را وارد کنید و سپس روی **ورود به سیستم** ضربه بزنید.

بعد از ثبت شدن اشتراک سامسونگ شما، می توانید از برنامه هایی که به اشتراک سامسونگ نیاز دارند بدون انجام مرحله وارد شدن به سیستم، استفاده کنید.

**تلفن و مخاطبین**

# **تلفن**

### **مقدمه**

برقراری یا پاسخ دادن به تماس های صوتی و تصویری.

# **برقراری تماس**

- 1 در صفحه همه برنامه ها روی **تلفن** ضربه بزنید.
- 2 روی **صفحه کلید** ضربه بزنید و شماره تلفنی را وارد نمایید.
- 3 برای برقراری تماس صوتی، روی یا برای برقراری تماس تصویری، روی ضربه بزنید.

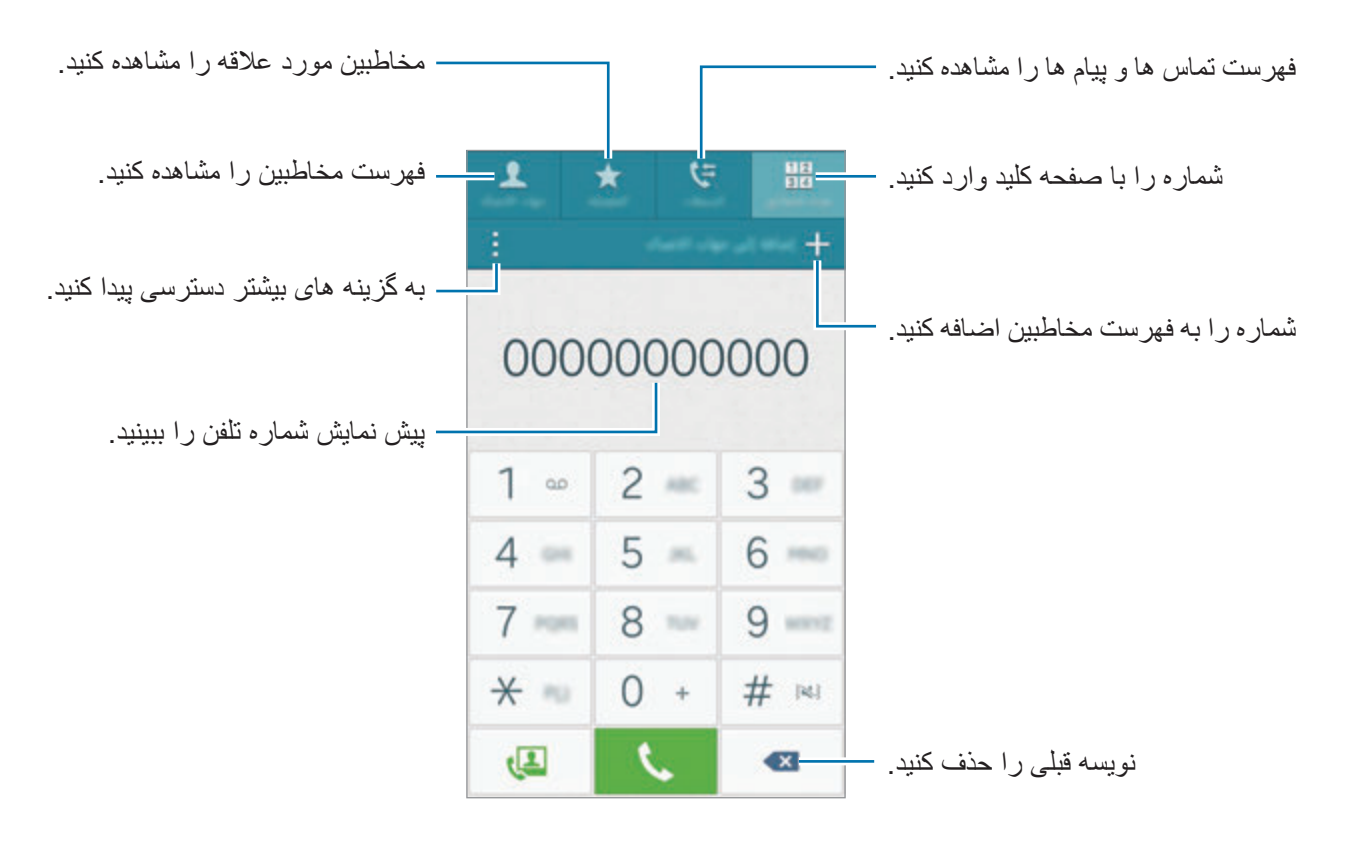

**برقراری تماس از گزارش های تماس یا لیست مخاطبین**

روی **گزارشات** یا **مخاطبین** ضربه بزنید و سپس برای برقراری تماس، صفحه را به سمت راست مخاطب یا شماره تلفن جابجا کنید.

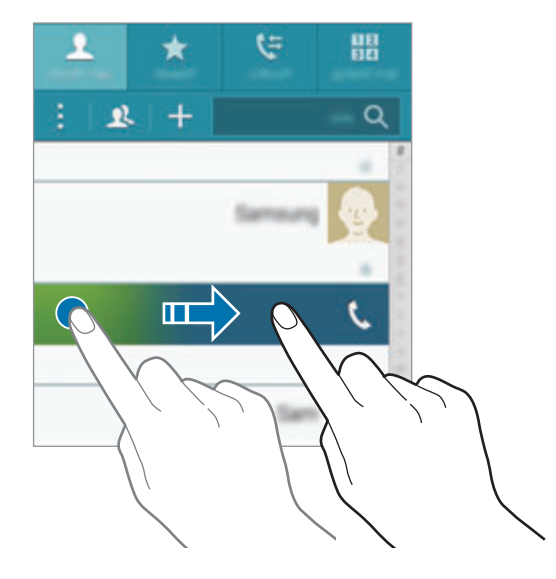

### **برقراری تماس از طریق فهرست عالقمندی ها**

مخاطبی را انتخاب کنید و برای افزودن این مخاطب به لیست مخاطبین مورد عالقه روی ضربه بزنید.

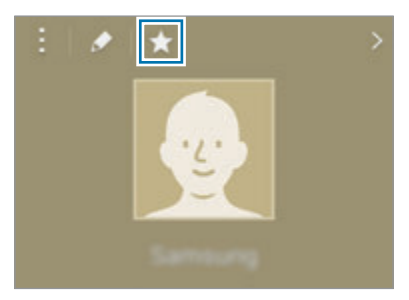

صفحه مورد عالقه ها را باز کنید و برای برقراری تماس، مخاطبی را انتخاب نمایید.

#### **برقراری تماس بین المللی**

- 1 روی **صفحه کلید** ضربه بزنید.
- 2 روی **0** ضربه بزنید و نگه دارید تا عالمت **+** ظاهر شود. کد کشور، کد شهر و شماره تلفن را وارد کرده و سپس روی **پا** ضربه بزنید.

نلفن و مخاطبین

### **دریافت تماس ها**

### **پاسخگویی به تماس**

وقتی با شما تماس گرفته می شود، را به بیرون دایره بزرگ بکشید.

#### **رد کردن یک تماس**

وقتی با شما تماس گرفته می شود، را به بیرون دایره بزرگ بکشید.

### **تماس های بی پاسخ**

اگر تماسی پاسخ داده نشد، نماد کے در نوار وضعیت ظاهر می شود. برای فهرست تماس های بی پاسخ، پانل اعلان ها را باز کنید. همچنین می توانید در صفحه همه برنامه ها روی **تلفن** ← **گزارشات** ضربه بزنید تا تماس های بی پاسخ را مشاهده نمایید.

- •برای ارسال پیام بعد از رد کردن تماس، نوار پیام رد را به سمت باال بکشید.
- •برای ایجاد پیام های مختلف رد کردن، در صفحه همه برنامه ها روی **تلفن** ← ← **تنظیمات** ← **تماس** ← **رد کردن تماس** ← **تنظیم پیام های رد تماس** ← ضربه بزنید.

### **گزینه های در طول تماس**

#### **در طی تماس صوتی**

اقدامات زیر در دسترس هستند:

- : میزان صدا را افزایش دهید.
- •**افزودن تماس**: تماس دوم را شماره گیری کنید.
	- •**صفحه کلید**: صفحه کلید را باز کنید.
	- •**پایان مکالمه**: تماس فعلی را خاتمه دهید.
- •**بلندگو**: بلندگو را فعال یا غیرفعال کنید. هنگام استفاده از بلندگو، با ميکروفون باالی دستگاه صحبت کنید و دستگاه را دور از گوش های تان نگه دارید.
	- •**بی صدا**: میکروفون را خاموش کنید مخاطب نتواند صدای شما را بشنود.
		- •**بلوتوث**: اگر هدست بلوتوث به دستگاه وصل است، به آن وصل شوید.

نافن و مخاطبین

#### **در طی تماس تصویری**

بر روی صفحه ضربه بزنید تا از گزينه های زير استفاده کنيد:

- •**تعویض**: بین دوربین های جلو و پشت جابجا شوید.
- •**بی صدا**: میکروفون را خاموش کنید مخاطب نتواند صدای شما را بشنود.
	- •**پایان مکالمه**: تماس فعلی را خاتمه دهید.

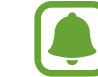

تماس تصویری در حالت دوربین دوتایی برای حداکثر 3 دقیقه ارائه می شود. بعد از 3 دقیقه دستگاه برای عملکرد مطلوب دوربین پشت خاموش خواهد شد.

### **مخاطبین**

#### **مقدمه**

ایجاد مخاطبین جدید یا مدیریت مخاطب ها در این دستگاه.

### **افزودن مخاطبین**

#### **جابجایی مخاطبین از سایر دستگاهها**

می توانید مخاطبین را از سایر دستگاهها به دستگاه خود جابجا کنید. برای کسب اطالعات بیشتر، به [انتقال داده از](#page-78-0)  [دستگاه قبلی شما](#page-78-0) مراجعه کنید.

#### **ايجاد مخاطبین بهصورت دستی**

- 1 در صفحه همه برنامه ها، روی **مخاطبین** <sup>←</sup> **مخاطبین** ضربه بزنید.
	- 2 روی ضربه بزنید و یک فضای ذخیره سازی را انتخاب کنید.

نلفن و مخاطبین

#### 3 اطالعات مخاطب را وارد کنید.

- : یک تصویر اضافه کنید.
- / : یک فیلد اطالعاتی مخاطب را اضافه کرده یا حذف کنید.

4 روی **ذخیره** ضربه بزنید.

برای افزودن یک شماره تلفن به فهرست مخاطبین از صفحه کلید، روی **صفحه کلید** ضربه بزنید، شماره را وارد کرده و سپس روی **افزودن به مخاطبین** ضربه بزنید. برای افزودن یک شماره تلفن به فهرست مخاطبین از تماس های دریافتی یا پیام ها، روی **گزارشات** ضربه بزنید و سپس روی تصویر مخاطب ضربه بزنید.

### **جستجوی مخاطبین**

در صفحه همه برنامه ها، روی **مخاطبین** ← **مخاطبین** ضربه بزنید.

از یکی از روشهای جستجوی زیر استفاده کنید:

- •به باال یا پایین لیست مخاطبین بروید.
- •یک انگشت خود را در راستای شاخص در سمت راست فهرست مخاطبین بکشید تا به سرعت در میان آن حرکت کنید.
	- •روی فیلد جستجو در باالی فهرست مخاطبین ضربه بزنید و شرایط جستجو را وارد کنید.

به محض انتخاب یک مخاطب، یکی از اقدامات زیر را انجام دهید:

- : به فهرست مخاطبین مورد عالقه اضافه کنید.
- / : یک تماس صوتی یا تماس تصويری بگیرید.
	- : یک پیام بنویسید.
	- : یک ايميل بنویسید.

# **پیام ها و ایمیل**

# **پیام ها**

#### **مقدمه**

ارسال پیام های متنبی (SMS) یا پیام های چند رسانه ای (MMS) و مشاهده پیام ها براساس مکالمه.

### **ارسال پیام**

ممکن است در حالت رومینگ، برای ارسال پیام، هزینه اضافی برای شما اعمال شود.

- 1 در صفحه همه برنامه ها روی **پیام ها** ضربه بزنید.
	- 2 روی ضربه بزنید.
	- 3 گیرندگان را اضافه کنید و یک پیام وارد کنید.

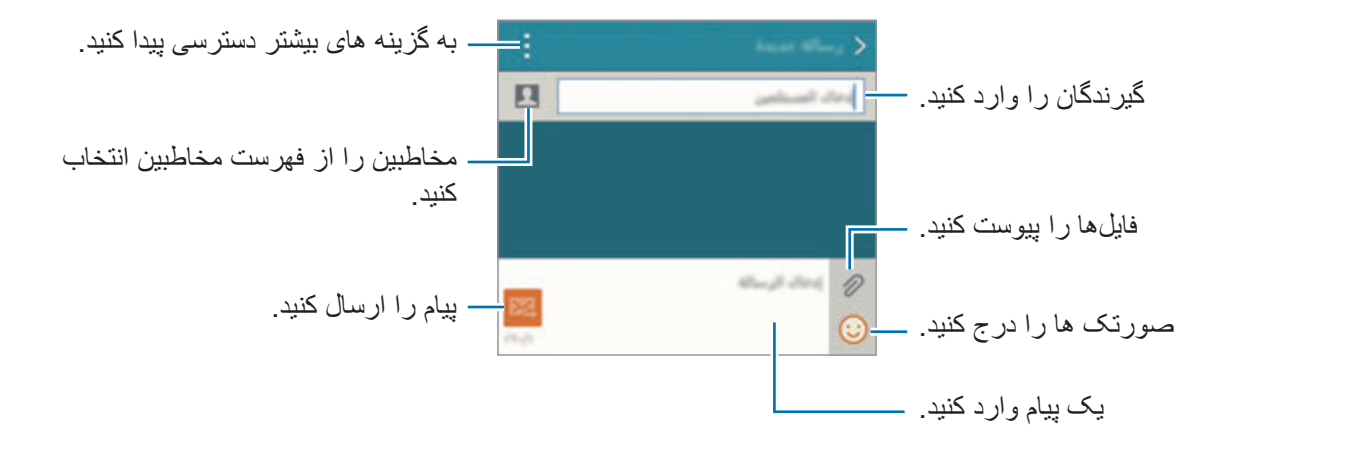

4 روی برای ارسال پیام ضربه بزنید.

بیام ها و ایمیل

#### **مشاهده پیام ها**

پیام ها بر اساس مخاطبین در گروه های پیامی دسته بندی می شوند.

 $\Box$ ممکن است در حالت رومینگ، برای دریافت پیام، هزینه اضافی برای شما اعمال شود.

- 1 در صفحه همه برنامه ها روی **پیام ها** ضربه بزنید.
	- 2 در فهرست پیام ها، مخاطبی را انتخاب کنید.
- 3 مکالماتتان را مشاهده کنید. در نمای جزئیات پیام، برای مشاهده گزینه های بیشتر روی ضربه بزنید.

### **ایمیل**

#### **مقدمه**

برای دریافت ایمیل و پاسخ دادن به آنها، حساب های ایملیتان را وارد کنید.

### **تنظيم اشتراک های ايميل**

- 1 در صفحه همه برنامه ها روی **ایمیل** ضربه بزنید. برای اولین بار که **ايميل** را باز می کنید، یک اشتراک ایمیل راه اندازی کنید.
- 2 آدرس ایمیل و رمز ورود حسابتان را وارد کنید و سپس روی **بعدی** ضربه بزنید. برای ثبت دستی حساب ایمیل شرکتی، روی **تنظیم دستی** ضربه بزنید.

3 دستورالعمل های روی صفحه را برای تکمیل نصب دنبال نمایید. برای راه اندازی اشتراک ایمیل دیگری، روی ← **مدیریت اشتراک ها** ← ضربه بزنید. اگر بیشتر از دو اشتراک ایمیل دارید، میتوانید یکی را به عنوان اشتراک پیشفرض تنظیم کنید. روی ← **مدیریت اشتراک ها** ← ← **تنظیم حساب پیشفرض** ضربه بزنید.

ييام ها و ايميل

### **ارسال ایمیل ها**

- 1 در صفحه همه برنامه ها روی **ایمیل** ضربه بزنید.
- 2 روی در قسمت پایین صفحه ضربه بزنید تا پیامی را بنویسید.
	- 3 گیرندگان را اضافه کنید و یک پیام وارد کنید.
		- 4 روی برای ارسال پیام ضربه بزنید.

### **خواندن ایمیل ها**

- 1 در صفحه همه برنامه ها روی **ایمیل** ضربه بزنید.
- 2 برای خواندن پیام، در لیست پیام روی آن ضربه بزنید.

# **دوربین و گالری**

### **دوربین**

#### **مقدمه**

با استفاده از حالت ها و تنظیمات مختلف، عکس برداری و فیلم برداری کنید.

### **تصویربرداری اصلی**

می توانید عکس برداری و فیلم برداری کنید. عکس ها و ویدیوهایتان را در **گالری** مشاهده کنید. در صفحه همه برنامه ها روی **دوربین** ضربه بزنید.

#### **آداب و رسوم دوربین**

- •بدون اجازه سایرین از آنها عکس نگیرید یا ویدیو ضبط نکنید.
- •از ضبط عکسها یا ویدیوهایی که از لحاظ قانونی مجاز نیستند خودداری کنید.
- •از گرفتن عکس یا ضبط ویدیوهایی که باعث نقض حریم خصوصی دیگران میشود، خودداری کنید.

### **عکس گرفتن یا ضبط ویدیو**

- 1 روی تصویر در صفحه پیش نمایش ضربه بزنید تا دوربین آنجا فوکوس کند.
	- 2 برای گرفتن عکس، روی و برای ضبط ویدیو، روی ضربه بزنید.

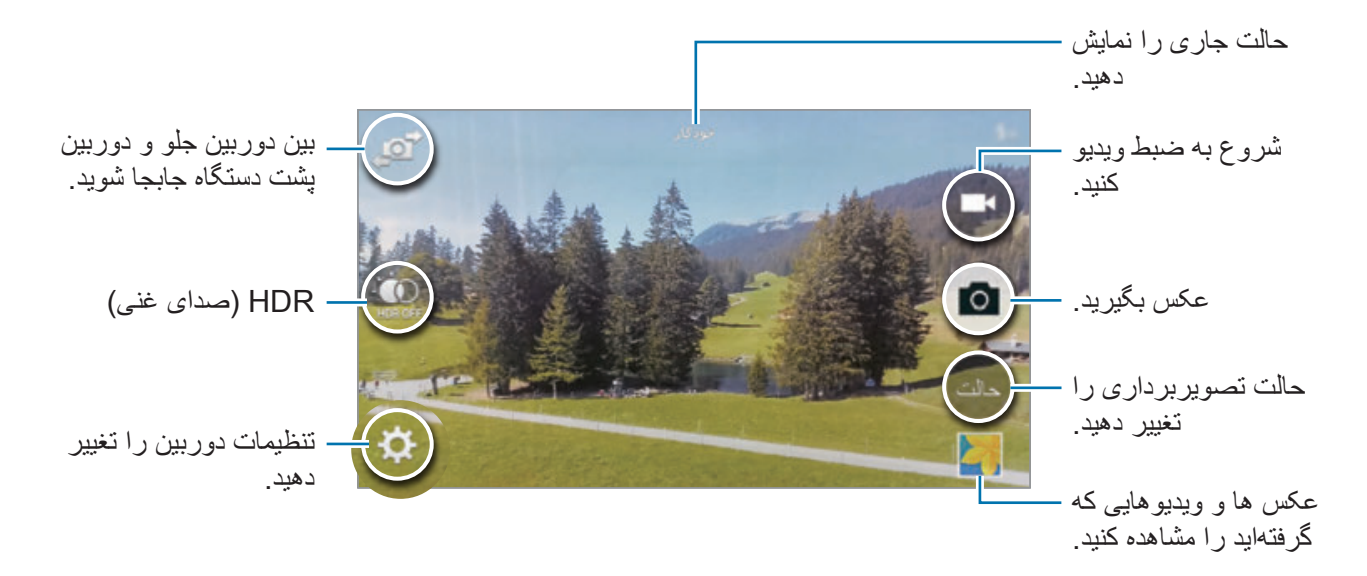

#### **اجرای دوربین در صفحه قفل**

برای گرفتن عکس سریع از لحظات خاص، **دوربین** را در صفحه قفل اجرا کنید.

- 1 در صفحه قفل، را به بیرون از دایره بزرگ بکشید.
- 2 روی تصویر در صفحه پیش نمایش ضربه بزنید تا دوربین آنجا فوکوس کند.
	- 3 برای گرفتن عکس، روی و برای ضبط ویدیو، روی ضربه بزنید.

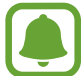

این ویژگی ممکن است بسته به ارائه دهنده سرویس یا منطقه شما، موجود نباشد.

- دو انگشت را (از هم) دور کنید تا بزرگنمایی شود و دو انگشت را به هم نزدیک کنید تا کوچک نمایی  $\boldsymbol{\mathbb{Z}}$ شود.
	- •برای ضبط عکس از یک فیلم در هنگام ضبط کردن آن، روی ضربه بزنید.
	- •برای تغییر فوکوس هنگام ضبط ویدیو، روی جایی که میخواهید فوکوس کنید ضربه بزنید. برای فوکوس در مرکز صفحه، روی ضربه بزنید.

دوربین و گالری

### **عکس خودکار**

### **گرفتن پرتره از خود به صورت خودکار**

هنگام عکس گرفتن با دوربین جلو، انگشتتان را روی حسگر بگذارید یا از فرمان های صوتی استفاده کنید تا به صورت خودکار و بدون فشار دادن دکمه شاتر، عکس بگیرید.

- 1 در صفحه همه برنامه ها روی **دوربین** ضربه بزنید.
- 2 برای جابجایی به دوربین جلو جهت گرفتن پرتره از خود، روی ضربه بزنید.
	- 3 صورتتان را به سمت لنز دوربین جلو بگیرید.
- 4 انگشتتان را روی حسگر واقع در پشت دستگاه قرار دهید و سپس آن را بردارید تا از خودتان عکس بگیرید. برای عکس گرفتن، می توانید بگویید "Smile "،"Cheese "،"Capture"، یا "Shoot". برای فیلم بر داری، بگویید "Record video".

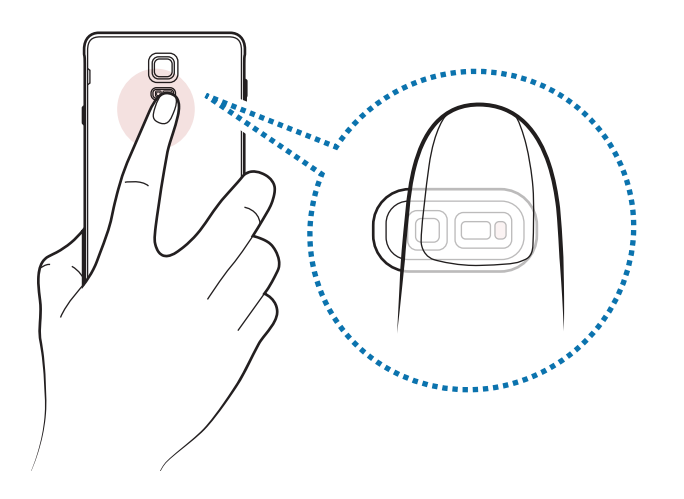

#### **عکس خودکارعریض**

با پرتره از خود عریض، افراد بیشتری در عکس قرار می گیرند و کسی از خارج از فریم نمی ماند.

- 1 در صفحه همه برنامه ها روی **دوربین** ضربه بزنید.
- 2 برای جابجایی به دوربین جلو جهت گرفتن پرتره از خود، روی ضربه بزنید.
	- 3 روی **حالت** <sup>←</sup> **عکس خودکارعریض** ضربه بزنید.
		- 4 صورتتان را به سمت لنز دوربین جلو بگیرید.
- 5 انگشتتان را روی حسگر واقع در پشت دستگاه قرار دهید و سپس آن را بردارید تا از خودتان عکس بگیرید. برای عکس گرفتن، می توانید بگویید "Smile "،"Cheese "،"Capture"، یا "Shoot". برای فیلم بر داری، بگویید "Record video".
	- 6 برای ثبت پرتره از خود عریض، به آرامی دستگاه را به چپ و سپس به راست بچرخانید. هنگامی که قاب آبی از هر دو طرف به انتهای قاب سفید برسد، دستگاه عکس می گیرد.

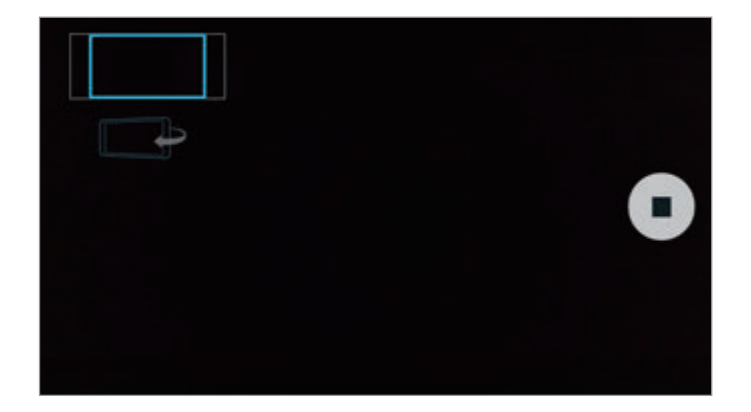

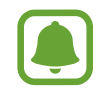

- •حتما قاب آبی را درون پنجره نمایاب نگه دارید.
- •هنگام عکسبرداری از خود عریض، سوژه ها باید ثابت بمانند.
- •وضوح تصویر می تواند تحت تأثیر شرایط نوری قرار بگیرد.
- •ممکن است بنابر شرایط تصویربرداری، قسمت های باال و پایین تصویر که در صفحه پیش نمایش نشان داده شده اند از تصویر بریده شوند.

دوربین و گالری

# **HDR( تون غنی(**

گرفتن تصاویر با رنگ های غنی و بازتولید جزئیات حتی در مناطق تاریک و روشن.

- 1 در صفحه همه برنامه ها روی **دوربین** ضربه بزنید.
- 2 برای رفتن به دوربین پشت، روی ضربه بزنید.
	- 3 در صفحه پیشنمایش روی ضربه بزنید. نماد به تغییر می کند.
		- 4 برای گرفتن عکس، روی ضربه بزنید.

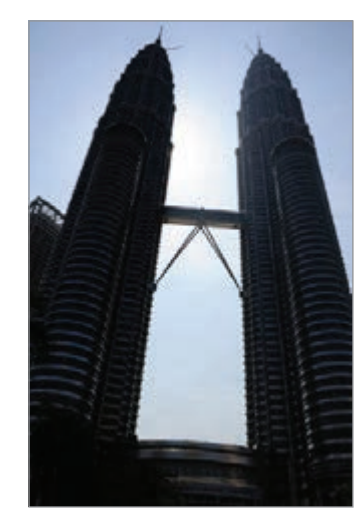

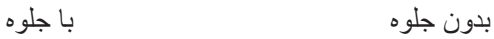

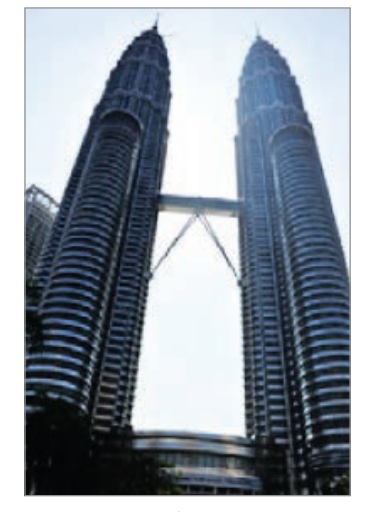

**حالتهای تصویربرداری**

با استفاده از حالت های مختلف تصویربرداری، عکس برداری کنید. در صفحه همه برنامه ها روی **دوربین** ضربه بزنید.

#### **خودکار**

برای اینکه دوربین بتواند محیط اطراف را ارزیابی کرده و حالت ایدهآل را برای عکس تعیین کند، از این گزینه استفاده کنید.

در صفحه پیش نمایش، روی **حالت** ← **خودکار** ضربه بزنید.

#### **با دوربین پشت**

برای گرفتن پرتره از خود با استفاده از دوربین پشت، از این حالت استفاده کنید.

- 1 در صفحه پیش نمایش، روی **حالت** <sup>←</sup> **با دوربین پشت** ضربه بزنید.
	- 2 برای تنظیم ناحیه شناسایی چهره، فریم را بکشید یا تنظیم کنید.
- 3 در حالی که لنز دوربین پشت به سمت چهره شما است، تصویرتان را ترکیب بندی کنید.
- 4 همان طور که ترکیب بندی را تنظیم می کنید، به صدای بیپ به عنوان راهنما گوش کنید. وقتی چهره شما درون ناحیه شناسایی قرار بگیرد، دوربین صدای هشداری ساطع می کند، برای چند ثانیه بیپ می زند و سپس به طور خودکار عکس می گیرد.

#### **فوکوس انتخابی**

برای برجسته کردن سوژه های خاصی در عکس، از جلوه خارج از فوکوس استفاده کنید.

- 1 در صفحه پیش نمایش، روی **حالت** <sup>←</sup> **فوکوس انتخابی** ضربه بزنید.
- 2 روی تصویر در صفحه پیش نمایش ضربه بزنید تا دوربین آنجا فوکوس کند.
	- 3 برای گرفتن عکس، روی ضربه بزنید.
- 4 روی تصویر کوچک پیش نمایش در پایین سمت راست صفحه پیش نمایش ضربه بزنید.
	- روی  $\bullet$  ضربه بزنید و یکی از موارد زیر را انتخاب کنید:  $\Delta$
	- •**فوکوس جلو**: سوژه را برجسته کنید و پسزمینه اطراف سوژه را تار نمایید.
	- •**فوکوس عقب**: سوژه را تار کنید و پسزمینه اطراف سوژه را برجسته نمایید.
		- •**فوکوس همه**: سوژه و پس زمینه او را برجسته کنید.

#### 6 روی ضربه بزنید.

- •توصیه میشود که سوژه ها را در فاصله ۵۰ سانتی متری از دستگاه قرار دهید. سوژه هایی که قصد فوکوس کردن روی آنها دارید را نزدیک دستگاه قرار دهید.
- •هنگام گرفتن عکس، مطمئن شوید که فاصله کافی بین سوژه و پس زمینه وجود دارد. این فاصله باید بیشتر از سه برابر فاصله بین دستگاه و سوژه باشد.
	- •کیفیت عکس های گرفته شده توسط دستگاه ممکن است در شرایط زیر تحت تأثیر قرار گیرد:
		- دستگاه یا سوژه حرکت کند.
	- نور پس زمینه شدید باشد، سطح کمی از نور وجود داشته باشد یا بیرون از ساختمان عکس بگیرید.
		- سوژه یا پس زمینه الگویی ندارند یا شامل یک رنگ ساده می شوند.

#### **پانوراما**

مجموعه ای از عکس های افقی و عمودی بگیرید و سپس آنها را به یکدیگر وصل کنید تا صحنه وسیعی را ایجاد نمایید.

در صفحه پیش نمایش، روی **حالت** ← **پانوراما** ضربه بزنید.

#### **مدیریت حالت**

حالت های تصویربرداری را که در صفحه انتخاب حالت نمایان می شوند، انتخاب کنید یا ترتیب آنها را تغییر دهید.

- 1 در صفحه پیش نمایش، روی **حالت** <sup>←</sup> **مدیریت حالت** ضربه بزنید.
	- 2 حالت ها را عالمت بزنید تا به لیست حالت ها اضافه شوند.
- •**آرایش چهره**: یک عکس با چهره درخشان شده بگیرید تا تصویر لطیف تر شود.
- •**عکس و بیشتر**: از این حالت برای گرفتن یک سری عکس و اصالح آنها به وسیله اعمال جلوه های مختلف با استفاده از حالت های گرفتن عکس استفاده کنید.
	- •**تور مجازی**: برای گرفتن عکس هایی در یک فضا با حرکت دادن به جلو یا چرخاندن به چپ یا راست جهت ثبت زاویه های مختلف فضا، از این حالت استفاده کنید.
	- •**دوربین دوتا**: به طور همزمان از دوربین پشت و جلو استفاده کنید تا از هر دو دوربین به طور همزمان عکس برداری و فیلم برداری کنید.

#### **دانلود حالت ها**

حالت های تصویربرداری بیشتری را از **Apps GALAXY** دانلود کنید. در صفحه پیش نمایش، روی **حالت** ← **بارگیری** ضربه بزنید.

- •برای گرفتن بهترین عکس با استفاده از حالت پانوراما، از این نکات پیروی کنید:  $\mathbb{Z}$ 
	- دوربین را در یک جهت به آهستگی حرکت دهید.
	- در نمایاب دوربین تصویر را در داخل قاب نگه دارید.
- از گرفتن عکسهایی با پس زمینه نامشخص مانند آسمان خالی یا دیوار ساده خودداری کنید.
- •در حالت دوربین دوتایی می توانید فیلم هایی تا حداکثر 5 دقیقه به صورت HD Full و 10 دقیقه به صورت HD یا VGA ضبط کنید.
	- •هنگام ضبط ویدیو در حالت دوربین دوتایی، صدا توسط میکروفون داخلی ضبط میشود.

### **تنظیمات دوربین**

در صفحه پیش نمایش، روی ضربه بزنید.

 $\blacksquare$ ممکن است گزینه های در دسترس بنابر حالت و اینکه کدام دوربین استفاده می شود، متفاوت باشد.

- : فالش را فعال یا غیرفعال کنید.
- : تنظیم تعداد عکس هایی که گرفته می شوند، هنگامی که با دوربین جلو عکس برداری می کنید.
	- : مدت زمان تأخیر قبل از عکس برداری خودکار دوربین را انتخاب کنید.
- : یک جلوه فیلتری برای استفاده هنگام گرفتن عکس یا ضبط ویدیوها انتخاب کنید. برای دانلود جلوه های بیشتر، روی **بارگیری** ضربه بزنید. برای تغییر دادن ترتیب جلوه ها یا مخفی کردن جلوه ها از لیست، روی **مدیریت جلوهها** ضربه بزنید.
	- : انتخاب وضوح عکس ها. استفاده از وضوح باالتر موجب کیفیت باالتر عکس ها می شود ولی فضای بیشتری از حافظه را اشغال می کنند.

برای دسترسی به تنظیمات بیشتر دوربین، صفحه پیش نمایش را باز کنید و روی ← ضربه بزنید.

- •**آرایش چهره**: دستگاه را تنظیم کنید تا یک عکس با چهره درخشان شده بگیرید تا تصویر لطیف تر شود.
- •**مقدار نوردهی**: مقدار نوردهی را تغيير دهيد. مشخص کننده میزان نوری است که حسگر دوربین دریافت می کند. برای شرایط کم نور، از نوردهی باالتر استفاده کنید.
- •**ISO**: یک مقدار ISO انتخاب کنید. این کار باعث کنترل حساسیت نور دوربین می شود. مقادیر پایین برای اشیا ساکن یا با اشیای نورانی هستند. مقادیر باالتر برای اشیا متحرک سریع یا اشیای کم نور هستند. با این حال، تنظیمات ISO باالتر می توانند به نیز در عکس منجر شوند.
	- •**تعادل سفیدی**: یک میزان تعادل سفیدی انتخاب کنید تا تصاویر طیف رنگی نزدیک به واقعی داشته باشند.
- •**حالتهای اندازه گیری**: یک روش نورسنجی را انتخاب کنید. نحوه محاسبه مقادیر نور را تعیین می کند. **مرکزی** نور پس زمینه را در مرکز صحنه اندازه گیری کنید. **نقطه ای** میزان نور در یک نقطه مشخص را اندازه گیری می کند. **ماتریس** تمام صحنه را میانگین گیری می کند.
	- •**HDR( تون غنی(**: از این حالت برای گرفتن عکس با رنگهای غنی و بازتولید جزئیات حتی در مناطق تاریک و روشن استفاده کنید.
		- •**برای عکس ضربه بزنید**: روی تصویر موجود در صفحه پیشنمایش ضربه بزنید تا عکس بگیرید.
- •**اندازه ویدیو**: انتخاب وضوح تصویر برای ویدیوها. استفاده از وضوح باالتر موجب کیفیت باالتر عکس ها می شود ولی فضای بیشتری از حافظه را اشغال می کنند.
	- •**حالت ضبط**: حالت ضبط را تغییر دهید.
	- •**مشاهده تثبیت**: فعال کردن لرزش گیر برای کاهش یا حذف تاری ناشی از لرزش دوربین هنگام فیلم برداری.
		- •**برچسبهای مکان**: برچسب مکان GPS به عکس ضمیمه کنید.
- •برای افزایش سیگنال های GPS، در مکان هایی که ممکن است برای سیگنال مانعی وجود داشته باشد، مانند بین ساختمان ها یا در مناطق کم ارتفاع، یا در شرایط آب و هوایی نامساعد، از عکسبرداری خودداری کنید.
	- •ممکن است وقتی عکسهای خود را بر روی اينترنت آپلود می کنيد، مکان شما بر روی آنها درج شود. برای اجتناب از اين وضعيت، تنظيم برچسب مکان را غيرفعال کنيد.
		- •**محل ذخیره**: مکان حافظه را برای ذخیره کردن انتخاب کنید.
	- •**ذخیره به صورت وارونه**: هنگام عکس برداری با دوربین جلو، تصویر را وارون کنید تا تصویر آینه وار از صحنه اصلی ساخته شود.
- •**خطوط شطرنجی**: راهنماهای نمایاب را نمایش می دهد تا به شما در ترکیب بندی هنگام انتخاب سوژه ها کمک کند.
	- •**کنترل صدا**: دستگاه را تنظیم کنید تا با فرمان های صوتی، عکس بگیرد یا فلیم برداری کند.
- •**کلید میزان صدا**: دستگاه را تنظیم کنید تا از کلید تنظيم میزان صدا برای کنترل عملکرد شاتر یا زوم استفاده کند.
	- •**مرور عکسها/ویدیوها**: دستگاه را تنظیم کنید که پس از گرفتن عکسها یا ضبط ویدیوها، آنها را نمایش دهد.
		- •**بازنشانی تنظیمات**: تنظیمات دوربین را بازنشانی کنید.
		- : اطالعات راهنما را درباره استفاده از دوربین مشاهده کنید.

# **گالری**

#### **مقدمه**

مشاهده و مدیریت عکس ها و ویدیوهای ذخیره شده در این دستگاه.

### **مشاهده تصاوير یا فیلم ها**

- 1 در صفحه همه برنامه ها روی **گالری** ضربه بزنید.
- 2 سپس تصویر یا ویدیویی را انتخاب کنید. فایلهای فیلم، در تصویر کوچک پیش نمایش، نماد را نشان می دهند. برای پخش ویدیو، روی ضربه بزنید.

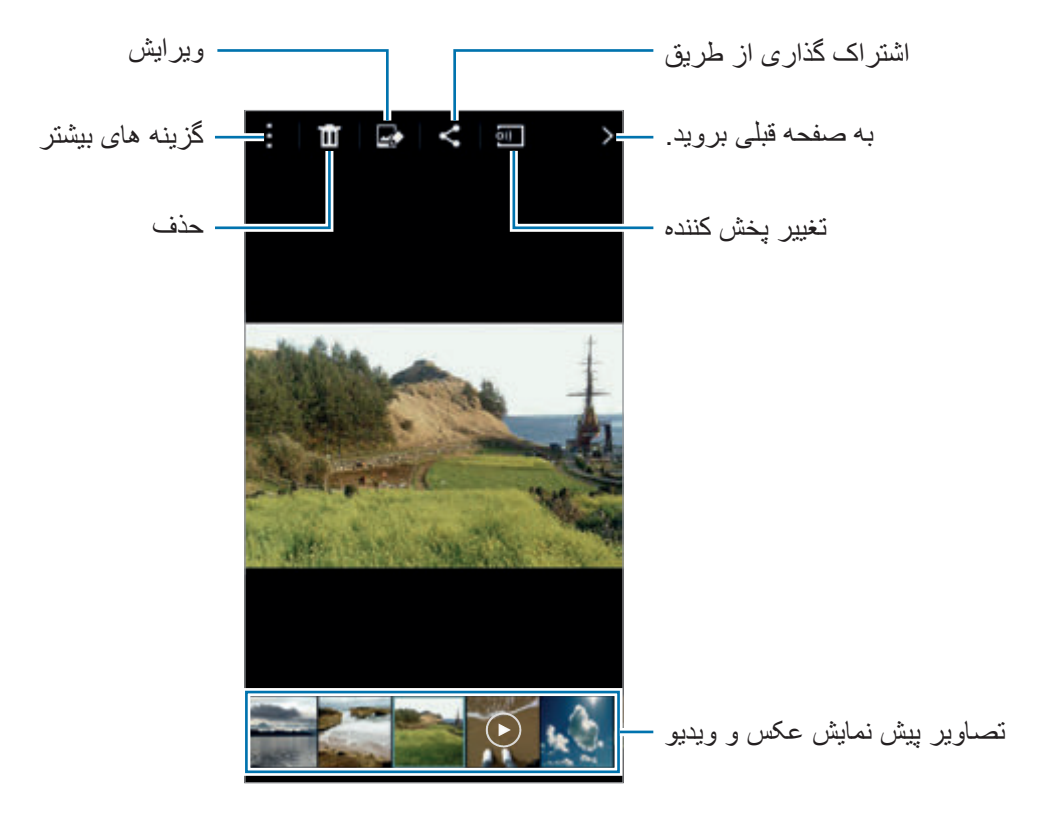

برای پنهان کردن یا نمایش نوار منو و پیشنمایش تصاویر کوچک، روی صفحه ضربه بزنید.

دو ر بین و گالر ی

### **مشاهده محتوای ذخیره شده در دستگاه های دیگر**

برای محتوای ذخیره شده در دستگاه های دیگر جستجو کنید و آن را در دستگاهتان مشاهده نمایید.

### **دسترسی به محتوای ذخیره شده در دستگاه های Link Samsung**

برای استفاده از این ویژگی، وارد اشتراک سامسونگ خود شوید. برای کسب اطالعات بیشتر، به [ثبت اشتراک های](#page-80-0)  [سامسونگ](#page-80-0) مراجعه کنید.

در صفحه اصلی گالری، روی ضربه بزنید و یک دستگاه از **دستگاههای ثبتشده** برای دسترسی به محتوا انتخاب کنید. می توانید محتوا را از دستگاه هایی که در Samsung Link ثبت شده اند، مشاهده کنید. برای کسب اطلاعات بیشتر، از link.samsung.com بازدید نمایید.

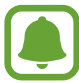

- •مطمئن شوید که دستگاههای ثبت شده روشن بوده و به یک شبکه Fi-Wi یا تلفن همراه وصل باشد.
- •ممکن است هنگام دسترسی به محتوای ذخیره شده در دستگاه های دیگر از طریق شبکه تلفن همراه، متحمل هزینه های اضافی شوید.

#### **دسترسی به محتوای ذخیره شده در دستگاه های نزدیک به شما**

برای پخش محتوای ذخیره شده در دستگاه های نزدیک به شما، از طریق Fi-Wi، Direct Fi-Wi یا نقطه اتصال همراه برای دستگاه های نزدیک جستجو کنید.

- 1 در صفحه همه برنامه ها، روی **تنظیمات** <sup>←</sup> **و اشتراکگذاری NFC** <sup>←</sup> **دستگاه های نزدیک** ضربه بزنید و سپس روی کلید **دستگاه های نزدیک** برای فعال کردن آن ضربه بزنید.
	- 2 در صفحه اصلی گالری، روی ضربه بزنید.
- 3 دستگاهی را از **دستگاه های نزدیک** انتخاب کنید. می توانید تصاویر و ویدیوها را از دستگاه های دیگری که دارای قابلیت محتوای اشتراک گذاری فعال هستند، مشاهده کنید.

دوربین و گالری

### **حذف تصاوير یا ویدیوها**

#### **حذف یک تصویر یا ویدیو**

تصویر یا ویدیویی را انتخاب کنید و روی در باالی صفحه ضربه بزنید.

### **حذف چند تصویر و ویدیو**

- 1 برای حذف یک تصویر یا ویدیو، در صفحه اصلی گالری، روی یک تصویر یا ویدیو ضربه بزنید. در روشی دیگر، روی ← **انتخاب** ضربه بزنید.
	- 2 تصاویر و ویدیوهایی را که می خواهید حذف شوند، عالمت بزنید.
		- 3 روی در باالی صفحه ضربه بزنید.

همچنین می توانید روی ← **حذف** ضربه بزنید، تصاویر و ویدیوها را برای حذف عالمت بزنید و سپس برای حذف چند مورد، روی **انجام شد** ضربه بزنید.

# **کمک ايمنى**

# **حالت اضطراری**

حالت اضطراری صفحه را به تون رنگ های خاکستری تغییر می دهد تا در مصرف نیروی باتری صرفه جویی شود. برخی از برنامه ها و عملکردها محدود خواهند شد.

**فعالسازی حالت اضطراری**

- 1 در صفحه همه برنامه ها، روی **تنظیمات** <sup>←</sup> **کمک ایمنی** <sup>←</sup> **حالت اضطراری** ضربه بزنید و سپس روی کلید **حالت اضطراری** ضربه بزنید تا فعال شود. در روشی دیگر، کلید روشن، خاموش را فشار دهید و نگه دارید و سپس روی **حالت اضطراری** ضربه بزنید.
	- 2 ضوابط و شرایط را مطالعه کرده و با آنها موافقت نمایید و روی **تایید** ضربه بزنید.
		- 3 اطالعات روی صفحه را مطالعه کنید و روی **فعال** ضربه بزنید.

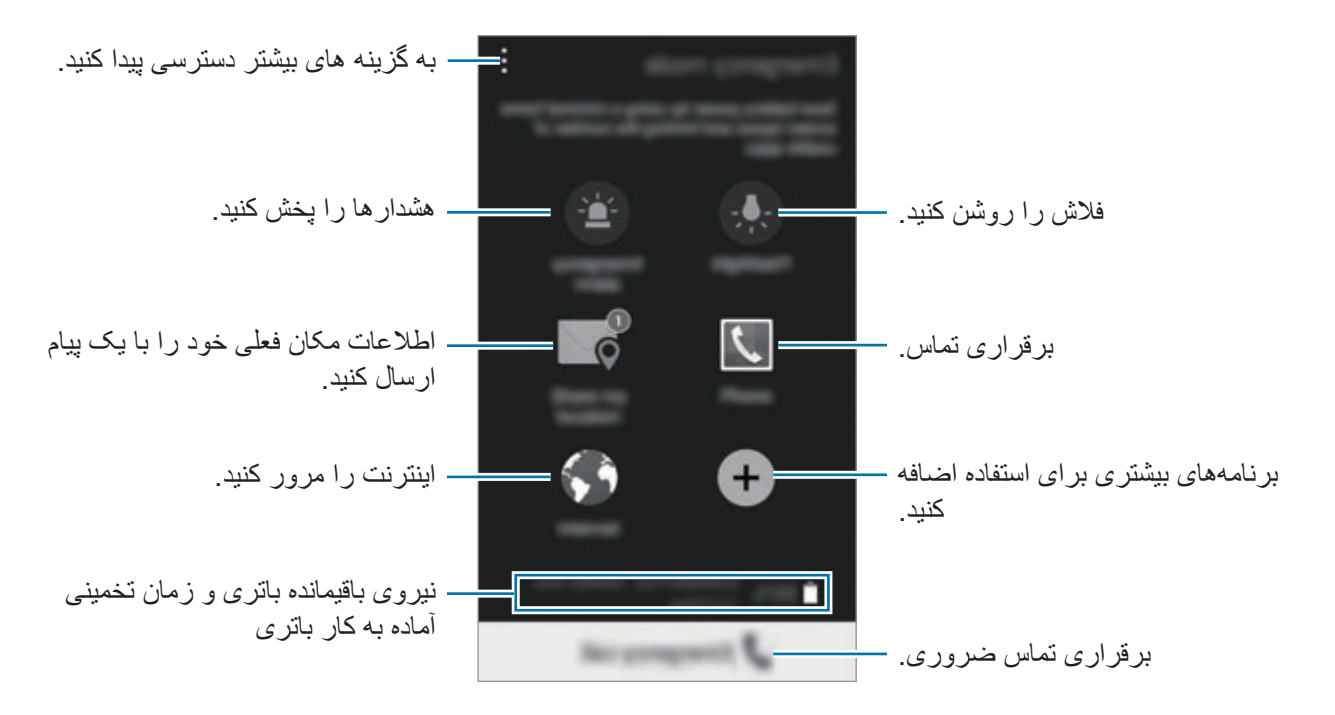

حداکثر زمان تخمينی آماده به کار، نشان دهنده زمان باقيمانده ای است که اگر دستگاه استفاده نشود، طول می کشد تا باتری به طور کامل تخلیه شود. زمان آماده به کار ممکن است بسته به تنظيمات دستگاه تان و شرایط کارکرد متفاوت باشد.

### **غیرفعالسازی حالت اضطراری**

برای غیرفعال کردن حالت اضطراری، روی ← **غیرفعال کردن حالت اضطراری** ← **غیر فعال** ضربه بزنید. در روشی دیگر، دکمه روشن، خاموش را فشار دهید و نگه دارید و سپس روی **حالت اضطراری** ← **غیر فعال** ضربه بزنید.

# **ارسال پیام کمک**

در وضعیت اضطراری، سه بار کلید روشن، خاموش را سریع فشار دهید. دستگاه پیامها را برای مخاطبین اصلی شما ارسال می کند. پیامها شامل اطالعات مکان شما هستند. برای استفاده از این قابلیت، نخست مخاطبین اصلی تان را ثبت کنید و پیام های کمک ایجاد نمایید.

#### **افزودن مخاطبین اصلی**

- 1 در صفحه همه برنامه ها، روی **تنظیمات** <sup>←</sup> **کمک ایمنی** ضربه بزنید.
	- 2 روی **مدیریت مخاطبین اصلی** <sup>←</sup> **ایجاد مخاطب اصلی** ضربه بزنید.
- 3 روی **جدید** ضربه بزنید و اطالعات مخاطب را وارد کنید یا روی **انتخاب از مخاطبین** ضربه بزنید تا مخاطب موجود را به عنوان مخاطب اصلی اضافه کنید.

#### **تنظیم پیام های کمکی**

- 1 در صفحه همه برنامه ها، روی **تنظیمات** <sup>←</sup> **کمک ایمنی** ضربه بزنید.
- 2 روی **ارسال پیام کمک** ضربه بزنید و سپس روی کلید **ارسال پیام کمک** ضربه بزنید تا فعال شود.
- 3 ضوابط و شرایط را مطالعه کرده و با آنها موافقت نمایید و سپس روی **تایید** ضربه بزنید. برای ارسال پیام های کمکی با قطعه های صوتی ضبط شده یا عکس، **ارسال صدای ضبط شده** یا **ارسال عکسها** را عالمت بزنید.

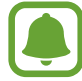

ممکن است گزینه **ارسال عکسها** بنابر منطقه یا ارائه دهنده سرویس در دسترس نباشد.

# **برنامه های مفید**

# **حالت خودرو**

#### **مقدمه**

از این حالت برای کنترل دستگاه در حین رانندگی استفاده کنید. با استفاده از فرمان های صوتی و بدون لمس کردن دستگاه می توانید به پیامها و موسیقی گوش کنید.

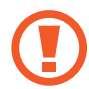

 $\Box$ 

هنگام رانندگی، به صفحه نمایش نگاه نکنید یا عملکردها را با دست هایتان انجام ندهید.

- •نقشه های هدایت مسیر، مکان فعلی شما و سایر اطالعات مسیریابی ممکن است با اطالعات موقعیت واقعی شما تفاوت داشته باشد. همیشه باید به عالیم جاده، ترافیک و سایر عوامل موثر بر رانندگی توجه داشته باشید. از همه عالیم ایمنی و آیین نامه های در حین رانندگی پیروی کنید.
	- •هنگام استفاده از ویژگی هدایت ممکن است متحمل هزینههای جانبی شوید.
	- •ممکن است این حالت بسته به ارائه دهنده سرویس یا منطقه در دسترس نباشد.
		- •این حالت در برخی زبانها پشتیبانی نمیشود.

### **اجرای حالت رانندگی**

هنگامی که یک صدا را در دستگاه خود ثبت می کنید، می توانید به صدای دستگاه از طریق بلندگوهای خودرو گوش کنید. همچنین میتوانید دستگاه را تنظیم کنید که با وصل شدن به خودرو، حالت رانندگی را به صورت خودکار فعال کند و موارد بیشتر.

هنگام اجرای این برنامه برای اولين بار، دستورالعمل های روی صفحه را برای تکمیل راه اندازی دنبال نمایید.

1 صفحه تنظیمات سریع را باز کرده و روی **حالت خودرو** ضربه بزنید تا فعال شود.

- 2 دستورالعمل های روی صفحه را برای تکمیل نصب دنبال نمایید. وقتی پنجره درخواست مجوز بلوتوث نمایان شد، روی **بلی** ضربه بزنید تا به خودرو امکان دهید برای دستگاه شما جستجو کند و از طریق بلوتوث به آن متصل شود.
	- •قبل از ثبت، خودرو و رادیوی آن را روشن کنید.  $\bullet$  •هنگام ثبت خودرو در دستگاه، دستگاه را نزدیک خودرو قرار دهید.

**ثبت خودروهای بیشتر** روی ← **Settings** ← **cars My** ← ضربه بزنید.

### **استفاده از منوهای حالت رانندگی**

از منوهای حالت خودرو با استفاده از فرمان های صوتی جهت برقرار کردن تماس، ارسال پیام، هدایت به مکان یا پخش موسیقی استفاده کنید. همچنین می توانید روی هر نماد منو در صفحه ضربه بزنید.

1 صفحه تنظیمات سریع را باز کرده و روی **حالت خودرو** ضربه بزنید تا فعال شود.

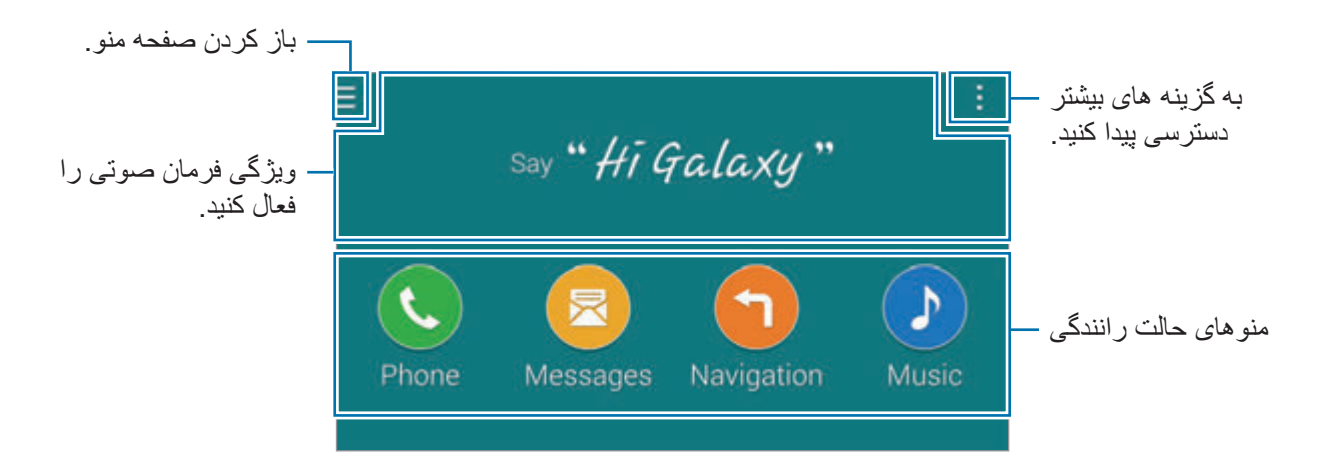

- 2 در صفحه اصلی حالت خودرو، عبارت "Galaxy Hi را بگویید."
- 3 وقتی نماد ظاهر شد، یک فرمان صوتی بگویید تا منوی دلخواه راه اندازی شود. از فرمان های صوتی سریع نیز می توانید استفاده کنید. جهت مشاهده نمونه هایی از فرمان های صوتی سریع، روی ← **commands Example** ضربه بزنید.

**استفاده از ویژگی هدایت**

با ضربه زدن و نگه داشتن انگشت خود روی نقشه، یک مکان را به طور دقیق انتخاب کنید. یا از یک فرمان صوتی برای هدایت به یک مقصد استفاده نمایید.

- 1 صفحه تنظیمات سریع را باز کرده و روی **حالت خودرو** ضربه بزنید تا فعال شود.
	- 2 در صفحه اصلی حالت خودرو، عبارت "Galaxy Hi را بگویید."
		- 3 بگویید "Navigation".
	- 4 یک کلید واژه یا آدرس مکان را بگویید. دستگاه به طور خودکار شروع به راهنمایی شما به آن مکان می کند.

# **S** Finder

#### **مقدمه**

با یک کلیدواژه برای گستره متنوعی از محتوا جستجو کنید.

### **جستجوی محتوا**

پانل اعالن را باز کنید و روی **Finder S** ضربه بزنید. یک کلید واژه در فیلد جستجو وارد کنید یا روی بزنید و یک کلید واژه را بگویید. برای دریافت نتایج دقیق تر، روی دکمه های فیلتر در فیلد جستجو ضربه بزنید و سپس برچسبی را انتخاب کنید.

### **تنظیم دسته های جستجو**

برای جستجوی محتوای فیلدهای جستجوی خاص می توانید مقوله های جستجو تنظیم کنید. روی ← **تنظیمات** ← **انتخاب دسته جستجو** ضربه بزنید و مقوله ها را عالمت بزنید.

### **مدیریت تاریخچه جستجو**

جستجوهای قبلی شما به طور خودکار ذخیره می شوند. برای حذف یک مورد سابقه جستجو، روی کنار مورد بزنید. برای تنظیم دستگاه به گونه ای که تاریخچه جستجو را ذخیره نکند، روی ← **تنظیمات** ضربه بزنید و سپس **استفاده از تاریخچه جستجو** را لغو انتخاب کنید.

# **تقویم**

#### **مقدمه**

با وارد کردن رویدادها یا وظایف آینده در برنامه ریزتان، برنامه زمانی تان را مدیریت کنید.

### **ایجاد رویداد یا وظیفه**

- 1 در صفحه همه برنامه ها، روی **تقویم** ضربه بزنید.
- 2 روی یک تاریخ یک یا دو بار ضربه بزنید. اگر تاریخ قبلاً رویدادها یا وظیفه ها را در خود ذخیره کرده است، روی تاریخ ضربه بزنید و  $\bf +$  ضربه بزنید.
	- 3 برای انتخاب رویداد یا وظیفه، روی سمت راست باالی صفحه ضربه بزنید و جزئیات را وارد کنید.
	- •**افزودن رویداد**: یک تاریخ شروع و پايان برای رویدار تنظیم کنید. می توانید یک تکرار اختیاری تنظیم کنید.
- •**افزودن وظیفه**: یک کار موظف به یک تاریخ خاص اضافه کنید. می توانید یک اولویت اختیاری تنظیم کنید.

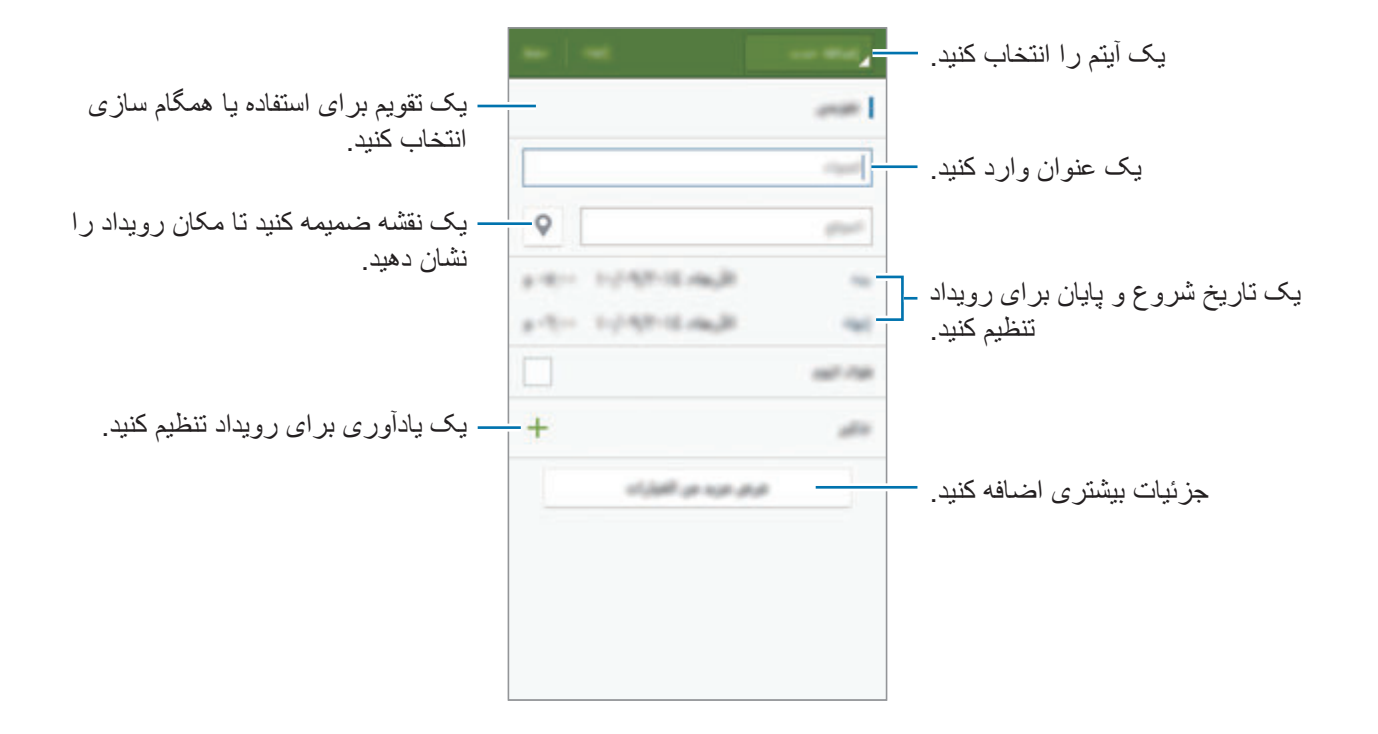

4 برای ذخیره رویداد یا وظیفه، روی **ثبت** ضربه بزنید.

### **همگامسازی رویدادها و وظیفه ها با حساب ها**

در صفحه اصلی Planner S، روی ← **اکنون همگام شود** ضربه بزنید تا رویدادها و وظایف با حساب های شما همگام سازی شود.

برای افزودن اشتراک جهت همگامسازی، روی ← **تقویم ها** ← **افزودن حساب** ضربه بزنید. سپس یک حساب را برای همگامسازی انتخاب کرده و به سیستم آن وارد شوید. هنگامی که یک حساب اضافه می شود، یک دایره سبز رنگ در کنار نام حساب نمایش داده می شود.

برای تغییر گزینه همگامسازی یک اشتراک، صفحه همه برنامه ها را باز کرده و روی **تنظیمات** ← **حساب ها** ضربه بزنید و سپس یک سرویس اشتراک را انتخاب کنید.
## **S** Health

#### **مقدمه**

Health S به شما کمک می کند، تندرستی و تناسب اندام خود را مدیریت کنید. اهداف تناسب اندام تنظیم کنید، پیشرفتتان را بررسی کنید و تندرستی و تناسب اندام کلی تان را ردگیری کنید.

### **اجرای Health S**

هنگام راهاندازی این برنامه برای اولین بار یا شروع مجدد آن پس از انجام بازنشانی داده، دستورالعملهای روی صفحه را برای تکمیل راهاندازی دنبال کنید.

1 در صفحه همه برنامه ها، روی **Health S** ضربه بزنید.

2 دستورالعمل های روی صفحه را برای تکمیل نصب دنبال نمایید.

بر مبنای آمار فیزیکی، دستگاه میزان استاندارد متابولیسم پایه )BMR )شما را محاسبه می کند و میزان  $\overline{\mathcal{C}}$ مصرف روزانه کالری را توصیه می نماید. این توصیه ممکن است برای همه سنین، اندام های متفاوت یا نیازهای تغذیه ای مختلف دقیق نباشد.

### **صفحه اصلی Health S**

می توانید اطالعات مهم را در منوهای Health S مشاهده کنید و از میانبرها برای دسترسی مستقیم به منوهای Health S استفاده کنید.

در صفحه همه برنامه ها، روی **Health S** ضربه بزنید. روی ← **صفحه اصلی** ضربه بزنید.

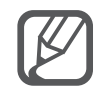

برای دسترسی بیشتر به اطالعات عملکردهای Health S، صفحه اصلی Health S را باز کرده و روی ← **راهنما** ضربه بزنید.

#### **اطالعات تکمیلی**

- •هدف از این جمع آوری اطالعات تنها فراهم آوردن خدمات درخواستی شما از جمله ارائه اطالعات تکمیلی جهت حصول اطمینان از سالمتی شما، نسخه پشتیبان و همگام سازی داده ها، تحلیل داده ها و آمار یا بهبود و ارائه خدمات بهتر می باشد. )ولی اگر توسط Health S به اشتراک سامسونگ خود وارد شوید، ممکن است دادههای شما به منظور پشتیبانگیری در سرور ذخیره شود.) اطلاعات شخصی ممکن است تا تکمیل اهداف ذخيره شوند. با استفاده از گزینه "بازنشانی داده ها" از منوی تنظیمات می توانید داده های شخصی ذخیره شده توسط Health S را پاک کنید. برای حذف هر دادهای که در شبکه های اجتماعی به اشتراک گذاشته اید یا به دستگاههای ذخیره سازی منتقل کرده اید، باید آنها را بهصورت جداگانه حذف کنید.
- •مسئولیت کامل استفاده نامناسب از داده های اشتراکی در شبکه های اجتماعی یا ارسالی به دیگران، به عهده شما است. هنگام اشتراک گذاری داده های شخصی خود با سایرین احتیاط کنید.
- •اگر دستگاه به دستگاههای اندازه گیری متصل شده است، پروتکل ارتباطی را برای تأیید عملکرد صحیح بررسی کنید. اگر از اتصال بی سیم مانند بلوتوث یا +ANT استفاده می کنید، ممکن است این دستگاه تحت تأثیر تداخل الکترونیکی سایر دستگاهها قرار گیرد. از این دستگاه در مجاورت سایر دستگاه هایی که امواج رادیویی ارسال می کنند استفاده نکنید.
- •بسته به نسخه نرم افزار برنامه ممکن است محتوای استفاده شده در Health S متفاوت باشد. سرویس هایی که همراه برنامه ارائه می شوند، منوط به تغییر یا لغو پشتیبانی بدون اطالع قبلی هستند.
	- •ممکن است سرویس ها و عملکردهای در دسترس Health S بنابر قوانین و مقررات محلی در منطقه شما متفاوت باشند.
		- •برخی از عملکرد های Health S ممکن است بنابر منطقه شما ارائه نشود.
	- •عملکردهای Health S فقط برای اهداف تناسب اندام و آگاهی است و نباید برای تشخیص بیماری یا سایر شرایط یا در معالجه، تسکین، درمان یا جلوگیری از بیماری استفاده شود.

## **S** Voice

#### **مقدمه**

به آسانی با صحبت کردن، کارهای مختلف را انجام دهید.

### **اجرای Voice S**

1 در صفحه همه برنامه ها، روی **Voice S** ضربه بزنید. به جای آن، کلید صفحه اصلی را دوبار فشار دهید.

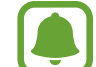

این برنامه کاربردی ممکن است بسته به ارائه دهنده سرویس یا منطقه شما، موجود نباشد.

- 2 دستورالعمل های روی صفحه را برای تکمیل نصب دنبال نمایید.
- 3 مرحله آموزش را مشاهده کنید یا برای گذشتن از مرحله آموزش روی **Start** ضربه بزنید.

#### **تنظیم زبان**

روی ← **Settings** ← **Language** ضربه بزنید و سپس یک زبان را انتخاب کنید.

زبان انتخابی فقط در مورد **Voice S** اعمال می شود و در مورد زبان نمایش داده شده در دستگاه اعمال  $\Box$ نمیشود.

#### **استفاده از Voice S**

- 1 در صفحه همه برنامه ها، روی **Voice S** ضربه بزنید. به جای آن، کلید صفحه اصلی را دوبار فشار دهید. وقتی **Voice S** راه اندازی شود، دستگاه شروع به ضبط صدا می کند.
- 2 یک فرمان صوتی صادر کنید. اگر دستگاه فرمان را تشخیص دهد، اقدام مربوط به فرمان را انجام خواهد داد. برای تکرار یک فرمان صوتی یا گفتن یک فرمان دیگر، روی ضربه بزنید.

در نامه های مفد

**نکته هایی برای تشخیص بهتر صدا**

- •واضح صحبت کنید.
- •در مکانهای خلوت صحبت کنید.
- •از کلمات توهین آمیز یا عامیانه استفاده نکنید.
	- •از صحبت با لهجه پرهیز کنید.

دستگاه ممکن است دستورات شما را شناسایی نکند یا بسته به سروصدای اطراف یا نحوه صحبت شما، دستورات ناخواسته را اجرا کند.

#### **بیدار کردن Voice S در حالت آماده به کار**

اگر Voice S برای مدتی استفاده نشود، به صورت خودکار به حالت آماده به کار جابجا می شود. روی نماد میکروفون ضربه بزنید یا به دستگاه بگویید "Galaxy Hi "تا تشخیص صدا ادامه یابد.

#### **تغییر دادن فرمان بیدارباش**

می توانید فرمان بیدارباش را از "Galaxy Hi "به فرمان دیگری تغییر دهید. از فرمان بیدارباش برای ادامه تشخیص صدا هنگامی که دستگاه در حالت آماده به کار قرار دارد استفاده می شود.

روی ← **Settings** ← **up-wake Voice** ← **command up-wake Set** ضربه بزنید.

#### **استفاده از فرمان بیدارباش در صفحه قفل شده**

در صفحه قفل شده، می توانید از عملکردهای مختلفی همراه با فرمان های بیدارباش ازپیشتعیینشده استفاده کنید. روی ← **Settings** ← **up-wake Voice** ← **locked while up Wake** ضربه بزنید.

## **موزیک**

## **مقدمه**

به موسیقی که بر اساس دسته مرتب شده است، گوش دهید و تنظیمات پخش را سفارشی کنید.

### **پخش موسیقی**

در صفحه همه برنامه ها روی **موزیک** ضربه بزنید. آهنگی را برای پخش انتخاب کنيد.

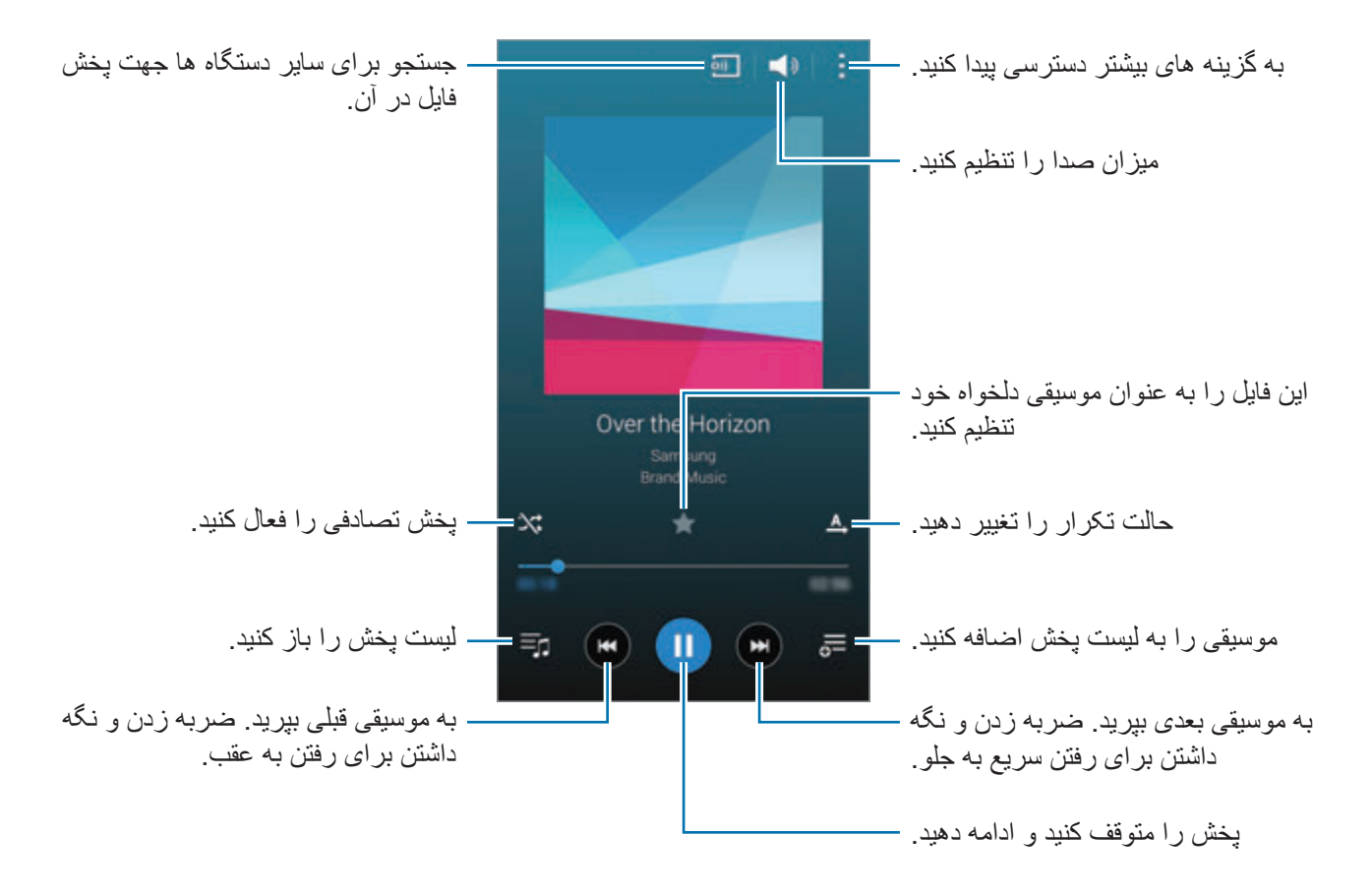

در نامه های مفد

#### **پخش موسیقی ذخیره شده در دستگاه های دیگر**

برای موسیقی ذخیره شده در دستگاه های دیگر جستجو کنید و آن را در دستگاهتان پخش نمایید. در صفحه همه برنامه ها روی **موزیک** ضربه بزنید.

#### **دسترسی به موسیقی ذخیره شده در دستگاه های Link Samsung**

برای استفاده از این ویژگی، وارد اشتراک سامسونگ خود شوید. برای کسب اطالعات بیشتر، به [ثبت اشتراک های](#page-80-0)  [سامسونگ](#page-80-0) مراجعه کنید.

در صفحه اصلی موسیقی، روی **دستگاه ها** ضربه بزنید و برای دسترسی به موسیقی و پخش آن، یک دستگاه را از **دستگاههای ثبتشده** انتخاب کنید. می توانید آهنگ ها از دستگاه های دیگر را که در Link Samsung ثبت شده اند، پخش کنید. برای کسب اطلاعات بیشتر ، از link.samsung.com بازدید نمایید.

- •مطمئن شوید که دستگاههای ثبت شده روشن بوده و به یک شبکه Fi-Wi یا تلفن همراه وصل باشد.
- •ممکن است هنگام دسترسی به محتوای ذخیره شده در دستگاه های دیگر از طریق شبکه تلفن همراه، متحمل هزینه های اضافی شوید.

#### **دسترسی به موسیقی ذخیره شده در دستگاه های نزدیک به شما**

برای پخش موسیقی ذخیره شده در دستگاه های نزدیک به شما، از طریق Fi-Wi، Direct Fi-Wi یا نقطه اتصال همراه برای دستگاه های نزدیک جستجو کنید.

- 1 در صفحه همه برنامه ها، روی **تنظیمات** <sup>←</sup> **و اشتراکگذاری NFC** <sup>←</sup> **دستگاه های نزدیک** ضربه بزنید و سپس روی کلید **دستگاه های نزدیک** برای فعال کردن آن ضربه بزنید.
	- 2 در صفحه اصلی موسیقی، روی **دستگاه ها** ضربه بزنید.
- 3 برای دسترسی به موسیقی و پخش آن، دستگاهی را در **دستگاه های نزدیک** انتخاب کنید. می توانید آهنگ ها را از دستگاه های دیگری که دارای قابلیت اشتراک گذاری محتوای فعال هستند، پخش کنید.

### **ویدئو**

#### **مقدمه**

ویدیوهای ذخیره شده در این دستگاه را تماشا کنید و تنظیمات پخش را سفارشی نمایید.

## **پخش فیلمها**

در صفحه همه برنامه ها روی **ویدئو** ضربه بزنید. يک فيلم را برای پخش انتخاب کنيد.

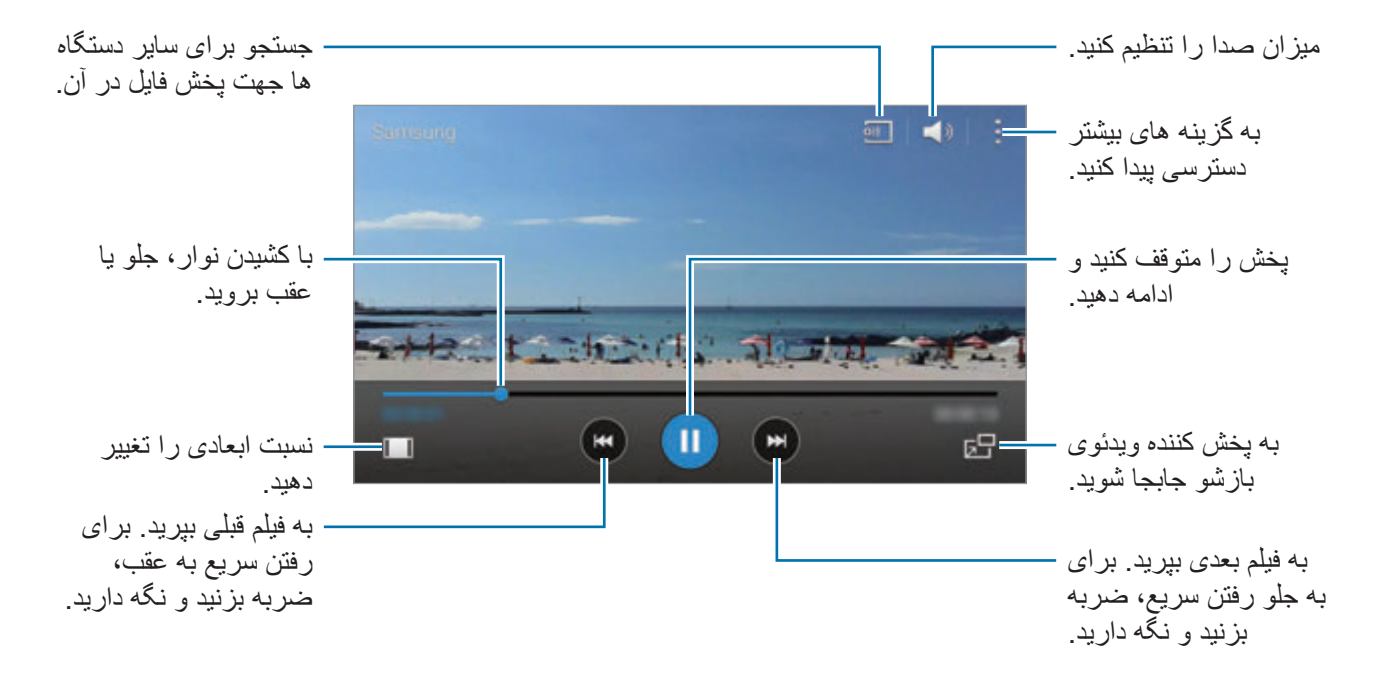

برای تنظیم روشنایی، انگشتتان را به باال یا پایین سمت چپ صفحه پخش بکشید یا برای تنظیم میزان صدا، انگشتتان را به باال یا پایین سمت راست صفحه پخش بکشید.

برای عقب یا جلو بردن ویدیو، انگشتتان را در صفحه پخش به سمت چپ یا راست بکشید.

### **پخش ویدیوهای ذخیره شده در دستگاه های دیگر**

برای ویدیوهای ذخیره شده در دستگاه های دیگر جستجو کنید و آن را در دستگاهتان پخش نمایید. در صفحه همه برنامه ها روی **ویدئو** ضربه بزنید.

#### **دسترسی به ویدیوهای ذخیره شده در دستگاه های Link Samsung**

برای استفاده از این ویژگی، وارد اشتراک سامسونگ خود شوید. برای کسب اطالعات بیشتر، به [ثبت اشتراک های](#page-80-0)  [سامسونگ](#page-80-0) مراجعه کنید.

در صفحه اصلی ویدیو، روی **دستگاه ها** ضربه بزنید و برای دسترسی به ویدیو و پخش آن، یک دستگاه را از **دستگاههای ثبتشده** انتخاب کنید. می توانید ویدیوها از دستگاه های دیگر را که در Link Samsung ثبت شده اند، پخش کنید. برای کسب اطلاعات بیشتر ، از link.samsung.com بازدید نمایید.

- •مطمئن شوید که دستگاههای ثبت شده روشن بوده و به یک شبکه Fi-Wi یا تلفن همراه وصل باشد.
- •ممکن است هنگام دسترسی به محتوای ذخیره شده در دستگاه های دیگر از طریق شبکه تلفن همراه، متحمل هزینه های اضافی شوید.

#### **دسترسی به ویدیوی ذخیره شده در دستگاه های نزدیک به شما**

برای پخش ویدیوهای ذخیره شده در دستگاه های نزدیک به شما، از طریق Fi-Wi، Direct Fi-Wi یا نقطه اتصال همراه برای دستگاه های نزدیک جستجو کنید.

- 1 در صفحه همه برنامه ها، روی **تنظیمات** <sup>←</sup> **و اشتراکگذاری NFC** <sup>←</sup> **دستگاه های نزدیک** ضربه بزنید و سپس روی کلید **دستگاه های نزدیک** برای فعال کردن آن ضربه بزنید.
	- 2 در صفحه اصلی ویدیو، روی **دستگاه ها** ضربه بزنید.
- 3 برای دسترسی به ویدیو و پخش آن، دستگاهی را در **دستگاههای نزدیک** انتخاب کنید. می توانید ویدیوها را از دستگاه های دیگری که دارای قابلیت اشتراک گذاری محتوای فعال هستند، پخش کنید.

### **اینترنت**

#### **مقدمه**

برای جستجوی اطالعات، اینترنت را مرور کنید و صفحات اینترنتی مورد عالقه خود را نشانه گذاری کنید تا به آنها به راحتی دسترسی داشته باشید.

#### **مرور صفحات وب**

- 1 در صفحه همه برنامه ها روی **اینترنت** ضربه بزنید.
- 2 روی قسمت آدرس ضربه بزنید. برای تغییر دادن موتور جستجو، روی نماد موتور جستجو در کنار قسمت آدرس وب ضربه بزنید.
- 3 آدرس وب یا یک کلید واژه را وارد کنید و سپس روی **برو** ضربه بزنید. برای جستجوی وب توسط صدا، روی ضربه بزنید.

برای مشاهده نوار ابزارها، انگشت خود را روی صفحه به آرامی به سمت پایین بکشید.

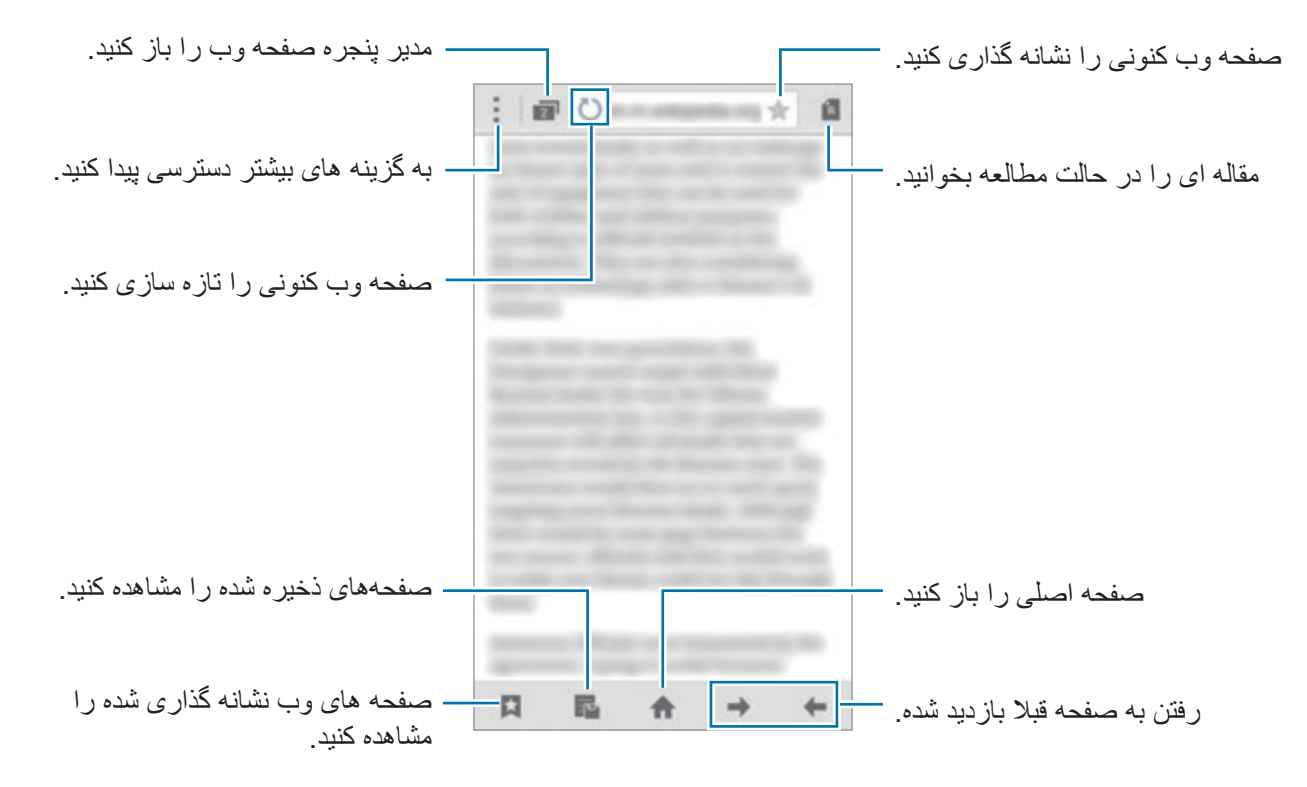

## **ضبط صدا**

#### **مقدمه**

از حالت های مختلف ضبط در موقعیت های مختلف مانند انجام مصاحبه یا جلسه استفاده کنید. دستگاه می تواند صدا را به متن تبدیل کند و منبع های مختلف صدا را از هم تشخیص دهد.

### **ضبط کردن یادداشت های صوتی**

- 1 در صفحه همه برنامه ها روی **ضبط صدا** ضربه بزنید.
- 2 روی ضربه بزنید تا ضبط آغاز شود. در میکروفون صحبت کنید. روی ضربه بزنید تا ضبط متوقف شود. برای لغو ضبط روی ضربه بزنید. درحین ضبط یادداشت صوتی، روی ضربه بزنید تا یک نشانه را درج کنید.

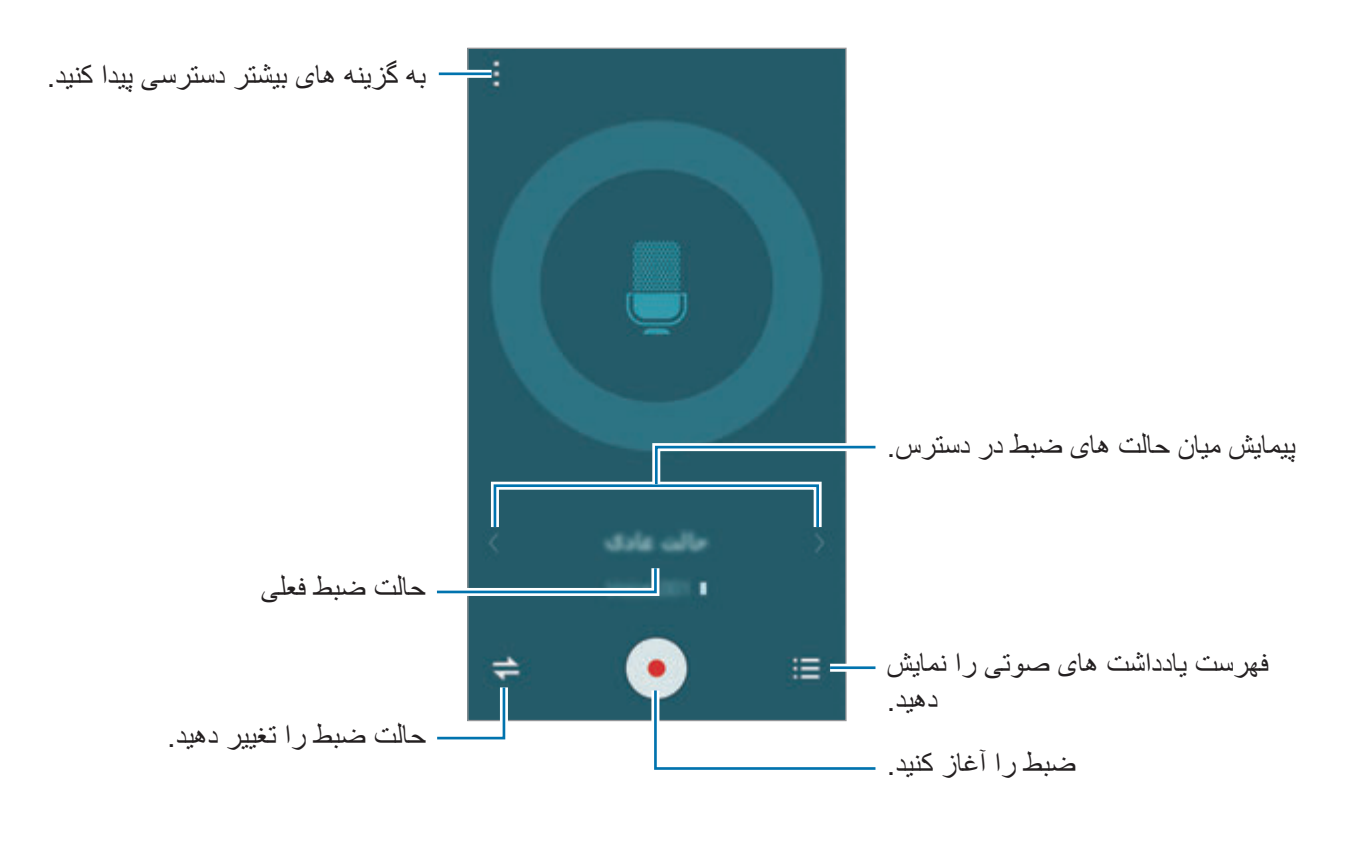

3 روی ضربه بزنید تا ضبط تمام شود.

#### **تغییر دادن حالت ضبط**

برای انتخاب یک حالت از لیست، روی ضربه بزنید.

- •**عادی**: این حالت ضبط عادی است.
- •**مصاحبه**: میکروفون نسبت به صدا از دو جهت حساس است. در این حالت، هم باال و هم پایین دستگاه مقدار مساوی صدا را دریافت می کند. یادداشت های صوتی ضبط شده در این حالت با نماد کنار آنها ظاهر می شوند.
- •**جلسه**: میکروفون نسبت به صدا از جهات مختلف حساس است. یادداشت های صوتی ضبط شده در این حالت با نماد کنار آنها ظاهر می شوند.
- •**یادداشت صوتی**: دستگاه صدای شما را ضبط می کند و هم زمان آن را به متن روی صفحه تبدیل می کند. برای کسب نتیجه بهتر، در یک مکان ساکت دستگاه را نزدیک دهان خود بگیرید و بلند و واضح صحبت کنید. یادداشت های صوتی ضبط شده در این حالت با نماد  $\mathbf T$ (ر کنار آنها ظاهر می شوند.

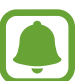

اگر زبان سیستم یادداشت صوتی با زبانی که شما صحبت می کنید، مطابقت نداشته باشد، دستگاه صدای شما را تشخیص نخواهد داد. قبل از استفاده از این قابلیت، روی ← **تنظیمات** ← **زبان** ضربه بزنید تا زبان سیستم یادداشت صوتی را تنظیم کنید.

### **پخش کردن یادداشت های صوتی انتخابی**

زمانی که ضبط های مصاحبه یا جلسه را مرور می کنید می توانید منابع صوتی خاصی را در ضبط صدادار یا بی صدا کنید.

- 1 در صفحه همه برنامه ها روی **ضبط صدا** ضربه بزنید.
- 2 روی ضربه بزنید و یک یادداشت صوتی ضبط شده در حالت جلسه را انتخاب کنید.
- 3 برای بی صدا کردن منایع صوتی خاص، روی برای مسیر مربوطه ای که صدا بی صدا می شود ضربه بزنید.

نماد به تغییر می کند و صدا قطع می شود.

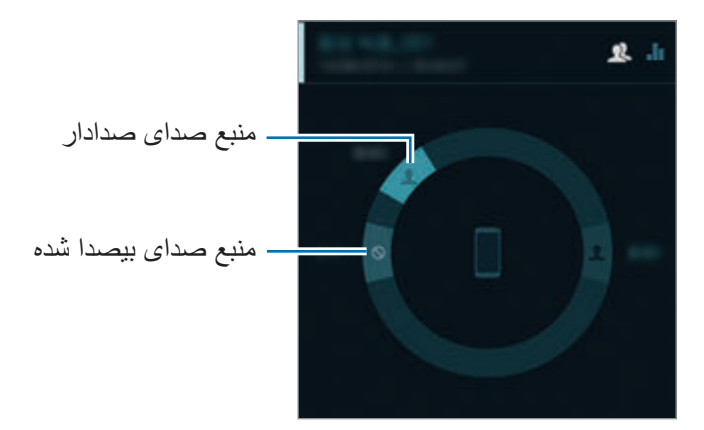

#### **ساعت**

#### **مقدمه**

هشدارها را تنظیم کنید، زمان شهرهای مختلف دنیا را ببینید، برای کار خاصی زمان بندی و مدت آن را نیز تعیین کنید.

#### **هشدار**

در صفحه همه برنامه ها، روی **ساعت** ← **هشدار** ضربه بزنید.

#### **تنظیم هشدار**

- 1 روی ضربه بزنید.
- 2 یک زمان هشدار تنظیم کنید، روزهایی را که می خواهید هشدار تکرار شود را انتخاب کنید و سپس سایر گزینه های مختلف هشدار را تنظیم کنید.
	- 3 روی **ذخیره** ضربه بزنید. هشدار ذخیره شده به فهرست هشدار اضافه می شود.
	- 4 برای فعال سازی یا غیرفعال سازی هشدارها، روی در کنار هشدار موجود در فهرست هشدارها ضربه بزنید.

#### **متوقف سازی هشدار**

را به بیرون از دایره بزرگ بکشید تا هشدار متوقف شود. اگر قبلاً گزینه تعویق را فعال کردهاید، ∑∑ را در خارج از دایره بزرگ بکشید تا هشدار پس از یک مدت زمان مشخص تکرار شود.

#### **حذف هشدارها**

روی ← **حذف** ضربه بزنید، هشدارها را انتخاب کنید و سپس روی **انجام شد** ضربه بزنید.

#### **ساعت جهانی**

در صفحه همه برنامه ها، روی **ساعت** ← **ساعت جهانی** ضربه بزنید.

#### **ایجاد ساعت**

روی ضربه بزنید و نام یک شهر را وارد کنید یا از فهرست شهرها یا کره جهان یک شهر را انتخاب کنید. برای اعمال زمان تابستانی، روی يک ساعت ضربه بزنید و نگه داريد و سپس روی ضربه بزنید.

#### **حذف ساعتها**

روی ← **انتخاب** ضربه بزنید، ساعت ها را انتخاب کنید و سپس روی ضربه بزنید.

#### **کرنومتر**

- 1 در صفحه همه برنامه ها، روی **ساعت** <sup>←</sup> **کرنومتر** ضربه بزنید.
- 2 برای شروع یک رویداد، روی **شروع** ضربه بزنید. برای ضبط دورها هنگام زمان بندی یک رویداد، روی **رکورد** ضربه بزنید.
- 3 برای متوقف کردن زمان، روی **توقف** ضربه بزنید. برای پاک کردن دورها، روی **تنظیم مجدد** ضربه بزنید. برای شروع مجدد زمان بندی، روی **ادامه** ضربه بزنید.

#### **زمان سنج**

- 1 در صفحه همه برنامه ها، روی **ساعت** <sup>←</sup> **زمان سنج** ضربه بزنید.
	- 2 مدت زمان را تنظیم کرده و سپس روی **شروع** ضربه بزنید.
	- وقتی تایمر خاموش شد،  $\bigtimes$  را به بیرون دایره بزرگ بکشید  $\mathcal V$

در نامه های مفد

**ماشين حساب**

**مقدمه**

محاسبات ساده و پیچیده را انجام دهید.

**استفاده از ماشین حساب**

در صفحه همه برنامه ها روی **ماشین حساب** ضربه بزنید. برای استفاده از ماشین حساب علمی، دستگاه را بچرخانید تا به حالت نمای افقی شود. اگر **چرخش صفحه** غیرفعال شده است، روی ← **ماشین حساب علمی** ضربه بزنید. برای مشاهده تاریخچه ماشین حساب، روی ضربه بزنید تا صفحه کلید مخفی گردد. برای پاک کردن تاریخچه، روی ← **پاک کردن تاریخچه** ضربه بزنید.

## **Dropbox**

از این برنامه برای ذخیره فایلها و اشتراک آنها با دیگران از طریق حافظه ذخیره ابری Dropbox استفاده کنید. وقتی که فایل های خود را در Dropbox ذخیره می کنید، دستگاه شما به صورت خودکار با سرور وب و هر دستگاه دیگری که Dropbox در آن نصب شده باشد، همگام می شود.

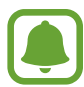

این برنامه کاربردی ممکن است بسته به ارائه دهنده سرویس یا منطقه شما، موجود نباشد.

در صفحه همه برنامه ها روی **Dropbox** ضربه بزنید. هنگام راهاندازی این برنامه برای اولین بار یا شروع مجدد آن پس از انجام بازنشانی به دادههای کارخانه، دستورالعملهای روی صفحه را برای تکمیل راهاندازی دنبال کنید.

در صفحه اصلی Dropbox، از عملکردهای زیر استفاده کنید:

- : بارگذاری یا باز کردن فایل ها. روی ← **here Upload** ضربه بزنید تا فایلها بارگذاری شوند.
- : مشاهده تصاویر یا فیلم های آپلود شده. روی ضربه بزنید تا فایل ها را به اشتراک بگذارید، حذف کنید یا آلبوم ها را ایجاد نمایید.
	- ★ : باز کردن فایل ها در فهرست علاقمندی ها.
		- : مشاهده اعالنها.

## **Flipboard**

از این برنامه برای مشاهده اخبار و بهروزرسانیهای اجتماعی زنده با یک قالب مجله شخصی شده استفاده کنید. در صفحه همه برنامه ها روی **Flipboard** ضربه بزنید.

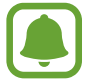

این برنامه کاربردی ممکن است بسته به ارائه دهنده سرویس یا منطقه شما، موجود نباشد.

هنگام راهاندازی این برنامه برای اولین بار یا شروع مجدد آن پس از انجام بازنشانی به دادههای کارخانه، دستورالعملهای روی صفحه را برای تکمیل راهاندازی دنبال کنید.

در صفحه اصلی Flipboard، از بین مقاالت خبری مختلف و اشتراکها انتخاب کنید.

## **Smart Remote**

#### **مقدمه**

از این برنامه برای اتصال به تلویزیون ها، مبدل دیجیتال ها یا پروژکتورها استفاده کنید و از دستگاه به عنوان یک کنترل از راه دور استفاده کنید.

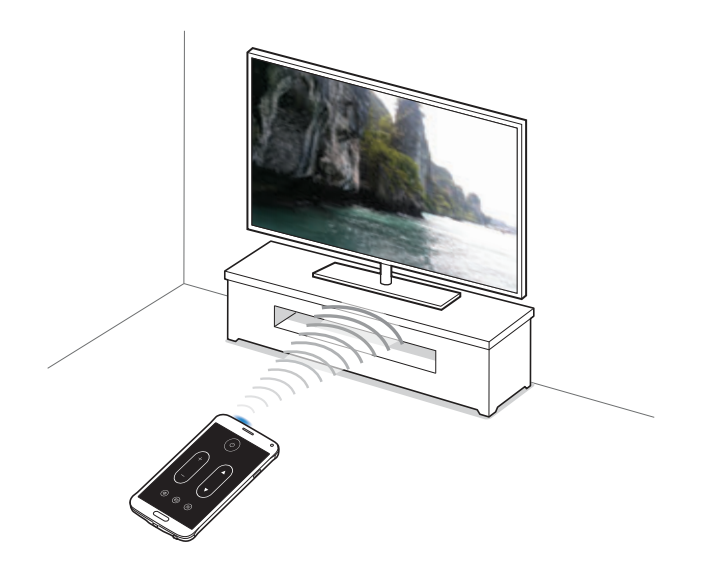

#### **کنترل راه دور هوشمند**

- 1 در صفحه همه برنامه ها روی **Remote Smart** ضربه بزنید.
- 2 روی **انتخاب منطقه یا کشور** ضربه بزنید و یک کشور، منطقه و خدمات پخش را انتخاب کنید.
- 3 روی **شخصی** ضربه بزنید، سبک ها و ورزش های مورد عالقه خود را عالمت بزنید و سپس روی **بعدی** ضربه بزنید.
	- 4 برای تنظیم نمایه خود، روی **سن** یا **جنسیت** ضربه بزنید و سپس روی **انجام شد** ضربه بزنید.
		- 5 روی ← **ادامه** ضربه بزنید.
	- 6 مارک تلویزیون را انتخاب کنید. برای وصل کردن دستگاه به یک پروژکتور و استفاده از دستگاه به عنوان یک کنترل از راه دور، روی **من یک پروژکتور** ضربه بزنید.
- 7 اطمینان حاصل کنید که پورت مادون قرمز دستگاه به سمت تلویزیون باشد و روی **TV** ضربه بزنید. سپس اگر دستگاه تلویزیون را روشن می کند، روی **بله، این کد درست است** ضربه بزنید. اگر دستگاه نمی تواند تلویزیون را روشن کند، روی **ارسال مجدد این کد** یا **خیر، امتحان کد بعدی** ضربه بزنید و سپس این مرحله را تکرار کنید تا تلویزیون سیگنال را شناسایی کند.
	- 8 یک منبع کانال انتخاب کنید.

#### **استفاده از دستگاه به عنوان یک کنترل از راه دور**

می توانید تلویزیون را روشن یا خاموش کنید، کانال ها را مرور کنید یا سطح صدای تلویزیون را با استفاده از دستگاه به عنوان یک کنترل از راه دور تنظیم کنید.

- 1 در صفحه همه برنامه ها روی **Remote Smart** ضربه بزنید.
	- 2 یک طبقهبندی را در باالی صفحه انتخاب کنید.
- 3 پورت مادون قرمز دستگاه را به سمت تلویزیون بگیرید، یک برنامه تلویزیونی را انتخاب کنید و سپس روی **سازمان دیده بان TV ON** ضربه بزنید.

برنامه انتخاب شده روی تلويزيون وصل شده٬ نشان داده خواهد شد.

4 برای تغییر کانال یا تنظيم میزان صدا، روی ضربه بزنید. پانل کنترل از راه دور بر روی صفحه ظاهر می شود.

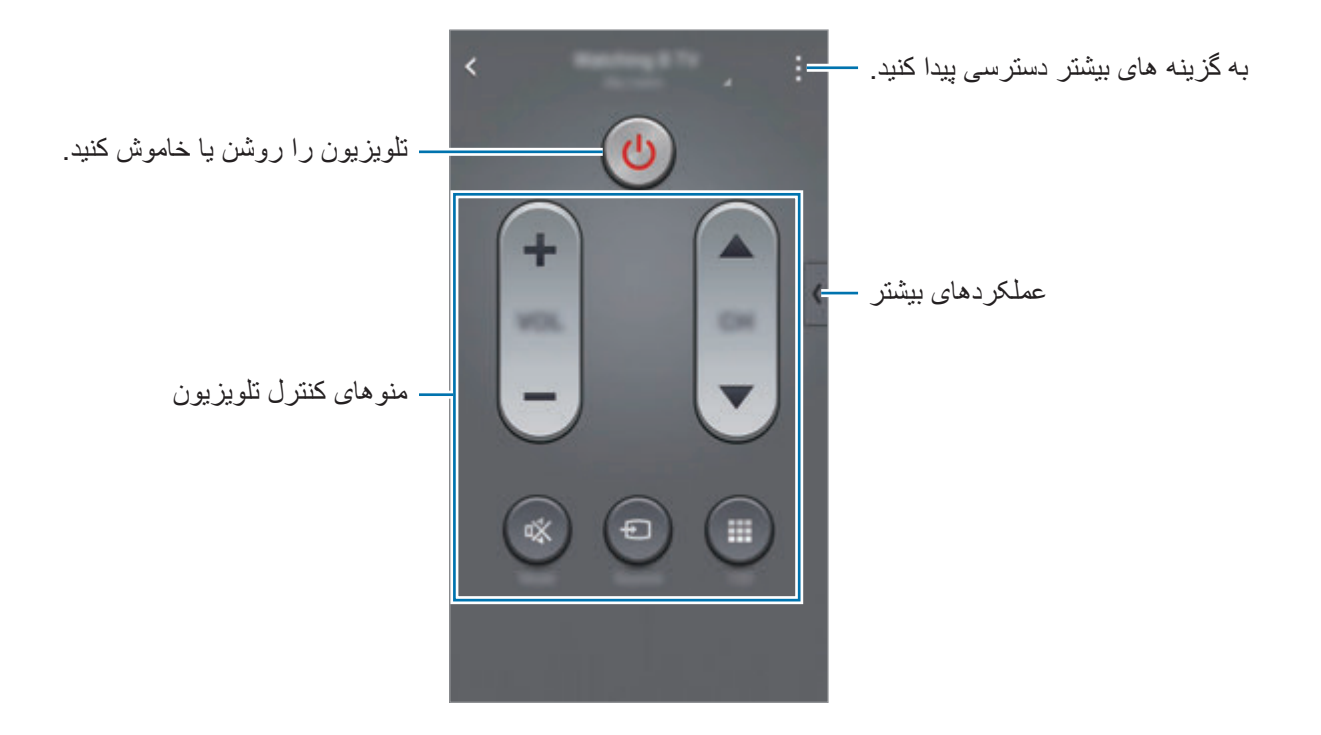

#### **تنظیم یادآوری های برنامه**

- 1 یک برنامه تلویزیونی انتخاب کنید که در حال حاضر در حال پخش نباشد.
- 2 روی **به یاد من** ضربه بزنید تا یک هشدار برای یادآوری زمان شروع برنامه تلویزیونی تنظیم شود.

## **Evernote**

از این برنامه برای ایجاد، همگامسازی و اشتراکگذاری یادداشتهای چندرسانهای استفاده کنید. می توانید به یادداشتها برچسب اضافه کنید یا یادداشتها را در یک دفترچه یادداشت مرتب کنید تا بهتر بتوانید ایدههایتان را مدیریت کنید.

در صفحه همه برنامه ها روی **Evernote** ضربه بزنید.

وارد حساب Evernote خود شوید. اگر این حساب را ندارید، یک حساب Evernote ایجاد نمایید. دستورالعمل های روی صفحه را برای تکمیل نصب دنبال نمایید.

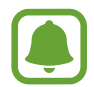

این برنامه کاربردی ممکن است بسته به ارائه دهنده سرویس یا منطقه شما، موجود نباشد.

#### **نوشتن یادداشت ها**

میتوانید با استفاده از تصاویر، موارد ضبط شده صوتی، و پیوستهای دیگر یادداشتی ایجاد کنید. در صفحه اصلی Evernote، روی ضربه بزنید. هنگام ایجاد یادداشت، از گزینههای زیر استفاده کنید:

- : یادآوری برای یادداشت تنظیم کنید.
- : فایلها را پیوست کنید یا از گزینههای دیگر استفاده کنید.
	- : عکسی بگیرید و آن را به یادداشت پیوست کنید.
		- : به گزینه های بیشتر دسترسی پیدا کنید.

#### **حذف یادداشتها**

از لیست یادداشت ها روی یک یادداشت ضربه زده و نگه دارید و سپس روی **Delete** ضربه بزنید.

## **PEN.UP**

از این برنامه برای پست کردن و به اشتراک گذاشتن طرح هایی که با Pen S کشیده اید استفاده کنید.

در صفحه همه برنامه ها روی **UP.PEN** ضربه بزنید.

هنگام راهاندازی این برنامه برای اولین بار یا شروع مجدد آن پس از انجام بازنشانی، روی **ثبت نام** یا **ورود** در باالی صفحه ضربه بزنید. سپس دستورالعمل های روی صفحه را برای تکمیل راه اندازی دنبال نمایید.

#### **پست کردن کار هنری**

در صفحه اصلی UP.PEN، روی ضربه بزنید. طراحی خود را اضافه کنید، جزئیات را وارد کرده و سپس روی ضربه بزنید.

#### **مشاهده کار هنری**

در صفحه اصلی UP.PEN، یک پست را انتخاب کنید. برای بارگیری کار هنری در دستگاه خود، روی ← **ذخیره اثر هنری** ضربه بزنید. کار هنری در پوشه **UP.PEN** ذخیره می شود. برای باز کردن پوشه، صفحه همه برنامه ها را باز کرده و روی **گالری** ← ← **آلبوم** ← **UP.PEN** ضربه بزنید.

فقط می توانید کار هنری برچسب گذاری شده بعنوان تصویر زمینه را دانلود کنید.

## **برنامههای Google**

Google سرگرمی، شبکه اجتماعی، و برنامههای کسب و کار را ارائه میدهد. ممکن است الزم باشد یک حساب Google برای دسترسی به برخی برنامهها داشته باشید. برای کسب اطالعات بیشتر، به [تنظیم حساب ها](#page-79-0) مراجعه کنید.

برای مشاهده اطالعات بیشتر در مورد برنامه، صفحه اصلی برنامه را باز کنید، روی ← **راهنما** ضربه بزنید.

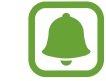

برخی از برنامهها بسته به ارائه دهنده خدمات یا منطقه، ممکن است در دسترس نباشند یا نام متفاوتی داشته باشند.

#### **Chrome**

اطالعات را جستجو کنید و صفحات وب را مرور کنید.

#### **Gmail**

ایمیلها را از طریق سرویس Mail Google ارسال و دریافت کنید.

#### **+Google**

اخبارتان را به اشتراک بگذارید و بهروزرسانیهایی را که خانواده، دوستان و افراد دیگر به اشتراک میگذارند دنبال کنید. همچنین میتوانید عکسها، ویدیوها و موارد دیگرتان را پشتیبانی کنید.

#### **Maps**

مکانتان را در نقشه بیابید، به دنبال مکانها بگردید و اطالعات مکان را برای مکانهای مختلف مشاهده کنید.

#### **Play Music**

موسیقی را در دستگاهتان کاوش کنید، به آن گوش دهید و به اشتراک بگذارید.

#### **پخش فيلمها**

ویدیوهای ذخیره شده در دستگاهتان را تماشا کنید و محتوای متنوعی را برای تماشا از **فروشگاه Play** دانلود کنید.

#### **کتابخوان Play**

کتابهای متنوعی را از **فروشگاه Play** دانلود کنید و آنها را بخوانید.

بر نامه های مفید

#### **دکه Play**

اخبار و مجالتی را که به آنها عالقه دارید در یک مکان راحت مطالعه کنید.

#### **بازیهای Play**

بازیها را از **فروشگاه Play** دانلود کنید و آنها را با دیگران بازی کنید.

#### **Drive**

محتوایتان را در فضای ذخیره ابری ذخیره کنید، از همه جا به آنها دسترسی داشته باشید و آن را با دیگران به اشتراک بگذارید.

#### **YouTube**

ویدیوها را تماشا کرده یا ایجاد کنید و آنها را با دیگران به اشتراک بگذارید.

#### **عکس ها**

عکس ها، آلبوم ها و ویدیوهایی را که در دستگاه ذخیره کرده و در **+Google** آپلود کردهاید، مدیریت کنید.

#### **Hangouts**

با دوستانتان به صورت جداگانه یا گروهی گپ بزنید و از تصاویر، شکلکها و تماسهای ویدیویی در هنگام گپ زدن استفاده کنید.

#### **Google**

به سرعت به مواردی را در اینترنت و در دستگاهتان جستجو کنید.

#### **جستجوی صوتی**

با گفتن یک کلیدواژه یا عبارت به سرعت مواردی را جستجو کنید.

#### **تنظیمات Google**

تنظیمات مربوط به برخی از ویژگیهای ارائه شده توسط Google را پیکربندی کنید.

# **اتصال به سایر دستگاه ها**

## **اتصال سریع**

#### **مقدمه**

به طور خودکار دستگاه های نزدیک را جستجو کنید و سریع به آنها متصل شوید.

- •هنگام اتصال به دستگاهی که از ویژگی اتصال سریع پشتیبانی نمیکند، مطمئن شوید که ویژگی Direct Fi-Wi یا بلوتوث فعال شده باشد.
- •روش های اتصال ممکن است بسته به نوع دستگاههای متصل یا محتوای اشتراکی متفاوت باشند.
- •بسته به دستگاههای بلوتوث برای جفتسازی، ممکن است نام دستگاه متفاوت باشد. بهطور مثال، نام دستگاه ممکن است به صورت MAC BT نمایش یابد.

#### **اتصال به سایر دستگاه ها**

هنگام راهاندازی این برنامه برای اولین بار یا شروع مجدد آن پس از انجام بازنشانی به دادههای کارخانه، دستورالعملهای روی صفحه را برای تکمیل راهاندازی دنبال کنید.

- 1 پانل اعالن را باز کنید و روی **اتصال سریع** ضربه بزنید. هنگامی که پانل باز می شود، Fi-Wi و ویژگی های بلوتوث به صورت خودکار فعال شده و دستگاه به جستجوی دستگاه های نزدیک شما می پردازد.
- 2 دستگاهی را از لیست انتخاب کنید و با دنبال کردن دستورالعمل های روی صفحه به آن وصل شوید. مراحل بعدی ممکن است بسته به دستگاه متصل متفاوت باشند. برای اینکه به دستگاه های دیگر اجازه دهید تا دستگاه شما را جستجو کنند و به آن متصل شوند، روی ← **تنظیم قابلیت رؤیت دستگاه** ← **قابل رؤیت کردن دستگاه شما** ضربه بزنید و سپس یک گزینه را انتخاب کنید.

#### **جستجوی مجدد دستگاهها**

اگر دستگاه مورد نظر در فهرست ظاهر نشد، به جستجوی دستگاه بپردازید. روی ضربه بزنید و دستگاه را از فهرست دستگاههای شناسایی شده انتخاب کنید.

#### **غیرفعال کردن ویژگی اتصال سریع**

برای غیرفعال کردن ویژگی اتصال سریع، را از قسمت باالی صفحه به پایین بکشید. همچنین می توانید روی ضربه بزنید.

**اشتراکگذاری محتوا**

محتوا را با دستگاههای متصل به اشتراک بگذارید.

- 1 پانل اعالن را باز کنید و روی **اتصال سریع** ضربه بزنید.
- 2 یک دستگاه را از فهرست دستگاههای شناسایی شده انتخاب کنید.
	- 3 انتخاب یک گروه رسانه ای.
- 4 محتوای مورد نظر برای اشتراک گذاری را انتخاب کنید و روی **انجام شد** ضربه بزنید. دستگاه شما محتوا را به دستگاه متصل ارسال می کند.

## **بلوتوث**

#### **مقدمه**

از بلوتوث برای تبادل فایل های داده یا رسانه با سایر دستگاه های دارای بلوتوث فعال استفاده کنید.

- •سامسونگ در قبال از دست رفتن، استراق سمع، یا سوء استفاده از دادههای ارسالی یا دریافتی از طریق بلوتوث، هیچگونه مسئولیتی نمیپذیرد.
- . همیشه مطمئن شوید که با دستگاه های قابل اطمینان و کاملاً ایمن، داده ها را به اشتراک می گذارید و دریافت می کنید. اگر موانعی بین دستگاه ها وجود داشته باشد، ممکن است فاصله عملياتی ویژگی کاهش یابد.
- ً آنهایی که به وسیله SIG Bluetooth آزمایش یا تأیید نشده اند، ممکن •برخی از دستگاه ها، مخصوصا است با دستگاه شما سازگار نباشند.
	- •از قابلیت بلوتوث برای مقاصد غیر قانونی استفاده نکنید )به عنوان مثال، دزدیدن کپی فایلها یا ورود غیر قانونی برای مقاصد تجاری(. سامسونگ مسئول عواقب ناشی از استفاده غیر قانونی از قابلیت بلوتوث نیست.

### <span id="page-130-0"></span>**جفت کردن با ساير دستگاه های بلوتوث**

- 1 در صفحه همه برنامه ها، روی **تنظیمات** <sup>←</sup> **بلوتوث** ضربه بزنید، روی کلید **بلوتوث** ضربه بزنید تا فعال شود و سپس روی **اسکن** ضربه بزنید. دستگاههای شناسایی شده فهرست می شوند.
	- 2 یک دستگاه را برای جفت شدن انتخاب کنید. اگر قبال با این دستگاه جفت شده است، بدون تأیید تولید خودکار کلید عبور، روی نام دستگاه ضربه بزنید. اگر دستگاه مورد نظر برای جفتسازی در فهرست قرار ندارد، درخواست کنید که دستگاه گزینه قابلیت دید خود را روشن کند. به دفترچه راهنمای کاربر دستگاه دیگر مراجعه کنید.
		- 3 برای تأیید، درخواست مجوز بلوتوث را در هر دو دستگاه بپذیرید.

#### **ارسال و دریافت داده**

بسیاری از برنامه ها از انتقال داده از طریق بلوتوث پشتیبانی می کنند. می توانید دادههایی نظیر مخاطبین یا فایلهای رسانه را با سایر دستگاههای بلوتوث به اشتراک بگذارید. کارهای زیر مثال مثالی از ارسال یک تصویر به دستگاه دیگر می باشد.

#### **ارسال یک تصویر**

- 1 در صفحه همه برنامه ها روی **گالری** ضربه بزنید.
	- 2 یک تصویر را انتخاب کنید.
- 3 روی ← **بلوتوث** ضربه بزنید و سپس دستگاهی را برای انتقال تصویر به آن انتخاب کنید. اگر دستگاه مورد نظر برای جفتسازی در فهرست قرار ندارد، درخواست کنید که دستگاه گزینه قابلیت دید خود را روشن کند.
	- 4 درخواست اتصال بلوتوث را در دستگاه دیگر بپذیرید.

#### **دریافت یک تصویر** هنگامی که دستگاه دیگر تصویری را برای شما ارسال می کند، درخواست اتصال بلوتوث را بپذیرید. تصویر دریافت شده در پوشه **Download** ذخیره می شود. برای باز کردن پوشه، صفحه همه برنامه ها را باز کرده و روی **گالری** ← ← **آلبوم** ← **Download** ضربه بزنید.

### **قطع ارتباط دستگاههای بلوتوث**

- 1 در صفحه همه برنامه ها، روی **تنظیمات** <sup>←</sup> **بلوتوث** ضربه بزنید. این دستگاه، دستگاههای جفت شده را در فهرستی نشان میدهد.
	- 2 برای قطع ارتباط، روی در کنار نام دستگاه ضربه بزنید.
		- 3 روی **غیرمرتبط سازی** ضربه بزنید.

## **Fi-Wi مستقیم**

#### **مقدمه**

Direct Fi-Wi دستگاهها را بدون نیاز به نقطه دسترسی از طریق شبکه Fi-Wi به هم وصل می کند.

### **اتصال به سایر دستگاه ها**

- 1 در صفحه همه برنامه ها روی **تنظیمات** <sup>←</sup> **Fi-Wi** ضربه بزنید و سپس روی **Fi-Wi** ضربه بزنید تا فعال شود.
	- 2 روی ← **Fi-Wi مستقیم** ضربه بزنید. دستگاههای شناسایی شده فهرست می شوند. اگر دستگاهی که می خواهید به آن متصل شوید در لیست نیست، درخواست کنید که دستگاه قابلیت Direct Fi-Wi خود را روش کند.
		- 3 یک دستگاه برای متصل شدن انتخاب کنید. برای اتصال به دستگاههای متعدد، روی ← **اتصال همزمان** ضربه بزنید.
			- 4 برای تأیید درخواست اتصال Direct Fi-Wi را در دستگاه دیگر بپذیرید.

#### **ارسال و دریافت داده**

میتوانید دادههایی نظیر مخاطبین یا فایلهای رسانهای را با سایر دستگاهها به اشتراک بگذارید. کارهای زیر مثال مثالی از ارسال یک تصویر به دستگاه دیگر می باشد.

#### **ارسال یک تصویر**

- 1 در صفحه همه برنامه ها روی **گالری** ضربه بزنید.
	- 2 یک تصویر را انتخاب کنید.
- 3 روی ← **Direct Fi-Wi** ضربه بزنید و سپس دستگاهی را برای انتقال تصویر به آن انتخاب کنید.
- 4 درخواست اتصال Direct Fi-Wi را در دستگاه دیگر بپذیرید. اگر دستگاه ها از قبل متصل باشند، تصویر بدون روند درخواست اتصال به دستگاه دیگر ارسال می شود.

#### **دریافت یک تصویر**

هنگامی که دستگاه دیگر تصویری را برای شما ارسال میکند، درخواست اتصال Direct Fi-Wi را بپذیرید. اگر دستگاه ها از قبل متصل باشند، تصویر بدون روند درخواست اتصال در دستگاه شما دریافت می شود. تصویر دریافت شده در پوشه **Download** ذخیره می شود. برای باز کردن پوشه، صفحه همه برنامه ها را باز کرده و روی **گالری** ← ← **آلبوم** ← **Download** ضربه بزنید.

#### **پایان دادن به اتصال دستگاه**

- 1 در صفحه همه برنامه ها، روی **تنظیمات** <sup>←</sup> **Fi-Wi** ضربه بزنید.
	- 2 روی ← **Fi-Wi مستقیم** ضربه بزنید. این دستگاه، دستگاههای جفت شده را در فهرستی نشان میدهد.
- 3 روی **پایان اتصال** <sup>←</sup> **تایید** ضربه بزنید تا اتصال دستگاهها قطع شود.

## **NFC**

#### **مقدمه**

دستگاه شما می توانید تگ های ارتباطات میدان نزدیک )NFC )را بخواند که شامل اطالعاتی درباره محصوالت است. پس از دانلود برنامه های کاربردی مورد نیاز، می توانید از این ویژگی برای انجام پرداخت ها و خرید بلیت حمل و نقل یا رویدادها استفاده کنید.

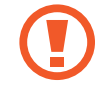

باتری شامل یک آنتن داخلی NFC است. در صورت دست کاری باتری آن را با دقت انجام دهید تا به آنتن NFC آسیبی نرسد.

#### **استفاده از قابلیت NFC**

از ویژگی NFC برای ارسال تصاویر یا مخاطبین به سایر دستگاهها و خواندن اطالعات محصول از برچسبهای NFC استفاده کنید. اگر سیم کارت یا USIM کارتی قرار دهید که دارای ویژگی پرداخت باشد می توانید از دستگاه برای پرداخت آسان استفاده نمایید.

1 در صفحه همه برنامه ها، روی **تنظیمات** <sup>←</sup> **و اشتراکگذاری NFC** <sup>←</sup> **NFC** ضربه بزنید و سپس روی کلید **NFC** برای فعال کردن آن ضربه بزنید.

همچنین پانل تنظیمات سریع را باز کنید و روی **NFC** ضربه بزنید تا فعال شود.

2 آنتن NFC واقع در پشت دستگاه را در نزدیکی یک برچسب NFC قرار دهید. اطالعات تگ ظاهر خواهد شد.

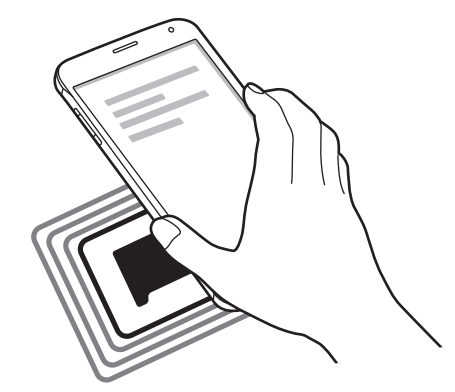

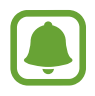

اطمینان حاصل کنید که قفل صفحه دستگاه باز باشد. درغیراینصورت دستگاه برچسبهای NFC را نمی خواند یا دادهها را دریافت نمی کند.

## **انجام خرید با ویژگی NFC**

قبل از استفاده از ویژگی NFC برای پرداخت، باید برای خدمات پرداخت تلفن همراه ثبت نام کرده باشید. برای ثبت نام یا دریافت اطالعات مربوط به سرویس، با ارائه دهنده سرویس تماس بگیرید.

- 1 در صفحه همه برنامه ها، روی **تنظیمات** <sup>←</sup> **و اشتراکگذاری NFC** <sup>←</sup> **NFC** ضربه بزنید و سپس روی کلید **NFC** برای فعال کردن آن ضربه بزنید. همچنین پانل تنظیمات سریع را باز کنید و روی **NFC** ضربه بزنید تا فعال شود.
	- 2 آنتن NFC واقع در پشت دستگاه را به سمت یک کارت خوان NFC لمس کنید.
	- 3 روی **ضربه و پرداخت** ضربه بزنید و برنامه ای را برای تنظیم برنامه پرداخت پیش فرض انتخاب کنید.

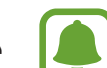

ممکن است فهرست سرویس های پرداخت شامل همه برنامههای پرداخت موجود نباشد.

#### **ارسال دادهها**

اجازه دهید هنگامی که آنتن NFC دستگاه شما آنتن NFC دستگاه دیگر را لمس می کند، اطالعات مبادله شوند.

1 در صفحه همه برنامه ها، روی **تنظیمات** <sup>←</sup> **و اشتراکگذاری NFC** <sup>←</sup> **NFC** ضربه بزنید و سپس روی کلید **NFC** برای فعال کردن آن ضربه بزنید.

همچنین پانل تنظیمات سریع را باز کنید و روی **NFC** ضربه بزنید تا فعال شود.

- 2 روی **Beam Android** یا **Beam S** ضربه بزنید و روی کلید **Beam Android** یا **Beam S** ضربه بزنید تا فعال شود.
	- •**Beam Android**: ارسال داده از طریق بلوتوث.
	- •**Beam S**: ارسال داده از طریق Direct Fi-Wi. این قابلیت برای انتقال داده های بزرگ مناسب است.
		- 3 یک گزینه را انتخاب کنید و آنتن NFC دستگاه دیگر را در تماس با آنتن NFC دستگاه خود قرار دهید.
		- 4 هنگامی که **برای انتقال لمس کنید.** روی صفحه نمایان شد، روی صفحه نمایش دستگاه خود ضربه بزنید تا مورد ارسال شود.
	- •اطالعات دارای حق نسخه برداری را از طریق Beam S ارسال نکنید. انجام این کار، نقض قانون حق نسخه برداری است. سامسونگ مسئولیتی در قبال مسئولیت ناشی از استفاده نادرست کاربر از مطالب دارای حق نسخه برداری ندارد.
		- •اگر دو دستگاه سعی کنند همزمان داده هایی را ارسال کنند، انتقال فایل ممکن است ناموفق باشد.

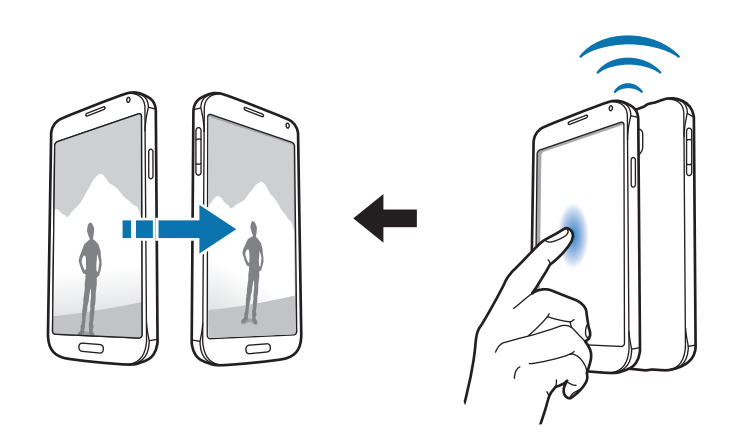

## **Screen Mirroring**

#### **مقدمه**

از این ویژگی برای اتصال دستگاه تان به صفحه نمایش بزرگ با قفل سخت افزاری Cast AllShare یا HomeSync استفاده کنید و سپس محتویات مورد نظرتان را به اشتراک بگذارید.

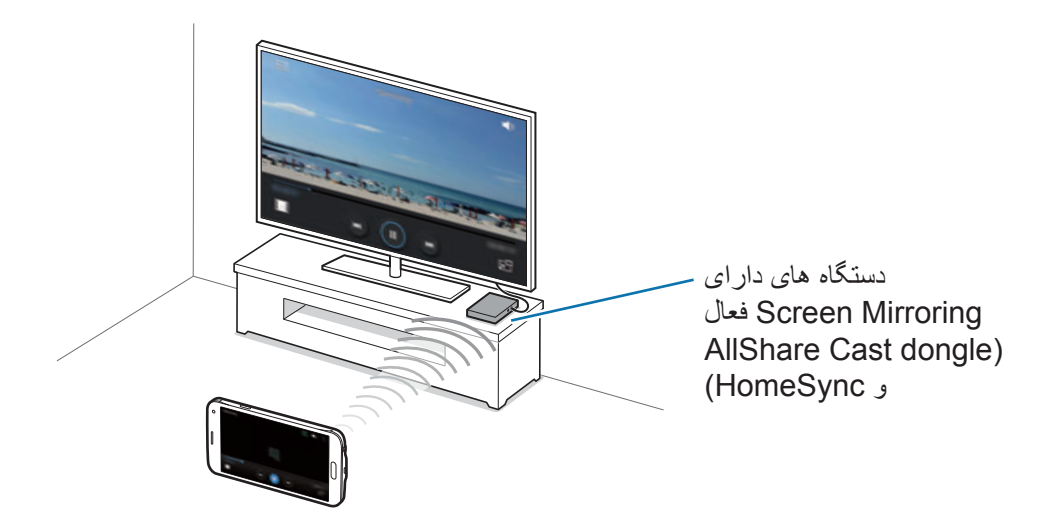

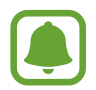

- •این ویژگی ممکن است بسته به ارائه دهنده سرویس یا منطقه شما، موجود نباشد.
- •در هنگام پخش، بسته به اتصال شبکه، ممکن است برخی از فایل ها بافر شوند.
- •اگر یک فرکانس Fi-Wi تعیین کنید، قفل سختافزاری Cast AllShare یا HomeSync ممکن است شناسایی یا متصل نشود.

#### **مشاهده محتوا در تلويزيون**

قبل از وصل کردن تلویزیون به دستگاه خود، تلویزیون و دستگاه دارای آینه سازی صفحه را به هم متصل کنید. برای راهاندازی اتصال، به دفترچه راهنمای کاربر دستگاه مراجعه کنید. کارهای زیر مثالی از مشاهده محتوا در یک تلویزیون متصل از طریق دانگل Cast AllShare می باشد.

- 1 اطمینان حاصل کنید که دستگاهی که mirroring screen در آن فعال است با استفاده از کابل HDMI به تلویزیون متصل باشد.
- 2 در تلویزیون، یک حالت اتصال نظیر حالت HDMI را انتخاب کنید تا بتوانید یک دستگاه خارجی را وصل کنید.
- 3 در صفحه همه برنامه ها، روی **تنظیمات** <sup>←</sup> **و اشتراکگذاری NFC** <sup>←</sup> **Mirroring Screen** ضربه بزنید. دستگاههای شناسایی شده فهرست می شوند.
- 4 یک دستگاه برای متصل شدن انتخاب کنید. صفحه نمایش دستگاه روی صفحه تلویزیون ظاهر خواهد شد. اگر برای اولین بار است که دستگاه را متصل میکنید، روی نام قفل سختافزاری در فهرست ضربه زده و نگه دارید و PIN نشان داده شده در صفحه تلویزیون را وارد کنید.
	- 5 یک فایل را باز یا پخش کنید و سپس با کلیدهای روی دستگاه نمایش را کنترل کنید.

#### **پایان دادن به اتصال Mirroring Screen**

در صفحه همه برنامه ها، روی **تنظیمات** ← **و اشتراکگذاری NFC** ← **Mirroring Screen** ضربه بزنید و سپس روی کلید **Mirroring Screen** برای فعال کردن آن ضربه بزنید.

- •برای ذخیره انرژی، در صورت عدم استفاده از این ویژگی آن را غیرفعال کنید.
- •اگر فیلم ها یا بازی هایی را در تلویزیون پخش می کنید، برای دستیابی به بهترین نتیجه، یک حالت مناسب تلویزیون انتخاب کنید.

## **MirrorLink**

#### **مقدمه**

دستگاهتان را به یک خودرو وصل کنید تا برنامه های MirrorLink دستگاهتان را از طریق نمایشگر واحد اصلی خودرو کنترل نمایید.

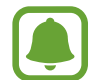

دستگاه شما با خودروهایی سازگار است که از MirrorLink نسخه 1.1 یا باالتر پشتیبانی می کنند.

### **اتصال دستگاهتان به خودرو از طریق MirrorLink**

هنگام استفاده از این قابلیت برای نخستین بار، دستگاه را به شبکه Fi-Wi یا تلفن همراه متصل کنید.

- 1 دستگاهتان را از طریق بلوتوث با خودرو جفت کنید. برای کسب اطالعات بیشتر، به [جفت کردن با ساير دستگاه های بلوتوث](#page-130-0) مراجعه کنید.
- 2 دستگاه خود را با استفاده از کابل USB به خودرو وصل کنید. هنگامی که متصل شدند، در نمایشگر اصلی خودرو به برنامه های MirrorLink دستگاهتان دسترسی یابید.

#### **پایان دادن به اتصال MirrorLink**

کابل USB را از دستگاه و خودرو جدا کنید.

اتصال به سایر دستگاه ها

## **چاپ از طریق دستگاه همراه**

#### **مقدمه**

- دستگاه را از طریق Fi-Wi یا Direct Fi-Wi به یک چاپگر متصل کنید و تصویر یا سند را چاپ کنید.
	- بعضی از چاپگرها ممکن است با دستگاه سازگار نباشند.

**افزودن افزونه های چاپگر** افزونه های چاپگرهایی که می خواهید دستگاه را به آنها وصل کنید اضافه کنید. 1 در صفحه همه برنامه ها، روی **تنظیمات** <sup>←</sup> **و اشتراکگذاری NFC** <sup>←</sup> **چاپ** <sup>←</sup> **دانلود افزونه** ضربه بزنید. 2 افزونه چاپگر را در **فروشگاه Play** جستجو کنید. 3 یک افزونه چاپگر انتخاب کرده و نصب کنید.

4 افزونه چاپگر را انتخاب کنید و برای فعال کردن آن روی کلید در باالی سمت چپ صفحه ضربه بزنید. دستگاه به جستجوی چاپگرهای متصل به همان شبکه Fi-Wi که دستگاه متصل است می پردازد. برای افزودن دستی چاپگرها، روی ← **افزودن چاپگر** ← ضربه بزنید. برای تغییر تنظیمات چاپ، روی ← **تنظیمات** ضربه بزنید.

#### **چاپ محتوا**

هنگام مشاهده محتوا نظیر تصاویر یا اسناد، روی ← **چاپ** ضربه بزنید و سپس یک چاپگر را انتخاب کنید.

# **مدیر دستگاه و داده ها**

## **به روزرسانی دستگاه**

دستگاه را می توان به آخرین نسخه نرم افزار به روزرسانی کرد.

**به روزرسانی بی سیم**

دستگاه می تواند مستقیما توسط سرویس ميان افزار از طريق اينترنت )FOTA )به روزرسانی شود. در صفحه همه برنامه ها، روی **تنظیمات** ← **درباره دستگاه** ← **نسخههای بهروز نرمافزار** ← **اکنون بروز شود** ضربه بزنید.

به منظور بررسی خودکار برای به روزرسانی های در دسترس، **به روزرسانی خودکار** را عالمت بزنید. برای دانلود به روزرسانی ها فقط هنگامی که اتصال Fi-Wi فعال است، **فقط Fi-Wi** را عالمت بزنید.

### **به روزرسانی با Kies Samsung**

دستگاه را به یک رایانه وصل کنید و دستگاه را به آخرین نسخه نرم افراز به روزرسانی کنید.

- 1 در رایانه، آخرین نسخه Kies Samsung را از وب سایت سامسونگ دانلود کنید.
- 2 در رایانه، Kies Samsung را راه اندازی کنید و دستگاه را با استفاده از کابل USB به رایانه وصل کنید.

3 دستورالعمل های روی صفحه را برای به روزرسانی دستگاه دنبال نمایید.

- •هنگام ارتقا دستگاه، رایانه را خاموش نکنید یا کابل USB را قطع نکنید. 1
- •هنگام به روزرسانی دستگاه، دستگاه های رسانه دیگر را به رایانه وصل نکنید. انجام این کار ممکن است باعث تداخل فرآیند به روز رسانی شود. قبل از به روزرسانی، همه دستگاه های رسانه دیگر را از رایانه جدا کنید.

## **انتقال فایل ها بین دستگاه و یک رایانه**

فایلهای صوتی، فیلم، تصویر یا سایر انواع فایلها را از دستگاه به رایانه و برعکس منتقل کنید.

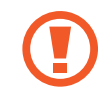

هنگام انتقال فایلها، کابل USB را از دستگاه جدا نکنید. انجام این کار ممکن است باعث از بین رفتن دادهها یا آسیب دیدن دستگاه شود.

اگر از یک هاب USB استفاده شود، ممکن است دستگاهها بهدرستی متصل نشوند. دستگاه را بهصورت مستقیم به پورت USB رایانه متصل کنید.

#### **اتصال به عنوان یک دستگاه رسانه**

- 1 دستگاه خود را با استفاده از کابل USB به رایانه وصل کنید.
- 2 پانل اعالن را باز کنید و سپس روی **به عنوان يک دستگاه ذخيره خارجی وصل شده** <sup>←</sup> **دستگاه رسانه )MTP )**ضربه بزنید. اگر رایانه از پروتکل انتقال رسانه )MTP )پشتیبانی نمی کند یا درایو مناسب نصب نشده است، روی **دوربین )PTP )**ضربه بزنید.
	- 3 فایل ها را بین دستگاه خود و رایانه انتقال دهید.

#### **اتصال به Kies Samsung**

Kies Samsung برنامه کامپیوتری است که محتوای مدیا و اطالعات شخصی شما را بین دستگاه های سامسونگ همگام سازی می کند.

- 1 در رایانه، آخرین نسخه Kies Samsung را از وب سایت سامسونگ دانلود کنید.
- 2 در رایانه، Kies Samsung را راه اندازی کنید و دستگاه را با استفاده از کابل USB به رایانه وصل کنید.
	- 3 فایل ها را بین دستگاه خود و رایانه انتقال دهید.

برای کسب اطلاعات بیشتر به راهنمای Samsung Kies مراجعه کنید.

## **پشتیبان گیری یا بازگردادن داده ها**

اطالعات شخصی، دادههای برنامه و تنظیمات را به صورت ایمن در دستگاه نگهداری کنید. می توانید از اطالعات حساس خود در یک حساب پشتیبان گیری کنید و بعدا به آنها دسترسی پیدا کنید. برای پشتیبان گیری یا بازیابی داده ها، باید به سیستم حساب Google یا اشتراک سامسونگ خود وارد شوید.

#### <span id="page-142-0"></span>**استفاده از یک حساب Google**

1 در صفحه همه برنامه ها روی **تنظیمات** ضربه بزنید.

2 روی **تهیه نسخه پشتیبان و بازنشانی** ضربه بزنید و **نسخه پشتيبان از داده من** را عالمت بزنید.

3 روی **حساب پشتیبان** ضربه بزنید و یک حساب را بهعنوان حساب پشتیبان انتخاب کنید.

#### **استفاده از یک حساب سامسونگ**

در صفحه همه برنامه ها، روی **تنظیمات** ← **حساب ها** ← **اشتراک سامسونگ** ← **پشتیبان** ضربه بزنید، مواردی را که می خواهید پشتیبان گیری شوند، عالمت بزنید و سپس روی **همین حاال نسخه پشتیبان تهیه کنید** ← **پشتیبان گیری** ضربه بزنید. برای تنظیم دستگاه جهت پشتیبان گیری خودکار از اطالعات، **پشتیبانگیری خودکار** را عالمت بزنید.

- •برای بازیابی اطالعات با استفاده از حساب Google، صفحه همه برنامه ها را باز کنید، روی  $\overline{\mathcal{C}}$ **تنظیمات** ← **تهیه نسخه پشتیبان و بازنشانی** ضربه بزنید و سپس **بازیابی خودکار** را عالمت بزنید. هنگامی که برنامه ها را حذف نصب می کنید، تنظیمات و اطالعات پشتیبان گیری شده بازیابی می شوند.
- •برای بازنشانی اطالعات با استفاده از اشتراک سامسونگ، صفحه همه برنامه ها را باز کنید و روی **تنظیمات** ← **حساب ها** ← **اشتراک سامسونگ** ← **بازیابی** ضربه بزنید. اطالعات فعلی از دستگاه حذف می شوند تا موارد انتخابی بازیابی شوند.

## **اجرای بازنشانی دادهها**

همه تنظيمات و دادههای دستگاه را حذف کنید. قبل از اجرای بازنشانی داده های کارخانه، حتما از تمام اطالعات مهم ذخيره شده بر روی دستگاه نسخه پشتیبان تهیه کنید. برای کسب اطالعات بیشتر، به [پشتیبان گیری یا بازگردادن داده](#page-142-0)  [ها](#page-142-0) مراجعه کنید.

در صفحه همه برنامه ها، روی **تنظیمات** ← **تهیه نسخه پشتیبان و بازنشانی** ← **بازنشانی داده کارخانه** ← **بازنشانی دستگاه** ← **حذف همه** ضربه بزنید. دستگاه به صورت خودکار دوباره راهاندازی می شود.

**تنظیمات**

#### **مقدمه**

تنظیمات را برای تنوع زیادی از عملکردها و برنامه ها، سفارشی کنید. با پیکربندی گزینه های تنظیم مختلف می توانید دستگاه خود را بیشتر شخصی سازی کنید.

## **پیکربندی تنظیمات**

روی **تنظیمات** در صفحه همه برنامه ضربه بزنید تا به صفحه تنظیمات دسترسی یابید. برای جستجوی تنظیمات به وسیله وارد کردن کلید واژه ها، روی ضربه بزنید.

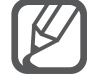

می توانید برای جدا کردن زبانه ها، حالت نما را از نمای لیست تغییر دهید. روی ← **نمایش بعنوان** ← **نمای زبانهای** ضربه بزنید.

## **تنظیمات سریع**

لیستی از تنظیماتی که اغلب استفاده می شوند، ایجاد کنید. روی ← **ویرایش تنظیمات سریع** ضربه بزنید. موارد را برای افزودن عالمت بزنید یا موارد را برای حذف لغو انتخاب کنید و سپس روی **انجام** ضربه بزنید.
## **اتصاالت**

### **Wi-Fi**

ویژگی Fi-Wi را فعال کنید تا به شبکه Fi-Wi وصل شود و به اینترنت یا سایر دستگاه های شبکه دسترسی پیدا کنید.

- دستگاه شما از فرکانس ناهماهنگ استفاده می کند و برای استفاده در همه کشورهای اروپایی در نظر گرفته  $\bullet$ شده است. WLAN را می توان در سراسر اتحادیه اروپا بدون محدودیت در فضاهای داخلی به کار برد، ولی نمی توان آن را در فضاهای بیرونی به کار برد.
	- 1 در صفحه تنظیمات، روی **Fi-Wi** ضربه بزنید و سپس روی کلید **Fi-Wi** برای فعال کردن آن ضربه بزنید.
		- 2 شبکهای را از لیست Fi-Wi انتخاب کنید. شبکه هایی که به کلمه عبور نیاز دارند، با نماد قفل ظاهر می شوند.
			- 3 روی **اتصال** ضربه بزنید.

#### **افزودن شبکه های Fi-Wi**

اگر شبکه مورد نظر در لیست شبکه های Fi-Wi نمایان نشد، می توانید آن را به صورت دستی اضافه کنید.

- 1 روی **افزودن شبکه Fi-Wi** در پایین لیست ضربه بزنید.
	- 2 در **شبکه SSID**، نام شبکه را وارد کنید.
		- 3 نوع امنیت را انتخاب کنید.
- 4 اگر شبکه یک شبکه باز نیست، رمز عبور را وارد کنید و سپس روی **اتصال** ضربه بزنید.

تنظیمات

**استفاده از کلید شبکه هوشمند**

از این ویژگی برای حفظ یک اتصال شبکه پایدار در هنگام مرور صفحه های وب، دانلود محتوا و موارد دیگر استفاده کنید. در صفحه تنظیمات روی **Fi-Wi** ضربه بزنید و سپس **تغییر شبکه هوشمند** را عالمت بزنید. در صورتی که شبکه Fi-Wi فعلی ضعیف یا ناپایدار باشد، دستگاه به صورت خودکار از یک شبکه Fi-Wi به یک شبکه تلفن همراه جابجا می شود. هنگامی که سیگنال شبکه Fi-Wi قوی شد، دستگاه از شبکه تلفن همراه به شبکه Fi-Wi باز می گردد. •وقتی استفاده نمی شود، Fi-Wi را خاموش کنید تا در مصرف باتری صرفه جویی شود. •هنگامی که دستگاه به یک شبکه Fi-Wi متصل است، هر بار که این شبکه در دسترس باشد، بدون نیاز

به وارد کردن گذرواژه، دستگاه دوباره به آن شبکه وصل میشود. برای جلوگیری از اتصال خودکار دستگاه به شبکه، آن را از لیست شبکهها انتخاب کنید و روی **فراموش کن** ضربه بزنید.

#### **بلوتوث**

ویژگی بلوتوث را برای تبادل اطالعات در فاصله کوتاه فعال کنید. در صفحه تنظیمات، روی **بلوتوث** ضربه بزنید و سپس روی کلید **بلوتوث** برای فعال کردن آن ضربه بزنید. برای مشاهده گزینه های بیشتر، روی ضربه بزنید.

### **اتصال با واسطه و نقطه اتصال تلفن همراه**

اگر اتصال اینترنت در دسترس نیست، از دستگاه به عنوان یک نقطه اتصال تلفن همراه برای اشتراک گذاری اتصال دادههای تلفن همراه با سایر دستگاهها استفاده کنید. اتصاالت می توانند از طریق Fi-Wi یا USB و یا بلوتوث برقرار شوند.

در صفحه تنظیمات، روی **اتصال با واسطه و نقطه اتصال تلفن همراه** ضربه بزنید.

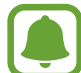

- هنگام استفاده از این ویژگی ممکن است متحمل هزینههای جانبی شوید.
- •**نقطه اتصال تلفن همراه**: از نقطه اتصال تلفن همراه برای اشتراک گذاری اتصال شبکه تلفن همراه با سایر رایانه ها یا دستگاه ها از طریق شبکه استفاده کنید.
- •**اتصال USB**: از تترینگ USB برای اشتراک اتصال دادههای تلفن همراه دستگاه با رایانه از طریق USB استفاده کنید. هنگام اتصال به یک رایانه، دستگاه شما به عنوان یک مودم بی سیم برای رایانه استفاده می شود.
	- •**اشتراک گذاری اینترنت با بلوتوث**: از تترینگ بلوتوث برای اشتراک اتصال دادههای تلفن همراه دستگاه با رایانه یا دیگر دستگاه های از طریق بلوتوث استفاده کنید.

#### **استفاده از نقطه اتصال تلفن همراه**

از دستگاه خود به عنوان یک نقطه اتصال تلفن همراه برای اشتراک گذاری اتصال دادههای تلفن همراه با سایر دستگاهها استفاده کنید.

- 1 در صفحه تنظیمات، روی **اتصال با واسطه و نقطه اتصال تلفن همراه** <sup>←</sup> **نقطه اتصال تلفن همراه** ضربه بزنید.
- 2 روی کلید **نقطه اتصال تلفن همراه** ضربه بزنید تا فعال شود. نماد در نوار وضعیت نمایان میشود. دستگاه های دیگر می توانند دستگاه شما را در لیست شبکه های Fi-Wi پیدا کنند. جهت تنظیم یک رمز عبور برای نقطه اتصال تلفن همراه، روی ← **پیکربندی نقطه اتصال** ضربه بزنید و سطح امنیت را انتخاب کنید. سپس یک رمز عبور وارد کرده و روی **ذخیره** ضربه بزنید.
- 3 در صفحه دستگاه دیگر، به جستجوی دستگاه خود بپردازید و آن را از فهرست شبکههای Fi-Wi انتخاب کنید.
	- 4 در دستگاه متصل، از اتصال دادههای تلفن همراه دستگاه برای دسترسی به اینترنت استفاده کنید.

#### **حالت پرواز**

این حالت همه عملکردهای بی سیم را در دستگاه غیرفعال می کند. فقط می توانید از خدمات غیر شبکه ای استفاده کنید.

در صفحه تنظیمات، روی **حالت پرواز** ضربه بزنید.

#### **استفاده از داده**

مقدار مصرف داده خود را مشاهده کرده و تنظيمات مربوط به محدود سازی را سفارشی کنيد. در صفحه تنظیمات، روی **استفاده از داده** ضربه بزنید.

- •**داده تلفن همراه**: دستگاه را طوری تنظیم کنید که از اتصاالت داده یا هر شبکه تلفن همراه استفاده کنید.
	- •**تنظيم محدودیت داده تلفن همراه**: محدوديتی برای مصرف داده همراه تعيين کنيد.
- •**دوره کاربرد داده**: یک تاریخ بازنشانی ماهانه تنظیم کنید تا مصرف داده ها بین دوره های زمانی را نظارت کنید.

برای مشاهده گزینه های بیشتر، روی ضربه بزنید.

#### **مکان**

تنظیمات مجوز اطالعات مکان را تغيير دهيد. در صفحه تنظیمات، روی **مکان** ضربه بزنید و سپس روی کلید **مکان** برای فعال کردن آن ضربه بزنید.

- •**حالت**: یک روش برای جمعآوری اطالعات مکان خود انتخاب کنید.
- •**درخواستهای موقعیت مکانی اخیر**: ببینید که کدام برنامهها خواستار اطالعات مکان فعلی شما بوده اند و مصرف باتری آنها را مشاهده کنید.
	- •**خدمات مکان**: سرویسهای مکانیابی مورد استفاده دستگاه را مشاهده کنید.
- •**مکان های من**: مکان های مورد عالقه خود را برای استفاده با برنامه هایی که به اطالعات مکان نیاز دارند، ذخیره کنید. دستگاه شما اطالعات و خدمات مرتبط را با شناسایی مکان های ذخیره شده به وسیله Maps، Fi-Wi، یا بلوتوث ارائه می دهد.

## **و اشتراکگذاری NFC**

تنظیمات قابلیت های اشتراک گذاری مختلف را تغییر دهید.

در صفحه تنظیمات، روی **و اشتراکگذاری NFC** ضربه بزنید.

- •**NFC**: تنظیمات را برای استفاده از قابلیت NFC را تغییر دهید. برای کسب اطالعات بیشتر، به [NFC](#page-133-0) مراجعه کنید.
- •**دستگاه های نزدیک**: تنظیمات را برای اشتراک گذاری محتوا با دستگاه های نزدیک، تغییر دهید. همه دستگاه ها باید از Direct Fi-Wi پشتیبانی کنند یا به نقطه دسترسی همراه یا شبکه Fi-Wi مشابه ای وصل باشند.
- •**چاپ**: تنظیمات مربوط به افزونه های نصب شده در دستگاه را پیکربندی کنید. برای چاپ فایل ها می توانید چاپگرهای موجود را جستجو کنید یا یک چاپگر را بهصورت دستی اضافه کنید. برای کسب اطالعات بیشتر، به [چاپ از طریق دستگاه همراه](#page-139-0) مراجعه کنید.
	- •**Mirroring Screen**: قابلیت mirroring screen( بازتاب صفحه( را فعال کرده و صفحه نمایشگر خود را با دیگران به اشتراک بگذارید. برای کسب اطلاعات بیشتر ، به Screen Mirroring مراجعه کنید.
	- •**MirrorLink**: از این قابلیت برای کنترل برنامه های MirrorLink دستگاهتان در یک نمایشگر واحد اصلی خودرو استفاده کنید. برای کسب اطالعات بیشتر، به [MirrorLink](#page-138-0) مراجعه کنید.

#### **شبکههای بیشتر**

تنظیمات را برای کنترل شبکه ها سفارشی کنید. در صفحه تنظیمات، روی **شبکههای بیشتر** ضربه بزنید.

- •**booster Download**: از این ویژگی برای دانلود سریع تر فایل های بزرگتر از ۳۰ مگابایت ازطریق شبکه های Fi-Wi و تلفن همراه به صورت همزمان استفاده کنید. سیگنال قوی تر Fi-Wi باعث افزایش سرعت دانلود می شود.
	- •این ویژگی ممکن است در بعضی دستگاه ها پشتیبانی نشود.
	- •هنگام دانلود فایلها از طریق شبکه تلفن همراه ممکن است متحمل هزینههای اضافی شوید.
- •هنگام دانلود فایلهای بزرگ، دستگاه ممکن است گرم شود. اگر دمای دستگاه از دمای تنظیم شده فراتر رود، این ویژگی غیرفعال می شود.
- •اگر سیگنال های شبکه ناپایدار باشند، سرعت و کارایی این ویژگی ممکن است تحت تأثیر قرار گیرد.
	- •اگر سرعت انتقال دادههای اتصال های شبکه Fi-Wi و تلفن همراه بسیار با هم متفاوت است، ممکن است دستگاه فقط از اتصال سریعتر استفاده کند.
- •این قابلیت از پروتکل انتقال ابرمتن 1.1 (HTTP (و پروتکل امن انتقال ابرمتن )HTTPS )استفاده می کند. از این ویژگی نمی توان با سایر پروتکل ها نظیر FTP استفاده نمود.
	- •**برنامه پیامرسانی پیشفرض**: برنامه پیشفرض برای استفاده در تبادل پیام را انتخاب کنید.
		- •**شبکه های تلفن همراه**: تنظیمات شبکه تلفن همراه شما را پیکربندی می کند.
		- •**VPN**: تنظیمات را انجام دهید و به شبکه های شخصی مجازی )VPNها( وصل شوید.

## **دستگاه**

#### **صدا**

تنظیمات صداهای مختلف روی دستگاه خود را تغییر دهید.

در صفحه تنظیمات، روی **صدا** ضربه بزنید.

- •**حالت صدا**: دستگاه را تنظیم کنید که از حالت صدا یا حالت سکوت استفاده کند.
- •**میزان صدا**: میزان صدا را برای زنگ های تماس، موسیقی و فیلم ها، صداهای سیستم، و اعالن ها تنظیم کنید.
- •**شدت لرزاننده**: نیروی اعالن با لرزش را تنظیم کنید.
- •**زنگ های تماس**: یک زنگ تماس برای تماس های دریافتی اضافه یا انتخاب کنید.
	- •**لرزش ها**: يک الگوی لرزاننده اضافه کرده يا انتخاب کنيد.
	- •**اعالنها**: یک زنگ تماس برای رویدادها، مانند پیام های ورودی انتخاب کنید.
- •**لرزش هنگام زنگ زدن**: دستگاه را تنظیم کنید تا برای تماس های ورودی بلرزد و یک زنگ تماس پخش کند.
- •**صدای صفحه کلید شماره گيری**: تنظیم کنید تا دستگاه هنگامی که به کلیدهای صفحه کلید ضربه می زنید، صدا پخش کند.
- •**صدای لمس کردن**: دستگاه را تنظیم کنید تا وقتی یک برنامه یا گزینه را روی صفحه لمسی انتخاب می کنید به صدا در بیاید.
- •**صدای قفل کردن صفحه**: دستگاه را طوری تنظیم کنید که وقتی صفحه لمسی را قفل یا باز می کنید، دستگاه صدا دهد.
	- •**بازخورد لمسی**: تنظیم کنید تا دستگاه هنگام ضربه زدن روی کلیدها بلرزد.
	- •**صدا هنگام ضربه زدن**: تنظیم کنید تا وقتی کلیدی را لمس می کنید، دستگاه صدا پخش کند.
		- •**لرزش هنگام ضربه زدن**: تنظیم کنید تا وقتی کلیدی را لمس می کنید، دستگاه بلرزد.

#### **نمایش و تصویر زمینه**

تنظیمات صفحه نمایش را تغییر دهید.

در صفحه تنظیمات، روی **نمایش و تصویر زمینه** ضربه بزنید.

- •**روشنایی**: نور صفحه نمایش را تنظیم کنید.
- •**کاغذ دیواری**: تنظیمات کاغذ دیواری را برای صفحه اصلی و صفحه قفل تغییر دهید.
	- •**فونت**: اندازه و نوع قلم را تغییر دهید.
- •**عملکرد یک دستی**: حالت عملیات یک دستی را فعال کنید تا وقتی با یک دست از دستگاه استفاده می کنید، راحت باشید. برای کسب اطالعات بیشتر، به [عملکرد یک دستی](#page-62-0) مراجعه کنید.
	- •**چرخش صفحه**: تنظیم کنید که با چرخش دستگاه، محتویات صفحه نیز بطور خودکار بچرخد.
- •**پايداری هوشمند**: دستگاه را تنظیم کنید تا از خاموش شدن نور پس زمینه به هنگام مشاهده صفحه، جلوگیری کند.
	- •**زمان خاموش شدن صفحه**: مدت زمانی که دستگاه قبل از خاموش کردن نور پس زمینه منتظر می ماند را تنظیم کنید.
		- •**حالت صفحه**: حالت صفحه را تغییر دهید.
- •**تنظیم خودکار حالت صفحه**: دستگاه را تنظیم کنید با تنظیم روشنایی صفحه، صرفه جویی مصرف برق انجام شود.
- •**محافظ صفحه**: دستگاه را تنظیم کنید تا وقتی دستگاه در حال شارژ شدن یا اتصال به یک پایه رومیزی است، یک محافظ صفحه نمایش را اجرا کند.
	- •**نشانگر LED**: دستگاه را تنظیم کنید که نشانگر LED را روشن یا خاموش کند.
- •**مدت زمان نور کلید لمسی**: مدت زمان روشن ماندن نور پس زمینه کلید بازگشت و کلید برنامه های اخیر را تنظیم کنید.
	- •**افزايش حساسیت لمس**: دستگاه را تنظیم کنید که امکان استفاده از صفحه لمسی را با دستکش فراهم کند.

بسته به نوع ماده پوشاک تان هنگام لمس دستگاه٬ بعضی دستورات ممکن است شناسایی نشوند.

#### **صفحه قفل**

تنظیمات صفحه قفل شده را تغییر دهید.

در صفحه تنظیمات، روی **صفحه قفل** ضربه بزنید.

- •**قفل صفحه**: روش قفل صفحه را تغییر دهید. بسته به روش انتخابی قفل صفحه، امکان دارد گزینه های زیر متفاوت باشند.
	- •**نمایش اطالعات**: تنظیمات را برای مواردی که در صفحه قفل شده نمایش داده می شوند تغییر دهید.
		- •**میانبر دوربین**: دستگاه را تنظیم کنید تا میانبر دوربین را بر روی صفحه قفل شده نشان داده شود.

این ویژگی ممکن است بسته به ارائه دهنده سرویس یا منطقه شما، موجود نباشد.

- •**یادداشت عملکرد در صفحه قفل**: دستگاه را تنظیم کنید تا **یادداشت عملکرد** را راه اندازی کند، وقتی درحالیکه دکمه Pen S را فشار داده و نگه داشته اید، دو بار با Pen S روی صفحه قفل شده ضربه می زنید.
	- •**قفل گشایی جلوه**: جلوه ای را برای مشاهده در زمان قفل گشایی صفحه انتخاب کنید.

## **چند پنجره**

دستگاه را برای استفاده از چند پنجره تنظیم کنید. در صفحه تنظیمات، روی **چند پنجره** ضربه بزنید و سپس روی کلید **چند پنجره** ضربه بزنید تا فعال شود.

- •**باز در نمای چند پنجره ای**: دستگاه را تنظیم کنید که ویژگی چند پنجرهای را هنگام باز کردن فایل ها در **فایلهای شخصی**، **ویدئو** یا در پیوست های موجود در پیام ها، فعال کند.
- •**میانبر پنجره بازشو**: دستگاه را طوری تنظیم کنید تا زمانی که صفحه برنامه را بصورت مورب از یکی از لبه های باالیی صفحه به سمت پایین می کشید، آن را در پنجره بازشو نشان دهد.

## **پنل اعالن**

دکمه های تنظیم سریع که در پانل اعالن نمایش داده می شود را دوباره مرتب کنید. در صفحه تنظیمات، روی **پنل اعالن** ضربه بزنید.

## **S** Pen

تنظیمات استفاده از Pen S را تغییر دهید.

در صفحه تنظیمات، روی **Pen S** ضربه بزنید.

- •**دستورات بدون لمس**: دستگاه را به گونه ای تنظیم کنید که هنگام نگه داشتن Pen S روی صفحه و فشار دادن دکمه Pen S، قابلیت های فرمان بدون لمس را نمایش دهد.
	- •**مشاهده بدون لمس**: قابلیت مشاهده بدون لمس را فعال کنید تا فعالیت های مختلفی را با Pen S انجام دهید.
	- •**اشاره گر**: دستگاه را تنظیم کنید که هنگام حرکت دادن Pen S باالی صفحه، اشاره گر Pen S را نمایش دهد.
	- •**ورودی مستقیم قلم**: دستگاه را تنظیم کنید که هنگام نگه داشتن Pen S باالی یک فیلد ورود متن، نماد فیلد دستخط نمایش داده شود.
- •**هشدارهای Pen S**: دستگاه را تنظیم کنید وقتی صفحه لمسی خاموش است و Pen S از دستگاه بیرون کشیده شده است، یک هشدار نشان دهد و صدایی منتشر کند.
- •**غیرفعال کردن شناسایی قلم**: تنظیم کنید وقتی Pen Sرا وارد می کنید یا بیرون می کشید، صفحه واکنشی نشان ندهد.
- •**صدای Pen S**: دستگاه را تنظیم کنید که وقتی با Pen S روی صفحه چیزی می نویسید یا می کشید، صدای نوشتن تولید کند.
	- •**بازخورد لرزشی Pen S**: دستگاه را تنظیم کنید که وقتی با Pen S روی صفحه چیزی می نویسید یا می کشید، بلرزد.
	- •**گزینههای جدا کردن**: دستگاه را تنظیم کنید تا به طور خودکار **یادداشت عملکرد** را اجرا کند یا ویژگی های دستور بدون لمس را اجرا کند، وقتی Pen S از داخل شکاف برداشته می شود.
	- •**صدای اتصال/جدا کردن**: دستگاه را تنظیم کنید تا هنگام گذاشتن و برداشتن Pen S از داخل شکاف صدایی پخش کند.
- •**لرزش اتصال/جدا کردن**: دستگاه را تنظیم کنید تا وقتی Pen S را در شکاف قرار می دهید یا بیرون می کشید، ایجاد لرزش کند.

## **فعالیت ها و حرکات**

ویژگی شناسایی حرکت را در دستگاه تان فعال کنید و تنظیماتی که شناسایی حرکت را در دستگاه تان، کنترل می کنند را تغییر دهید.

در صفحه تنظیمات، روی **فعالیت ها و حرکات** ضربه بزنید.

- •**تماس مستقیم**: دستگاه را تنظیم کنید تا با برداشتن و نگه داشتن دستگاه نزدیک گوش در هنگام مرور جزئیات تماس، پیام یا اطالعات مخاطبین، تماس صوتی برقرار شود.
- •**هشدار هوشمند**: تنظیم کنید تا وقتی دستگاه را برمی دارید، درباره تماس های از دست رفته یا پیام های جدید به شما هشدار بدهد.
	- •**بیصدا کردن/مکث**: دستگاه را تنظیم کنید تا تماس های ورودی یا هشدارها هنگامی که صفحه نمایش را با کف دست می پوشانید یا دستگاه را بر می گردانید، بی صدا شوند.
- •**حرکت کف دست برای عکسبرداری**: دستگاه را طوری تنظیم کنید تا وقتی دست خود را روی صفحه به چپ یا راست میکشید، عکسی از صفحه گرفته شود.

تنظیمات

**شخصی سازی**

#### **حساب ها**

اشتراک سامسونگ یا حساب Google، حساب های دیگرتان را بری همگام سازی اطالعات با آنها اضافه کنید. در صفحه تنظیمات، روی **حساب ها** ضربه بزنید.

## **Cloud**

همگام سازی، پشتیبان گیری را تغییر دهید و تنظیمات حساب های سامسونگ و Dropbox خود را بازیابی کنید. در صفحه تنظیمات، روی **Cloud** ضربه بزنید.

## **تهیه نسخه پشتیبان و بازنشانی**

تنظیمات را برای مدیریت تنظیمات و داده ها تغییر دهید.

در صفحه تنظیمات، روی **تهیه نسخه پشتیبان و بازنشانی** ضربه بزنید.

- •**نسخه پشتيبان از داده من**: دستگاه را تنظیم کنید تا از اطالعات برنامه ها و تنظیمات شما روی سرور Google، پشتیبان گیری شود.
	- •**حساب پشتيبان**: حساب Google خود را برای پشتیبان گیری تنظیم يا ويرايش کنيد.
- •**بازیابی خودکار**: دستگاه را تنظیم کنید تا وقتی برنامه را بار دیگر روی تلفن همراه نصب کردید، این تنظیمات و اطالعات برنامه، بازیابی شوند.
- •**بازنشانی داده کارخانه**: تنظیمات شما را به مقادیر پیش فرض کارخانه بازنشانی می کند و همه داده های شما را حذف می کند.

#### **حالت آسان**

دستگاه را در حالت آسان تنظیم کنید.

در صفحه تنظیمات، روی **حالت آسان** ضربه بزنید.

- •**حالت استاندارد**: دستگاه را روی حالت استاندارد تنظیم کنید.
	- •**حالت آسان**: دستگاه را روی حالت آسان تنظیم کنید.
- •**برنامههای آسان**: برنامههایی برای اعمال چیدمان ساده تر انتخاب کنید.

#### **قابلیت دسترسی**

از این ویژگی برای بهبود دسترسی به دستگاه استفاده کنید. برای کسب اطالعات بیشتر، به [درباره قابلیت دسترسی](#page-160-0) مراجعه کنید.

در صفحه تنظیمات، روی **قابلیت دسترسی** ضربه بزنید.

#### **حالت انسداد**

انتخاب کنید که کدام اعالن ها مسدود شوند یا تنظیم کنید که به اعالن های تماس از مخاطبین مشخص شده در حالت انسداد اجازه داده شود.

در صفحه تنظیمات، روی **حالت انسداد** ضربه بزنید و سپس روی کلید **حالت انسداد** ضربه بزنید تا فعال شود.

#### **حالت خصوصی**

دستگاه را تنظیم کنید که از دسترسی سایرین به محتوای شخصی شما به وسیله فعالسازی حالت خصوصی جلوگیری کند. برای کسب اطالعات بیشتر، به [حالت خصوصی](#page-76-0) مراجعه کنید.

در صفحه تنظیمات، روی **حالت خصوصی** ضربه بزنید و سپس روی کلید **حالت خصوصی** ضربه بزنید تا فعال شود.

- •**نوع دسترسی به حالت خصوصی**: روش باز کردن قفل را برای فعال کردن حالت خصوصی، تنظیم کنید یا تغییر دهید.
- •**غیرفعال شدن خودکار**: هنگامی که صفحه نمایش خاموش می شود، دستگاه را به صورت خودکار از حالت خصوصی خارج می کند.

#### **اسکنر انگشت**

اثر انگشت های خود را در دستگاه برای تأمین امنیت دستگاه یا ورود به حساب سامسونگ خود ثبت کنید. برای کسب اطالعات بیشتر، به [اسکنر انگشت](#page-71-0) مراجعه کنید.

در صفحه تنظیمات، روی **اسکنر انگشت** ضربه بزنید.

- •**مدیریت اثر انگشت**: اطالعات اثر انگشت را ثبت یا حذف کنید.
- •**تغییر رمز ورود پشتیبان**: یک رمز ورد پشتیبان تنظیم کنید که اگر دستگاه اثر انگشتتان را تشخیص نداد از آن استفاده کنید.
	- •**قفل صفحه**: روش قفل صفحه را تغییر دهید.
	- •**ورود به وب**: دستگاه را تنظیم کنید تا اعتبار حساب های ثبت شده با استفاده از اثر انگشت ها را تأیید کند.
	- •**تأیید اعتبار حساب سامسونگ**: دستگاه را تنظیم کنید که حساب سامسونگ شما را توسط اثر انگشت ها تأیید کند.
	- •**PayPal with Pay**: دستگاه را تنظیم کنید که حساب PayPal شما را بررسی کند تا خرید با استفاده از اثر انگشت های شما را مجاز کند.

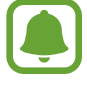

این ویژگی ممکن است بسته به ارائه دهنده سرویس یا منطقه شما، موجود نباشد.

## **سیستم**

## **زبان و ورودی**

تنظیمات را برای ورود متن تغییر دهید. بعضی از گزینه ها بسته به زبان انتخاب شده ممکن است در دسترس نباشند. در صفحه تنظیمات، روی **زبان و ورودی** ضربه بزنید.

- •**زبان**: یک زبان نمایش برای همه منوها و برنامه ها انتخاب کنید.
- •**پیش فرض**: نوع صفحه کليد پيش فرض را برای وارد کردن متن انتخاب کنيد.
- •**صفحه کلید سامسونگ**: تنظیمات ویژگی صفحه کليد سامسونگ را تغییر دهید. برای دسترسی به گزینه های تنظیمات، روی ضربه بزنید.

گزینه های موجود ممکن است بسته به ناحیه یا ارائه دهنده سرویس شما، فرق کند.

- •**تایپ صوتی Google**: تنظیمات ورودی صوتی را تغییر دهید. برای دسترسی به گزینه های تنظیمات، روی ضربه بزنید. جهت استفاده از ورودی صوتی برای وارد کردن متن، این گزینه را عالمت بزنید.
	- •**زبان**: زبانی را برای تشخیص دستخط انتخاب کنید. می توانید فایل های حاوی دستخط به زبان انتخابی را جستجو کنید.
		- •**جستجوی صوتی**: تنظیمات جستجوی صوتی را تغییر دهید.
		- •**گزینه های متن به گفتار**: تنظیمات متن به گفتار را تغییر دهید.
	- •**بازخوانی اعالنها**: دستگاه را تنظیم کنید که اعالنهای مربوط به تماسهای ورودی، پیامها یا رویدادها را با صدای بلند پخش کند.
		- •**سرعت اشاره گر**: سرعت اشاره گر ماوس يا صفحه جستجو متصل به دستگاه را تنظيم کنيد.

### **تاريخ و ساعت**

به تنظیمات زیر درباره چگونگی کنترل نمایش زمان و تاریخ در دستگاه دسترسی پیدا کنید یا آنها را تغییر دهید. در صفحه تنظیمات، روی **تاریخ و ساعت** ضربه بزنید.

> اگر باتری کامال خالی بماند یا از دستگاه خارج شود، زمان و تاریخ تنظیم مجدد می شوند.  $\blacksquare$

 •**زمان و تاریخ خودکار**: وقتی بین مناطق زمانی بگردید، ساعت و تاریخ را بطور خودکار به روز می کند.

- •**تنظیم تاریخ**: تاریخ کنونی را به صورت دستی تنظیم کنید.
- •**تنظیم ساعت**: ساعت کنونی را به صورت دستی تنظیم کنید.
- •**منطقه زمانی خودکار**: دستگاه را تنظیم کنید که هنگام حرکت در مناطق زمانی، اطالعات وقت محلی را از شبکه در بافت کند.
	- •**انتخاب منطقه زمانی**: منطقه زمانی اصلی را انتخاب کنید.
	- •**استفاده از قالب 24 ساعته**: ساعت را به فرمت -24ساعته نمایش بده.
		- •**انتخاب قالب تاریخ**: فرمت تاریخ را انتخاب کنید.

## **کمک ايمنى**

ویژگی های کمک ايمنى را فعال کنید.

در صفحه تنظیمات، روی **کمک ایمنی** ضربه بزنید.

- •**حالت اضطراری**: دستگاه را تنظیم کنید که با استفاده از عملکردهای اولیه نظیر تماس، حالت اضطراری را فعال کرده و مصرف باتری را کاهش دهد. برای کسب اطالعات بیشتر، به [حالت اضطراری](#page-101-0) مراجعه کنید.
	- •**News Geo**: دستگاه را تنظیم کنید که اعالن های مربوط به پیش بینی شرایط هوایی شدید را دریافت کند. برای استفاده از این ویژگی، باید برنامه مورد نیاز را دانلود و نصب کنید.
- •**ارسال پیام کمک**: دستگاه را تنظیم کنید که با سه بار فشار دادن کلید روشن، خاموش، پیام های کمک را ارسال کند. همچنین می توانید صدای ضبط شده را همراه با پیام برای گیرندگان ارسال کنید. برای کسب اطالعات بیشتر، به [ارسال پیام کمک](#page-102-0) مراجعه کنید.
	- •**مدیریت مخاطبین اصلی**: گیرندگان پیام های کمک را اضافه یا ویرایش کنید.

### **لوازم جانبی**

تنظیمات کمکی را تغییر دهید.

در صفحه تنظیمات، روی **لوازم جانبی** ضربه بزنید.

- •**صدای داک**: دستگاه را طوری تنظيم کنيد که در هنگام متصل شدن يا جدا شدن به/از پايه رو ميزی، صدا پخش کند.
	- •**خروجی صوتی**: یک قالب خروجی صوتی انتخاب کنید تا وقتی که دستگاه تان به دستگاه های HDMI وصل می شود از آن استفاده کنید. دستگاههای مشابه ممکن است از سیستم صوتی فراگیر پشتیبانی نکنند.

## **ذخيره نيرو**

حالت ذخيره انرژی را فعال کنید و تنظیمات حالت ذخيره انرژی را تغییر دهید. برای کسب اطالعات بیشتر، به [ویژگی ذخیره نیرو](#page-35-0) مراجعه کنید.

در صفحه تنظیمات، روی **ذخیره نیرو** ضربه بزنید.

- •**حالت ذخيره نيرو**: حالت ذخيره نیرو را فعال کنید و تنظیمات حالت ذخيره نیرو را تغییر دهید.
- •**حالت ذخیره نیروی بیشتر**: با نمایش یک چیدمان ساده تر و اجازه دسترسی محدود به یک برنامه، زمان آماده به کار باتری را افزایش و مصرف آن را کاهش دهید.

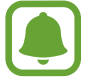

حداکثر زمان تخمينی آماده به کار، نشان دهنده زمان باقيمانده ای است که اگر دستگاه استفاده نشود، طول می کشد تا باتری به طور کامل تخلیه شود. زمان آماده به کار ممکن است بسته به تنظيمات دستگاه تان و شرایط کارکرد متفاوت باشد.

- •**شارژ سریع**: دستگاه را تنظیم کنید تا از ویژگی شارژ سریع استفاده کند. برای کسب اطالعات بیشتر، به [شارژ](#page-17-0)  [سریع](#page-17-0) مراجعه کنید.
- •**درصد باتری را نمایش می دهد**: دستگاه را تنظیم کنید تا درصد باتری باقی مانده را روی نوار وضعیت نمایش دهد.

## **محل ذخيره**

اطالعات حافظه دستگاه خود را مشاهده کنید.

در صفحه تنظیمات، روی **محل ذخيره** ضربه بزنید.

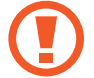

فرمت کردن کارت حافظه، تمام داده های موجود در آن را برای هميشه پاک می کند.

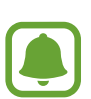

ظرفیت واقعی حافظه داخلی کمتر از ظرفیت مشخص شده است چون سیستم عامل و برنامه های پیش فرض بخشی از حافظه را اشغال کرده اند. میزان ظرفیت حافظه موجود ممکن است پس از به روزرسانی دستگاه تغییر کند.

#### **امنیت**

تنظیمات برای ایمن کردن دستگاه و سیم کارت یا USIM کارت را تغییر دهید. در صفحه تنظیمات، روی **امنیت** ضربه بزنید.

- •**سرپرست های دستگاه**: مدیران دستگاه نصب شده بر روی تلفن همراه خود را مشاهده نمایید. می توانید به مدیران دستگاه اجازه بدهید تا ضوابط جدید بر روی دستگاه اعمال کنند.
	- •**منابع نامشخص**: دستگاه را تنظیم کنید که نصب برنامه ها از منابع نامشخص را مجاز کند.
- •**تأیید اعتبار برنامه ها**: دستگاه را تنظیم کنید تا قبل از نصب برنامهها، آنها را از نظر محتوای مضر بررسی کند.
- •**رمزگذاری دستگاه**: يک رمز عبور برای رمز گذاری داده های ذخيره شده بر روی دستگاه وارد کنيد. در هر بار روشن کردن دستگاه بايد رمز عبور را وارد کنيد.

رمزگذاری داده ها ممکن است بیش از یک ساعت طول بکشد. قبل از رمزگذاری داده ها، شارژر را وصل کنید تا باتری کاملاً شارژ شود و تا زمانی که رمزگذاری داده ها تمام نشده است شارژر را جدا نکنید.

 •**رمزگذاری کارت حافظه**: دستگاه را تنظیم کنید تا فایل های روی کارت حافظه را رمزگذاری کند.

اگر دستگاه خود را با فعال بودن اين تنظيم به تنظيمات کارخانه باز گردانيد، دستگاه نخواهد توانست فايلهای رمز گذاری شده را بخواند. پيش از بازنشانی دستگاه، اين تنظيم را غير فعال کنيد.

- •**کنترل های راه دور**: دستگاه را تنظیم کنید تا اجازه کنترل دستگاه گم شده یا دزدیده شده را از راه دور از طریق اینترنت بدهد. برای استفاده از این ویژگی، باید وارد حساب سامسونگ خود شوید.
- •**هشدار تغییر سیم کارت**: ویژگی یافتن تلفن همراه من را فعال یا غیرفعال کنید که به یافتن دستگاه هنگام گم شدن یا دزدیده شدن کمک می کند.
	- •**به وبسایت بروید**: به وب سایت mobile my Find دسترسی پیدا کنید )com.samsung.findmymobile). میتوانید دستگاه گم شده یا دزدیده شده را در وب سایت mobile my Find ردگیری کنید.
- •**فعال سازی مجدد قفل**: دستگاه را تنظیم کنید تا پس از بازنشانی دستگاه، حساب سامسونگ را درخواست کند تا از فعال سازی مجدد دستگاه توسط سایرین جلوگیری شود.
	- •**تنظیم قفل سیم کارت**: تنظیمات قفل سیم کارت را تغییر دهید.
	- •**قابل رؤیت کردن رمزهای ورود**: دستگاه را تنظیم کنید تا کلمه های عبور شما را هنگام ورود نشان دهد.
		- •**بروزرسانیهای سیاست امنیتی**: دستگاه را تنظیم کنید که بهروزرسانی ها را بررسی و دانلود کند.
- •**ارسال گزارش های امنیتی**: دستگاه را تنظیم کنید تا گزارشهای امنیتی بهروز را به صورت خودکار به سامسونگ ارسال کند.
	- •**نوع حافظه ذخیره سازی**: یک نوع ذخیره سازی برای فایلهای گواهینامه تنظیم کنید.
- •**گواهينامه های قابل اطمينان**: برای استفاده ایمن از برنامه های مختلف از گواهینامه ها و اعتبارنامه ها استفاده کنید.
	- •**نصب از محل ذخيره دستگاه**: گواهی نامه های رمزگذاری شده ذخیره شده در حافظه داخلی را نصب کنید.
		- •**پاک کردن اطالعات ورود**: محتویات اعتبارنامه را از دستگاه پاک کنید و رمز عبور را بازنشانی کنید.

#### **راهنما**

اطالعات راهنما را مشاهده کنید تا درباره نحوه استفاده از دستگاه و برنامه های کاربردی یا پیکربندی تنظیمات مهم اطالع پیدا کنید.

در صفحه تنظیمات، روی **راهنما** ضربه بزنید.

### **درباره دستگاه**

به اطالعات دستگاه دسترسی پیدا کنید، نام دستگاه را ویرایش کنید یا نرمافزار دستگاه را بهروزرسانی نمایید. در صفحه تنظیمات، روی **درباره دستگاه** ضربه بزنید.

## **برنامه های کاربردی**

#### **مدير برنامه**

برنامه های دستگاه خود را مشاهده و مديريت کنيد. در صفحه تنظیمات، روی **مدیر برنامه** ضربه بزنید.

## **برنامههای پیشفرض**

یک تنظیم پیشفرض برای استفاده برنامهها انتخاب کنید. در صفحه تنظیمات، روی **برنامههای پیشفرض** ضربه بزنید.

#### **تنظیمات برنامه**

تنظیمات برنامه را سفارشی کنید. در صفحه تنظیمات، روی **تنظیمات برنامه** ضربه بزنید.

**قابلیت دسترسی**

## <span id="page-160-0"></span>**درباره قابلیت دسترسی**

قابلیت دسترسی بهبود یافته با قابلیت هایی که استفاده از دستگاه را برای کاربرانی که دچار اختالل بینایی، شنوایی و سهولت حرکت هستند، آسان تر می کنند. در صفحه همه برنامه ها، روی **تنظیمات** ← **قابلیت دسترسی** ضربه بزنید.

## **استفاده از کلید صفحه اصلی برای باز کردن منوهای قابلیت دسترسی**

با سه بار سریع فشار دادن کلید صفحه اصلی می توانید به منوهای قابلیت دسترسی زیر دسترسی پیدا کنید.

- •قابلیت دسترسی
	- TalkBack ·
- •رنگ های نگاتیو
	- •کنترل تعامل

در صفحه همه برنامه ها، روی **تنظیمات** ← **قابلیت دسترسی** ← **دسترسی مستقیم** ضربه بزنید، سپس روی کلید **دسترسی مستقیم** ضربه بزنید تا فعال شود. سپس یک منوی قابلیت دسترسی انتخاب کنید تا وقتی کلید صفحه اصلی را سه بار سریع فشار می دهید باز شود.

## **بازخورد صوتی )TalkBack)**

### **فعالسازی TalkBack**

هنگامی که TalkBack را فعال می کنید، دستگاه متن روی صفحه یا ویژگی های انتخابی را با صدای بلند می خواند.

1 در صفحه همه برنامه ها، روی **تنظیمات** <sup>←</sup> **قابلیت دسترسی** <sup>←</sup> **بینایی** <sup>←</sup> **TalkBack** ضربه بزنید.

2 روی کلید **TalkBack** ضربه بزنید تا فعال شود.

3 روی **تایید** ضربه بزنید. دستگاه شروع به بازخورد صوتی می کند.

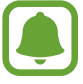

هنگام استفاده از TalkBack، برخی از ویژگی ها در دسترس نیستند.

#### **غیرفعال کردن TalkBack**

- 1 در صفحه همه برنامه ها، روی **تنظیمات** <sup>←</sup> **قابلیت دسترسی** <sup>←</sup> **بینایی** <sup>←</sup> **TalkBack** ضربه بزنید.
- 2 روی کلید **TalkBack** ضربه بزنید و دو بار به سرعت در یک محل دلخواه روی صفحه ضربه بزنید.
- 3 روی **تایید** ضربه بزنید و دو بار به سرعت در یک محل دلخواه روی صفحه ضربه بزنید. دستگاه بازخورد صوتی را متوقف می کند.

#### **کنترل صفحه توسط حرکات انگشت**

می توانید از حرکات مختلف انگشت برای کنترل صفحه در حین استفاده از TalkBack استفاده نمایید.

- •کاوش صفحه: یک انگشت را روی صفحه قرار دهید و انگشت خود را برای کاوش صفحه حرکت دهید. یک گزینه را انتخاب کنید و نگه دارید تا دستگاه آن را با صدای بلند بخواند. هنگامی که انگشت خود را بر می دارید، گزینه زیر انگشت شما انتخاب می شود.
- •انتخاب موارد: روی یک گزینه ضربه بزنید تا انتخاب شود. یا هنگام کاوش صفحه، یک گزینه را انتخاب کنید و نگه دارید و سپس انگشت خود را بردارید.
	- •باز کردن گزینه انتخابی: در حالی که گزینه های انتخابی با صدای بلند خوانده می شوند، با شنیدن گزینه مورد نظر، انگشت خود را از روی آن بردارید. سپس در یک جای دلخواه صفحه دو بار به سرعت ضربه بزنید.
		- •انتخاب مورد قبلی: یک انگشت خود را روی صفحه به سرعت به باال یا به سمت چپ بکشید.
		- •انتخاب مورد بعدی: یک انگشت خود را روی صفحه به سرعت به پایین یا به سمت راست بکشید.
			- •جابجایی در فهرست ها: دو انگشت خود را روی صفحه به سمت باال یا پایین بکشید.
				- •بازگشت به صفحه قبلی: دو انگشت خود را روی صفحه به سمت راست بکشید.
					- •رفتن به صفحه بعدی: دو انگشت خود را روی صفحه به سمت چپ بکشید.
- •باز کردن قفل صفحه: دو انگشت خود را روی صفحه به یک جهت دلخواه در داخل ناحیه صفحه قفل بکشید.
	- •باز کردن پانل اعالن: باالی صفحه را با دو انگشت به سمت پایین بکشید.
	- •باز کردن پانل تنظیمات سریع: باالی صفحه را با استفاده از سه انگشت به سمت پایین بکشید.

تنظیمات حرکات انگشت مربوط به TalkBack را می توانید در **مدیریت اشارهها** پیکربندی کنید. برای کسب اطالعات بیشتر، به [پیکربندی تنظیمات مربوط به حرکات انگشت](#page-162-0) مراجعه کنید.

## **پیکربندی تنظیمات مربوط به حرکات انگشت**

هنگامی استفاده از TalkBack، می توانید حرکات انگشت را برای اجرای اقداماتی نظیر بازگشت به صفحه قبلی، باز کردن صفحه اصلی و غیره پیکربندی کنید. پیش از استفاده از حرکات انگشت، آنها را پیکربندی کنید.

#### <span id="page-162-0"></span>**پیکربندی تنظیمات مربوط به حرکات عمودی**

با کشیدن انگشت خود به سمت باال و پایین از انتهای صفحه یا برعکس می توانید از حرکات دو بخشی عمودی استفاده کنید.

در صفحه همه برنامه ها روی **تنظیمات** ← **قابلیت دسترسی** ← **بینایی** ← **TalkBack** ← **تنظيمات** ← **مدیریت اشارهها** ← **اشارههای دوبخشی عمودی** ضربه بزنید. سپس یکی از ویژگی های زیر را انتخاب کنید:

- •**انتقال به موردهای اول و آخر بر روی صفحه نمایش**: هنگامی که انگشت خود را به سمت باال و سپس به سمت پایین می کشید، اولین گزینه واقع در باالی صفحه انتخاب می شود. هنگامی که انگشت خود را روی صفحه به سمت پایین و سپس به سمت باال می کشید، آخرین گزینه واقع در انتهای صفحه انتخاب می شود.
- •**حرکت چرخهای در جزئیات خواندن**: هنگامی که انگشت خود را روی صفحه به سمت باال و سپس به سمت پایین می کشید، واحد خواندن تغییر می کند. واحد خواندن به صفحه، پاراگراف، خط، واژه، نویسه و پیشفرض تغییر می کند. هنگامی که انگشت خود را روی صفحه به سمت پایین و سپس به سمت باال می کشید، ترتیب واحد خواندن به صورت معکوس تغییر می کند.

**پیکربندی تنظیمات مربوط به حرکات میانبر**

می توانید حرکات میانبر را تغییر دهید یا ویژگی ها را به میانبرهای خالی اختصاص دهید. در صفحه همه برنامه ها روی **تنظیمات** ← **قابلیت دسترسی** ← **بینایی** ← **TalkBack** ← **تنظيمات** ← **مدیریت اشارهها** ضربه بزنید. یک حرکت را انتخاب کنید و سپس یک ویژگی را به آن اختصاص دهید.

## **توقف موقت TalkBack**

با کشیدن انگشت خود به سمت پایین و سپس راست روی صفحه و بدون برداشتن آن، منوی متنی سراسری را باز کنید. هنگامی که **توقف موقت بازخورد** را در سمت چپ باالی صفحه انتخاب کنید تا TalkBack به صورت موقت متوقف شود.

## **افزودن و مدیریت برچسب های تصویر**

می توانید برچسب هایی به تصاوير روی صفحه اختصاص دهید. هنگامی که تصاویر انتخاب می شوند، دستگاه برچسب ها را با صدای بلند می خواند. با استفاده از منوی متنی محلی، برچسب ها را به تصاویر بدون برچسب اضافه کنید.

با کشیدن انگشت خود به سمت باال و سپس راست روی صفحه و بدون برداشتن آن، منوی متنی محلی را باز کنید. روی صفحه ضربه بزنید و نگه دارید و یک دایره با انگشت خود دور منو بکشید تا منوها را کاوش کنید. با شنیدن افزودن منوی برچسب، انگشت خود را بردارید تا برچسب ها اضافه شوند.

برای مشاهده برچسب ها، صفحه همه برنامه ها را باز کرده و روی **تنظیمات** ← **قابلیت دسترسی** ← **بینایی** ← **TalkBack** ← **تنظيمات** ← **مدیریت برچسبهای سفارشی** ضربه بزنید.

## **پیکربندی تنظیمات TalkBack**

تنظیمات مربوط به TalkBack را برای راحتی خودتان پیکربندی کنید.

در صفحه همه برنامه ها روی **تنظیمات** ← **قابلیت دسترسی** ← **بینایی** ← **TalkBack** ← **تنظيمات** ضربه بزنید.

- •**بلندی صدای گفتار**: سطح صدای بازخورد صوتی را تنظيم کنید.
- •**استفاده از تغییرات تن صدا**: دستگاه را تنظیم کنید که هنگام وارد کردن متن توسط صفحه کلید، آن را با تن آهسته ای بخواند.
- •**انعکاس صدای صفحه کلید**: دستگاه را تنظیم نموده تا هنگامی که بر روی فاصله ضربه می زنید، کلمه ای را که با استفاده از صفحه کلید وارد می کنید با صدای بلند بخواند.
	- •**صحبت کردن در زمانی که صفحۀ نمایش خاموش است**: دستگاه را تنظیم کنید که هنگام خاموشی صفحه، بازخورد صوتی ارائه دهد.
- •**استفاده از حسگر مجاورت**: دستگاه را تنظیم کنید که هنگام قرار دادن دست خود روی حسگر موجود در باالی دستگاه، در بازخورد صوتی مکث ایجاد کند.
	- •**تکان دادن برای شروع خواندن پیوسته**: دستگاه را تنظیم کنید که متن نمایش داده شده روی صفحه را هنگام تکان دادن دستگاه، با صدای بلند بخواند. می توانید از بین سرعت های مختلف تکان دادن، انتخاب کنید.
- •**بازگو کردن شناسه تماس گیرنده**: دستگاه را تنظیم کنید که نام تماس گیرنده را در هنگام دریافت تماس ورودی بخواند.
	- •**بازخورد لرزشی**: دستگاه را تنظیم کنید که هنگام کاوش صفحه، بلرزد.
- •**بازخورد صدا**: دستگاه را تنظیم کنید که هنگام کنترل صفحه نظیر حرکت روی صفحه و غیره، صدا پخش کند.
	- •**تمرکز روی صدای گفتار**: دستگاه را تنظیم کنید که هنگام خواندن موارد، میزان صدای رسانه را کاهش دهد.
- •**میزان صدا**: میزان صدایی که هنگام لمس صفحه جهت کنترل پخش می شود را تنظیم کنید. این ویژگی هنگام انتخاب **بازخورد صدا** قابل استفاده است.
	- •**کاوش با لمس**: دستگاه را تنظیم کنید که موارد زیر انگشت شما را با صدای بلند بخواند.
- •**پیمایش خودکار فهرستها**: دستگاه را تنظیم کنید که به صورت خودکار در بین مابقی فهرستی که نشان داده نمی شود حرکت کند و موارد را با صدای بلند بخواند.
	- •**انتخاب تک ضربهای**: دستگاه را تنظیم کنید که با زدن یک ضربه روی یک مورد انتخابی، آن را باز کند.
	- •**راهاندازی بخش آموزشی "کاوش با لمس"**: آموزش مربوط به استفاده از ویژگی کاوش به وسیله لمس را مشاهده کنید.
	- •**مدیریت اشارهها**: عملکردهایی را برای اجرا توسط حرکات انگشت اختصاص دهید. برای کسب اطالعات بیشتر، به [پیکربندی تنظیمات مربوط به حرکات انگشت](#page-162-0) مراجعه کنید.
		- •**مدیریت برچسبهای سفارشی**: برچسب هایی که اضافه کرده اید را مشاهده کنید.
	- •**ازسرگیری از حالت تعلیق**: هنگامی که TalkBack موقتا متوقف شده است، برای ادامه بازخورد صوتی، روشی را انتخاب کنید.
		- •**تنظیمات برنامهنویس**: گزینههای برنامه نویسی را تنظیم کنید.

## **استفاده از دستگاه هنگام خاموشی صفحه**

دستگاه را تنظیم کنید که همواره صفحه را خاموش کند تا محتوای دستگاه شما به صورت خصوصی حفظ شود. هنگامی که کلید صفحه اصلی را فشار می دهید یا روی صفحه ضربه می زنید، صفحه روشن نمی شود. قابلیت هایی که در حال حاضر فعال هستند، هنگامی که صفحه خاموش است، خاموش نمی شوند.

در صفحه همه برنامه ها روی **تنظیمات** ← **قابلیت دسترسی** ← **بینایی** ضربه بزنید و سپس **صفحه تیره** را عالمت بزنید. با دو بار فشار دادن کلید روشن، خاموش می توانید این ویژگی را فعال یا غیرفعال کنید.

#### **خواندن کلمه های عبور با صدای بلند**

دستگاه را تنظیم کنید که هنگام فعال شدن TalkBack، کلمه عبوری که وارد می کنید را با صدای بلند بخواند. در صفحه همه برنامه ها روی **تنظیمات** ← **قابلیت دسترسی** ← **بینایی** ضربه بزنید و سپس **رمزهای عبور گفتاری** را عالمت بزنید.

## **تنظیم ویژگی های گفتار به متن**

تنظیمات مربوط به ویژگی های گفتار به متن که هنگام فعال شدن TalkBack استفاده می شود نظیر زبانها، سرعت و غیره را تغییر دهید.

در صفحه همه برنامه ها روی **تنظيمات** ← **قابلیت دسترسی** ← **بینایی** ← **گزینه های متن به گفتار** ضربه بزنید و سپس از عملکردهای زیر استفاده کنید:

- •**موتور متن به گفتار Samsung** / **موتور نوشتاربهگفتار Google**: یک موتور برای ویژگی متن به گفتار انتخاب کنید.
	- •**سرعت گفتار**: یک سرعت برای ویژگی متن به گفتار انتخاب کنید.
- •**به یک مثال گوش کنيد**: به متن خوانده شده به عنوان نمونه گوش دهید. اگر دستگاه نمی تواند مثال ها را با صدای بلند بخواند، روی ← **نصب اطالعات صوتی** ضربه بزنید تا دادههای صدای مربوط به ویژگی گفتار به متن را دانلود کنید.
	- •**وضعیت زبان پیشفرض**: وضعیت زبان فعلی تنظیم شده برای ویژگی متن به گفتار را مشاهده کنید.

#### **وارد کردن متن با استفاده از صفحه کلید**

برای نمایش صفحه کلید، روی فیلد ورودی متن ضربه بزنید و سپس دو بار به سرعت در یک محل دلخواه روی صفحه ضربه بزنید.

هنگامی که صفحه کلید را با انگشت خود لمس می کنید، دستگاه کلیدهای نویسه زیر انگشت را با صدای بلند می خواند. هنگامی که نویسه مورد نظر را شنیدید، انگشت خود را از روی صفحه بردارید تا انتخاب شود. نویسه وارد می شود و دستگاه متن را با صدای بلند می خواند.

اگر **وارد کردن با کلید سریع** فعال نشده است، انگشت خود را از روی نویسه مورد نظر بردارید و سپس دو بار به سرعت در یک محل دلخواه روی صفحه ضربه بزنید. برای فعال کردن قابلیت ورودی کلید سریع، صفحه همه برنامه ها را باز کنید، روی **تنظیمات** ← **قابلیت دسترسی** ← **بینایی** ضربه بزنید و سپس **وارد کردن با کلید سریع** را عالمت بزنید.

#### **وارد کردن نویسه های بیشتر**

برای وارد کردن نویسه های بیشتر موجود برای کلید، روی کلید صفحه کلید ضربه زده و نگه دارید. یک پنجره بازشو باالی کلید ظاهر می شود که نویسه های موجود را نشان می دهد. برای انتخاب یک نویسه، انگشت خود را روی پنجره بازشو بکشید تا نویسه مورد نظر را بشنوید و سپس انگشتتان را بردارید.

## **بینایی**

#### **تغییر دادن اندازه فونت**

از این ویژگی برای تغییر اندازه فونت استفاده کنید. تنظیم اندازه فونت روی **فوق العاده بزرگ** ممکن است در برخی از برنامهها قابل استفاده نباشد.

در صفحه همه برنامه ها روی **تنظیمات** ← **قابلیت دسترسی** ← **بینایی** ← **اندازه فونت** ضربه بزنید.

#### **درشتنمایی صفحه**

از این ویژگی برای درشتنمایی صفحه و بزرگنمایی یک ناحیه خاص استفاده کنید. در صفحه همه برنامه ها، روی **تنظیمات** ← **قابلیت دسترسی** ← **بینایی** ← **حرکات بزرگنمایی** ضربه بزنید و سپس روی کلید **حرکات بزرگنمایی** ضربه بزنید تا فعال شود.

- •بزرگنمایی و کوچکنمایی: سه بار به سرعت روی صفحه ضربه بزنید تا روی یک ناحیه خاص بزرگنمایی کنید. برای بازگشت به نمای معمولی، دوباره سه بار سریع روی صفحه ضربه بزنید.
	- •کاوش صفحه با حرکت: دو یا چند انگشت را روی صفحه بزرگنمایی شده بکشید.
	- •تنظیم نسبت بزرگنمایی: دو یا چند انگشت را روی صفحه بزرگنمایی شده به هم نزدیک کنید یا آنها را از هم دور نمایید.

همچنین می توانید با سه بار ضربه زدن روی صفحه و نگه داشتن، صفحه را به طور موقت بزرگنمایی کنید. برای کاوش صفحه، همان طور که صفحه را گرفته اید، انگشتتان را بکشید. برای بازگشت به نمای عادی، انگشتتان را رها کنید.

- •صفحه کلیدهای روی صفحه را نمی توان بزرگنمایی کرد.
- •هنگامی که این ویژگی فعال می شود، کارایی برخی از برنامهها نظیر **تلفن** و **ماشین حساب** ممکن است تحت تأثیر قرار گیرد.

**روی زوم**

از این ویژگی برای بزرگ کردن محتوای نشان داده شده روی صفحه با حرکت دادن قلم باالی آن استفاده کنید. در صفحه همه برنامه ها، روی **تنظیمات** ← **قابلیت دسترسی** ← **بینایی** ← **روی زوم** ضربه بزنید و روی کلید **روی زوم** ضربه بزنید تا فعال شود.

برای تغییر تنظیمات ذره بین، نوار درصد زوم را به چپ یا راست بکشید یا روی **اندازه ذرهبین** ضربه بزنید.

زمانی که این ویژگی فعال است، نمی توانید از برخی از ویژگی های دیگر مانند دستور بدون لمس، مشاهده بدون لمس، ورودی مستقیم قلم و TalkBack استفاده کنید.

## **تنظیم یادآوری های اعالن**

از این ویژگی برای هشدار در مورد اعلانهایی که در فاصله زمانی بررسی نکرده اید استفاده کنید. در صفحه همه برنامه ها روی **تنظیمات** ← **قابلیت دسترسی** ← **بینایی** ← **یادآور اعالن** ضربه بزنید و سپس روی کلید **یادآور اعالن** برای فعال شدن آن ضربه بزنید. برای تنظیم فاصله زمانی بین هشدارها، روی **فاصله زمانی یادآور** ضربه بزنید.

## **معکوس کردن رنگهای صفحه نمایش**

از این ویژگی برای بهبود قابلیت دید صفحه و کمک به شناسایی راحت تر متن توسط کاربران استفاده کنید. در صفحه همه برنامه ها روی **تنظیمات** ← **قابلیت دسترسی** ← **بینایی** ضربه بزنید و سپس **رنگ های نگاتیو** را عالمت بزنید.

## **تنظیم رنگ**

در صورتی که در تشخیص رنگ ها دچار مشکل می شوید، از این ویژگی برای تنظیم رنگ های نشان داده در صفحه استفاده کنید. دستگاه رنگ ها را به رنگ های قابل تشخیص تر تغییر می دهد.

در صفحه همه برنامه ها، روی **تنظیمات** ← **قابلیت دسترسی** ← **بینایی** ← **تنظیم رنگ** ضربه بزنید و سپس روی کلید **تنظیم رنگ** برای فعال شدن آن ضربه بزنید. برای تکمیل روند تنظیم رنگ، دستورالعمل های روی صفحه را دنبال نمایید.

## **شنوایی**

## **تنظیم اعالن فالش**

فالش را تنظیم کنید تا هنگام تماس های دریافتی، پیام های جدید یا اطالعات چشمک بزند. در صفحه همه برنامه ها روی **تنظیمات** ← **قابلیت دسترسی** ← **شنوایی** ضربه بزنید و سپس **اعالن فلش** را عالمت بزنید.

#### **خاموش کردن همه صداها**

دستگاه را تنظیم کنید که همه صداها نظیر صدای رسانه شامل صدای تماس گیرنده در حین یک مکالمه را خاموش کند.

در صفحه همه برنامه ها روی **تنظیمات** ← **قابلیت دسترسی** ← **شنوایی** ضربه بزنید و سپس **همه صداها را خاموش کنید** را عالمت بزنید.

#### **تنظیمات زیرنویس**

در صفحه همه برنامه ها روی **تنظیمات** ← **قابلیت دسترسی** ← **شنوایی** ← **زیرنویسهای Samsung( CC )**یا  **زیرنویسهای Google( CC )**ضربه بزنید و سپس روی کلید **زیرنویسهای Samsung( CC )**یا **زیرنویسهای Google( CC )**برای فعال کردن آن ضربه بزنید.

گزینه ای را برای پیکربندی تنظیمات زیرنویس، انتخاب کنید.

## **تنظیم توازن صدا**

دستگاه را به گونهای تنظیم کنید که هنگام استفاده از یک هدست توازن صدا را تنظیم کند.

- 1 یک هدست به دستگاه وصل کرده و آن را روی گوش خود بگذارید.
- 2 در صفحه همه برنامه ها روی **تنظیمات** <sup>←</sup> **قابلیت دسترسی** <sup>←</sup> **شنوایی** <sup>←</sup> **توازن صدا** ضربه بزنید.
- 3 نوار تنظيم را به سمت چپ یا راست بکشید و توازن صدا را تنظیم کنید و سپس روی **تنظیم** ضربه بزنید.

#### **صدای تکی**

خروجی مونو صدای استریو را با یک سیگنال ترکیب میکند که از طریق تمام بلندگوهای هدست پخش میشود. اگر دچار نقص شنوایی هستید یا یک هدفون داخل گوش برایتان راحتتر است از این ویژگی استفاده کنید. در صفحه همه برنامه ها روی **تنظیمات** ← **قابلیت دسترسی** ← **شنوایی** ضربه بزنید و سپس **صدای تکی** را عالمت بزنید.

#### **گیرندگان حساس به صدا**

دستگاه را تنظیم کنید تا هنگام تشخیص صدای زنگ در یا گریه نوزاد بلرزد.

#### **گیرنده حساس به گریه نوزاد**

- 1 در صفحه همه برنامه ها روی **تنظیمات** <sup>←</sup> **قابلیت دسترسی** <sup>←</sup> **شنوایی** <sup>←</sup> **گیرندگان حساس به صدا** <sup>←</sup> **گیرنده حساس به گریه نوزاد** ضربه بزنید و برای فعال کردن آن روی دکمه ضربه بزنید.
	- 2 اطالعات روی صفحه را مطالعه کرده و روی **تأیید** ضربه بزنید.
	- 3 جهت شروع استفاده از گیرنده حساس به گریه نوزاد، روی ضربه بزنید. وقتی دستگاه صدایی را تشخیص دهد می لرزد و هشدار به صورت یک فایل گزارش ذخیره می شود.

#### **گیرنده حساس به زنگ در**

- 1 در صفحه همه برنامه ها، روی **تنظیمات** <sup>←</sup> **قابلیت دسترسی** <sup>←</sup> **شنوایی** <sup>←</sup> **گیرندگان حساس به صدا** <sup>←</sup> **گیرنده حساس به زنگ در** ضربه بزنید و روی کلید ضربه بزنید تا فعال شود.
	- 2 اطالعات روی صفحه را مطالعه کرده و روی **تأیید** ضربه بزنید.
- 3 برای ضبط صدای زنگ در، روی ضربه بزنید. وقتی ضبط شما به اتمام رسید، روی **بعدی** ← ضربه بزنید.
- 4 برای بررسی اینکه آیا زنگ در به درستی ضبط شده است، زنگ درتان را به صدا درآورید. هنگامی که دستگاه صدای زنگ در را شناسایی کرد، روی **تایید** ضربه بزنید. برای تغییر صدای زنگ در، روی ← **تغییر صدای زنگ در** ضربه بزنید.

بعد از تنظیم شدن گیرنده صدای زنگ در، روی ضربه بزنید تا استفاده از گیرنده صدای زنگ در شروع شود. وقتی دستگاه صدای زنگ در را تشخیص دهد، می لرزد.

قابلیت دستر سے

#### **تغییر دادن تنظیمات هشدار**

روی ← **تنظیمات** ضربه بزنید تا از گزينه های زير استفاده کنید:

- •**شدت لرزاننده**: نیروی اعالن با لرزش را تنظیم کنید.
	- •**لرزش ها**: الگوی لرزش را تغییر دهید.
- •**اعالن فلش**: فالش را تنظیم کنید تا هنگام شناسایی صدا، چشمک بزند.

#### **لمس خودکار**

هنگامی که قابلیت لرزش اتوماتیک فعال است، دستگاه هنگام پخش موسیقی، تماشای ویدیو یا بازی کردن به همراه صدا می لرزد. همچنین هنگامی که دکمه ها در برنامه های پشتیبانی شده فشار داده می شوند، می لرزد. در صفحه همه برنامه ها روی **تنظیمات** ← **قابلیت دسترسی** ← **شنوایی** ضربه بزنید و سپس **لمس خودکار** را عالمت بزنید.

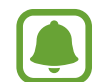

بعضی از برنامه ها از این ویژگی پشتیبانی نمی کنند.

## **مهارت و ارتباط**

#### **منوی دستیار**

#### **نمایش نماد میانبر کمکی**

دستگاه را برای نمایش نماد میانبر کمکی جهت دسترسی به برنامه ها، قابلیت ها و تنظیمات، تنظیم کنید. می توانید به آسانی با ضربه زدن روی نماد منوهای کمکی، دستگاه را کنترل کنید.

- 1 در صفحه همه برنامه ها، روی **تنظیمات** <sup>←</sup> **قابلیت دسترسی** <sup>←</sup> **مهارت و ارتباط** <sup>←</sup> **منوی دستیار** ضربه بزنید.
- 2 برای فعال کردن آن روی کلید **منوی دستیار** ضربه بزنید و سپس روی **تایید** ضربه بزنید تا حالت ضربه تکی فعال شود. نماد میانبر کمکی در قسمت پایین و سمت راست صفحه نمایان میشود.
	- 3 برای جابجایی نماد میانبر کمکی به محل مناسب، روی **دستی که با آن کار می کنید** ضربه بزنید.

قابلیت دستر سے

#### **دسترسی به منوهای کمکی**

نماد میانبر کمکی به صورت یک نماد شناور نمایان میشود تا دسترسی آسان به منوهای کمکی را از هر صفحهای فراهم کند.

هنگامی که روی نماد میانبر کمکی ضربه می زنید، نماد کمی گسترده شده و منوهای کمکی روی نماد نمایان می شوند. برای جابجایی به سایر پانل ها، روی فلش باال یا پایین ضربه بزنید یا برای انتخاب سایر منوها، انگشت خود را روی صفحه به سمت باال یا پایین بکشید.

#### **استفاده از مکاننما**

در منوی کمکی، روی **مکاننما** ضربه بزنید. با حرکات مختصر انگشت خود روی ناحیه لمسی می توانید صفحه نمایش را کنترل کنید. برای جابجا کردن مکاننما، انگشت خود را روی ناحیه لمسی بکشید. همچنین روی صفحه ضربه بزنید تا گزینه های زیر مکاننما انتخاب شوند.

از گزينه های زير استفاده کنيد:

- / : یک مورد را انتخاب کنید یا در صفحه به سمت چپ یا راست بروید.
	- / : صفحه را به باال یا پایین حرکت دهید.
	- : ناحیه لمس را به محل دیگری جابجا کنید.
	- : منطقه ای را که مکان نما قرار دارد، بزرگ کنید.
		- $\cdot \times$  : ناحیه لمس را ببندید.

برای تغییر دادن تنظیمات مکان نما، صفحه همه برنامه ها را باز کنید، روی **تنظیمات** ← **قابلیت دسترسی** ← **مهارت و ارتباط** ← **منوی دستیار** ضربه بزنید. سپس، تظیمات را در **تنظیمات مکاننما و صفحه لمسی** سفارشی کنید.

#### **استفاده از منوهای کمکی بهینه**

دستگاه را تنظیم کنید که منوهای کمکی بهینه را برای برنامههای انتخابی نمایش دهد. در صفحه همه برنامه ها روی **تنظیمات** ← **قابلیت دسترسی** ← **مهارت و ارتباط** ← **منوی دستیار** ← **دستیار پیشرفته** ضربه بزنید، روی کلید **دستیار پیشرفته** برای فعال شدن آن ضربه بزنید و سپس برنامه ها را انتخاب کنید.

## **روشن کردن صفحه به وسیله ویژگی اشاره هوایی**

از ویژگی اشاره هوایی برای روشن کردن صفحه به وسیله حرکت دادن دست در باالی حسگر موجود در باالی دستگاه استفاده کنید. بدون فشار دادن دکمه می توانید صفحه را روشن کنید. هنگامی که از این ویژگی استفاده می کنید، دستگاه را روی یک سطح صاف قرار دهید یا بهطور امن نگه دارید تا از حرکت آن جلوگیری شود. در صفحه همه برنامه ها روی **تنظیمات** ← **قابلیت دسترسی** ← **مهارت و ارتباط** ← **بیدار شدن بدون لمس** ضربه بزنید و سپس روی کلید **بیدار شدن بدون لمس** ضربه بزنید تا فعال شود.

## **تنظیم گزینههای تأخیر ضربه زدن و نگه داشتن**

زمان تشخیص برای ضربه و نگه داشتن صفحه نمایش را تنظیم کنید. در صفحه همه برنامه ها روی **تنظیمات** ← **قابلیت دسترسی** ← **مهارت و ارتباط** ← **تأخیر ضربه زدن و نگه داشتن** ضربه بزنید و سپس یک گزینه را انتخاب کنید.

#### **کنترل تعامل**

حالت کنترل تعامل را برای محدود کردن واکنش دستگاه به ورودی ها در هنگام استفاده از برنامهها، فعال کنید.

- 1 در صفحه همه برنامه ها، روی **تنظیمات** <sup>←</sup> **قابلیت دسترسی** <sup>←</sup> **مهارت و ارتباط** <sup>←</sup> **کنترل تعامل** ضربه بزنید.
	- 2 روی کلید **کنترل تعامل** ضربه بزنید تا فعال شود.
- 3 هنگام استفاده از یک برنامه، کلید صفحه اصلی و کلید تنظیم میزان صدا را به صورت همزمان فشار داده و نگه دارید.
	- 4 اندازه کادر را تنظيم کنید یا یک خط در اطراف ناحیه مورد نظر برای محدود کردن بکشید.
- 5 روی **تمام** ضربه بزنید. دستگاه ناحیه محدود را نشان می دهد. ناحیه محدود شده هنگامی که آن را لمس می کنید، واکنش نشان نمی دهد و کلیدهای فیزیکی دستگاه غیرفعال می شوند.

برای غیرفعال کردن حالت کنترل تعاملی، کلید صفحه اصلی و کلید تنظیم صدا را به صورت همزمان فشار داده و نگه دارید.

## **پاسخ دادن یا پایان دادن به تماسها**

تغییر دادن روش پاسخ دادن یا پایان دادن به تماسها. در صفحه همه برنامه ها روی **تنظيمات** ← **قابلیت دسترسی** ← **پاسخگویی و پایان دادن به تماسها** ضربه بزنید. روش دلخواه را انتخاب کنید.

## **استفاده از حالت تک ضربه**

هنگامی که هشداری پخش می شود یا یک تماس دریافت می شود، به جای کشیدن دکمه، روی دکمه ضربه بزنید تا هشدار متوقف شود یا به تماس پاسخ دهید.

در صفحه همه برنامه ها روی **تنظیمات** ← **قابلیت دسترسی** ضربه بزنید و سپس **حالت تک ضربه** را عالمت بزنید.

## **مدیریت تنظيمات قابلیت دسترسی**

## **ذخیره تنظيمات قابلیت دسترسی در یک فایل**

تنظیمات قابلیت دسترسی فعلی را در یک فایل صادر کنید. در صفحه همه برنامه ها روی **تنظیمات** ← **قابلیت دسترسی** ← **مدیریت قابلیت دسترسی** ← **ورود/صدور** ضربه بزنید، یک گزینه صدور را انتخاب کنید و سپس روی **تأیید** ضربه بزنید.

### **وارد کردن یک فایل تنظیمات قابلیت دسترسی**

یک فایل تنظیمات قابلیت دسترسی را وارد کنید و تنظيمات فعلی را به روز نمایید. در صفحه همه برنامه ها روی **تنظیمات** ← **قابلیت دسترسی** ← **مدیریت قابلیت دسترسی** ← **ورود/صدور** ضربه بزنید و سپس یک گزینه ورود را انتخاب کنید. یک فایل برای وارد کردن انتخاب کنید و روی **انجام شد** ← **تأیید** ضربه بزنید. تنظیمات قابلیت دسترسی بر اساس فایل وارد شده، بهروز می شود.

## **اشتراکگذاری فایلهای تنظیمات قابلیت دسترسی**

فایل های قابلیت دسترسی را از طریق ایمیل، Direct Fi-Wi، بلوتوث و غیره با دیگران به اشتراک بگذارید. در صفحه همه برنامه ها روی **تنظیمات** ← **قابلیت دسترسی** ← **مدیریت قابلیت دسترسی** ← **اشتراک از طریق** ضربه بزنید. سپس، فایل های قابلیت دسترسی را انتخاب کنید و روی **انجام شد** ضربه بزنید. یک روش اشتراکگذاری انتخاب کنید و دستورالعملهای روی صفحه را برای اشتراک گذاری فایلها دنبال نمایید.

# **عیب یابی**

پیش از تماس با مرکز خدمات سامسونگ، لطفاً راه حل های زیر را امتحان کنید. برخی از وضعیت ها ممکن است در مورد دستگاه شما کاربرد نداشته باشند.

**وقتی دستگاه خود را روشن می کنید یا وقتی در حال استفاده از آن هستید، دستگاه از شما می خواهد یکی از رمزهای زیر را وارد کنید:**

- •کلمه عبور: وقتی ویژگی قفل دستگاه فعال است، باید کلمه عبور تنظیم شده برای دستگاه را وارد کنید.
- •PIN: هنگام استفاده از دستگاه برای اولین بار یا زمانی که درخواست PIN فعال شده است، باید PIN عرضه شده به همراه سیم کارت یا USIM کارت را وارد نمایید. می توانید این ویژگی را با استفاده از فهرست قفل سیم کارت غیرفعال کنید.
- ً در نتیجه وارد کردن PIN نادرست •PUK: سیم کارت یا USIM کارت مسدود شده است، این وضعیت معموال برای چند بار است. باید PUK عرضه شده توسط ارائه دهنده خدمات خود را وارد کنید.
- •2PIN: وقتی می خواهید به فهرستی دسترسی پیدا کنید که به 2PIN نیاز دارد، باید 2PIN عرضه شده با سیم کارت یا USIM کارت را وارد کنید. برای کسب اطالعات بیشتر با ارائهدهنده سرویس خود تماس بگیرید.

#### **دستگاه شما پیام های خطای شبکه یا خطای سرور نمایش می دهد**

- •وقتی در مناطق دارای سیگنال ضعیف یا دریافت ضعیف هستید، ممکن است ارتباط برقرار نشود. به محل دیگری بروید و دوباره سعی کنید. هنگام حرکت امکان دارد پیام های خطا به طور مرتب نمایان شود.
	- •بدون داشتن اشتراک نمی توانید به بعضی امکانات دسترسی داشته باشید. برای کسب اطالعات بیشتر با ارائهدهنده سرویس خود تماس بگیرید.

#### **دستگاه شما روشن نمی شود**

- •اگر باتری به طور کامل تخلیه شده باشد، دستگاه شما روشن نخواهد شد. پیش از روشن کردن دستگاه، باتری آن را به طور کامل شارژ نمایید.
	- •امکان دارد باتری به درستی وارد نشده باشد. باتری را دوباره وارد کنید.
		- •هر دو اتصال طالیی رنگ را تمیز کرده و باتری را دوباره وارد کنید.

#### عیب بابی

#### **ُ پاسخ صفحه لمسی کند یا نادرست است**

- •ممکن است در صورت اتصال پوشش محافظ یا لوازم جانبی به صفحه لمسی، صفحه لمسی عملکرد درستی نداشته باشد.
- •اگر دستکش پوشیده باشید، اگر دستان شما هنگام لمس صفحه لمسی، تمیز نباشد یا اگر با اشیای نوک تیز یا نوک انگشتانتان روی صفحه ضربه بزنید، ممکن است صفحه لمسی دچار نقص عملکرد شود.
	- •ممکن است زمانی که صفحه لمسی در معرض آب یا محیط های مرطوب قرار بگیرد، درست عمل نکند.
		- •برای پاک کردن خطاهای موقت نرم افزار، دستگاه را دوباره راه اندازی کنید.
		- •مطمئن شوید نرم افزار دستگاه شما به جدیدترین نسخه به روزرسانی شده است.
		- •اگر صفحه لمسی خراش بردارد یا آسیب ببیند، به مرکز خدمات سامسونگ مراجعه کنید.

#### **دستگاه گیر می کند یا خطاهای جدی می دهد**

در صورتی که دستگاه گیر کند یا از کار بیفتد، ممکن است برای بازیابی عملکرد الزم باشد برنامه ها را ببندید یا باتری را خارج کرده و دوباره وارد کنید و دستگاه را روشن کنید. اگر دستگاه شما از کار افتاد یا غیرفعال شد، کلید روشن، خاموش و دکمه تنظیم میزان صدا را به صورت همزمان به مدت بیش از 7 ثانیه فشار دهید و نگه دارید تا دوباره راه اندازی شود.

اگر این کار مشکل را حل نکرد، بازنشانی داده های کارخانه را انجام دهید. در صفحه همه برنامه ها، روی **تنظیمات** ← **تهیه نسخه پشتیبان و بازنشانی** ← **بازنشانی داده کارخانه** ← **بازنشانی دستگاه** ← **حذف همه** ضربه بزنید. قبل از اجرای بازنشانی به دادههای کارخانه، تهيه نسخههای پشتيبان از تمام اطالعات مهم ذخيره شده بر روی دستگاه را فراموش نکنيد.

اگر مشکل هنوز برطرف نشده است، با مرکز خدمات سامسونگ تماس بگیرید.

#### **تماس ها وصل نمی شوند**

- •مطمئن شوید که به شبکه درست تلفن همراه دسترسی دارید.
- •مطمئن شوید که محدودیت تماس را برای شماره تلفن مزبور تنظیم نکرده باشید.
- •مطمئن شوید که محدودیت تماس را برای شماره تلفن ورودی تنظیم نکرده باشید.

#### **سایرین نمی توانند صدای شما را در حین تماس بشنوند**

- •مطمئن شوید که روی میکروفون تعبیه شده را نپوشانده باشید.
	- •مطمئن شوید که میکروفون نزدیک دهان شما قرار دارد.
- •اگر از هدست استفاده می کنید، مطمئن شوید که اتصال آن درست است.

**صدا درحین تماس تکرار می شود**

میزان صدا را با فشار دادن کلید تنظیم صدا تنظیم کنید یا به یک مکان دیگر بروید.

## **شبکه تلفن همراه یا اینترنت اغلب قطع می شوند یا اینکه کیفیت صدا پایین است**

- •مطمئن شوید که جلوی آنتن داخلی دستگاه را مسدود نکرده اید.
- •وقتی در مناطق دارای سیگنال ضعیف یا دریافت ضعیف هستید، ممکن است ارتباط برقرار نشود. امکان دارد به دلیل وجود اشکاالتی در ایستگاه ارائه دهنده سرویس، ارتباط شما دچار مشکل شده باشد. به محل دیگری بروید و دوباره سعی کنید.
	- •هنگام استفاده از دستگاه درحین حرکت، امکان دارد سرویس های شبکه بی سیم به دلیل وجود اشکاالتی در شبکه ارائه دهنده سرویس غیرفعال شوند.

**نماد باتری خالی است**

باتری تلفن شما ضعیف است. باتری را دوباره شارژ کرده یا تعویض کنید.

#### **باتری به درستی شارژ نمی شود )در مورد شارژرهای دارای تأیید سامسونگ(**

- •اطمینان حاصل کنید که شارژر به درستی متصل شده باشد.
- •اگر پایانه های باتری تمیز نباشند، امکان دارد باتری به درستی شارژ نشود یا دستگاه روشن نشود. هر دو اتصال طالیی رنگ را تمیز کرده و سعی کنید باتری را دوباره شارژ کنید.
	- •در برخی از دستگاه ها کاربر نمی تواند باتری را تعویض کند. برای تعویض باتری، به مرکز خدمات سامسونگ مراجعه کنید.

#### **باتری سریع تر از زمان خرید خالی می شود**

- •اگر باتری را در معرض دماهای بسیار سرد یا بسیار گرم قرار دهید، امکان دارد شارژ مفید کاهش یابد.
- •اگر از ویژگی های پیام رسانی یا برخی از برنامه ها نظیر بازی یا اینترنت استفاده کنید، مصرف باتری افزایش می یابد.
	- •باتری یک ماده مصرفی است و به مرور زمان شارژ مفید آن کاهش می یابد.

#### **دستگاه شما داغ کرده است**

هنگام استفاده از برنامه هایی که به نیروی بیشتری نیاز دارند، یا استفاده از برنامه ها در دستگاه خود به مدت طوالنی، ممکن است دستگاه شما گرم شود. این وضعیت عادی است و نباید تاثیری بر طول عمر یا کارکرد دستگاه شما داشته باشد.

#### **هنگام راه اندازی دوربین، پیام های خطا ظاهر می شوند**

دستگاه شما باید حافظه و نیروی باتری کافی برای راه اندازی برنامه دوربین داشته باشد. اگر هنگام راه اندازی دوربین، پیام های خطا ظاهر شدند، کارهای زیر را امتحان کنید:

- باتری را شارژ کنید یا آن را با یک باتری کاملاً شارژ شده تعویض کنید<sub>.</sub>
- •با انتقال فایل ها به رایانه یا حذف فایل ها از دستگاه، مقداری از فضای حافظه را آزاد کنید.
- •دستگاه را دوباره راه اندازی کنید. در صورتی که بعد از انجام این کارها همچنان برای استفاده از برنامه دوربین مشکل دارید، با مرکز خدمات سامسونگ تماس بگیرید.

#### **کیفیت عکس پایین تر از پیش نمایش است**

- •بسته به محیط و تکنیک های عکسبرداری امکان دارد کیفیت عکس ها متفاوت باشد.
- •اگر عکس ها را در محیط های تاریک، در شب یا فضای بسته بگیرید، امکان دارد تصویر دچار نویز شده یا وضوح آن از بین برود.

#### **هنگام باز کردن فایل های چندرسانه ای، پیام های خطا ظاهر می شوند**

اگر هنگام باز کردن فایل های چندرسانه روی دستگاه خود فایل های پخش نشدند یا با پیام های خطا روبرو شدید، کارهای زیر را امتحان کنید:

- •با انتقال فایل ها به رایانه یا حذف فایل ها از دستگاه، مقداری از فضای حافظه را آزاد کنید.
- •اطمینان حاصل کنید که فایل موسیقی با مدیریت حقوق دیجیتال )DRM )محافظت نشده باشد. اگر فایل موسیقی با مدیریت حقوق دیجیتال )DRM )محافظت شده است، اطمینان حاصل کنید که مجوز یا کلید مناسب را برای پخش فایل در اختیار دارید.
- •اطمینان حاصل کنید که فرمت های فایل توسط دستگاه پشتیبانی می شود. اگر از یک فرمت فایل نظیر DivX یا 3AC پشتیبانی نمیشود، برنامه ای را نصب کنید که از آن پشتیبانی کند. برای تایید اینکه دستگاه شما از چه فرمت های فایلی پشتیبانی می کند به com.samsung.www مراجعه کنید.
- •دستگاه شما از عکس ها و فیلم هایی که توسط این دستگاه گرفته شده پشتیبانی می کند. امکان دارد عکس ها و فیلم های گرفته شده توسط سایر دستگاه ها به درستی نشان داده نشود.
- •دستگاه شما از فایل های چندرسانه ای که توسط ارائه دهنده سرویس شبکه یا ارائه دهنده های سایر سرویس ها مجاز هستند پشتیبانی می کند. امکان دارد برخی از محتویات رایج در اینترنت نظیر زنگ تماس، فیلم یا تصویر زمینه به درستی عمل نکنند.

#### **یک دستگاه بلوتوث دیگر یافت نشد**

- •مطمئن شوید ویژگی بی سیم بلوتوث روی دستگاه شما فعال شده باشد.
- •مطمئن شوید که ویژگی بی سیم بلوتوث روی دستگاهی که می خواهید به آن وصل شوید فعال باشد.
- •مطمئن شوید که دستگاه شما و دستگاه بلوتوث دیگر در حداکثر محدوده برد بلوتوث )10 متر( قرار دارند.

اگر نکته های باال مشکل را رفع نکرد، با یک مرکز خدمات سامسونگ تماس بگیرید.

### **وقتی دستگاه را به رایانه وصل می کنید، اتصال برقرار نمی شود**

- •مطمئن شوید کابل USB که شما استفاده می کنید با دستگاه شما سازگار است.
- •مطمئن شوید که درایور مناسب در رایانه شما نصب شده و به روزرسانی شده است.
- •اگر شما کاربر XP Windows هستید، مطمئن شوید که نسخه 3 Pack Service XP Windows یا باالتر آن روی رایانه شما نصب شده است.
- •مطمئن شوید که نسخه Kies Samsung یا 10 Player Media Windows یا باالتر روی رایانه شما نصب شده است.

#### **دستگاه شما نمی تواند مکان فعلی را پیدا کند**

امکان دارد سیگنال های GPS در برخی از مکان ها نظیر فضاهای بسته محدود شده باشند. دستگاه را تنظیم کنید تا از Fi-Wi یا شبکه تلفن همراه استفاده کند تا مکان فعلی شما را در این شرایط پیدا کند.

#### **دادههای ذخیره شده در دستگاه از بین رفته است**

همیشه از تمام دادههای مهم ذخیره شده در دستگاه خود نسخه پشتیبان تهیه کنید. در غیر این صورت، نمی توانید داده ها را در صورت آسیب دیدگی یا از بین رفتن بازیابی کنید. سامسونگ در قبال از دست رفتن دادههای ذخیره شده در دستگاه مسئوليتی ندارد.

## **یک حفره کوچک روی بدنه خارجی دستگاه قابل مشاهده است**

- •این حفره یک ویژگی ضروری طراحی کارخانه است و ممکن است باعث تاب خوردن جزیی یا لرزش قطعات شود.
	- •به مرور زمان، اصطکاک بین قطعات ممکن است باعث گسترش اندک این حفره شود.
## **حق نسخه برداری**

Copyright © 2014 Samsung Electronics این دفترچه راهنما تحت حفاظت قوانین بین المللی حق نسخه برداری می باشد. هیچ بخشی از این دفترچه راهنما نمی تواند بدون اجازه کتبی قبلی از Electronics Samsung بازتولید، توزیع، ترجمه یا به هر شکل و وسیله الکترونیکی یا مکانیکی شامل فتوکپی، ضبط، یا ذخیره در حافظه های اطالعاتی و سیستم های بازیابی اطالعات منتقل شود.

## **عالیم تجاری**

- •سامسونگ و لوگوی سامسونگ عالیم تجاری ثبت شده Electronics Samsung هستند.
- ور سراسر جهان است. Bluetooth SIG, Inc. علامت تجاری ثبت شده .Bluetooth SIG در سراسر جهان است.
- Wi-Fi Direct<sup>™</sup> Wi-Fi CERTIFIED Passpoint<sup>™</sup> Wi-Fi Protected Setup<sup>™</sup> Wi-Fi<sup>®</sup> TMCERTIFIED Fi-Wi، و لوگوی Fi-Wi عالئم تجاری ثبت شده Alliance Fi-Wi می باشند.
	- •سایر عالیم تجاری و حق نسخه برداری ها متعلق به صاحبان خود می باشند.